Register your product and get support at 9109 www.philips.com/welcome

55PUS9109 55PUS9109 65PUS9109 65PUS9109

# Kasutusjuhend

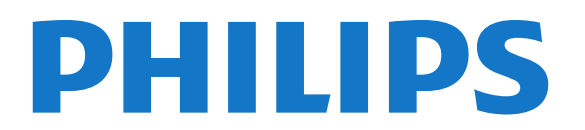

### Sisukord

#### [1 Teleri ülevaade](#page-3-0) *[4](#page-3-0)*

- [1.1 Android TV](#page-3-1) *[4](#page-3-1)*
- [1.2 Ultra HD teler](#page-3-2) *[4](#page-3-2)*
- [1.3 Rakendused](#page-3-3) *[4](#page-3-3)*
- [1.4 Filmid ja nägemata jäänud saated](#page-3-4) *[4](#page-3-4)*
- [1.5 Suhtlusvõrgustikud](#page-3-5) *[4](#page-3-5)*
- [1.6 Pause TV ja salvestised](#page-3-6) *[4](#page-3-6)*
- [1.7 Mängimine](#page-3-7) *[4](#page-3-7)*
- [1.8 Skype](#page-4-0) *[5](#page-4-0)*
- [1.9 3D](#page-4-1) *[5](#page-4-1)* [1.10 Nutitelefonid ja tahvelarvutid](#page-4-2) *[5](#page-4-2)*

#### [2 Paigaldamine](#page-5-0) *[6](#page-5-0)*

- [2.1 Lugege ohutusjuhiseid](#page-5-1) *[6](#page-5-1)*
- [2.2 Telerialus ja seinakinnitus](#page-5-2) *[6](#page-5-2)*
- [2.3 Nõuanded paigutamiseks](#page-5-3) *[6](#page-5-3)*
- [2.4 Toitejuhe](#page-5-4) *[6](#page-5-4)*
- [2.5 Antennikaabel](#page-5-5) *[6](#page-5-5)*
- [2.6 Satelliitantenn](#page-6-0) *[7](#page-6-0)*

#### [3 Võrk](#page-7-0) *[8](#page-7-0)*

- [3.1 Loo võrguühendus](#page-7-1) *[8](#page-7-1)*
- [3.2 Võrgusätted](#page-8-0) *[9](#page-8-0)*
- [3.3 Võrguseadmed](#page-9-0)*[10](#page-9-0)*
- [3.4 Failide jagamine](#page-9-1)*[10](#page-9-1)*

#### [4 Ühendused](#page-10-0)*[11](#page-10-0)*

- [4.1 Nõuandeid ühenduste loomiseks](#page-10-1)*[11](#page-10-1)*
- [4.2 EasyLink HDMI CEC](#page-11-0)*[12](#page-11-0)*
- [4.3 CI+ CAM kiipkaardiga](#page-12-0)*[13](#page-12-0)*
- [4.4 Digiboks STB](#page-13-0)*[14](#page-13-0)*
- [4.5 Satelliitvastuvõtja](#page-13-1)*[14](#page-13-1)*
- [4.6 Kodukinosüsteem \(HTS\)](#page-14-0)*[15](#page-14-0)*
- [4.7 Blu-ray-mängija](#page-15-0)*[16](#page-15-0)*
- [4.8 DVD-mängija](#page-15-1)*[16](#page-15-1)*
- [4.9 Mängukonsool](#page-16-0)*[17](#page-16-0)* [4.10 Mängupult](#page-16-1)*[17](#page-16-1)*
- [4.11 USB-kõvaketas](#page-17-0)*[18](#page-17-0)*
- [4.12 USB-klaviatuur või -hiir](#page-17-1)*[18](#page-17-1)*
- [4.13 USB-mälupulk](#page-18-0)*[19](#page-18-0)*
- [4.14 Fotokaamera](#page-18-1)*[19](#page-18-1)*
- [4.15 Videokaamera](#page-19-0)*[20](#page-19-0)*
- [4.16 Arvuti](#page-19-1)*[20](#page-19-1)*
- [4.17 Kõrvaklapid](#page-20-0)*[21](#page-20-0)* [4.18 Juhtmeta basskõlar SWB50](#page-20-1)*[21](#page-20-1)*
- [4.19 Juhtmeta kõlarid](#page-20-2)*[21](#page-20-2)*

- [5 Sisse- ja väljalülitamine](#page-22-0)*[23](#page-22-0)* [5.1 Sees, ooterežiimil või väljas](#page-22-1)*[23](#page-22-1)*
- [5.2 Philipsi logo heledus](#page-22-2)*[23](#page-22-2)*
- [5.3 Teleri klahvid](#page-22-3)*[23](#page-22-3)*
- [5.4 Unetaimer](#page-22-4)*[23](#page-22-4)*
- [5.5 Väljalülituse taimer](#page-22-5)*[23](#page-22-5)*

#### [6 Kaugjuhtimispult](#page-24-0)*[25](#page-24-0)*

- [6.1 Nuppude ülevaade](#page-24-1)*[25](#page-24-1)*
- [6.2 Kursor](#page-25-0)*[26](#page-25-0)*
- [6.3 Voice](#page-26-0)*[27](#page-26-0)*
- [6.4 Klaviatuur](#page-26-1)*[27](#page-26-1)*
- [6.5 Teleriga ühendamine](#page-28-0)*[29](#page-28-0)*
- [6.6 Infrapunaandur](#page-28-1)*[29](#page-28-1)*
- [6.7 Patareid](#page-28-2)*[29](#page-28-2)*
- [6.8 Puhastamine](#page-28-3)*[29](#page-28-3)*

#### [7 Gesture Control](#page-29-0)*[30](#page-29-0)*

- [7.1 Teave Gesture Controli kohta](#page-29-1)*[30](#page-29-1)*
- [7.2 Kaamera](#page-29-2)*[30](#page-29-2)*
- [7.3 Käeliigutused](#page-29-3)*[30](#page-29-3)*
- [7.4 Liigutuste ülevaade](#page-29-4)*[30](#page-29-4)*
- [7.5 Soovitused](#page-29-5)*[30](#page-29-5)*

#### [8 Kodumenüü](#page-31-0)*[32](#page-31-0)*

- [8.1 Kodumenüü avamine](#page-31-1)*[32](#page-31-1)*
- [8.2 Ülevaade](#page-31-2)*[32](#page-31-2)*
- [8.3 Teated](#page-31-3)*[32](#page-31-3)*
- [8.4 Otsing](#page-31-4)*[32](#page-31-4)*

#### [9 Praegu teleris](#page-32-0)*[33](#page-32-0)*

- [9.1 Teave Praegu teleris kohta](#page-32-1)*[33](#page-32-1)*
- [9.2 Mida vajate?](#page-32-2)*[33](#page-32-2)*
- [9.3 Suvandi Praegu teleris kasutamine](#page-32-3)*[33](#page-32-3)*

#### [10 Rakendused](#page-33-0)*[34](#page-33-0)*

- [10.1 Teave rakenduste kohta](#page-33-1)*[34](#page-33-1)*
- [10.2 Rakenduse installimine](#page-33-2)*[34](#page-33-2)*
- [10.3 Rakenduse käivitamine](#page-33-3)*[34](#page-33-3)*
- [10.4 Chrome™](#page-33-4)*[34](#page-33-4)*
- [10.5 Rakenduse lukustamine](#page-33-5)*[34](#page-33-5)*
- [10.6 Vidinad](#page-34-0)*[35](#page-34-0)*
- [10.7 Rakenduste ja lisade eemaldamine](#page-34-1)*[35](#page-34-1)*
- [10.8 Küpsised, kustutamine](#page-34-2)*[35](#page-34-2)*
- [10.9 Androidi sätted](#page-34-3)*[35](#page-34-3)*
- [10.10 Kasutustingimused rakendused](#page-35-0)*[36](#page-35-0)*

#### [11 Videokauplused](#page-36-0)*[37](#page-36-0)*

- [11.1 Teave videolaenutuse kohta](#page-36-1)*[37](#page-36-1)*
- [11.2 Filmi laenutamine](#page-36-2)*[37](#page-36-2)*
- [11.3 Voogedastus](#page-36-3)*[37](#page-36-3)*

#### [12 TV valikvideod](#page-37-0)*[38](#page-37-0)*

- [12.1 Teave TV valikvideode kohta](#page-37-1)*[38](#page-37-1)*
- [12.2 Saate nõudmine](#page-37-2)*[38](#page-37-2)*

#### [13 Kanalid](#page-38-0)*[39](#page-38-0)*

- [13.1 Kanalite vaatamine](#page-38-1)*[39](#page-38-1)*
- [13.2 Telekava](#page-44-0)*[45](#page-44-0)*

#### [14 Allikad](#page-46-0)*[47](#page-46-0)*

- [14.1 Seadmele lülitumine](#page-46-1)*[47](#page-46-1)*
- [14.2 Seadme tuvastamine](#page-46-2)*[47](#page-46-2)*
- [14.3 Kõik ühe vajutusega](#page-46-3)*[47](#page-46-3)*

[15.5 3D-prillide hooldamine](#page-49-2)*[50](#page-49-2)* [15.6 Terviseohu hoiatus](#page-49-3)*[50](#page-49-3)* [16 Multi View](#page-51-0)*[52](#page-51-0)*

#### [15 3D](#page-47-0)*[48](#page-47-0)*

2

- [15.1 Mida vajate?](#page-47-1)*[48](#page-47-1)*
- [15.2 3D-prillid](#page-47-2)*[48](#page-47-2)*
- [15.3 3D-vaatamine](#page-49-0)*[50](#page-49-0)* [15.4 Optimaalne 3D-vaatamine](#page-49-1)*[50](#page-49-1)*
- [16.1 Teave Multi View' kohta](#page-51-1)*[52](#page-51-1)*
- [16.2 Tegumiriba](#page-51-2)*[52](#page-51-2)*
- [16.3 Kahe telekanali vaatamine](#page-51-3)*[52](#page-51-3)*
- [16.4 Ekraanide vahetamine](#page-51-4)*[52](#page-51-4)*
- [16.5 Teletekst ja teler](#page-51-5)*[52](#page-51-5)*

#### [17 Mängud](#page-52-0)*[53](#page-52-0)*

- [17.1 Mida vajate?](#page-52-1)*[53](#page-52-1)*
- [17.2 Mänguseadistused](#page-52-2)*[53](#page-52-2)*
- [17.3 Mängude mängimine](#page-52-3)*[53](#page-52-3)*
- [17.4 Mängupuldid](#page-52-4)*[53](#page-52-4)*
- [17.5 Mängimine, jaotatud ekraaniga mäng](#page-52-5)*[53](#page-52-5)*

#### [18 Videod, fotod ja muusika](#page-54-0)*[55](#page-54-0)*

- [18.1 USB-ühenduse kaudu](#page-54-1)*[55](#page-54-1)*
- [18.2 Arvutist või võrgumälust](#page-54-2)*[55](#page-54-2)*
- [18.3 Mobiilseadmest](#page-54-3)*[55](#page-54-3)*
- [18.4 Videod](#page-55-0)*[56](#page-55-0)*
- [18.5 Fotod](#page-55-1)*[56](#page-55-1)*
- [18.6 Muusika](#page-56-0)*[57](#page-56-0)*

### [19 Pause TV](#page-57-0)*[58](#page-57-0)*

- [19.1 Mida vajate?](#page-57-1)*[58](#page-57-1)*
- [19.2 Saate seiskamine](#page-57-2)*[58](#page-57-2)*

#### [20 Salvestamine](#page-58-0)*[59](#page-58-0)*

- [20.1 Mida vajate?](#page-58-1)*[59](#page-58-1)*
- [20.2 Saate salvestamine](#page-58-2)*[59](#page-58-2)*
- [20.3 Salvestise vaatamine](#page-59-0)*[60](#page-59-0)*

#### [21 Skype](#page-60-0)*[61](#page-60-0)*

- [21.1 Teave Skype'i kohta](#page-60-1)*[61](#page-60-1)*
- [21.2 Mida sa vajad](#page-60-2)*[61](#page-60-2)*
- [21.3 Skype'iga alustamine](#page-60-3)*[61](#page-60-3)*
- [21.4 Skype'i menüü](#page-60-4)*[61](#page-60-4)*
- [21.5 Inimesed](#page-61-0)*[62](#page-61-0)*
- [21.6 Skype'iga helistamine](#page-62-0)*[63](#page-62-0)*
- [21.7 Skype'i krediit](#page-63-0)*[64](#page-63-0)* [21.8 Skype'i sätted](#page-63-1)*[64](#page-63-1)*
- [21.9 Teler tagasi](#page-64-0)*[65](#page-64-0)*
- [21.10 Väljalogimine](#page-64-1)*[65](#page-64-1)*

### [22 Multi Room](#page-65-0)*[66](#page-65-0)*

- [22.1 Teave Multi Roomi kohta](#page-65-1)*[66](#page-65-1)*
- [22.2 Mida vajate?](#page-65-2)*[66](#page-65-2)*
- [22.3 Multi Room funktsiooni kasutamine](#page-65-3)*[66](#page-65-3)*

### [23 Jaga seda](#page-67-0)*[68](#page-67-0)*

### [24 Philipsi rakendus TV Remote](#page-68-0)*[69](#page-68-0)*

#### [25 Seadistus](#page-69-0)*[70](#page-69-0)*

- [25.1 Kiirsätted](#page-69-1)*[70](#page-69-1)*
- [25.2 Pilt](#page-69-2)*[70](#page-69-2)*
- [25.3 Heli](#page-72-0)*[73](#page-72-0)*
- [25.4 Ambilight](#page-75-0)*[76](#page-75-0)* [25.5 Üldsätted](#page-78-0)*[79](#page-78-0)*
- [25.6 Ökoseaded](#page-79-0)*[80](#page-79-0)*
- [25.7 Kasutushõlbustus](#page-79-1)*[80](#page-79-1)*
- [25.8 Võrk](#page-81-0)*[82](#page-81-0)*
- [25.9 Antenni/kaabli paigaldamine](#page-81-1)*[82](#page-81-1)*
- [25.10 Satelliitkanalite paigaldamine](#page-84-0)*[85](#page-84-0)*

### [26 Tarkvara](#page-88-0)*[89](#page-88-0)*

- [26.1 Tarkvara uuendamine](#page-88-1)*[89](#page-88-1)*
- [26.2 Tarkvara versioon](#page-88-2)*[89](#page-88-2)*
- [26.3 Avatud lähtekoodiga tarkvara](#page-88-3)*[89](#page-88-3)*
- [26.4 Open Source License](#page-88-4)*[89](#page-88-4)*
- [26.5 Teated](#page-109-0)*[110](#page-109-0)*

#### [27 Tehnilised andmed](#page-110-0)*[111](#page-110-0)*

- [27.1 Keskkonnahoidlik](#page-110-1)*[111](#page-110-1)*
- [27.2 Võimsus](#page-110-2)*[111](#page-110-2)*
- [27.3 Operatsioonisüsteem](#page-110-3)*[111](#page-110-3)*
- [27.4 Vastuvõtt](#page-110-4)*[111](#page-110-4)*
- [27.5 Ekraan](#page-111-0)*[112](#page-111-0)*
- [27.6 Mõõtmed ja massid](#page-111-1)*[112](#page-111-1)*
- [27.7 Ühenduvus](#page-111-2)*[112](#page-111-2)*
- [27.8 Heli](#page-111-3)*[112](#page-111-3)*
- [27.9 Multimeedia](#page-112-0)*[113](#page-112-0)*

#### [28 Tugi](#page-113-0)*[114](#page-113-0)*

- [28.1 Registreeri](#page-113-1)*[114](#page-113-1)*
- [28.2 Veaotsing](#page-113-2)*[114](#page-113-2)*
- [28.3 Kasutusjuhend](#page-114-0)*[115](#page-114-0)*
- [28.4 Võrguabi](#page-114-1)*[115](#page-114-1)*
- [28.5 Philipsiga ühenduse võtmine](#page-115-0)*[116](#page-115-0)*

#### [29 Ohutus ja hooldus](#page-116-0)*[117](#page-116-0)*

- [29.1 Ohutus](#page-116-1)*[117](#page-116-1)*
- [29.2 Ekraanihooldus](#page-117-0)*[118](#page-117-0)*

#### [30 Kasutustingimused, autoriõigused ja litsentsid](#page-118-0) *[119](#page-118-0)*

- [30.1 Kasutustingimused teler](#page-118-1)*[119](#page-118-1)*
- [30.2 Autoriõigused ja litsentsid](#page-118-2)*[119](#page-118-2)*

#### [Indeks](#page-120-0)*[121](#page-120-0)*

# Teleri ülevaade

### <span id="page-3-1"></span>1.1 Android TV

<span id="page-3-0"></span>1

See Philipsi teler on varustatud Android™-iga.

<span id="page-3-4"></span>Sarnaselt teie nutitelefoni või tahvelarvutiga on uuel teleril kõikvõimalikud rakendused igasuguse telemeelelahutuse jaoks, mis teile pähe tuleb. Vaadake telekanaleid, mängige võrgumänge, helistage Skype'is sõbrale või lihtsalt rääkige teleriga ja paluge tal otsida Internetist oma lemmiklugu.

Tänu teie nutitelefonis või tahvelarvutis olevale Philipsi rakendusele TV Remote on telekanalid teie käeulatuses. Saatke foto suurele teleriekraanile või jälgige köögis tahvelarvutis oma lemmik kokandussaadet. Nüüdsest on teler osa teie mobiilsest majapidamisest.

Ühendage teler koduvõrku ja internetti.

Google, Android ja teised tooted on ettevõtte Google Inc. kaubamärgid.

<span id="page-3-5"></span><http://creativecommons.org/licenses/by/3.0/legalcode>

### <span id="page-3-2"></span>1.2 Ultra HD teler

Sellel teleril on Ultra HD ekraan. Selle resolutsioon on neli korda kõrgem tavalise HD-ekraani omast. Ultra HD - see on 8 miljonit pikslit kõige rafineerituma ja elutruuma pildi pakkumiseks teleriekraanil.

<span id="page-3-6"></span>Lisaks kõigele muule teisendab uus Ultra Pixel HD Engine sissetuleva telerisignaali kohe Ultra HD resolutsiooniks. Nii saate lummavat pildikvaliteeti nautida niipea, kui teleri sisse lülitate. Samuti saate HDMI ühenduse abil vaadata Ultra HD videosid. Ultra HD pakub teleripilti, mis on selge ja terav isegi suurel ekraanil.

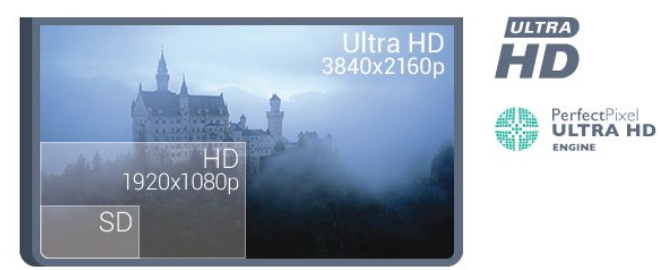

### <span id="page-3-3"></span>1.3 Rakendused

<span id="page-3-7"></span>Alustuseks on teie telerisse eelnevalt paigaldatud mõned praktilised rakendused.

Rakenduste lehel on kuvatud teie teleri rakenduste

kogu. Sarnaselt teie nutitelefonis või tahvelarvutis olevatele rakendustele pakuvad teleris olevad rakendused konkreetseid funktsioone rikkalikuks teleri vaatamiselamuseks. Nendeks rakendusteks on nt YouTube, Twitter, telerimängud või ilmateated (a.o.). Või käivitage internetilehtede sirvimiseks internetilehitseja rakendus, nt Google Chrome.

Lisateabe saamiseks vajutage nuppu - Võtmesõnad ja valige Rakendused.

### 1.4 Filmid ja nägemata jäänud saated

Video laenutamiseks ei pea te kodust lahkuma.

Avage videolaenutus ja hankige uusim film, mis voogedastatakse otse teie telerisse. Avage videokaupluse rakendus, looge oma konto, valige film ja vajutage esitusnuppu. Tülika allalaadimiseta.\*

Videolaenutus on saadaval valitud riikides.

Lisateabe saamiseks vajtuage - Võtmesõnad ja valige Videolaenutus.

\* Oleneb valitud videokaupluse video voogesitusteenusest.

### 1.5 Suhtlusvõrgustikud

Enam ei pea te sõprade sõnumite vaatamiseks arvutit käivitama.

Selles teleris ilmuvad teie suhtlusvõrgustiku sõnumid teleriekraanile. Saate vastata sõnumile diivanilt tõusmata. Twitteri rakenduse leiate Home menüü ribalt **im Rakendused**.

Lisateabe saamiseks vajutage nuppu – Võtmesõnad ja valige Rakendused.

### 1.6 Pause TV ja salvestised

Kui ühendate teleriga USB-kõvaketta, saate digitelevisiooni kanali saateid seisata ja salvestada.

Seisake telesaade ja vastake telefonikõnele või lihtsalt tehke spordivõistluse ajal paus ning teler salvestab saate USBkõvakettale. Hiljem võite saadet edasi vaadata. Kui teleriga on ühendatud USB-kõvaketas, saate salvestada ka digisaateid. Võite salvestada saate vaatamise ajal või määrata hiljem esitatava saate salvestamise.

Lisateabe saamiseks vajutage nuppu - Võtmesõnad ja valige Pause TV või Salvestamine.

### 1.7 Mängimine

See teler on suur ekraan mängimiseks. Piisavalt suur kahele.

Võite mängida mängu ühendatud mängukonsoolilt, paigaldatud rakenduselt või lihtsalt võrgumängu veebisaidilt. Võite määrata telerile kiire ja tundliku tegevuse võimaldamiseks parimad mängusätted. Kui mängite mitme mängija mängu poolitatud ekraaniga, võite seada teleri näitama samaaegselt mõlemat ekraani täisekraanivormingus. Nii saavad mõlemad mängijad keskenduda oma mängule.

Lisateabe saamiseks vajutage nuppu - Võtmesõnad ja valige Mängimine.

### <span id="page-4-0"></span>1.8 Skype

Kui teil on teleris Skype™, saate luua ja jagada mälestusi otse oma elutoas, isegi kui olete lähedastest eemal. Enam ei ole vaja arvuti taga kössitada ega muretseda selle pärast, et mõni hetk jäi kaadrist välja.

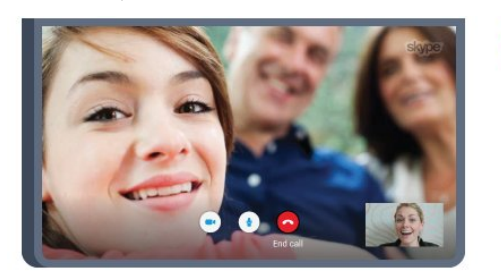

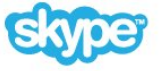

Saate teha tasuta Skype'i hääl- ja videokõnesid teistele Skype'iga varustatud seadmetele.

Videokõne tegemiseks vajate sisseehitatud mikrofoniga kaamerat ja kiiret internetiühendust. Mõnedel Philipsi teleritel on kaamera ja mikrofon sisse ehitatud.

Lisateabe saamiseks vajutage nuppu - Võtmesõnad ja valige Skype.

### <span id="page-4-1"></span>1.9 3D

Teie uus teler on 3D-teler.

Nautige kaasahaaravat filmielamust 3D-vormingus. Esitage 3Dvormingus filmi oma Blu-ray-mängijalt või laenutage 3D-film kodumenüü videokauplusest, videolaenutusest.

Teler kasutab Active 3D tehnoloogiat 3D vaatamiseks täieliku lahutusvõimega.

<span id="page-4-2"></span>Lisateabe saamiseks vajutage nuppu - Võtmesõnad ja valige 3D.

### 1.10 Nutitelefonid ja tahvelarvutid

Uus Philipsi rakendus TV Remote on teie uus telesemu.

Kui teil on nutitelefonis või tahvelarvutis rakendus TV Remote, saate oma multimeediume kohe hallata. Saatke fotosid, muusikat või videosid oma suurele teleriekraanile või vaadake oma telekanaleid otse tahvelarvutis või telefonis. Avage telekava ja ajastage homseks salvestis. Teie kodune teler ajab asja korda. Lülitage sisse Ambilight+hue ja määrake hubaseimad värviefektid oma elutuppa. Rakendusega TV Remote olete alati olukorra peremees. Võib-olla soovite vaid pisut teleri helitugevust maha keerata.

Laadige Philipsi rakendus TV Remote oma lemmikrakenduste poest juba täna alla.

See on tasuta.

Philipsi rakendus TV Remote on saadaval iOSi ja Androidi jaoks.

# Paigaldamine

### <span id="page-5-3"></span><span id="page-5-1"></span> $2.1$

<span id="page-5-0"></span> $\overline{\phantom{0}}$ 

### Lugege ohutusjuhiseid

Enne teleri kasutamist lugege kõigepealt läbi ohutusjuhised.

Juhiste lugemiseks vajutage värvinuppu Võtmesõnad ja valige Ohutusjuhised.

### <span id="page-5-2"></span> $\overline{22}$

### Telerialus ja seinakinnitus

### **Telerialus**

Telerialuse paigaldusjuhised leiate teleri komplekti kuuluvast kiirjuhendist. Kui olete kiirjuhendi ära kaotanud, võite selle alla laadida veebisaidilt [www.philips.com](http://www.philips.com).

Allalaaditava kiirjuhendi leidmiseks kasutage teleri tüübinumbrit.

### <span id="page-5-4"></span>Seinale paigaldamine

Telerit saab kasutada ka koos VESA standardile vastava seinakinnitusega (ei kuulu komplekti). Seinakinnituse ostmisel kasutage järgmist VESA koodi . . .

- 48/55PFS8109
- 48/55PFS8159
- 48/55PFS8209
- 55/65PUS9109

#### VESA MIS-F 200 x 200, M6

#### Ettevalmistamine

Kõigepealt eemaldage neli keeratavat plastkorki teleri tagaküljel olevate keermepukside küljest.

Veenduge, et teleri VESA-standardile vastava kinnituse külge kinnitamisel kasutatavad metallkruvid ulatuvad umbes 10 mm sügavusele teleri keermepukside sisse.

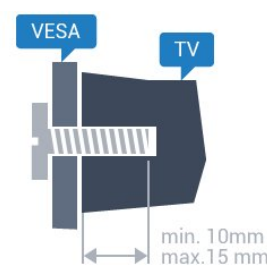

#### <span id="page-5-5"></span>**Ettevaatust**

Teleri paigaldamiseks seinale on vaja erioskusi ja seda võivad teha vaid kvalifitseeritud isikud. Teleri seinakinnitus peab vastama teleri massi kohta käivatele ohutusstandarditele. Enne teleri paigutamist lugege läbi ohutusnõuded.

TP Vision Europe B.V. ei vastuta õnnetuse või vigastusega lõppenud vale paigaldamise või kinnitamise eest.

### $\overline{2}$

### Nõuanded paigutamiseks

- Paigutage teler nii, et valgus ei langeks otse ekraanile.
- Parima Ambilight-efekti saavutamiseks muutke ruumi valgustus hämaramaks.
- Paigutage teler kuni 15 cm seinast eemale.
- Ideaalne teleri vaatamise kaugus võrdub ekraani diagonaali kolmekordse pikkusega. Istumisasendis peaksid teie silmad olema ekraani keskpunktiga samal tasemel.

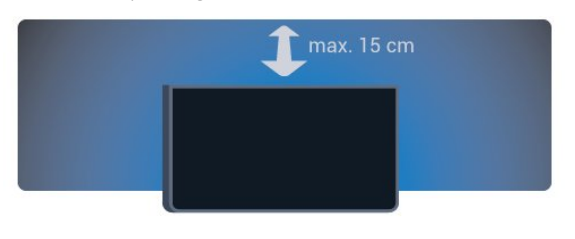

### 2.4 Toitejuhe

- Sisestage toitejuhe teleri tagaküljel olevasse porti POWER.
- Veenduge, et toitejuhe oleks kindlalt porti sisestatud.
- Veenduge, et seinakontaktis olev toitepistik oleks kogu aeg juurdepääsetav.

• Tõmmake toitejuhe seinakontaktist välja alati pistikust, mitte aga juhtmest.

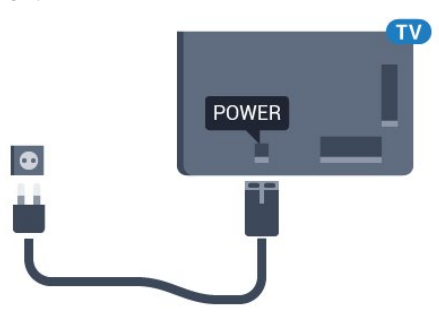

Kuigi see teler on väga väikese energiatarbega, tõmmake toitejuhe energia säästmiseks pistikupesast välja, kui te ei kasuta telerit pikema aja jooksul.

Teleri sisse- ja väljalülitamise kohta lisateabe saamiseks vajutage värvinuppu - Võtmesõnad ja valige Sisselülitamine.

### Antennikaabel

 $\overline{2.5}$ 

Sisestage antennipistik kindlalt porti Antenn.

Võite ühendada oma antenni või antenni jaotussüsteemist edastatava signaalikaabli. Kasutage IEC 75-oomist RFkoaksiaalantenni.

Kasutage seda antenni porti DVB-T- ja DVB-C-sisendsignaalide jaoks.

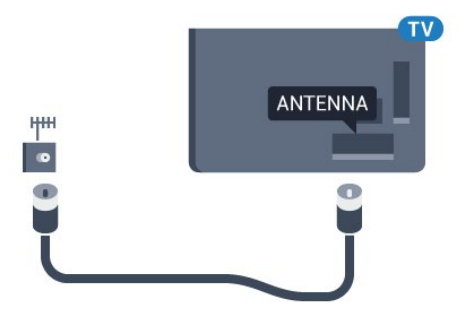

### <span id="page-6-0"></span> $\overline{2.6}$ Satelliitantenn

### Üks tuuner

Samaaegselt ühe satelliitkanali vaatamiseks ja teise kanali salvestamiseks peate ühendama kaks ühesugust satelliitantennist tulevat kaablit teleriga. Kui teil on vaid üks kaabel, on salvestatav kanal ainus kanal, mida saate vaadata.

Ühendage satelliitantennist tulev kaabel otse SAT 1 porti. Kasutage satelliitantenni ühendamiseks sobivat koaksiaalkaablit. Enne paigaldamist kontrollige, et satelliitantenn oleks õigesti suunatud.

Satelliitkanalite paigaldamise käigus valige Üks tuuner.

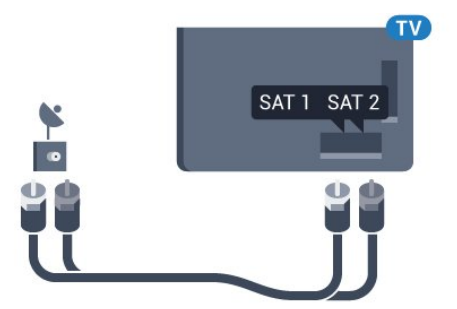

### Kaks tuunerit

Samaaegselt ühe satelliitkanali vaatamiseks ja teise kanali salvestamiseks peate ühendama kaks ühesugust satelliitantennist tulevat kaablit teleriga.

Ühendage esimene satelliitantennist tulev kaabel otse SAT

1 porti ja teine SAT 2 porti. Kasutage satelliitantenni ühendamiseks sobivat koaksiaalkaablit. Enne paigaldamist kontrollige, et satelliitantenn oleks õigesti suunatud.

Satelliitkanalite paigaldamise käigus valige Kaks tuunerit.

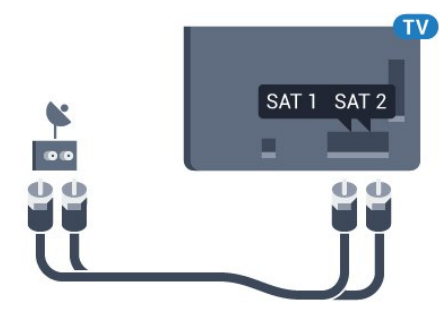

### Unicable või MDU

Kui kasutate Unicable'i süsteemi, ühendage kaabel SAT 1 porti. Kasutage satelliitantenni ühendamiseks sobivat koaksiaalkaablit. Enne paigaldamist kontrollige, et satelliitantenn oleks õigesti suunatud.

Satelliitkanalite paigaldamise käigus valige Kaks tuunerit ja hiljem Unicable.

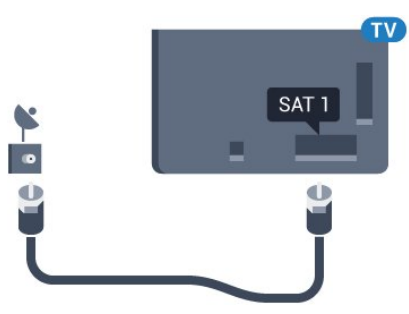

# Võrk

### <span id="page-7-1"></span>3.1

<span id="page-7-0"></span>3

### Loo võrguühendus

### Traadita ühendus

#### Mida vajate?

Teleri juhtmeta ühendamiseks internetiga vajate internetiühendusega Wi-Fi-ruuterit.

Kasutage kiiret internetiühendust (lairibaühendust).

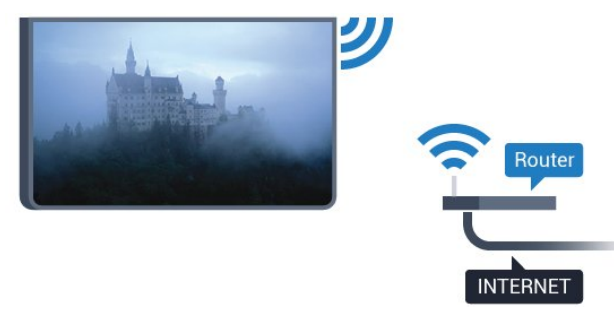

### Ühenduse loomine

#### Juhtmevaba

Juhtmeta ühenduse loomiseks tehke järgmist.

- 1 Vajutage nuppu  $\clubsuit$  ja seejärel
- nuppu (vasakule) Seadistamine.
- **2** Klõpsake Võrk ja seejärel Loo ühendus võrguga.
- **3** Klõpsake Juhtmeta.

**4 -** Klõpsake leitud võrkude loendis oma juhtmeta võrgul. Kui teie võrku pole loendis, sest võrgu nimi on varjatud (lülitasite SSID saatmise ruuteris välja), valige võrgu nime käsitsi sisestamiseks Sisesta nimi.

**5 -** Olenevalt ruuteri tüübist sisestage krüptimisvõti - WEP, WPA või WPA2. Kui olete juba selle võrgu krüptimisvõtme sisestanud, võite klõpsata kohe ühenduse loomiseks nuppu OK.

**6 -** Kui ühendamine õnnestus, kuvatakse teade.

#### **WPS**

Kui teie ruuteril on WPS, võite luua ruuteriga otseühenduse skannimata. Kui teie juhtmeta võrgus on krüptimissüsteemi WEP kasutavaid seadmeid, siis te WPS-i kasutada ei saa.

- **1** Kodumenüü avamiseks vajutage nuppu HOME.
- 2 Klõpsake menüüribal nuppu **"** Rakendused ja
- seejärel  $\bullet$  Seadistamine.
- **3** Klõpsake Võrk ja seejärel Loo ühendus võrguga.
- **4** Klõpsake WPS.
- **5** Vajutage ruuteri nuppu WPS ja naaske kahe minuti jooksul teleri juurde.
- **6** Klõpsake ühenduse loomiseks nuppu Ühenda.
- **7** Kui ühendamine õnnestus, kuvatakse teade.

### PIN-koodiga WPS

Kui teie ruuteril on PIN-koodiga WPS, võite luua ruuteriga otseühenduse skannimata. Kui teie juhtmeta võrgus on krüptimissüsteemi WEP kasutavaid seadmeid, siis te WPS-i kasutada ei saa.

- **1** Kodumenüü avamiseks vajutage nuppu HOME.
- 2 Klõpsake menüüribal nuppu **"** Rakendused ja
- seejärel  $\bigstar$  Seadistamine.
- **3** Avage Võrk ja klõpsake Loo ühendus võrguga.
- **4** Klõpsake PIN-koodiga WPS.

**5 -** Kirjutage üles ekraanil kuvatud kaheksakohaline PIN-kood ja sisestage see arvutis ruuteri tarkvarasse. Teavet selle kohta, kuidas sisestada PIN-koodi ruuteri tarkvarasse, leiate ruuteri kasutusjuhendist.

- **6** Klõpsake ühenduse loomiseks nuppu Ühenda.
- **7** Kui ühendamine õnnestus, kuvatakse teade.

#### Probleemid

#### Juhtmeta võrku ei leitud või see on häiritud

- Läheduses asuvad mikrolaineahjud, DECT-telefonid või muud
- Wi-Fi 802.11b/g/n seadmed võivad juhtmeta võrku häirida. • Veenduge, et võrgu tulemüürid lubavad juurdepääsu teleri juhtmeta ühendusele.
- Kui juhtmeta võrk ei toimi kodus õigesti, proovige juhtmega võrgu installimist.

#### Internet ei toimi

• Kui teler on ruuteriga korralikult ühendatud, kontrollige internetiühenduse olemasolu.

#### Arvuti ja internetiühendus on aeglased

• Juhtmeta võrgu ruuteri kasutusjuhendist leiate teavet majasisese tööraadiuse, edastuskiiruse ja teiste signaalikvaliteeti mõjutavate tegurite kohta.

• Kasutage ruuteriga kiiret internetiühendust (lairibaühendust). **DHCP** 

• Kui ühendamine ebaõnnestus, võite kontrollida ruuteri DHCP (dünaamilise hostikonfiguratsiooni protokolli) seadeid. DHCP peaks olema sisse lülitatud.

### Juhtmega ühendamine

#### Mida vajate?

Teleri ühendamiseks internetiga vajate internetiühendusega võrguruuterit. Kasutage kiiret internetiühendust (lairibaühendust).

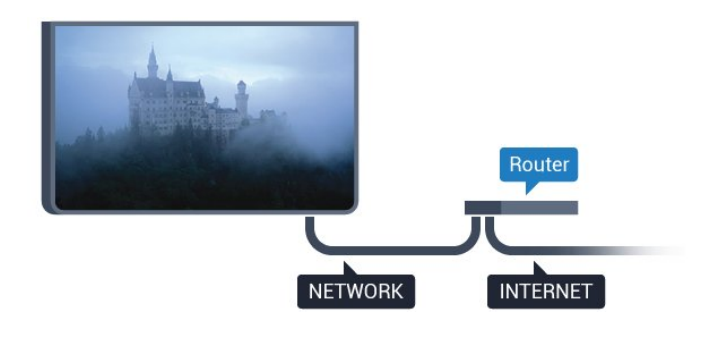

#### Ühenduse loomine

Juhtmega ühenduse loomiseks tehke järgmist.

- **1** Ühendage ruuter teleriga võrgukaabli (Etherneti kaabli\*\*) abil.
- **2** Veenduge, et ruuter on sisse lülitatud.
- **3** Vajutage nuppu ja seejärel
- nuppu (vasakule) Seadistamine.
- **4** Klõpsake Võrk ja seejärel Loo ühendus võrguga.
- **5** Klõpsake Juhtmega. Teler otsib pidevalt võrguühendust.
- **6** Kui ühendamine õnnestus, kuvatakse teade.

Kui ühendamine ebaõnnestus, võite kontrollida ruuteri DHCP seadeid. DHCP peaks olema sisse lülitatud.

\*\* Elektromagnetilise ühilduvuse eeskirjade täitmiseks kasutage varjestatud FTP 5E-kategooria Etherneti kaablit.

### <span id="page-8-0"></span>37 Võrgusätted

### Vaata võrgu seadistusi

 Siin kuvatakse kõik kasutusel olevad võrgusätted, nt IP- ja MACaadress, signaali tugevus, kiirus, krüptimismeetod jne.

Kasutuselolevate võrgusätete vaatamiseks tehke järgmist.

1 - Vajutage nuppu  $\clubsuit$  ja seejärel

nuppu (vasakule) Seadistamine.

**2 -** Klõpsake Võrk ja seejärel Vaata võrgusätteid.

**3 -** Vajaduse korral vajutage menüü sulgemiseks korduvalt nuppu **← BACK**.

### Võrguseadistus

Kui olete kogenud kasutaja ja soovite seadistada võrgu staatilise IP-aadressiga, valige teleris Staatiline IP.

Teleri seadistamiseks staatilise IP-ga tehke järgmist.

1 - Vajutage nuppu  $\clubsuit$  ja seejärel

- nuppu (vasakule) Seadistamine.
- **2** Klõpsake Võrk ja seejärel Võrguseadistus.
- **3** Klõpsake Staatiline IP ja avage uuesti Võrk.
- **4** Klõpsake Staatilise IP seadistamine ja seadistage ühendus.

**5 -** Vajaduse korral vajutage menüü sulgemiseks korduvalt nuppu **DBACK**.

### Sisselülitamine Wi-Fi-ga (WoWLAN)

Saate selle teleri sisse lülitada oma nutitelefonist või tahvelarvutist, kui teler on ooterežiimis. Seade Lülitage sisse koos Wi-Fi-ga (WoWLAN-iga) peab olema sisse lülitatud.

WoWLAN-i sisselülitamiseks tehke järgmist.

- 1 Vajutage nuppu  $\clubsuit$  ja seejärel
- nuppu < (vasakule) Seadistamine.
- **2** Klõpsake Võrk ja seejärel Lülitage sisse koos Wi-Fi-ga (WoWLAN-iga).
- **3** Klõpsake Sees.

**4 -** Vajaduse korral vajutage menüü sulgemiseks korduvalt nuppu **DBACK**.

### Digitaalmeedia visualiseerija – DMR

Kui teie meediumifaile ei saa teleris esitada, kontrollige, kas digitaalmeedia visualiseerija on sisse lülitatud. Tehaseseadena on DMR sisse lülitatud.

DMR-i sisselülitamiseks tehke järgmist.

1 - Vajutage nuppu  $\bullet$  ja seejärel

nuppu (vasakule) Seadistamine.

- **2** Klõpsake Võrk ja seejärel Digitaalmeedia visualiseerija.
- **3** Klõpsake Sees.

**4 -** Vajaduse korral vajutage menüü sulgemiseks korduvalt nuppu **DBACK**.

### Wi-Fi Miracast

Lülitage sisse Wi-Fi Miracast, et jagada oma nutitelefoni, tahvelarvuti või arvuti ekraani teleriekraanil.

Lisateabe saamiseks vajutage nuppu - Võtmesõnad ja valige Miracast™, sisselülitamine.

### Wi-Fi Smart Screen

Nutitelefonis või tahvelarvutis digitelekanalite vaatamiseks Philipsi rakenduse TV Remote abil peate Wi-Fi Smart Screeni sisse lülitama. Mõned skrambleeritud kanalid ei pruugi teie mobiilseadmes saadaval olla.

Wi-Fi Smart Screeni sisselülitamiseks tehke järgmist.

- 1 Vajutage nuppu  $\clubsuit$  ja seejärel
- nuppu (vasakule) Seadistamine.
- **2** Klõpsake Võrk ja seejärel Wi-Fi Smart Screen.
- **3** Klõpsake Sees.
- **4** Vajaduse korral vajutage menüü sulgemiseks korduvalt

### TV-võrgu nimi

Kui teil on koduvõrgus mitu telerit, saate anda telerile ainulaadse nime.

Teleri nime vahetamiseks tehke järgmist.

1 - Vajutage nuppu  $\clubsuit$  ja seejärel

- nuppu (vasakule) Seadistamine.
- **2** Klõpsake Võrk ja seejärel Teleri võrgunimi.
- **3** Sisestage nimi puldiklaviatuuriga.
- **4** Klõpsake Valmis.
- **5** Vajaduse korral vajutage menüü sulgemiseks korduvalt nuppu **b BACK**.

### Küpsised, kustutamine

Funktsiooniga Kustuta internetimälu võite kustutada kõik teleris olevad internetifailid. Kustutate Philips Smart TV registreerimise, vanemakontrolli sätted, videokaupluse rakenduse sisselogimisteabe, kõik Smart TV lemmikrakendused, interneti järjehoidjad ja varem külastatud lehed. Interaktiivsed MHEGrakendused võivad teleris kasutada ka küpsiseid. Needki failid kustutatakse.

Internetimälu kustutamiseks tehke järgmist.

- **1** Vajutage nuppu ja seejärel
- nuppu (vasakule) Seadistamine.
- **2** Klõpsake Võrk ja seejärel Kustuta internetimälu.
- **3** Kinnitamiseks klõpsake Jah.

**4 -** Vajaduse korral vajutage menüü sulgemiseks korduvalt nuppu **b BACK**.

### <span id="page-9-0"></span>3.3 Võrguseadmed

Teler suudab luua ühenduse teiste teie juhtmeta võrgus olevate seadmetega (nt arvuti või nutitelefoniga). Võite kasutada arvutit operatsioonisüsteemiga Microsoft Windows või Apple OS X.

### <span id="page-9-1"></span> $\frac{1}{3.4}$

### Failide jagamine

Selles teleris saate avada arvutis olevaid fotosid, muusikat ja videoid. Kasutage meediaserveri tarkvara (nt Philips MediaManager\*, Windows Media Player 11, Twonky™ vms) uuemat versiooni.

Installige meediaserveri tarkvara arvutisse ja seadke see teleriga meediafaile jagama. Lisateavet saate meediaserveri tarkvara kasutusjuhendist. Teleris failide vaatamiseks või esitamiseks peab see tarkvara olema arvutis käivitatud.

\* Philipsi Mediamanageri tarkvara saate alla laadida Philipsi võrgutoe lehelt [www.philips.com/support](http://www.philips.com/support)

Toetatud meediaserveri tarkvarast ülevaate saamiseks vajutage nuppu Võtmesõnad ja valige Meediaserveri tarkvara, toetatud.

### <span id="page-10-0"></span>4 Ühendused

### <span id="page-10-1"></span>4.1

### Nõuandeid ühenduste loomiseks

### Ühenduvusjuhend

Ühendage seade teleriga alati parima võimaliku ühendusega. Kasutage ka kvaliteetseid kaableid, et pilti ja heli kvaliteetselt edastada.

Seadme ühendamisel tunneb teler selle tüübi ära ja määrab igale seadmele õige tüübinimetuse. Soovi korral saate tüübinimetust muuta. Kui seadmele on määratud õige tüübinimetus, lülitub teler menüüs Allikad seadmele lülitudes automaatselt parimale sättele.

Kui vajate mitme seadme ühendamisel teleriga abi, vaadake Philipsi teleri ühenduvusjuhendit. Sellest juhendist leiate teavet ühendamise ja kaablite kohta.

Minge veebisaidile www.connectivityguide.philips.com.

### Antenn

Kui teil on digiboks (digivastuvõtja) või salvestusseade, ühendage antennikaablid nii, et antennisignaal läbiks enne telerisse jõudmist digiboksi ja/või salvestusseadme. Nii saavad antenn ja digiboks saata salvestusseadmesse salvestamiseks võimalikke lisakanaleid.

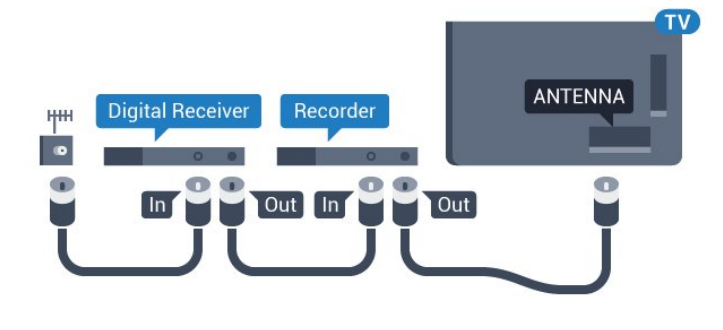

### **HDMI**

### HDMI CEC

HDMI- ühendusel on parim pildi- ja helikvaliteet. Ühe HDMIkaabliga edastatakse nii heli- kui ka videosignaali. Kasutage HDMIkaablit kõrglahutusliku (HD) või Ultra HD (UHD) telesignaali edastamiseks. Et tagada parima kvaliteediga edastus, kasutage kiiret HDMI-kaablit ja ärge kasutage pikemat HDMI-kaablit kui 5 m.

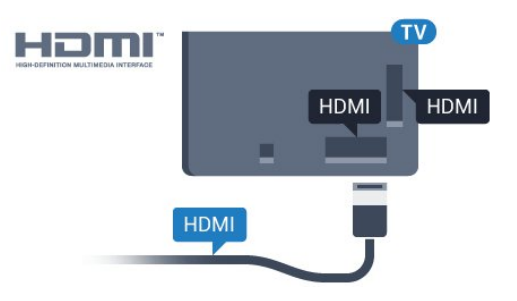

### EasyLink HDMI CEC

Kui teie seadmed on ühendatud HDMI-ühendusega ja neil on funktsioon EasyLink, saate neid teleri puldiga juhtida. EasyLink HDMI CEC peab olema sisse lülitatud nii teleris kui ka ühendatud seadmes.

EasyLinki kohta lisateabe saamiseks vajutage värvinuppu - Võtmesõnad ja valige EasyLink CEC.

### DVI-HDMI

Kui teie seadmel on ainult DVI-ühendus, kasutage DVI-HDMIadapterit. Kasutage üht HDMI-ühendustest ja sisestage Audio L/R-i kaabel (3,5 mm minipistik) teleri tagaküljel asuvasse helisisendi porti.

### Kopeerimiskaitse

DVI- ja HDMI-kaablid toetavad HDCP-d (lairiba-digisisu kaitse). HDCP on kopeerimiskaitse signaal, mis takistab sisu kopeerimist DVD- või Blu-ray-plaadilt. Seda nimetatakse ka DRM-iks (digiõiguste haldus).

### HDMI ARC

Kõigil teleri HDMI-portidel on HDMI ARC (helitagastuskanal).

Kui seadmel (tavaliselt kodukinosüsteemil) on samuti HDMI ARC port, ühendage see teleri suvalise HDMI-pordiga. HDMI ARC pordi kasutamisel ei pea te ühendama lisahelikaablit, mis edastab telepildi helisignaali kodukinosüsteemi. HDMI ARC ühenduse kaudu edastatakse mõlemat signaali.

Võite ühendada kodukinosüsteemi selle teleri suvalise HDMIpordiga, kuid ARC-d saab kasutada korraga vaid ühe seadme ja ühendusega.

### **HDMI Ultra HD**

Saate selle teleriga vaadata videosid, mis on "native" Ultra HD resolutsiooniga - 3840 x 2160 pikslit.

Ühendage Blu-ray-mängija, mängukonsool või arvuti, mis mängib Ultra HD videosid HDMI 1 ühendusega. Kasutage ühendamiseks kiiret HDMI-kaablit. HDMI UHD ühendusel võib olla ARC (helitagastuskanal).

Ainult HDMI 1 ühendusel on HDCP 2.2.

### DVI-HDMI

Kui teil on siiski ainult DVI-ühendusega seade, saate seadme ühendada ükskõik millise HDMI-ühendusega DVI-HDMI-adapteri abil.

Ühendage Audio L/R-kaabel AUDIO IN pessa (3,5 mm minipistik).

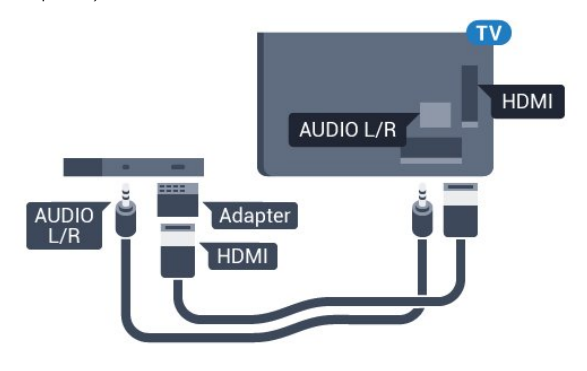

# **SCART** SCART

### Audio Out – Optical

Audio Out - Optical on kvaliteetne heliühendus.

Selle optilise ühendusega saab edastada 5.1 helikanali signaali. Kui teie heliseade (tavaliselt kodukinosüsteem) ei kasuta HDMI ARC ühendust, võite kasutada seda ühendust kodukinosüsteemi pordiga Audio In – Optical. Audio Out - Optical ühenduse kaudu edastatakse teleri heli kodukinosüsteemi.

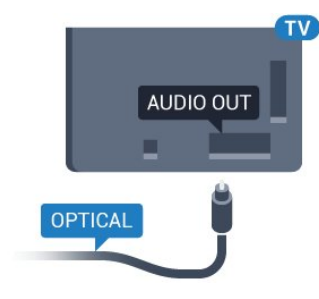

Võite valida heliväljundi signaali, mis sobib teie kodukinosüsteemi helifunktsioonidega.

Lisateabe saamiseks vajutage - Võtmesõnad ja valige Heliväljundi sätted.

Kui heli ei sobitu ekraanil esitatava videoga, võite heli ja pilti sünkroonida.

Lisateabe saamiseks vajutage - Võtmesõnad ja valige Heli ja video sünkroonimine.

#### 4.2

### EasyLink HDMI CEC

### EasyLink

EasyLinki kaudu võite ühendatud seadmeid teleri puldiga juhtida. EasyLink kasutab ühendatud seadmetega side loomiseks HDMI CEC ühendust. Seadmed peavad toetama ühendusprotokolli HDMI CEC ja olema ühendatud HDMI-ühendusega.

### Y Pb Pr

Y Pb Pr - komponentvideo on kvaliteetne ühendus.

YPbPr-ühendust võib kasutada kõrglahutusliku (HD) telesignaali edastamiseks. Signaalide Y, Pb ja Pr kõrval asuvad helisignaali sisendid Audio Left ja Right.

Ühendamisel sobitage YPbPr-pistmiku värvused (roheline, sinine, punane) kaablipistikute värvustega.

Kasutage Audio L/R pistikühendusega kaablit, kui teie seadmel on heli.

<span id="page-11-0"></span>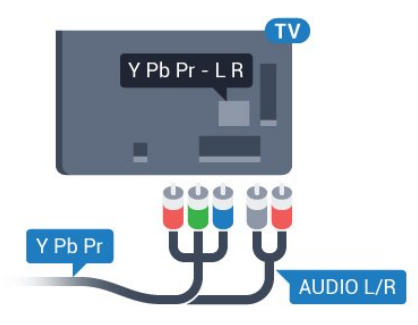

### Scart

SCART on hea kvaliteediga ühendus.

SCART-ühendust võib kasutada CVBS- ja RGB-videosignaali, kuid mitte kõrglahutusliku (HD) telesignaali jaoks. SCARTühenduses on nii video- kui ka helisignaal. SCART-ühendus toetab ka NTSC-taasesitust.

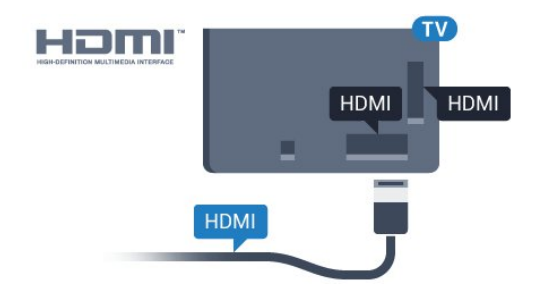

#### EasyLinki seadistus

<span id="page-12-0"></span>EasyLink on teleris vaikimisi sisse lülitatud. Kontrollige, et ühendatud EasyLinki seadmete kõik HDMI CEC sätted oleksid õigesti määratud. EasyLink ei pruugi teiste tootjate seadmetega toimida.

#### HDMI CEC teiste tootjate seadmetes

Erinevad tootjad nimetavad HDMI CEC funktsiooni erinevalt. Mõned näited: Anynet, Aquos Link, Bravia Theatre Sync, Kuro Link, Simplink ja Viera Link. Kõigi tootjate süsteemid ei ühildu EasyLinkiga täielikult.

HDMI CEC süsteemide nimed on nende omanike omand.

### Seadmete kasutamine

HDMI-ga ühendatud ja EasyLinkiga seadistatud seadme kasutamiseks valige seade või selle põhifunktsioon teleri ühenduste loendist. Vajutage nuppu **External SOURCES**, valige HDMIühendusega ühendatud seade ja vajutage nuppu OK.

Kui seade on valitud, võite seda teleri puldiga juhtida. Seadme juhtimiseks ei saa siiski kasutada nuppe n ja = OPTIONS ning muid teleri funktsioonide juhtimiseks mõeldud nuppe, nt Ambilight.

Kui teleri puldil pole vajalikku nuppu, võite selle valida menüüst Suvandid.

Vajutage nuppu  $\equiv$  OPTIONS ja valige menüüribal Juhikud. Valige ekraanil soovitud seadme nupp ja vajutage nuppu OK. Mõned seadme erifunktsioonide nupud ei pruugi menüüs Juhikud saadaval olla.

Üksnes seadmed, mis toetavad EasyLinki kaugjuhtimispuldi funktsiooni, reageerivad teleri kaugiuhtimispuldile.

### EasyLinki sätted

Teleril on EasyLinki sätted sisse lülitatud.

#### EasyLink

EasyLinki täielikult väljalülitamiseks tehke järgmist.

1 - Vajutage nuppu  $\clubsuit$  ja seejärel nuppu < (vasakule) Seadistamine.

**2 -** Klõpsake Üldsätted > EasyLink ja seejärel EasyLinki järgmine samm.

**3 -** Klõpsake Väljas.

**4 -** Vajaduse korral vajutage menüü sulgemiseks korduvalt nuppu **b** BACK.

#### EasyLink-kaugjuhtimispult

Kui tahate, et seadmete vahel oleks side, kuid ei soovi neid teleri puldiga juhtida, võite EasyLinki kaugjuhtimispuldi funktsiooni eraldi välja lülitada.

Valige EasyLinki sätete menüüs EasyLinki kaugjuhtimispult ja vajutage nuppu Väljas.

### 4.3 CI+ CAM kiipkaardiga

### $Cl<sub>+</sub>$

Sellel teleril on CI+ tingimusliku juurdepääsu valmidus.

Funktsiooniga CI+ võite vaadata teie piirkonna digitelevisiooni edastaja HD-saateid, nt filme ja spordisaateid. Telekanali edastaja on need saated kodeerinud ja need saab dekodeerida ettemaksuga tasutud CI+ mooduli abil.

CI+ mooduli (tingimusliku juurdepääsu moodul, CAM) ja selle juurde kuuluva kiipkaardi saate digitelevisiooni edastajalt tasuliste kanalite tellimisel. Nendel kanalitel on kõrgetasemeline kopeerimiskaitse.

Lisateavet tellimistingimuste kohta saate digitelevisiooni operaatorilt.

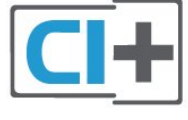

### Üks kiipkaart

CI+ mooduli (tingimusliku juurdepääsu moodul, CAM) ja selle juurde kuuluva kiipkaardi saate digitelevisiooni edastajalt tasuliste kanalite tellimisel.

Sisestage kiipkaart CAM-moodulisse. Lugege operaatorilt saadud juhiseid.

CAM-mooduli telerisse sisestamiseks tehke järgmist.

**1 -** Õige sisestamissuund on märgitud CAM-moodulile. Väär sisestamine võib nii CAM-moodulit kui ka telerit kahjustada. **2 -** LükakeCAM-moodul, esikülg teie poole suunatud, ettevaatlikult teleri tagaküljel pessa COMMON INTERFACE 1 (ÜHISLIIDES 1).

**3 -** Lükake CAM-moodul nii kaugele kui võimalik. Jätke püsivalt pessa.

Teleri sisselülitamisel võib CAM-mooduli aktiveerimiseks kuluda mõni minut. Kui CAM-moodul on sisestatud ja tasu makstud

(tellimismeetodid võivad olla erinevad), võite vaadata neid skrambleeritud kanaleid, mida toetab CAM-kiipkaart.

CAM-moodul ja kiipkaart on mõeldud üksnes teie telerile. CAMmooduli eemaldamisel ei saa te enam vaadata skrambleeritud kanaleid, mida toetab CAM-moodul.

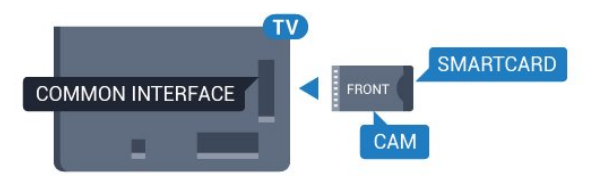

### Kaks kiipkaarti

<span id="page-13-0"></span>Mõned digitelevisiooni operaatorid võivad pakkuda teist CI+ moodulit (CAM) ja kiipkaarti. Teine CAM-moodul ja kiipkaart osutuvad vajalikuks, kui soovite samaaegselt vaadata üht kanalit ja salvestada teist sama televisioonioperaatori kanalit.

Kui saate kummagi kaardiga vaadata ühepalju kanaleid, on mõlemal kaardil ühesugused vaatamisõigused. Kui saate ühe kaardiga vaadata vähem kanaleid, on kaartidel erinevad vaatamisõigused.

Kui teie kiipkaartidel on ühesugused vaatamisõigused, pole vahet, milllise kaarti te millisesse pessa panite. Kui ühel kaardil on teisest rohkem vaatamisõigusi, sisestage rohkemate vaatamisõigustega kaart pessa COMMON INTERFACE 1 (ÜHISLIIDES 1). Vähemate vaatamisõigustega kaart sisestage pessa COMMON INTERFACE 2 (ÜHISLIIDES 2).

Sisestage kiipkaardid CAM-moodulisse. Lugege operaatorilt saadud juhiseid.

CAM-mooduli telerisse sisestamiseks tehke järgmist.

**1 -** Õige sisestamissuund on märgitud CAM-moodulile. Väär sisestamine võib nii CAM-moodulit kui ka telerit kahjustada. **2 -** LükakeCAM-moodul, esikülg teie poole suunatud, ettevaatlikult teleri tagaküljel pessa.

**3 -** Lükake CAM-moodul nii kaugele kui võimalik. Jätke püsivalt pessa.

Teleri sisselülitamisel võib CAM-mooduli aktiveerimiseks kuluda mõni minut. Kui CAM-moodul on sisestatud ja tasu makstud (tellimismeetodid võivad olla erinevad), võite vaadata neid skrambleeritud kanaleid, mida toetab CAM-kiipkaart.

<span id="page-13-1"></span>CAM-moodul ja kiipkaart on mõeldud üksnes teie telerile. CAMmooduli eemaldamisel ei saa te enam vaadata skrambleeritud kanaleid, mida toetab CAM-moodul.

### Salasõnad või PIN-koodid

Mõnede CAM-moodulite puhul peate kanalite vaatamiseks sisestama PIN-koodi. Soovitame CAM-mooduli PIN-koodi määramisel kasutada sama koodi, mida kasutate teleri lukustusest vabastamiseks.

CAM-moodulile PIN-koodi määramiseks tehke järgmist.

1 - Vajutage nuppu **II** SOURCES.

**2 -** Klõpsake kanali tüübile, mille jaoks CAM-moodulit kasutate. Antenniga TV, Kaabel-TV või Satelliit-TV.

3 - Vajutage nuppu **= OPTIONS** ja klõpsake Ühisliides.

**4 -** Klõpsake CAM-mooduli televisioonioperaatoril. Järgnevad ekraanid on pärit televisioonioperaatorilt. Valige PIN-koodi määramine.

 $\overline{44}$ 

### Digiboks STB

Kasutage digiboksi (digivastuvõtja) ja teleri ühendamiseks kaht antennikaablit.

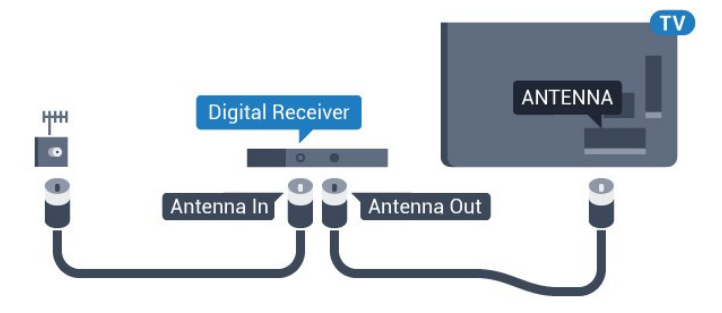

Lisage antenniühenduste kõrvale ka HDMI-kaabel teleri ja digiboksi ühendamiseks.

Kui seadmel pole HDMI-ühendust, võite kasutada ka SCARTkaablit.

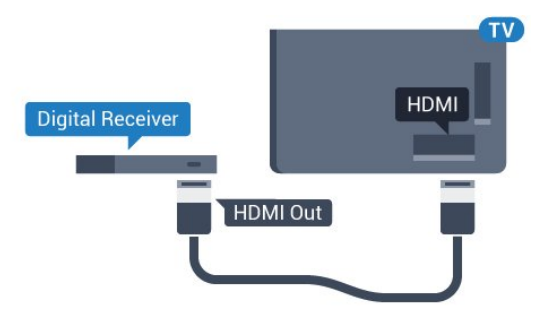

### Väljalülituse taimer

Kui kasutate ainult digiboksi pulti, lülitage see automaatne taimer välja. Lülitage see taimer välja selleks, et takistada teleri automaatset väljalülitumist nelja tunni pärast, kui selle aja vältel pole teleri puldi nuppe vajutatud.

Lisateabe saamiseks vajutage menüüs Abi värvinuppu Võtmesõnad ja valige Lülita taimer välja.

### Satelliitvastuvõtja

4.5

Ühendage satelliitantenni kaabel satelliitvastuvõtjaga.

Lisage antenniühenduse kõrvale ka HDMI-kaabel teleri ja seadme ühendamiseks.

Kui seadmel pole HDMI-ühendust, võite kasutada ka SCARTkaablit.

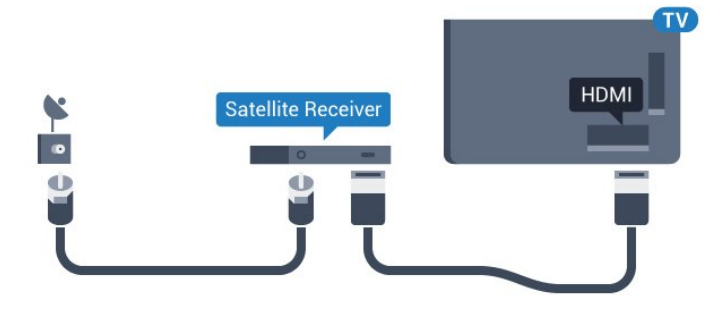

### Väljalülituse taimer

Kui kasutate ainult digiboksi pulti, lülitage see automaatne taimer välja. Lülitage see taimer välja selleks, et takistada teleri automaatset väljalülitumist nelja tunni pärast, kui selle aja vältel pole teleri puldi nuppe vajutatud.

Lisateabe saamiseks vajutage menüüs Abi värvinuppu Võtmesõnad ja valige Lülita taimer välja.

#### <span id="page-14-0"></span>4.6

### Kodukinosüsteem (HTS)

### Ühendamine HDMI ARC-iga

Ühendage kodukinosüsteem teleriga HDMI-kaabli abil. Võite ühendada Philipsi Soundbari või sisseehitatud plaadimängijaga kodukinosüsteemi.

#### HDMI ARC

Kui kodukinosüsteemil on HDMI ARC ühendus, võite ühendada selle teleri mis tahes HDMI-ühendusega. HDMI ARC kasutamisel pole vaja ühendada lisahelikaablit. HDMI ARC ühenduse kaudu edastatakse mõlemat signaali.

Kõigil teleri HDMI-ühendustel on helitagastuskanali (ARC) signaal. Kui olete kodukinosüsteemi ühendanud, saadab teler ARC signaali vaid sellesse HDMI-ühendusse.

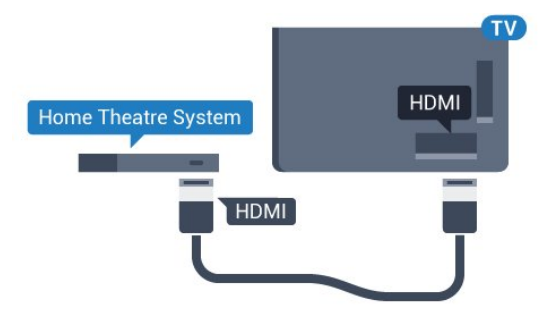

#### Heli ja video sünkroonimine

Kui heli ei sobi ekraanil esitatava pildiga, võite enamikus plaadimängijaga kodukinosüsteemides määrata heli ja pildi sobitamiseks viivituse.

Lisateabe saamiseks vajutage värvinuppu - Võtmesõnad ja valige Heli ja video sünkroonimine.

### Ühendamine HDMI-ga

Ühendage kodukinosüsteem teleriga HDMI-kaabli abil. Võite ühendada Philipsi Soundbari või sisseehitatud plaadimängijaga kodukinosüsteemi.

Kui kodukinosüsteemil pole HDMI ARC ühendust, lisage teleheli edastamiseks kodukinosüsteemi optiline helikaabel (Toslink).

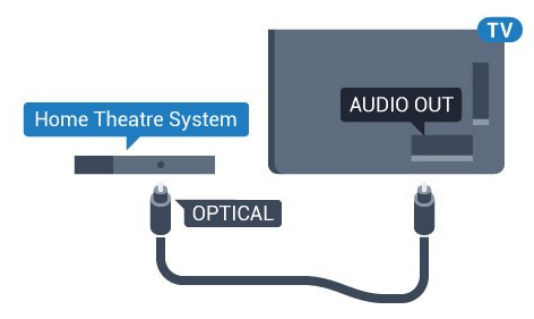

#### Heli ja video sünkroonimine

Kui heli ei sobi ekraanil esitatava pildiga, võite enamikus plaadimängijaga kodukinosüsteemides määrata heli ja pildi sobitamiseks viivituse.

Lisateabe saamiseks vajutage värvinuppu - Võtmesõnad ja valige Heli ja video sünkroonimine.

### Heliväljundi sätted

#### Heliväljundi viivitus

Teleriga ühendatud kodukinosüsteemi (HTS) puhul tuleb teleri pilt ja kodukinosüsteemist tulev heli sünkroonida.

#### Heli ja video automaatsünkroonimine

Philipsi uusimad kodukinosüsteemid sünkroonivad heli ja pildi automaatselt ning alati täpselt.

#### Helisünkroonimise viivitus

Mõne kodukinosüsteemi puhul tuleb heli ja pildi sünkroonimiseks reguleerida heli viivitust. Suurendage kodukino viivituse väärtust nii palju, et pilt ja heli kattuks. Vajalik võib olla viivitus pikkusega 180 ms. Lisateavet saate kodukino kasutusjuhendist. Kui viivitus on kodukinosüsteemis määratud, peate teleri heliväljundi viivituse välja lülitama.

Heliväljundi viivituse väljalülitamiseks tehke järgmist.

1 - Vajutage nuppu  $\bigstar$  ja seejärel nuppu < (vasakule)

#### Seadistamine.

**2 -** Klõpsake Heli > Täpsem ja seejärel Heliväljundi viivitus.

**3 -** Klõpsake Väljas.

**4 -** Vajaduse korral vajutage menüü sulgemiseks korduvalt nuppu **DBACK**.

#### Heliväljundi nihe

Kui te ei saa nihet kodukinosüsteemis määrata, võite heli teleri kaudu sünkroonida. Võite määrata nihke, mis kompenseerib kodukinosüsteemis teleheli töötlemiseks kuluva aja. Nihet võite reguleerida 5 ms võrra. Suurim säte on –60 ms.

Heliväljundi viivituse säte peab olema sisse lülitatud.

Teleri heli sünkroonimiseks tehke järgmist.

1 - Vajutage nuppu  $\bullet$  ja seejärel nuppu < (vasakule) Seadistamine.

**2 -** Klõpsake Heli > Täpsem ja seejärel Heliväljundi nihe.

**3 -** Nihutage liugur soovitud väärtuseni ja vajutage nuppu OK. **4 -** Vajaduse korral vajutage menüü sulgemiseks korduvalt nuppu **DBACK**.

#### <span id="page-15-0"></span>Heliväljundi vorming

Kui teil on mitmekanalilise helitöötluse funktsiooniga, nt Dolby Digital, DTS® vms, kodukinosüsteem, määrake heliväljundi formaadiks Mitmekanaline. Mitmekanalise vormingu puhul saab teler saata telekanalist või ühendatud mängijast tihendatud mitmekanalilist helisignaali kodukinosüsteemi. Kui teil on mitmekanalilise helitöötluse funktsioonita kodukinosüsteem, valige Stereo.

Heliväljundi vormingu määramiseks tehke järgmist.

1 - Vajutage nuppu  $\clubsuit$  ja seejärel nuppu < (vasakule) Seadistamine.

**2 -** Klõpsake Heli > Täpsem ja seejärel Heliväljundi vorming.

**3 -** Klõpsake Mitmekanaliline või Stereo.

**4 -** Vajaduse korral vajutage menüü sulgemiseks korduvalt nuppu **b** BACK.

#### Heliväljundi tasandamine

<span id="page-15-1"></span>Heliväljundi tasandamise funktsiooniga saate ühtlustada teleri ja kodukinosüsteemi helitugevust nende vahetamisel. Helitugevus võib erineva helitöötluse tõttu erineda.

Erineva helitugevuse tasandamiseks tehke järgmist.

1 - Vajutage nuppu  $\bigstar$  ja seejärel nuppu < (vasakule) Seadistamine.

**2 -** Klõpsake Heli > Täpsem ja seejärel Heliväljundi tasandamine.

**3 -** Kui helitugevuse erinevus on suur, valige Rohkem. Kui erinevus on väike, valige Vähem.

**4 -** Vajaduse korral vajutage menüü sulgemiseks korduvalt nuppu **b** BACK.

Heliväljundi tasandamine mõjutab nii optilise heliväljundi (Audio Out – Optical) kui ka HDMI ARC helisignaali.

### Kodukinosüsteemi heliprobleemid

#### Vali kahinaga heli

Kui vaatate videot teleri külge ühendatud USB-mälupulgalt või arvutist, võib teie kodukinosüsteemist kostuv heli olla moonutatud. Selline heli on kuulda, kui audio- või videofailil on DTS heli, aga kodukinosüsteemil puudub DTS heli töötlus. Probleemi saab korda, kui seadistate teleri heliväljundi vormingu stereo vorminguks.

Vajutage nuppu  $\bigstar$ , et valida: Seadistamine > Heli > Täpsem > Heliväljundi vorming.

#### Heli puudub

Kui te ei kuule oma kodukinosüsteemi telerist heli, kontrollige, kas ühendasite kodukinosüsteemis HDMI-kaabli HDMI ARC ühenduse külge. Kõik teleri HDMIühendused on HDMI ARC ühendused.

### 4.7 Blu-ray-mängija

Ühendage Blu-ray-mängija teleriga kiire HDMI- kaabli abil.

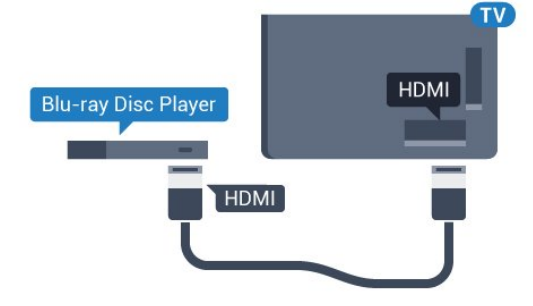

Kui Blu-ray-mängijal on funktsioon EasyLink HDMI CEC, võite Blu-ray-mängijat teleri puldi abil juhtida.

Lisateabe saamiseks vajutage abimenüüs värvinuppu - Võtmesõnad ja valige EasyLink HDMI CEC.

### 4.8

### DVD-mängija

Kasutage DVD-mängija ja teleri ühendamiseks HDMI-kaablit. Kui seadmel pole HDMI-ühendust, võite kasutada ka SCARTkaablit.

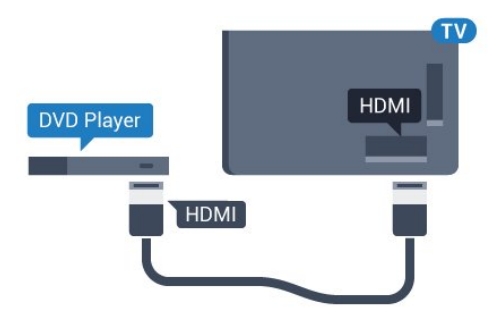

Kui DVD-mängija on ühendatud HDMI-ga ja toetab funktsiooni EasyLink HDMI CEC, saate mängijat teleri puldi abil juhtida.

EasyLinki kohta lisateabe saamiseks vajutage värvinuppu - Võtmesõnad ja valige EasyLink HDMI CEC.

#### <span id="page-16-0"></span>4.9

### Mängukonsool

### **HDMI**

<span id="page-16-1"></span>Parima kvaliteediga ühenduse loomiseks ühendage mängukonsool kiire HDMI-kaabliga teleri külge.

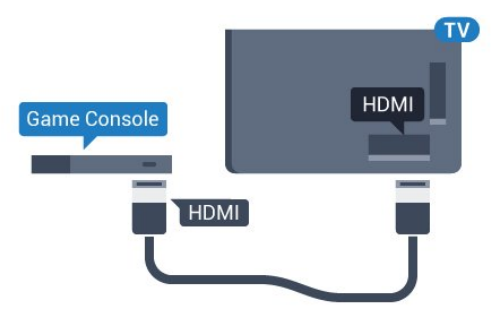

### YPbPr

Ühendage mängukonsool komponentvideokaabli (Y Pb Pr) ja L/R-helikaabliga teleri külge.

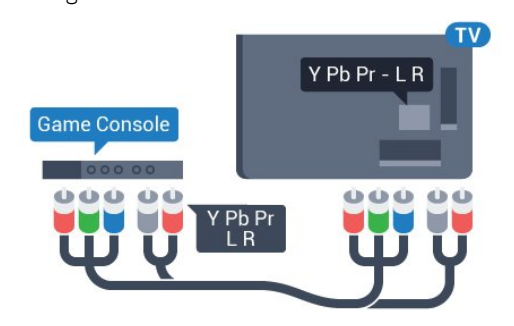

### Video-audio LR / Scart

Ühendage mängukonsool komposiitkaabli (CVBS) ja L/Rhelikaabli abil teleri külge.

Kui teie mängukonsoolil on vaid videoväljund (CVBS) ja heliväljund L/R, kasutage SCART-ühenduse loomiseks videoaudio L/R- ja SCART-adapterit (müüakse eraldi).

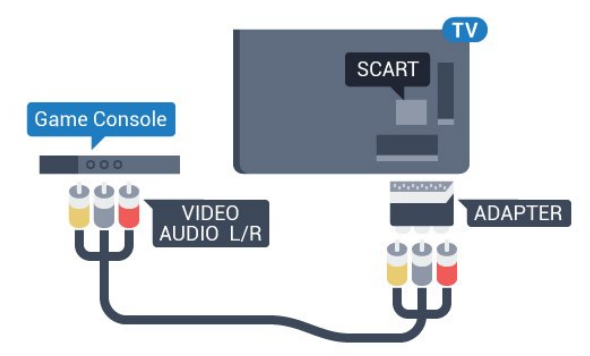

### 4.10 Mängupult

### Mängupuldi ühendamine

Selles teleris Internetis mängimiseks saate ühendada valitud juhtmeta mängupuldid. Mängupuldi ühendamisel saate seda kohe kasutada.

Mängupuldi ühendamiseks tehke järgmist.

**1 -** Ühendage väike nano-vastuvõtja ühte teleri küljel olevatest USB-portidest. Juhtmeta nano-vastuvõtja kuulub mängupuldi komplekti.

**2 -** Kui mängupult on sisse lülitatud, saate seda kasutada.

Võite ühendada teise mängupuldi teise teleri küljel olevasse USBporti.

Mängupulti saate kasutada ka kursori juhtimiseks.

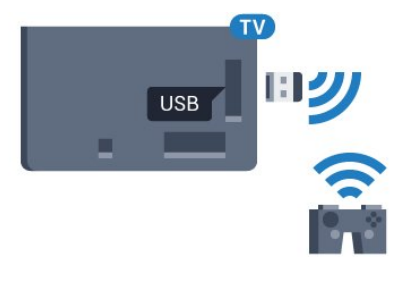

### Sobivad mängupuldid

Valitud juhtmeta mängupuldid sobivad kasutamiseks selle teleriga ja neid on selleks katsetatud. Muud puldid ei pruugi täielikult ühilduda.

Sobivad mängupuldid on:

- Logitech F710
- Logitech F510
- Xbox 360 juhtmeta pult Windows-ile
- Speedlink Strike FX-i juhtmeta mängupult

### Häirete probleem

Võimalike häirete lahendamiseks teiste juhtmeta seadmetega teleris tehke järgmist.

• Kasutage USB-pikendusjuhet ja viige nano-vastuvõtja umbes ühe meetri kaugusele telerist.

• Võite kasutada ka teleriga ühendatud toitega USB-jaoturit ja sisestada nano-vastuvõtjad USB-jaoturisse.

### <span id="page-17-0"></span>4.11

### USB-kõvaketas

### Mida vajate?

<span id="page-17-1"></span>USB-kõvaketta ühendamisel saate telesaate seisata või salvestada. Telesaade peab olema digisaade (DVB-saade vms).

#### Seiskamiseks

Saate seiskamiseks vajate USB 2.0 ühilduvusega kõvaketast, millel on vähemalt 32 GB kettaruumi.

#### Salvestamiseks

Saate seiskamiseks ja salvestamiseks vajate vähemalt 250 GB kettaruumi. Kui soovite saadet salvestada Internetist pärit telekava andmetega, peab teil enne USB-kõvaketta installimist olema telerisse paigaldatud internetiühendus.

USB-kõvaketta paigaldamise kohta lisateabe saamiseks vajutage värvinuppu - Võtmesõnad ja valige USB-kõvaketas, paigaldamine.

### Installimine

Enne ülekande seiskamist või salvestamist peate vormindama ühendatud USB-kõvaketta. Vormindamisel eemaldatakse USBkõvakettalt kõik failid.

**1 -** Ühendage USB-kõvaketas teleri küljel olevasse USB-porti. Ärge ühendage teist USB-seadet vormindamise ajal teise USBporti.

**2 -** Lülitage USB-kõvaketas ja teler sisse.

**3 -** Kui teler on häälestatud digitelevisiooni kanalile, vajutage nuppu (Paus). Kui püüate saadet seisata, alustatakse vormindamist.

Järgige ekraanile kuvatavaid juhiseid.

Kui USB-kõvaketas on formattitud, jätke see teleriga ühendatuks.

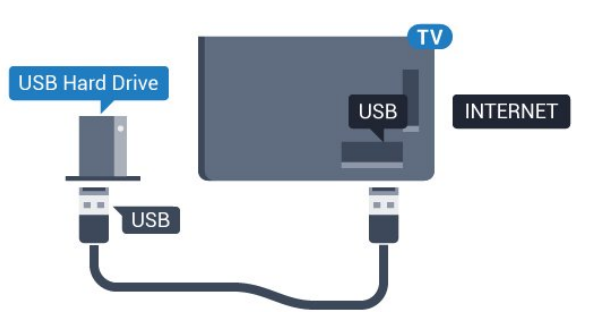

#### Hoiatus

Kuna USB-kõvaketas on formattitud kasutamiseks ainult selle teleriga, ei saa selle salvestisi mõnes muus teleris või arvutis kasutada. Ärge kopeerige ega muutke USB-kõvakettale salvestatud faile ühegi arvutirakendusega. Muidu rikute oma salvestised. Pärast mõne muu USB-kõvaketta vormindamist kustutatakse eelmiselt USB-kõvakettalt andmed. Telerisse installitud USB-kõvaketas tuleb arvutis kasutamiseks ümber vormindada.

Lisateabe saamiseks vajutage värvinuppu - Võtmesõnad ja valige Pause TV või Salvestamine.

### $412$

### USB-klaviatuur või -hiir

### USB-klaviatuur

### Klaviatuuri paigaldamine

Teleril teksti sisestamiseks ühendage USB-klaviatuur (USB-HIDtüüpi).

Võite teleriga ühendada klaviatuuri ja hiire. Kasutage ühendamiseks üht USB-porti.

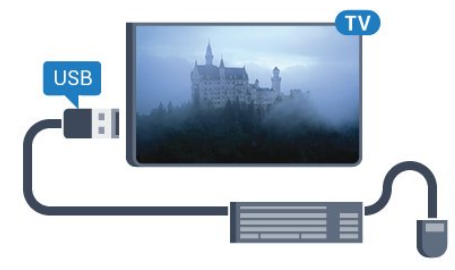

#### Klaviatuuri paigaldamine

USB-klaviatuuri paigaldamiseks lülitage teler sisse ja ühendage USB-klaviatuur teleri küljel oleva USB-pordiga. Kui teler klaviatuuri esimest korda tuvastab, võite valida klaviatuuri paigutuse ja valikut katsetada. Kui valite klaviatuuri esmaseks paigutuseks kirillitsa või kreeka paigutuse, saate valida ka teise, ladina tähtedel põhineva klaviatuuri paigutuse.

Klaviatuuri paigutuse muutmiseks pärast paigutuse valimist tehke järgmist.

1 - Vajutage nuppu  $\boldsymbol{\ddot{x}}$  ja seejärel nuppu < (vasakule) Seadistamine.

**2 -** Klaviatuuri seadistamise alustamiseks klõpsake Üldsätted ja seejärel USB-klaviatuuri sätted.

#### Nupud

#### Nupud teksti sisestamiseks

- $\bullet$  Sisestusklahv = OK
- $\bullet$  Tagasilükkeklahv = kustutab kursori ees asuva tähemärgi
- $\bullet$  Nooleklahvid = tekstivälja piires navigeerimine

• Kui seadistatud on klaviatuuri teine paigutus, vajutage klaviatuuri paigutuse vahetamiseks korraga klahve Ctrl + tühikuklahv.

#### Klahvid Smart TV rakenduste ja veebilehtede kasutamiseks

- Tab ja Shift Tab = järgmine ja eelmine
- <span id="page-18-0"></span>• Home = lehe algusesse kerimine
- $\bullet$  End = lehe lõppu kerimine
- $\bullet$  Page  $Up =$  ühe lehe võrra ülespoole liikumine
- Page Down = ühe lehe võrra allapoole liikumine
- $\bullet$  + = ühe astme võrra sissesuumimine
- $\bullet$   $=$  ühe astme võrra väljasuumimine
- $* =$  veebilehe paigutamine vastavalt ekraani laiusele

### USB-hiir

#### USB-hiire ühendamine

Teleris liikumiseks saate ühendada USB-hiire (USB-HID-tüüpi).

#### Ühendage hiir

Lülitage teler sisse ja ühendage USB-hiir ühte teleri küljel olevasse USB-porti. Võite ühendada USB-hiire ka ühendatud USB-klaviatuuriga.

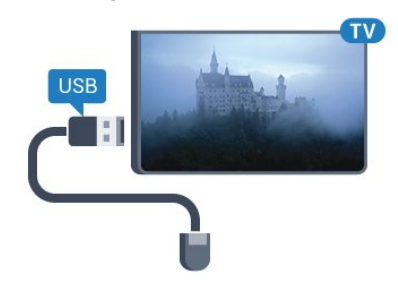

#### Hiireklahvid

- Vasak klahv =  $OK$
- Parem klahv = tagasi  $\bigoplus$

<span id="page-18-1"></span>Kerimisratta abil saate lehti üles ja alla kerida.

Klaviatuuri ühendamise kohta lisateabe saamiseks vajutage värvinuppu - Võtmesõnad ja valige USB-klaviatuur.

#### Hiire kiirus

Te võite reguleerida ekraanil liikuva hiire kiirust.

Kiiruse reguleerimiseks tehke järgmist.

1 - Vajutage nuppu  $\bullet$  ja seejärel nuppu < (vasakule) Seadistamine.

**2 -** Valige Üldsätted > Kursori/hiire sätted ja vajutage nuppu OK.

**3 -** Kiiruse suurendamiseks või vähendamiseks vajutage nooli  $\triangle$  (üles) või  $\nabla$  (alla).

**4 -** Määratud kiiruse proovimise eesmärgil hiire liigutamiseks vajutage noolt  $\blacktriangleright$  (paremale).

**5 -** Liuguri juurde naasmiseks vajutage noolt (vasakule). Te võite sätet uuesti muuta.

**6 -** Selle sätte salvestamiseks ja sulgemiseks vajutage valitud liuguri abil nuppu < (vasakule).

**7 -** Vajaduse korral vajutage menüü sulgemiseks korduvalt nuppu **DBACK.** 

### 4.13

### USB-mälupulk

Ühendatud USB-mäluseadmelt saate vaadata fotosid või esitada muusikat ja filme.

Sisestage USB-mälupulk sisselülitatud teleri ühte USB-porti.

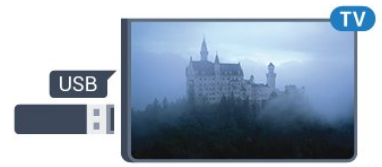

Teler tuvastab mälupulga ja avab loendi selle sisuga. Kui sisukorda automaatselt ei kuvata, vajutage nuppu SOURCES ja klõpsake USB.

USB-mälupulga sisu vaatamise lõpetamiseks vajutage nuppu TV või valige mõni muu toiming.

USB-mälupulga eraldamiseks võite selle igal ajal välja tõmmata.

#### Ultra HD USB-ga

Saate vaadata fotosid Ultra HD resolutsiooniga ka ühendatud USB-seadme või mälupulgaga. Kui fotode resolutsioon on kõrgem, vähendab teler resolutsiooni Ultra HD tasemeni. Ühegi USB-ühenduse kaudu ei saa mängida Ultra HD videosid.

USB-mälupulga sisu vaatamise või esitamise kohta lisateabe saamiseks vajutage värvinuppu - Võtmesõnad ja valige Fotod, videod ja muusika.

#### 4.14

### Fotokaamera

Digikaameras olevate fotode vaatamiseks võite ühendada kaamera teleriga.

Kasutage ühendamiseks teleri küljel olevat USB-porti. Pärast ühendamist lülitage kaamera sisse.

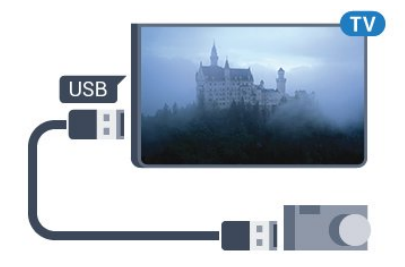

Kui sisukorda automaatselt ei kuvata, vajutage nuppu SOURCES, ja klõpsake USB.

Kaamera võib olla seadistatud sisu edastamiseks protokolliga PTP (pildiedastusprotokoll, Picture Transfer Protocol). Lisateavet saate fotokaamera kasutusjuhendist.

#### Ultra HD USB-ga

Saate vaadata fotosid Ultra HD resolutsiooniga ka ühendatud USB-seadme või mälupulgaga. Kui fotode resolutsioon on kõrgem, vähendab teler resolutsiooni Ultra HD tasemeni. Ühegi USB-ühenduse kaudu ei saa mängida Ultra HD videosid.

<span id="page-19-1"></span>Fotode vaatamise kohta lisateabe saamiseks vajutage värvinuppu Võtmesõnad ja valige Fotod, videod ja muusika.

#### Ultra HD USB-ga

Saate vaadata fotosid Ultra HD resolutsiooniga ka ühendatud USB-seadme või mälupulgaga. Kui fotode resolutsioon on kõrgem, vähendab teler resolutsiooni Ultra HD tasemeni. Ühegi USB-ühenduse kaudu ei saa mängida Ultra HD videosid.

### Video-audio LR / Scart

Võite kasutada HDMI-, YPbPr- või SCART-ühendust. Kui teie mängukonsoolil on vaid videoväljund (CVBS) ja heliväljund L/R, kasutage SCART-ühenduse loomiseks video-audio L/R- ja SCART-adapterit (müüakse eraldi).

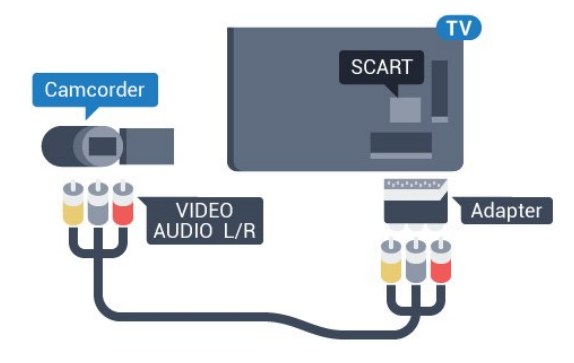

### 4.16

Arvuti

### Ühendage

Võite arvuti teleriga ühendada ja kasutada telerit arvutimonitorina.

### HDMI-ühendus

Ühendage arvuti ja teler HDMI-kaabliga.

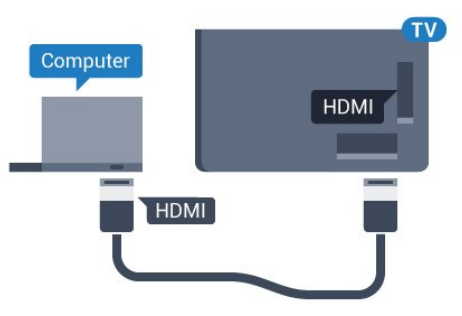

### Ühendus DVI ja HDMI vahel

Võite kasutada DVI-HDMI-adapterit (müüakse eraldi), et ühendada arvuti HDMI-porti ja L/R-helikaabel (3,5 mm minipistik) teleri tagaküljel olevasse porti AUDIO IN L/R.

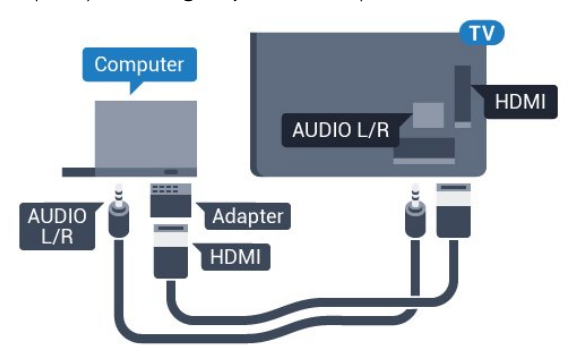

### <span id="page-19-0"></span>4.15 Videokaamera

### **HDMI**

Parima kvaliteediga ühenduse loomiseks ühendage mängukonsool HDMI-kaabliga teleri külge.

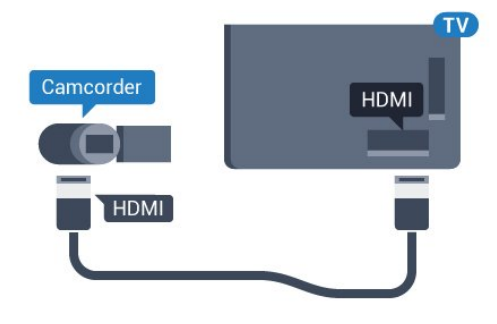

### Seadistused

Kui arvuti lisatakse menüüsse Allikas (ühenduste loendisse) seadme tüübina Arvuti, rakendatakse teleris automaatselt arvuti jaoks parimad sätted.

Kui kasutate arvutit filmide vaatamiseks või mängimiseks, võite soovida kasutada teleris parimaid telerivaatamise või mängimise sätteid.

Telerile parimate sätete käsitsi määramiseks tehke järgmist.

1 - Vajutage nuppu  $\bullet$  ja seejärel nuppu < (vasakule) Seadistamine.

**2 -** Klõpsake Pilt > Täpsem ja seejärel Mäng või arvuti.

**3 -** Klõpsake Mäng (mängimiseks) või Arvuti (filmi vaatamiseks).

**4 -** Vajaduse korral vajutage menüü sulgemiseks korduvalt nuppu **b** BACK.

Kui olete mängimise lõpetanud, ärge unustage seada menüüs Mäng või arvuti olev säte tagasi seadele Arvuti.

### <span id="page-20-0"></span>4.17 Kõrvaklapid

Te võite ühendada kõrvaklapid teleri tagaküljel olevasse porti  $\Omega$ . See on 3,5 mm miniport. Kõrvaklappide helitugevust saate reguleerida eraldi.

Helitugevuse reguleerimiseks tehke järgmist.

1 - Vajutage nuppu  $\clubsuit$  ja seejärel

nuppu (vasakule) Seadistamine.

**2 -** Klõpsake Heli > Kõrvaklappide helitugevus ja seejärel klõpsake väärtuse reguleerimiseks liuguri sees.

**3 -** Vajaduse korral vajutage menüü sulgemiseks korduvalt nuppu **← BACK**.

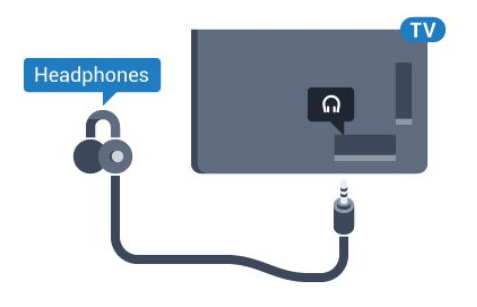

### <span id="page-20-1"></span>4.18

### Juhtmeta basskõlar SWB50

### Ühendage

<span id="page-20-2"></span>Teie teleriga on kaasas juhtmeta basskõlar Philips SWB 50.

Kui te ei sidunud juhtmeta basskõlarit teleriga algse paigaldamise käigus või kui basskõlar oli eelnevalt seotud mõne teise teleriga, saate basskõlari selle teleriga siduda menüüs Seadistamine.

Basskõlari teleriga sidumiseks tegutsege järgmiselt.

**1 -** Paigutage basskõlar telerist kuni viie meetri kaugusele ja ühendage see vooluvõrku. Basskõlari lüliti hakkab vilkuma.

2 - Vajutage teleripuldil nupule  $\clubsuit$  ja seejärel < (vasakule), et avada menüü Seadistamine.

**3 -** Klõpsake Heli > Juhtmeta kõlar > Lisa uus kõlar.

**4 -** Vajutage ja hoidke basskõlari nuppu all vähemalt neli sekundit; lüliti hakkab kiiresti vilkuma.

**5 -** Basskõlari ja teleri sidumise alustamiseks vajutage teleril Ühenda ja seejärel OK.

- **6** Ilmub teade eduka sidumise kohta.
- **7** Vajaduse korral vajutage menüü sulgemiseks korduvalt nuppu **SACK.**

### Ideaalne paigutus

Veenduge, et basskõlar on telerist kuni viie meetri kaugusel. Samuti paigutage basskõlar seintest ja muudest suurtest vertikaalpindadest vähemalt 30 cm kaugusele. Võite basskõlari paigutada pikali- või püstiasendisse.

Ideaalis tuleks juhtmeta basskõlar paigutada diivani alla, millel istute teleri vaatamise ajal.

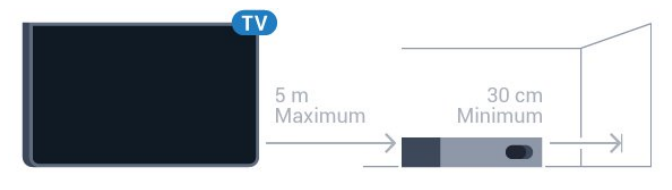

### Sisselülitatud, ooterežiimis või vilkumas

Kui juhtmeta basskõlar on teleriga seotud, lülitub see sisse ja läheb ooterežiimile koos teleriga. Võite basskõlari ka vooluvõrgust lahti ühendada, aga sel juhul võtab aega, enne kui see automaatselt taas teleriga ühendub.

### Lüliti LED-i värvid

- Punane näitab, et basskõlar on ooterežiimis.
- Sinine näitab, et basskõlar on seotud ja mängib teleri heli.
- Aeglaselt vilkuv sinine näitab, et basskõlar ei ole teleriga seotud.

• Kiiresti vilkuv sinine näitab, et basskõlar on valmis teleriga sidumiseks.

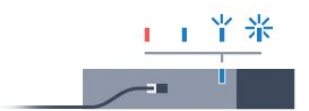

### 4.19 Juhtmeta kõlarid

Teleriheli esitamiseks juhtmeta kõlariga peate juhtmeta kõlari teleriga siduma. Teleriga saab siduda kuni 10 juhtmeta kõlarit, kuid korraga saab heli esitada vaid ühest basskõlarist või SoundBar kõlarist. Paigutage juhtmeta kõlar telerist kuni viie meetri kaugusele.

Juhtmeta kõlari teleriga sidumiseks tehke järgmist.

**1 -** Lülitage juhtmeta kõlar sisse ja asetage teleri tegevusraadiusesse. Konkreetse teabe sidumise ja juhtmeta seadme tegevusraadiuse kohta leiate seadme kasutusjuhendist. 2 - Vajutage nuppu  $\clubsuit$  ja seejärel nuppu < (vasakule) Seadistamine.

**3 -** Klõpsake Heli > Juhtmeta kõlarid > Lisa uus kõlar.

**4 -** Järgige ekraanil olevaid juhiseid. Seade seotakse teleriga ja teler salvestab ühenduse andmed.

**5 -** Vajaduse korral vajutage menüü sulgemiseks korduvalt nuppu **b** BACK.

Juhtmeta kõlari valimise kohta lisateabe saamiseks vajutage värvinuppu - Võtmesõnad ja valige Juhtmeta kõlarid, valimine.

## Sisse- ja väljalülitamine

### <span id="page-22-1"></span>5.1

<span id="page-22-0"></span> $\overline{5}$ 

### Sees, ooterežiimil või väljas

Enne teleri sisselülitamist kontrollige, et olete sisestanud toitejuhtme teleri tagaküljel olevasse porti POWER.

Teleri ooterežiimile seadmiseks, kui märgutuli pole süttinud, vajutage teleri tagaküljel olevat väikest juhtkanginuppu. Märgutuli süttib.

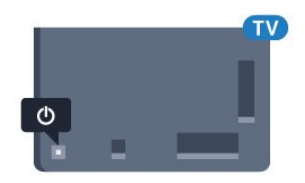

Kui teler on ooterežiimil, vajutage teleri sisselülitamiseks puldi nuppu **0**. Võite vajutada ka nuppu **A HOME**.

#### Uuesti ooterežiimile lülitamine

Teleri lülitamiseks ooterežiimile vajutage puldi nuppu 0.

#### Väljalülitamine

<span id="page-22-4"></span>Teleri väljalülitamiseks vajutage juhtkanginuppu. Märgutuli kustub. Teler on endiselt vooluvõrku ühendatud, kuid kulutab väga vähe energiat.

Teleri täielikult väljalülitamiseks eemaldage pistik vooluvõrgust. Toitekaabli eraldamisel tõmmake alati pistikust, mitte kaablist. Veenduge, et teil on alati toitepistikule ja -kaablile ning pistikupesale vaba juurdepääs.

### <span id="page-22-2"></span> $\overline{52}$

### Philipsi logo heledus

Te saate teleri esiküljel oleva Philipsi sõnamärgi heleduse välja lülitada või seda reguleerida.

Reguleerimiseks või väljalülitamiseks tehke järgmist.

- 1 Vajutage nuppu  $\bigstar$  ja seejärel < (vasakule) Seadistamine.
- **2** Klõpsake Üldsätted ja seejärel Philipsi sõnamärgi heledus.
- <span id="page-22-5"></span>**3 -** Klõpsake Maksimaalne, Keskmine, Minimaalne või klõpsake sõnamärgi valguse väljalülitamiseks Väljas.

**4 -** Vajaduse korral vajutage menüü sulgemiseks korduvalt nuppu **b** BACK.

<span id="page-22-3"></span>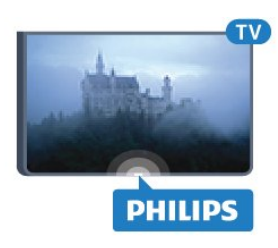

### 5.3

### Teleri klahvid

Kui kaotasite puldi või selle patareid on tühjad, saate siiski kasutada mõningaid teleri põhifunktsioone.

Põhimenüü avamiseks tehke järgmist.

**1 -** Kui teler on sisse lülitatud, vajutage põhimenüü kuvamiseks teleri tagaküljel olevat juhtkanginuppu.

**2 -** Suvandite Helitugevus, Kanal või Allikad valimiseks vajutage vasakut või paremat nuppu. Kui teleri asukohaks on kauplus, saate valida ka Kaamera.

**3 -** Helitugevuse reguleerimiseks või järgmise või eelmisele kanali valimiseks vajutage üles- või allanuppu. Allikate loendi, sh tuunerite valiku sirvimiseks vajutage üles- või allanuppu. Kaamera väljalibistamiseks vajutage juhtkanginuppu.

**4 -** Menüü kaob automaatselt.

Teleri väljalülitamiseks valige Teler väljas ja vajutage juhtkanginuppu.

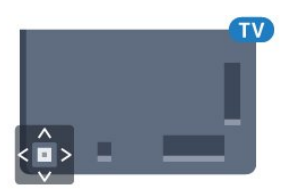

### 5.4

### Unetaimer

Unetaimeriga saate seadistada teleri nii, et see lülitub pärast eelnevalt määratud aega automaatselt ooterežiimile.

Unetaimeri määramiseks tehke järgmist.

1 - Vajutage nuppu  $\clubsuit$  ja seejärel nuppu < (vasakule) Seadistamine.

**2 -** Klõpsake Üldsätted > Unetaimer. Liugurit 5-minutiste astmete võrra nihutades saate määrata kuni 180-minutise ajavahemiku. Kui ajaks on määratud 0 minutit, on unetaimer välja lülitatud. Alati on võimalik teler varem välja lülitada või seadistatud aeg lähtestada.

**3 -** Vajaduse korral vajutage menüü sulgemiseks korduvalt nuppu **b** BACK.

### 5.5 Väljalülituse taimer

Kui teler võtab vastu signaali, kuid te ei vajuta nelja tunni vätlel puldi nuppe, lülitub teler energia säästmiseks automaatselt välja. Teler lülitub automaatselt välja ka siis, kui teler ei leia signaali ja ei saa kaugjuhtimispuldilt käske 10 minuti jooksul.

Kui kasutate telerit monitorina või kasutate teleri vaatamiseks digivastuvõtjat (digiboks, STB) ja teleri kaugjuhtimispulti ei vaja, blokeerige automaatne väljalülitamine.

Väljalülituse taimeri väljalülitamiseks tehke järgmist.

1 - Vajutage nuppu  $\bullet$  ja klõpsake Ökosätted.

**2 -** Klõpsake Väljalülituse taimeril. Väärtuse reguleerimiseks klõpsake liuguri sees. Väärtus 0 (väljas) blokeerib automaatse väljalülitamise.

Väljalülituse taimeri ees kuvatakse ikoon  $\blacksquare$ , kui see on sisse lülitatud.

Keskkonnasäästlike telerisätete kohta lisateabe saamiseks vajutage värvinuppu - Võtmesõnad ja valige Ökosätted.

# Kaugjuhtimispult

### <span id="page-24-1"></span>6.1

<span id="page-24-0"></span>6

### Nuppude ülevaade

### Ülemine osa

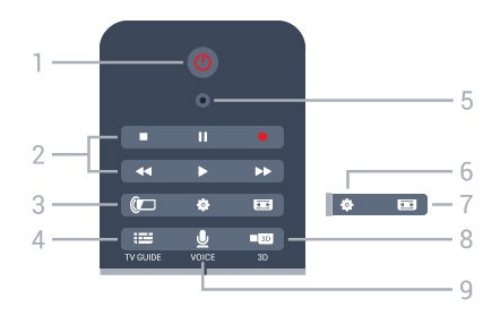

### 1 - *O* Ooterežiim / Sees

Teleri lülitamine ooterežiimile või ooterežiimilt sisselülitamine.

#### 2 - Esitamine ja salvestamine

- Esita >, esitamine
- Seiska II. esituse seiskamine
- Peata , esituse katkestamine
- Keri tagasi <</a>4, tagasikerimine
- Keri edasi >>, edasikerimine
- Salvesta salvestamise alustamine

#### 3 - *a* Ambilight

Ambilighti sisse- või väljalülitamine ja Ambilighti ooterežiimilt sisselülitamine.

### 4 - **: : TV GUIDE**

Telekava avamine või sulgemine.

#### 5 - VOICE'i mikrofon

#### - Seaded

Sätete menüü avamine.

#### 7 - Pildivorming

Pildivormingu menüü avamine või sulgemine.

### 8 - **120 3D**

3D-menüü avamine ja sulgemine või 3D kohene aktiveerimine.

### 9 - U VOICE

Otsingupäringu alustamine häälsisendi abil.

### Keskosa

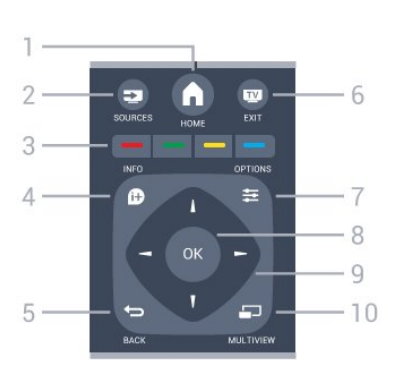

### $1 - A$  HOME

Kodumenüü avamine.

#### 2 - **EXT** SOURCES Allikate menüü avamine.

### $3 - \bullet \bullet \bullet \bullet$  Värvinupud

Otsejuurdepääs valikutele. Sinine nupp , avab abimenüü.

### $4 - 0$  INFO

Saate teabe avamine või sulgemine.

### $5 -$ BACK

Eelmisele valitud kanalile naasmine. Menüüst väljumine seadeid muutmata. Naasmine eelmisele rakendusele/veebilehele.

#### $6 -$ **EV** - EXIT

Teleri vaatamise juurde naasmine. Interaktiivse telerirakenduse sulgemine.

### 7 -  $\equiv$  OPTIONS

Valikumenüü avamine ja sulgemine.

#### 8 - OK klahv

Valiku või sätte kinnitamine. Kursori aktiveerimine ja klõpsamine.

#### 9. Noole- / navigatsiooniklahvid

Üles, alla, vasakule või paremale liikumine.

#### 10 - ED MULTIVIEW

Eriti väikese ekraani avamine.

### All

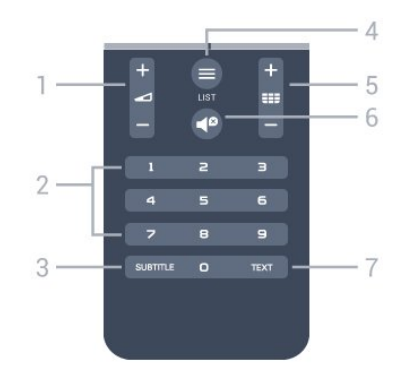

1 - Helitugevus Helitugevuse muutmine.

#### 2 - Numbriklahvid

Kanali otse valimine.

#### 3 - SUBTITLE

Subtiitrite sisse- või väljalülitamine või vaigistuse ajal sisselülitamine.

#### $4 -$   $\equiv$  LIST

Kanalite loendi avamine või sulgemine.

#### $5 - 22$  Channel

Kanalite nimekirjas järgmise või eelmise kanali valimine. Teksti / teleteksti järgmise või eelmise lehe avamine. Plaadil järgmise või eelmise peatüki alustamine.

#### 6 - Vaigistus

Heli summutamine või taastamine.

#### 7 - TEXT

Teksti / teleteksti avamine või sulgemine.

### <span id="page-25-0"></span> $6.2$

### Kursor

### Teave kursori kohta

Selle asemel, et ekraanil nooleklahvidega navigeerida, kasutage kursorit.

Kursor toimib arvutihiirena. Saate kursorit  $\blacktriangleright$  - sinist noolt kaugjuhtimispulti liigutades mööda ekraani liigutada. Sarnaselt arvutihiirele saate kursori kiirust reguleerida.

Lisaks kursorile saate valiku tegemiseks alati kasutada nooleklahve, sel juhul kursor ajutiselt kaob. Mõned rakendused nt Tekst/teletekst - või mõned veebilehed ei toeta kursorit. Teler lülitub navigeerimiseks automaatselt tagasi nooleklahvidele.

Kui te ei soovi kursorit kasutada, saate selle välja lülitada.

Mängupuldi ühendamisel saate kursori juhtimiseks kasutada ka mängupulti.

### Kursori kasutamine

#### Aktiveeri

Kursoriga juhtimist toetava ekraani või rakenduse avamisel ilmub mitteaktiivne kursor. Hallikas **Noolemaani** kuskil ekraani keskosas.

Kursori aktiveerimiseks asetage pöial nupule OK - ärge vajutage seda. Nüüd liigutage kaugjuhtimispulti randmest, tervet kätt ei ole vaja liigutada. Võite nupu OK lahti lasta ja jätta kursori sinna, kus ta on. Kursor kaob viie sekundi pärast. Kui asetate pöidla tagasi nupule OK, saate kaugjuhtimispulti liigutada ja kursori uuesti kuvada.

Kursori ülesäratamiseks asetage pöial nupule OK ja raputage veidi kaugjuhtimispulti.

#### Klõpsamine

Valiku tegemiseks liigutage kursor üksuse kohale ja vajutage – klõpsake – klahvile OK . See toimib analoogselt arvutihiirele. Värvinuppude, nuppude **1 INFO** ja  **i** OPTIONS puhul peate siiski vajutama kaugjuhtimispuldi nuppe.

Kursori kasutamisel nuppude vajutamiseks tehke järgmist.

**1 -** Asetage kursor ekraanil olevate üksuste peale - näiteks kanalite loendis olevale kanalile.

- **2** Tõstke pöial kursori sellesse asendisse jätmiseks.
- **3** Vajutage soovitud värvinuppu.
- **4** Asetage pöial tagasi nupule OK ja jätkake kursori kasutamist.

#### Noolega navigeerimine

Navigeerimiseks nooleklahvi (vasakule, paremale, üles või alla) vajutamisel kursor kaob. Teler lülitub nooleklahviga navigeerimisele. Kursori ülesäratamiseks asetage pöial nupule OK ja raputage veidi kaugjuhtimispulti.

#### Ümberpaigutamine

Kursor võib aeg-ajalt eksitusse sattuda. Kursori ümberpaigutamiseks tõstke pöial, suunake pult ekraanil olevale sinisele noolele ja asetage pöial tagasi nupule OK.

### Kursori kiirus

Te võite reguleerida kursori kiirust, seda, kui kiiresti kursor ekraanil liigub.

Kiiruse reguleerimiseks tehke järgmist.

1 - Vajutage nuppu  $\bullet$  ja seejärel nuppu < (vasakule) Seadistamine.

**2 -** Valige Üldsätted > Kursori/hiire sätted ja vajutage nuppu OK.

**3 -** Kiiruse suurendamiseks või vähendamiseks vajutage nooli  $\triangle$  (üles) või  $\nabla$  (alla).

4 - Määratud kiiruse proovimiseks vajutage noolt  $\blacktriangleright$  (paremale). Kursori kiiruse proovimiseks asetage pöial nupule OK.

**5 -** Liuguri juurde naasmiseks vajutage noolt (vasakule). Te võite sätet uuesti muuta.

**6 -** Selle sätte salvestamiseks ja sulgemiseks vajutage valitud liuguri abil nuppu < (vasakule).

**7 -** Vajaduse korral vajutage menüü sulgemiseks korduvalt nuppu **DBACK**.

### Kursori väljalülitamine

Kursori väljalülitamiseks tehke järgmist.

1 - Vajutage nuppu  $\clubsuit$  ja seejärel nuppu < (vasakule) Seadistamine.

**2 -** Valige Üldsätted > Kaugjuhtimispuldi kursor ja valige Väljas. **3 -** Vajaduse korral vajutage menüü sulgemiseks korduvalt nuppu **b** BACK.

### <span id="page-26-0"></span>6.3 Voice

### <span id="page-26-1"></span>Funktsiooni Voice (hääl) kasutamine

Google'i toe muutunud tingimuste tõttu ei ole "Häälotsingu" funktsioon teie Philips Android TV-s enam saadaval. Seetõttu ei saa me enam garanteerida, et "Häälotsingu" funktsioon teie teleris sujuvalt töötaks. Vabandame selle ebamugavuse eest ja soovitame kasutada otsingut kaugjuhtimispuldi klaviatuuri abil.Täname teid kannatlikkuse ja mõistmise eest.

Funktsiooni Voice abil saate juhtida telerit lihtsalt puldiga rääkides. Teleril peab olema internetiühendus.

Võite telerile öelda, et ta häälestuks konkreetsele kanalile või alustaks telekavast käimasoleva saate vaatamist. Võite kasutada funktsiooni Voice igal ajal Internetis otsimiseks. Samuti võite öelda rakenduse nime, et seda teleris käivitada.

Teleri juhtimiseks Voice'i abil tehke järgmist.

1 - Vajutage nuppu **& VOICE**.

**2 -** Kõigepealt öelge käsk ja seejärel oma soov. Saate rääkida 10 sekundit, enne kui mikrofon välja lülitub. Võite alati käsu kordamiseks vajutada nuppu **& VOICE**. Teler proovib käsku täita.

Esimesel korral, kui vajutate klahvile **vOICE**, avaneb Voice'i kasutamise abilehekülg. Lugege, kuidas Voice'i kasutada. Võite vajutada uuesti nupule **VOICE** ja seda kohe katsetada. Abi sulgemiseks vajutage **to Tagasi**.

Voice'i ei saa kasutada Skype'i kõne ajal.

### Häälkäsklused

Et aidata Voice'il teie soove paremini mõista, võite kasutada neid käsklusi.

WATCH (Vaata) [nt öelge: "vaata Muppets Show'd"] - teler otsib seda saadet ja proovib lülituda õigele kanalile.

CHANNEL (Kanal) [nt öelge: "kanal BBC1"] - teler otsib seda kanalit ja proovib sellele lülituda.

PLAY (Esita) [nt öelge: "esita laulu "Aisakell""] - teler otsib seda laulu teie muusikakogust ja proovib seda esitada.

SEARCH (Otsi) [nt öelge: "otsi "Kääbikut'"'] - teler otsib teie meediat ja kuvab otsingutulemused.

GOOGLE [nt öelge: "google'i aktsiaturg"] - teler otsib Internetist ja kuvab Google'i otsingutulemused.

GO TO (Mine) [nt ,,mine lehele Philips.com"] - teler proovib avada Philipsi veebisaiti.

OPEN (Ava) [nt "ava Skype"] - teler proovib Skype'i avada.

Nende käskluste täitmiseks peab teler olema võimeline jõudma selleni, mida otsite. Kanalid peavad olema paigaldatud ja meedia peab olema seatud ühiskasutatavaks. Ühendatud seadmed peavad olema sisse lülitatud. Teleril peab olema internetiühendus.

6.4

### Klaviatuur

### Ülevaade

### Qwerty ja Azerty

Qwerty / Azerty klaviatuuri ülevaade\*

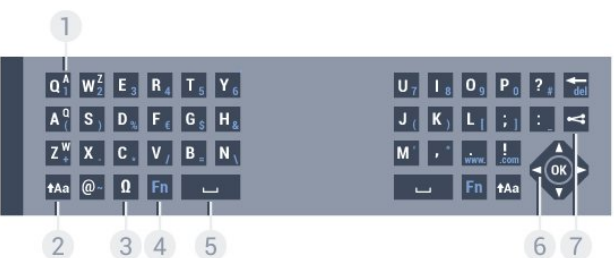

### 1. Azerty tähemärk

Tähemärgi asend, kui klaviatuuri paigutuseks on seatud AZERTY.

### 2. **t**Aa Shift

Suurtähtede sisestamine.

#### 3. Ω Erimärgid

Rõhumärgiga tähtede või sümbolite valimiseks ekraaniklaviatuuri avamine.

#### 4 Fn klahv

Numbri või kirjavahemärgi sisestamine.

- 5. Tühikuklahv
- 6. Navigeerimine ja OK

#### 7.  $\leq$  Jaga seda

Hetkel vaadatava veebis jagamine

\* Teie kaugjuhtimispuldil on Qwerty / Azerty või Qwerty / kirillitsa klaviatuur sõltuvalt teie piirkonnast.

#### Qwerty ja kirillitsa

Qwerty / kirillitsa klaviatuuri ülevaade\*

 $\left(1\right)$ 

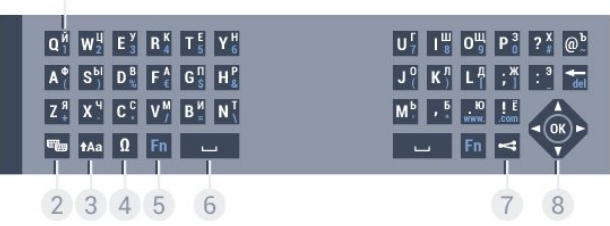

#### 1. Kirillitsa tähemärgid

Tähemärgid, mis on saadaval siis, kui klaviatuur on lülitatud kirillitsa peale.

#### 2. **W** Kirillitsa klaviatuuri lüliti

Kirillitsa klaviatuurile või tagasi Qwertyle lülitamine.

#### 3. - tAa Tõstuklahv

Suurtähtede sisestamine.

#### 4. Ω Erimärgid

Rõhumärgiga tähtede või sümbolite valimiseks ekraaniklaviatuuri avamine.

#### 5. Fn klahv

Numbri või kirjavahemärgi sisestamine.

#### 6. Tühikuklahv

### 7.  $\leq$  laga seda

Hetkel vaadatava veebis jagamine

#### 8. Navigeerimine ja OK

\* Teie kaugjuhtimispuldil on Qwerty / Azerty või Qwerty / kirillitsa klaviatuur sõltuvalt teie piirkonnast.

### Teksti kirjutamine

Kaugjuhtimispuldi tagaküljel oleva klaviatuuri abil võite kirjutada ekraani tekstiväljadele teksti. Klahvide aktiveerimiseks pöörake klaviatuur ülespoole. Hoidke kaugjuhtimispulti kahe käega ja trükkige mõlema pöidlaga.

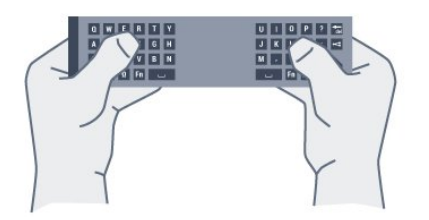

#### Sisestage tekst

Ekraanile teksti sisestamiseks valige tekstiväli ja sisestage tekst. Teksti kinnitamiseks vajutage nuppu OK.

### Suur- ja väiketähed

Suurtähtede sisestamiseks vajutage enne tähemärgi sisestamist klahvi  $\text{Aa}$  (tõstuklahv).

Kui soovite sisestada mitut suurtähte järjest, hoidke sisestamise aial klahvi **tAa**.

Pidevalt suurtähtede sisestamiseks vajutage klahvi <sup>1</sup>Aa kaks sekundit järjest, et lülitada klaviatuur suurtähtede režiimile. Suurtähtede režiimilt naasmiseks vajutage uuesti klahvi  $A$ a. Kui 20 sekundi jooksul ei vajutata ühtegi klahvi, lülitatakse suurtähtede režiim automaatselt välja. See lülitatakse välja ka siis, kui vajutate mõnda muud muuteklahvi, nt Fn või Ω.

### Numbrid ja kirjavahemärgid

Numbri või kirjavahemärgi sisestamiseks vajutage enne vajamineva numbri või kirjavahemärgi sisestamist klahvi Fn. Fnrežiimi sisse- või väljalülitamiseks toimige samamoodi nagu suurtähtede režiimi korral.

#### Internet

Klahvi Fn abil saate sisestada www. või .com.

### Rõhumärgiga tähed ja sümbolid

Kaugjuhtimispuldi klaviatuuril ei saa sisestada rõhumärgiga tähti ja sümboleid.

Selliste märkide sisestamiseks võite avada ekraaniklaviatuuri.

Ekraaniklaviatuuri avamiseks vajutage klahvi Ω. Ekraaniklaviatuurilt leiate soovitud märgi. Klaviatuuri paigutust saate muuta värviklahvidega. Märgi sisestamiseks vajutage nuppu OK. Ekraaniklaviatuur suletakse, kui vajutate mõnda kaugjuhtimispuldi klahvi.

### Qwerty, Azerty ja kirillitsa klaviatuur

Vaikimisi on kaugjuhtimispuldi klaviatuuri paigutus Qwerty.

#### Azerty klaviatuur

Sõltuvalt teie piirkonnast saab kaugjuhtimispuldi klaviatuuriks seada Azerty. Azerty tähemärgid on vastavate klahvide ülemises parempoolses nurgas.

Klaviatuuri paigutuseks Azerty seadmiseks tehke järgmist.

- 1 Vajutage nuppu  $\bullet$  ja seejärel
- nuppu < (vasakule) Seadistamine.
- **2** Klõpsake Üldsätted > Kaugjuhtimispuldi klaviatuur.
- **3** Klõpsake Azerty või Qwerty.
- **4** Vajaduse korral vajutage menüü sulgemiseks korduvalt nuppu **D** BACK.

#### Kirillitsa klaviatuur

Sõltuvalt teie piirkonnast saab kaugjuhtimispuldi klaviatuuri

lülitada kirillitsa tähemärkide peale.

Kirillitsa tähemärgid on klahvide ülemises parempoolses nurgas.

Kirillitsa tähemärkide kirjutamiseks tehke järgmist.

1 - Vajutage puldil nuppu **...** 

2 - Qwertyle naasmiseks vajutage uuesti

### <span id="page-28-0"></span>6.5 Teleriga ühendamine

### Sidumine

Selles puldis kasutatakse telerisse käskude saatmiseks raadiosidet. Erinevalt infrapunasidet kasutavatest pultidest saab seda pulti kasutada ka teleri poole suunamata.

Teleriga side loomiseks peavad pult ja teler olema seotud. Kui pult on teleriga seotud (ühendatud), ei saa seda kasutada mõne muu teleri juhtimiseks.

<span id="page-28-2"></span>Teleri algsel seadistamisel paluti teil vajutada nuppu OK, et pult teleriga siduda. Teleri väljalülitamisel sidumise olek salvestatakse. Selle teleriga võite siduda kuni viis pulti.

### Uuesti sidumine

Võite selle teleriga siduda mitu kaugjuhtimispulti.

Kaugjuhtimispuldi sidumise meetod on juba mõne muu teleriga seotud kaugjuhtimispuldi või veel sidumata kaugjuhtimispuldi puhul erinev.

#### • Kaugjuhtimispult on seotud mõne muu teleriga

Puldi sidumiseks hoidke seda Philipsi logo lähedal (ligikaudu 10 cm kaugusel) ning vajutage samal ajal **-** punast ja **-** sinist nuppu. Kui sidumine õnnestus, kuvatakse teade.

#### • Kaugjuhtimispult pole veel seotud

Puldi sidumiseks hoidke seda Philipsi logo lähedal (ligikaudu 10 cm kaugusel) ja vajutage nuppu OK. Kui sidumine õnnestus, kuvatakse teade.

### Jaemüük

Uue (sidumata) teleri sidumiseks kaugjuhtimispuldiga, mis on mõne muu teleriga seotud, hoidke pulti Philipsi logo lähedal (ligikaudu 10 cm kaugusel) ja vajutage samal ajal **punast**  $ja$   $\longrightarrow$  sinist nuppu.

<span id="page-28-3"></span><span id="page-28-1"></span>Kui sidumine õnnestus, kuvatakse teade.

6.6

### Infrapunaandur

Teleri kaugjuhtimispult kasutab telerisse käskude saatmiseks raadiosageduslikku sidet. Raadioside kasutamise tõttu ei pea te enam pulti teleri poole suunama.

Teler suudab vastu võtta ka infrapunakiirgust kasutava puldi käske. Kui kasutate sellist pulti, suunake pult teleri esiküljel oleva infrapunaanduri poole.

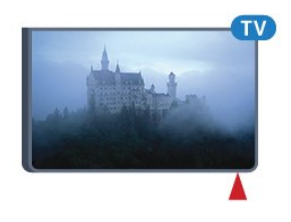

### 6.7

### Patareid

Teler annab teile teada, kui puldi patareid on tühjenemas.

Patareide vahetamiseks avage kaugjuhtimispuldi klaviatuuriküljel olev patareipesa.

**1 -** Vajutage patareipesa katte avamiseks väikese mündi või muu väikese nüri esemega ristkülikukujulist vabastusnuppu.

- **2** Libistage sinine lukk noole suunas lahti ja tõstke lukku.
- **3** Asendage tühjenenud patareid kahe AAA-LR03-tüüpi 1,5

V leelispatareiga. Kontrollige, et patareide pluss- ja miinuspool oleksid õigesti paigaldatud.

**4 -** Lükake sinine lukk alla ja libistage seda, kuni kuulete klõpsu.

**5 -** Pange patareipesa kate tagasi ja lükake see alla, kuni kuulete klõpsu.

Kursori kalibreerimiseks pange kaugjuhtimispult umbes 15 sekundiks käest.

Kui te ei kasuta pulti pikema aja jooksul, eemaldage patareid. Tööea lõppedes kõrvaldage vanad patareid kasutusest kehtivate seaduste kohaselt.

Lisateabe saamiseks vajutage nuppu - Võtmesõnad ja valige Kasutusest kõrvaldamine.

6.8

### Puhastamine

Kaugjuhtimispult on kaetud kriimustusvastase kattega.

Kasutage kaugjuhtimispuldi puhastamiseks pehmet niisket lappi. Ärge kunagi kasutage puldi puhastamiseks selliseid aineid nagu alkohol, kemikaalid või kodupuhastusvahendid.

# Gesture Control

### <span id="page-29-1"></span> $\overline{71}$

<span id="page-29-0"></span>7

### Teave Gesture Controli kohta

Gesture Controli (liigutustega juhtimise) abil saate telerit juhtida lihtsate käeliigutuste abil. Kaamera telerist väljalibisemisel saate Gesture Controli kasutama hakata. Hoolitsege selle eest, et miski ei takistaks kaamera väljalibisemist.

Gesture Controli abil saate vahetada kanaleid, reguleerida helitugevust või vaigistada heli. Võite avada kodumenüü või kuvada kursori ekraanil navigeerimiseks, kasutades selleks üksnes oma kätt.

<span id="page-29-4"></span>Gesture Control toimib kõige paremini siis, kui olete teleri ees ekraanist 3-5 meetri kaugusel. Vältige seda, et otsene päikesevalgus paistab kaamerasse, ning ärge takistage selle vaadet. Tuba ei tohi olla väga hämar, sest kaamera peab tuvastama teie käeliigutusi. Ühevärviline taust aitab kaameral teie kätt paremini märgata.

Gesture Controli ei saa kasutada rakendustega, mis vajavad kaamerat, nt Skype.

### <span id="page-29-2"></span>7.2 Kaamera

Kaamera telerist väljalibisemisel saate Gesture Controli kasutama hakata. Teleri ooterežiimile lülitamisel libiseb kaamera sisse tagasi.

Kui te ei kasuta Gesture Controli, võite kaamera välja lülitada. Kaamera ilmub ainult siis, kui vajate seda Skype'i või kaugkohanduva teravuse jaoks.

Kaamera väljalülitamiseks tehke järgmist.

1 - Vajutage nuppu  $\clubsuit$  ja seejärel nuppu < (vasakule) Seadistamine.

**2 -** Klõpsake Üldsätted ja seejärel Kaamera.

**3 -** Klõpsake Väljas. Kaamera libiseb sisse tagasi.

**4 -** Vajaduse korral vajutage menüü sulgemiseks korduvalt nuppu **b** BACK.

### <span id="page-29-3"></span>7.3 Käeliigutused

Gesture Control kasutab konkreetseid käeliigutusi.

• Hoidke kätt püsti, peopesa teleri poole suunatud. See äratab Gesture Controli üles.

<span id="page-29-5"></span>• Sulgege peopesa - pange käsi rusikasse - ja avage see kohe uuesti, et kuvada liigutuste menüü.

• Liigutage esiletõstetud elemendi ekraanil liigutamiseks ja nupu

valimiseks avatud peopesa.

#### Klõpsamine

- Nupu n-ö klõpsamiseks sulgege ja avage peopesa.
- Käe allalaskmisel on Gesture Control aktiivne veel umbes viie sekundi vältel.
- Käe püsti hoidmisel viie sekundi vältel kuvatakse koheselt kursori või liigutuste menüü.
- Kui hoiate kätt püsti pärast viie sekundi möödumist, peate liigutuste menüü kuvamiseks uuesti peopesaga n-ö klõpsama.

Võite kasutada nii paremat kui ka vasakut kätt.

Kursori kasutamiseks Gesture Controli abil peab kaugjuhtimispuldi kursor olema sisse lülitatud. Vajutage nuppu  $\bigstar$  Seadistamine > Üldsätted > Kaugjuhtimispuldi kursor.

Käega juhitava kursori kiirus on sama mis tavakursori kiirus.

 $\overline{74}$ Liigutuste ülevaade

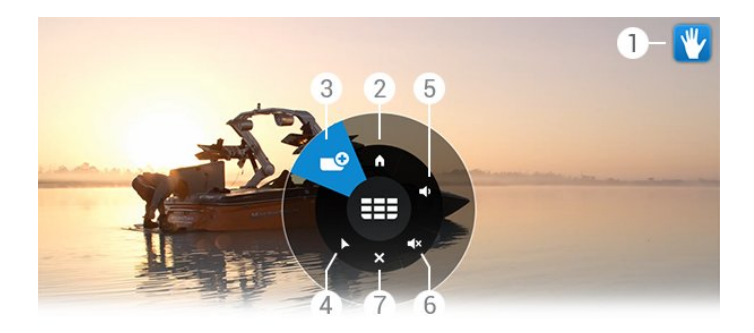

### Gesture Controli märgutuli

Näitab, kuidas klõpsata ja kuvada liigutuste menüüd.

### **A** Kodumenüü

Klõpsake kodumenüü avamiseks.

#### Eelmine või järgmine kanal

Minge kanali loendis järgmisele või eelmisele kanalile või alustage teleri vaatamist.

Klõpsake kanalite vahetamiseks.

### Kursori kuvamine

Klõpsake liigutustega juhitavale kursorile lülitamiseks.

Helitugevuse suurendamine või vähendamine

Suurendage või vähendage helitugevust. Reguleerimiseks klõpsake korduvalt.

Heli vaigistamine / heli vaigistuse eemaldamine

Saate heli vaigistuse ka eemaldada, kui klõpsate helitugevuse suurendamise või vähendamise nupul.

### **X** Menüü sulgemine

Klõpsake liigutuste menüü sulgemiseks.

### 7.5 Soovitused

• Alati avage peopesa täielikult ja pöörake see teleri poole.

• Kui käega juhitav kursor satub teie mugavast käeulatusest välja, muutke käe asendit. Langetage käsi ja tõstke see uuesti üles.

• Kodumenüü kuvamiseks langetage käsi ja kuvage liigutuste

menüü. Klõpsake oma käega nuppu Kodumenüü.

# Kodumenüü

### <span id="page-31-3"></span><span id="page-31-1"></span>8.1 Kodumenüü avamine

<span id="page-31-0"></span> $\overline{8}$ 

Androidi eeliste tõeliseks nautimiseks ühendage teler Internetiga.

Sarnaselt Androidiga nutitelefoni või tahvelarvutiga on kodumenüü teie teleri keskmeks. Kodumenüüs saate käivitada ükskõik millise rakenduse, lülituda telekanalile, laenutada filmi, käivitada rakenduse või lülituda ühendatud seadmele.

Kodumenüü avamiseks vajutage nuppu **A HOME**.

Soovitud saki valimiseks klõpsake ülemisel ribal olevatel ikoonidel.

- **Praegu teleris**
- *F* Rakendused
- **i** Videolaenutus
- **IID** TV valikvideod
- **EEE** Kanalid
- **Allikad**)

Olenevalt teie teleri seadistusest ja riigist ei pruugi mõned ikoonid saadaval olla. Lisateabe saamiseks kodumenüü erinevate sakkide kohta vaadake järgmiseid peatükke.

<span id="page-31-4"></span>Kodumenüü sulgemiseks valitud toimingut muutmata vajutage nuppu **←**BACK.

### <span id="page-31-2"></span> $8.2$ Ülevaade

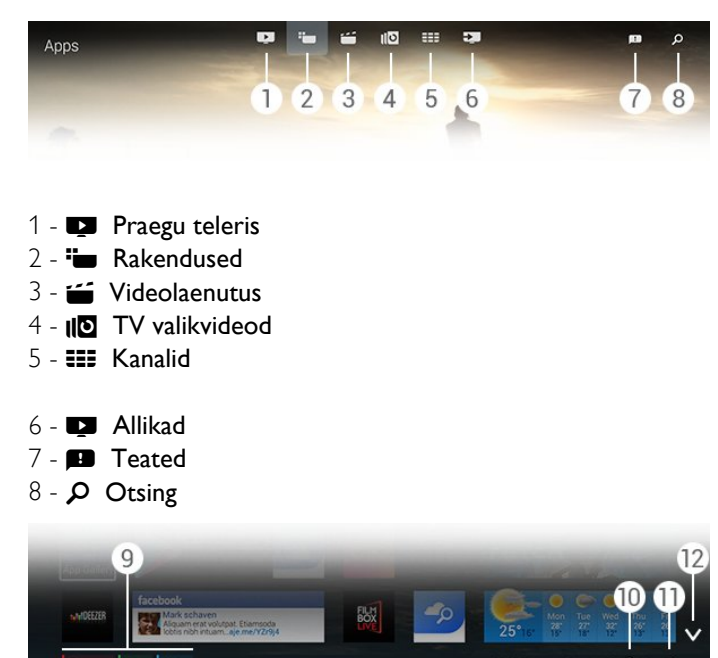

#### **9 -** Värvinupud

10 - **D** Teave, ikoon on valge, kui teave on saadaval.

11 -  $\equiv$  Suvandid, ikoon on valge, kui suvandid on saadaval.

**12 -** , avage riba täisekraanil.

### $\overline{8}$ **Teated**

Teler võib vastu võtta mitmesuguseid sõnumeid ehk teateid. Need teated pärinevad ükskõik millisest teleri rakendusest või saadavad neid teie sõbrad või rakenduste teeninduskeskused. Teated kogutakse loendisse ning uusim teade

on kuvatud esimesena. Teate saamisel ilmub korraks ekraanile - üles paremale - ikoon

. Kui see on seal, saate ikoonil klõpsata ja avada teadete akna.

Teadete hiljem avamiseks tehke järgmist.

- 1 Kodumenüü avamiseks vajutage nuppu **A HOME**.
- **2** Klõpsake paremal menüü ülaosas teadete ikoonil .
- **3** Klõpsake teate lugemiseks teatel.

Rakenduse avamiseks vajutage teate valimisel nuppu (paremale).

Valitud teate kustutamiseks vajutage nuppu (vasakule).

Kogu teate nägemiseks vajutage nuppu **D** INFO.

### 8.4

### **Otsing**

Kui teleril on internetiühendus, võite kasutada kodumenüü otsinguvälja.

Võite sisestada teksti muusikapala, telesaate, YouTube'i video või muu Internetis meelepärase asja täpseks otsinguks. Teksti sisestamiseks võite kasutada ekraaniklaviatuuri või kaugjuhtimispuldi klaviatuuri.

Võite proovida ka Voice'i, et lihtsalt öelda, mida otsite, ilma et peaksite avama kodumenüü otsinguvälja.

Otsimiseks tehke järgmist.

- 1 Kodumenüü avamiseks vajutage nuppu **A HOME**.
- 2 Otsinguvälja avamiseks klõpsake nuppu  $\mathcal{P}$ .

• Ekraaniklaviatuur ilmub automaatselt. Siia saate sisestada oma teksti navigeerimisklahvide abil. Ekraaniklaviatuuri peitmiseks vajutage nuppu **SACK**.

• Kui alustate kaugjuhtimispuldi klaviatuuri kasutamist, ekraaniklaviatuur kaob.

Teie otsingutulemused ilmuvad mõne sekundi jooksul. Iga leitud sisu vaatamiseks navigeerige üles või alla.

# Praegu teleris

### <span id="page-32-1"></span> $\overline{9.1}$

<span id="page-32-0"></span> $\overline{9}$ 

### Teave Praegu teleris kohta

Kodumenüüs **D** Praegu teleris abil soovitab teler üheksat kõige populaarsemat saadet, mida praegu vaadata.

Teler soovitab saateid, mis praegu teleris käivad või algavad 15 minuti jooksul. Soovitatud saated valitakse teie paigaldatud kanalitelt. Valik tehakse teie riigi kanalite seast. Samuti võite lasta suvandil Praegu teleris teha teile mõningaid personaalseid soovitusi regulaarselt vaadatud saadete põhjal.

Personaalsete soovituste saamiseks peate

#### nõustuma Personaalsete soovituste

nõusolekuga Kasutustingimustes. Kui juba nõustusite kasutustingimustega, kontrollige, kas märkisite linnukese personaalsete soovituste nõusoleku kasti. Enne nõustumist võite lugeda läbi kogu nõusoleku.

Kasutustingimuste ja personaalsete soovituste nõusolekuga nõustumiseks vajutage värvinuppu Võtmesõnad ja valige Kasutustingimused, rakendused.

Teler ei salvesta varasemaid soovitusi. Suvandi Praegu teleris teave on saadaval üksnes valitud riikides.

### <span id="page-32-2"></span>9.2

### Mida vajate?

Suvandi Praegu teleris teabe kättesaadavaks tegemiseks tehke järgmist:

- telerisse peavad olema paigaldatud kanalid;
- suvandi Praegu teleris teave peab olema teie riigis saadaval;
- teleri kell peab olema seatud automaatseks või riigist sõltuvaks;
- te peate nõustuma kasutustingimustega (võib-olla juba nõustusite nendega internetiühenduse loomisel).

• Telekava andmed pärinevad eelistatavalt Internetist, kuid võivad pärineda edastajalt, kui vanemakontrolli piiranguid pole seatud või kanalid pole lukustatud.

Soovitame ühendada teleri Internetiga.

Ikoon  $\blacksquare$  ilmub kodumenüü ülemisele ribale üksnes siis, kui suvandi Praegu teleris teave on saadaval.

### <span id="page-32-3"></span> $\overline{9}$

### Suvandi Praegu teleris kasutamine

Suvandi Praegu teleris avamisel võib teler vajada paari sekundit lehekülje teabe värskendamiseks.

Suvandi Praegu teleris avamiseks tehke järgmist.

- 1 Kodumenüü avamiseks vajutage nuppu **A HOME**.
- **2** Klõpsake ülemisel ribal nuppu , et avada Praegu teleris.

Suvandis Praegu teleris saate:

- käimasolevale saatele lülitumiseks klõpsata ikoonil;
- kanalile lülitumiseks klõpsata ajastatud saate ikoonil;
- reklaami veebilehel avamiseks klõpsata reklaamil.

Suvandist Praegu teleris väljumiseks ilma kanalit vahetamata vajutage nuppu **b BACK**.

Võite kasutada värvinuppe salvestamise alustamiseks, lõpetamiseks või eemaldamiseks. Samuti saate seada või eemaldada meeldetuletusi saate alguse kohta.

# Rakendused

### <span id="page-33-1"></span>10.1

<span id="page-33-0"></span> $\overline{10}$ 

### <span id="page-33-4"></span>Teave rakenduste kohta

Kodumenüüs olevate <sup>I</sup> Rakenduste abil avate rakenduste lehe.

Rakenduste lehel on kuvatud teie teleri rakenduste kogu. Sarnaselt teie nutitelefonis või tahvelarvutis olevatele rakendustele pakuvad teleris olevad rakendused konkreetseid funktsioone rikkalikuks teleri vaatamiselamuseks. Nendeks rakendusteks on nt YouTube, Twitter, telerimängud või ilmateated (a.o.). Või käivitage internetilehtede sirvimiseks internetilehitseja rakendus, nt Google Chrome.

Rakendused võivad pärineda Philipsi rakenduste galeriist või Google Play™ Store'ist. Alustuseks on teie telerisse eelnevalt paigaldatud mõned praktilised rakendused. Mõned rakendused võivad pakkuda vidinaid, mis kuvatakse rakenduste lehel.

Rakenduste installimiseks Philipsi rakenduste galeriist või Google'i Play Store'ist peab teleril olema internetiühendus.

### <span id="page-33-2"></span>10.2

### Rakenduse installimine

Võite installida rakenduse Philipsi rakenduste galeriist või Google'i Play Store'ist.

Rakenduse installimiseks tehke järgmist.

- 1 Kodumenüü avamiseks vajutage nuppu **A HOME**.
- **2** Klõpsake ülemisel ribal nuppu , et avada Rakendused.
- **3** Klõpsake Rakenduste galerii ikoonil või Google Play ikoonil.

**4 -** Valige soovitud rakendus ja klõpsake rakenduse kõrval olevat installimisnuppu.

Teler installib rakenduse.

Pärast installimist ilmub rakenduse ikoon rakenduste lehele. Rakenduste galeriist installitud rakendused avanevad pärast installimist automaatselt.

Kui teil tekib rakenduste installimisel probleeme, kontrollige kõigepealt Google'i Play Store'i seadeid.

### <span id="page-33-3"></span> $\overline{10.3}$ Rakenduse käivitamine

Võite käivitada rakenduse rakenduste lehel.

Rakenduse käivitamiseks tehke järgmist.

- 1 Kodumenüü avamiseks vajutage nuppu **A HOME**.
- <span id="page-33-5"></span>**2 -** Klõpsake ülemisel ribal nuppu , et avada Rakendused.
- 3 Klõpsake paremal olevat nuppu v, et avada rakendused täisekraanil. Liikuge alla järgmistele lehtedele.

**4 -** Rakenduse käivitamiseks klõpsake rakenduse ikoonil.

Rakenduse peatamiseks tehke järgmist.

Vajutage nuppu **A HOME** ja valige muu toiming või vajutage teleri vaatamiseks nuppu **WEXIT**.

10.4

### Chrome™

### Brauseri avamine

Internetibrauseriga Chrome™ saate avada teleris Interneti.

Internetilehtede sirvimiseks tehke järgmist.

- 1 Kodumenüü avamiseks vajutage nuppu **A HOME**.
- **2** Klõpsake ülemisel ribal nuppu , et avada Rakendused.
- **3** Leidke rakenduse Chrome ikoon ja klõpsake sellel.

Võite teleris vaadata mis tahes veebisaiti, kuid mõned neist ei pruugi olla mõeldud teleekraanil vaatamiseks.

• Mõned lisandprogrammid (nt programmid veebilehtede või videote vaatamiseks) pole teleris saadaval.

• Veebisaite kuvatakse lehthaaval ja täisekraanil.

Internetilehtede sirvimise lõpetamiseks tehke järgmist.

Vajutage nuppu **A HOME** ja valige muu toiming või vajutage teleri vaatamiseks nuppu **WEXIT**.

### Brauseri nipid

Leheküljel sõrmeviipe kasutamiseks või lehekülgede kerimiseks saate kasutada kursorit.

Sõrmeviipe kasutamiseks tehke järgmist.

**1 -** Asetage kursor lehe vasakusse või paremasse äärisesse.

**2 -** Klõpsake ja hoidke all nuppu OK ning tõmmake järgmise või eelmise lehe kuvamiseks puldil sõrmega paremale või vasakule.

Kerimiseks tehke järgmist.

**1 -** Asetage kursor lehe keskele.

**2 -** Klõpsake ja hoidke all nuppu OK ning liigutage pulti alla või üles.

Kerimise ajal võivad lehe ülaservas olevad ribal ja aadressiriba ära kaduda.

Sakkide ja aadressiriba uuesti kuvamiseks tehke järgmist.

- **1** Asetage kursor lehe ülaäärisesse.
- **2** Klõpsake ja hoidke all nuppu OK ning liigutage pulti alla.

Google Chrome võib aja jooksul brauseri funktsionaalsust muuta.

### Rakenduse lukustamine

Võite seada teleri lukustama laste jaoks sobimatuid rakendusi.

<span id="page-34-1"></span>Lukustada saab üksnes rakenduste galeriist pärit rakendusi. Rakenduse lukust vabastamiseks vajate teleri lapseluku PINkoodi.

Lastele sobimatute rakenduste lukustamiseks tehke järgmist.

- 1 Kodumenüü avamiseks vajutage nuppu **A HOME**.
- **2** Klõpsake ülemisel ribal nuppu , et avada Rakendused.
- 3 Vajutage nuppu **= OPTIONS** ja klõpsake

Kasutustingimused. Kui te pole nendega juba nõustunud, saate seda nüüd teha.

**4 -** Järgmisel lehel tehke linnuke märkekasti 18+ rakenduste lukustuse lubamine.

**5 -** Vajaduse korral vajutage menüü sulgemiseks korduvalt nuppu **b BACK**.

### <span id="page-34-2"></span><span id="page-34-0"></span> $10.6$

Vidinad

### Teave lisade kohta

Lisad (Widgets) on väike aknake rakenduste lehtedel. Lisad kuvavad vastavalt lisad tüübile igasugust teavet, nt sõnumid, ilmateade, soovitused jne. Te ei pea lisad käivitama, sest pärast lisamist on rakenduste lehele on lisad alati sisse lülitatud.

Lisad (Widgets) on kahte liiki. Mõned lisad pärinevad rakendusest ning neil on rakenduse ikoon ja lisad. Teistel lisadel ei ole rakenduse ikooni ja on ainult lisad. Kui installite rakenduse koos oma ikooni ja lisad, peate lisad lisama rakenduste lehele ise. Eraldi rakenduse ikoonita lisad lisatakse rakenduste lehele automaatselt.

<span id="page-34-3"></span>Lisade lisamiseks rakenduste lehele tehke järgmist.

Pärast rakenduse installimist vajutage rakenduste lehel värvinuppu - Lisad.

Lisade loendis klõpsake lisad, mida soovite rakenduste lehele lisada. Märgis - nt 2 x 3 või 1 x 2 - näitab, kui palju ruumi see rakenduste lehel võtab.

Lisades ei toetata heli ja video taasesitust.

### Pildiraam

Rakenduste lehel leiate väikese lisa nimega Pildiraam. Pildiraami pildiks võite seada oma pildi.

Pildi pildiraami pildiks seadmiseks tehke järgmist.

**1 -** Avage foto teleriekraanil.

2 - Vajutage nuppu **= OPTIONS** ja klõpsake Sea pildiraamiks. Pilt mastaabitakse väikesele lisad sobivaks.

Fotode teleriekraanil vaatamise kohta lisateabe saamiseks vajutage värvinuppu - Võtmesõnad ja valige Videod, fotod ja muusika.

#### $\frac{1}{107}$

### Rakenduste ja lisade eemaldamine

Võite rakenduste lehelt rakendusi ja lisasid eemaldada.

Rakenduse eemaldamisel te desinstallite selle. Te saate eemaldada üksnes neid rakendusi või vidinaid, mille olete ise installinud. Eemaldatud rakendused või lisad saate alati uuesti installida.

Rakenduse või lisade eemaldamiseks tehke järgmist.

**1 -** Asetage kursor rakenduse kohale ja tõstke pöial. **2 -** Värvinupu Eemalda ilmumisel vajutage rakenduse eemaldamiseks rakenduste lehelt nuppu .

### 10.8

### Küpsised, kustutamine

Te saate teleri internetimälu tühjendada.

Võite soovida kustutada Philipsi registreerimise, vanemakontrolli sätteid, videokaupluse rakenduse sisselogimisteabe, interneti järjehoidjaid, küpsiseid ja varem külastatud lehti.

Internetimälu kustutamiseks tehke järgmist.

- 1 Vajutage nuppu  $\bigstar$  ja seejärel < (vasakule) Seadistamine.
- **2** Klõpsake Võrk ja seejärel Kustuta internetimälu.

**3 -** Vajaduse korral vajutage menüü sulgemiseks korduvalt nuppu  $\rightarrow$  BACK.

### $\frac{1}{109}$

### Androidi sätted

Võite seada mõned konkreetsed sätted rakenduste kasutamiseks.

#### Rakenduste haldamine

Vaadake installitud rakenduste loendit, kontrollige lisarakenduste allalaadimiseks saadaolevat vaba ruumi või eemaldage rakendus.

#### Kontod

Vaadake oma olemasolevaid kontosid. Või lisage installitud rakendusele konto.

#### Kasutushõlbustus

Seadistage teler kuulmis- või nägemispuudega isikutele.

#### Rakenduse kontod

Valige klaviatuuri sisestusmeetod.

#### Privaatsussätted

Lugege Androidi privaatsussätteid.

#### Androidi õigusteave

Luguge Google'i õigusteavet.

Androidi sätete seadistamiseks tehke järgmist.

- 1 Vajutage nuppu  $\clubsuit$  ja seejärel
- nuppu (vasakule) Seadistamine.
- **2** Klõpsake Üldsätted ja seejärel Androidi sätted.
- **3** Klõpsake soovitud sättel.
- **4** Vajaduse korral vajutage menüü sulgemiseks korduvalt nuppu **b BACK**.

<span id="page-35-0"></span> $10.10$ 

### Kasutustingimused - rakendused

Kui ühendasite teleri internetti, paluti teil nõustuda kasutustingimustega.

Philipsi rakenduste galerii või Google Play rakenduste kasutamiseks peate nõustuma kasutustingimustega. Võite avada kasutustingimused ja neid uuesti lugeda või nõustuda kindla funktsiooniga, nt personaalsete soovituste nõusolekuga või 18+ rakenduste lukustamisega.

Kasutustingimuste lugemiseks ja nendega nõustumiseks tehke järgmist.

1 - Kodumenüü avamiseks vajutage nuppu **A HOME**.

**2 -** Klõpsake ülemisel ribal nuppu , et avada Rakendused.

3 - Vajutage nuppu **= OPTIONS** ja klõpsake

Kasutustingimused. Tingimustega uuesti nõustumiseks kerige allapoole.

**4 -** Vajadusel tehke linnuke järgmisel lehel kindla funktsiooni ees olevasse kasti.

**5 -** Vajaduse korral vajutage menüü sulgemiseks korduvalt nuppu **← BACK**.
# Videokauplused

#### 11.1

11

# Teave videolaenutuse kohta

Kodumenüüs oleva  **S** Videolaenutuse rakendusega saate võrguvideokauplusest filme laenutada. Võite maksta turvaliselt oma krediitkaardiga. Samuti võite lasta videolaenutusel teha personaalseid soovitusi filmide kohta teie riigi, teleri paigalduse ja regulaarselt vaadatavate saadete põhjal.

Personaalsete soovituste saamiseks peate nõustuma Personaalsete soovituste

nõusolekuga Kasutustingimustes. Kui juba nõustusite kasutustingimustega, kontrollige, kas märkisite linnukese personaalsete soovituste nõusoleku kasti. Enne nõustumist võite lugeda läbi kogu nõusoleku.

Videolaenutus on saadaval üksnes valitud riikides. Ikoon **is** ilmub kodumenüü ülemisele ribale üksnes siis, kui videolaenutus on saadaval.

Kasutustingimuste ja personaalsete soovituste nõusolekuga nõustumiseks vajutage värvinuppu Võtmesõnad ja valige Kasutustingimused, rakendused.

### 11.2 Filmi laenutamine

Videolaenutuse avalehel, filmide loendi kohal, saate valida kategooria. Võite ka valida konkreetse videokaupluse, kui neid on rohkem kui üks, või valida menüüst konkreetse žanri.

Videokaupluse või žanri valimiseks tehke järgmist.

- **1** Klõpsake Kõik kauplused või Žanr.
- **2** Klõpsake soovitud poel või žanril.
- **3** Kui te ei soovi midagi muuta, vajutage nuppu BACK.

Filmi laenutamiseks tehke järgmist.

**1 -** Libistage kursor üle filmi, et lugeda selle pealkirja.

- **2** Klõpsake ikoonil, et minna videokauplusesse ja lugeda filmi sisukokkuvõtet.
- **3** Kinnitage oma tellimus.
- **4** Tasuge interneti kaudu.
- **5** Alustage vaatamist. Võite kasutada nuppe (Esita)
- ja **II** (Seiska).

Enamikus videokauplustes palutakse teil luua sisselogimiskonto.

### 11.3 Voogedastus

Selle teleriga saate vaadata laenutatud videoid voogesitusvormingus. Teil on võimalik filmi peaaegu kohe vaadata. Teil võib vaja minna USB-kõvaketast osa videopuhvri salvestamiseks. Kui teleriga on ühendatud USB-kõvaketas, võite ka videoid ainult filmide allalaadimist võimaldavatest videokauplustest alla laadida. Tingimuste kohta saate teavet videokauplusest.

#### Interneti andmesidemahu kasutamine

Paljude videote voogesitamisel või allalaadimisel peate võib-olla ületama oma igakuist interneti andmesidemahu piirangut.

# TV valikvideod

### $\overline{121}$

 $\overline{12}$ 

# Teave TV valikvideode kohta

Kodumenüüs oleva **ID TV valikvideod** abil võite vaadata nägemata jäänud telesaateid või oma lemmiksaateid teile sobival ajal.

Samuti võite lasta TV valikvideod teha personaalseid soovitusi saadete kohta teleri paigalduse ja regulaarselt vaadatavate saadete põhjal.

Personaalsete soovituste saamiseks peate nõustuma Personaalsete soovituste

nõusolekuga Kasutustingimustes. Kui juba nõustusite kasutustingimustega, kontrollige, kas märkisite linnukese personaalsete soovituste nõusoleku kasti. Enne nõustumist võite lugeda läbi kogu nõusoleku.

TV valikvideod on saadaval üksnes valitud riikides. Ikoon Ilo ilmub kodumenüü ülemisele ribale üksnes siis, kui TV valikvideod on saadaval.

Kasutustingimuste ja personaalsete soovituste nõusolekuga nõustumiseks vajutage värvinuppu Võtmesõnad ja valige Kasutustingimused, rakendused.

#### 12.2

## Saate nõudmine

TV on Demandi avalehel, saadete loendi kohal, saate valida kategooria. Võite valida konkreetse edastaja, kui neid on rohkem kui üks, valida lemmiksaadete loendi või konkreetse päeva.

Edastaja valimiseks tehke järgmist.

- **1** Klõpsake Edastaja.
- **2** Klõpsake soovitud edastajal.

**3 -** Kui te ei soovi midagi muuta, vajutage nuppu BACK.

Saate nõudmiseks tehke järgmist.

**1 -** Libistage kursor üle saate, et lugeda selle pealkirja.

- **2** Klõpsake edastaja TV valkvideod teenuse avamiseks ikoonil ja
- lugege saate teavet.
- **3** Kinnitage oma nõue.
- **4** Vajaduse korral tasuge interneti kaudu.
- **5** Alustage vaatamist. Võite kasutada nuppe (Esita)

ja II (Seiska).

# Kanalid

### 13.1

 $\overline{13}$ 

# Kanalite vaatamine

### Kanalite vahetamine

Telekanalite vaatamise alustamiseks vajutage nuppu **W**. Teler häälestub viimati vaadatud kanalile.

#### Kanalite vahetamine

Kanalite vahetamiseks vajutage nuppu + või -. Kui teate kanali numbrit, sisestage see numbrinuppudega. Kui olete numbri sisestanud, vajutage kohe kanali vahetamiseks nuppu OK.

#### Kanalite rühm

Kui vajutate korduvalt ühte **EEE** nuppudest, srivite kiiresti läbi kanalite loendis hetkel valitud rühmas olevad kanalid.

#### Praegu ja järgmisena

Võite teleri vaatamise ajal kiiresti läbi kerida ülejäänud kanalid ja vaadata, mida neis näidatakse.

Kanalite kerimisloendi avamiseks vajutage nuppu <a> (alla). Kui internetiteave on saadaval, kuvab teler käimasoleva saate nime ja teabe ning seejärel järgmise saate nime ja teabe.

#### Eelmine kanal

Varem vaadatud kanalile naasmiseks vajutage nuppu

Saate kanaleid vahetada ka Kanalite loendis.

### Kanalite loend

#### Teave kanalite loendi kohta

Kanalite loendis leiate kõik telerisse paigaldatud kanalid (antenn, kaabel ja satelliit) ja raadiojaamad. Kui teler on ühendatud internetti ja teave on saadaval, kuvatakse kanalid nime ja logoga või nime ja käimasoleva saatega.

Te võite märkida kanaleid lemmikuks või lukustada, kui need teie arvates pole lastele sobilikud. Kolm enim vaadatavat kanalit tähistatakse nime ja logo ümbritseva peenikese joonega.

Kanalite loendis saate valida paigaldatud kanalite rühma iga sisseehitatud tuuneri jaoks, antenni-, kaabli- või satelliittuuneri jaoks\*. Võite seda rühma veelgi filtreerida, et vaadata kõiki või üksnes lemmikkanaleid. Võite filtreerida raadiojaamu või telekanaleid ja ka digitaal- või analoogkanaleid.

Pärast kanalite automaatset värskendust värskendatakse kanalite loendit automaatselt. Uued kanalid tähistatakse ikooniga.

#### Kanaliikoonid

#### Lemmikkanal

- **A** Lukustatud kanal
- $\bigstar$  Uus kanal
- Skrambleeritud kanal

#### Raadiojaamad

Kui digisaated on saadaval, paigaldatakse kanalite salvestamise ajal digiraadiokanal. Raadiokanalit saate vahetada samamoodi nagu telekanalit. DVB-C-kaabelkanalite paigaldamisel paigutatakse raadiojaamad harilikult kohtadele alates 1001-st.

\* Kui teie teleril on sisseehitatud satelliittuuner. Kontrollige, kas Satelliitkanalite paigaldamine on seadistusmenüüs saadaval.

#### Kanalite loendi avamine

Kanalite loendi avamiseks vajutage nuppu = LIST, et vaadata loendit täisekraanil.

Võite avada kanalite loendi ka kodumenüüst. Vajutage nuppu **A** ja klõpsake ülal **EEE Kanalid**.

Kanalid esitatakse nime ja logoga. Praeguste saadete vaatamiseks vajutage nuppu **D INFO**. Kanalite nimede juurde naasmiseks vajutage uuesti nuppu INFO.

Kanalite loendis oleva kanali avamiseks klõpsake lihtsalt kursoriga kanalil või kasutage kanali valimiseks nooleklahve ja vajutage nuppu OK.

#### Kanalite rühmad

Kanalite loendis saate valida konkreetse kanalite rühma.

Valige kanalid antenni-, kaabli- või satelliittuunerilt. Võite valida ka üksnes lemmikkanalid antenni-/kaablituunerilt või satelliittuunerilt. Lisaks sellele saate valida üksnes valitud tuuneri digikanaleid või raadiojaamu. Kanalite loendis valitud kanalite rühm määrab kindlaks kanalid, mida saate sirvida, kui vajutate nuppe  $\equiv$  + -

Kohe, kui valite kanali praegu valitud rühmast, naaseb teler valitud tuuneri rühma Kanalid.

**1 -** Vajutage telekanali vaatamise ajal nuppu LIST, et avada Kanalite loend täisekraanivaates.

**2 -** Klõpsake ühel kanalite loendi kohal oleval rühma riba. Loendis kuvatakse üksnes valitud rühma kanalid. Mõned rühmad võivad olla tühjad.

#### Lemmikkanalid

Võite luua lemmikkanalite rühma.

Iga tuuneri - antenn, kaabel või satelliit\* - puhul saate märkida kanalid lemmikkanaliteks. Kui valite kanalite loendis saki

Lemmikud, kuvatakse kanalite sirvmisel üksnes lemmikkanalid. Kõik muud kanalid on peidetud.

Lemmikute rühma loomine

**1 -** Vajutage telekanali vaatamise ajal nuppu LIST, et avada kanalite loend.

**2 -** Klõpsake Antenni-, Kaabli- või Satelliittuuner\*.

**3 -** Kõikide valitud tuuneri jaoks paigaldatud kanalite vaatamiseks klõpsake sakil Kanalid.

4 - Vajutage värvinuppu **- Redigeeri lemmikuid** 

**5 -** Klõpsake kursori abil kõigil kanalitel, mida soovite lemmikuks märkida. Märgistuse eemaldamiseks klõpsake uuesti kanalil. Kui kasutate navigeerimiseks nooleklahve, valige kanal ja vajutage nuppu OK.

6 - Lemmikute märkimise lõpetamiseks vajutage **Sulge**.

Terve rea kanalite korraga märkimiseks vajutage nuppu Redigeeri lemmikuid ja vajutage - Vali vahemik. Klõpsake

kanalil ja seejärel kanalite rea viimasel kanalil, mida tahate lemmikuks märkida.

Kõikide kanalite valimiseks vajutage - Vali kõik.

Loendis Lemmikud olevad kanalid nummerdatakse uuesti.

\* Kui teie teleril on sisseehitatud satelliittuuner. Kontrollige, kas Satelliitkanalite paigaldamine on seadistusmenüüs saadaval.

#### Kanali ümbernimetamine

Kanali nime saate muuta.

Kanali nime muutmiseks tehke järgmist.

**1 -** Vajutage telekanali vaatamise ajal nuppu LIST, et avada kanalite loend.

- **2** Asetage kursor kanali kohale ja tõstke pöial.
- **3** Vajutage nuppu **三 OPTIONS**.
- **4** Asetage pöial tagasi nupule OK ja klõpsake Muuda nime.
- **5** Sisestage uus nimi puldiklaviatuuriga.
- **6** Tekstivälja sulgemiseks vajutage nuppu OK.

**7 -** Vajaduse korral vajutage teleri vaatamiseks korduvalt nuppu **SACK.** 

Nime muutmisel saab kasutada üksnes rooma tähti.

#### Kanalite teisaldamine

Te saate kanalit lemmikute loendis teisaldada – ümber paigutada.

Kanali teisaldamiseks tehke järgmist.

**1 -** Vajutage telekanali vaatamise ajal nuppu LIST, et avada kanalite loend.

- **2** Vajutage nupule Lemmikud.
- **3** Vajutage värvinuppu Teisalda.

**4 -** Asetage kursor selle kanali kohale, mida soovite teisaldada, ning klõpsake ja lohistage see uude kohta. Kui kanal peab minema järgmisele või eelmisele kanalite lehele, lohistage kanal lehe üla- või alaossa. Ilmub eelmine või järgmine lehekülg. Nool näitab uut asukohta.

- **5** Kanali uude kohta kukutamiseks vabastage nupp OK.
	- **6** Võite valida teisaldamiseks teise kanali.
	- 7 Kanalite teisaldamise lõpetamiseks vajutage nuppu **Sulge**.
	- **8** Vajaduse korral vajutage teleri vaatamiseks korduvalt nuppu **D** BACK.

Kui peate teisaldama üksnes ühe kanali, võite klõpsata kursoril ja hoida seda mõne sekundi vältel kanali kohal all. Kui kanal hakkab kanalite loendi kohal hõljuma, saate selle teisaldada ja uude kohta kukutada.

#### Nooleklahvidega

Kui kasutate navigeerimiseks nooleklahve, valige kanal, mida soovite teisaldada, ja teisaldage see nooleklahvide abil uude kohta. Võite soovitud koha ka puldi numbrinuppudega sisestada. Kanali uue asukoha kinnitamiseks vajutage nuppu OK.

#### Kanali lukustamine

Te saate kanali lukustada.

Lastel mõne kanali vaatamise takistamiseks saate kanali lukustada. Lukustatud kanali vaatamiseks peate kõigepealt sisestama lapseluku koodi. Te ei saa blokeerida ühendatud seadmetelt tulevaid saateid.

Kanali lukustamiseks tehke järgmist.

**1 -** Vajutage telekanali vaatamise ajal nuppu LIST, et avada kanalite loend.

**2 -** Ükskõik millises rühmas asetage kursor lukustada soovitud kanali kohale ja tõstke pöial.

3 - Vajutage nuppu **= OPTIONS** ja klõpsake Lukusta kanal. Lukustatud kanal on tähistatud märgiga  $\bigoplus$ .

Kanali lukust vabastamiseks valige lukustatud kanal ja suvand Eemalda kanali lukustus. Lukustuse eemaldamiseks peate sisestama lapseluku koodi.

#### Vanemakontrolli reiting

Lastel nende eale sobimatute saadete vaatamise takistamiseks võite seada vanusepiirangu.

Digikanalite saated võivad olla vanusepiiranguga. Kui saate vanusepiirang on võrdne või kõrgem määrast, mille olete seadnud vastavalt oma lapse vanusele, siis saade blokeeritakse. Lukustatud saate vaatamiseks peate kõigepealt sisestama lapseluku koodi.

Vanusepiirangu määramiseks tehke järgmist.

1 - Vajutage nuppu  $\clubsuit$  ja seejärel nuppu < (vasakule) Seadistamine.

**2 -** Klõpsake Üldsätted > Lapselukk > Vanemakontrolli piirang. **3 -** Sisestage neljakohaline lapseluku kood. Kui te ei määranud koodi, klõpsake Määra kood suvandis Lapselukk. Sisestage neljakohaline lapseluku kood ja kinnitage. Nüüd saate määrata vanusepiirangu.

**4 -** Suvandisse Vanemakontrolli piirang naastes klõpsake vanusel ja vajutage OK.

**5 -** Vajaduse korral vajutage menüü sulgemiseks korduvalt nuppu  $\rightarrow$  BACK.

Vanemakontrolli piirangu väljalülitamiseks valige Puudub. Ent mõnedes riikides peate seadma vanusepiirangu.

Mõne edastaja/operaatori puhul blokeerib teler üksnes kõrgema piiranguga saated. Vanemakontrolli piirang määratakse kõigile kanalitele.

#### Uued kanalid

Uued kanalid salvestatakse kanalite loendisse ja tähistatakse märgiga  $\bigstar$  (tärn).

Uued kanalid ilmuvad rühma automaatselt pärast automaatset kanalivärskendust. Te saate uue kanali kohe lukustada, ümber nimetada või lemmikuks muuta. Kohe, kui lülitute uuele kanalile, eemaldatakse kanal uute kanalite rühmast.

Uute kanalite rühma avamiseks vajutage nuppu  $\equiv$  OPTIONS ja klõpsake Kuva uued kanalid.

Kanali lemmikkanalite hulka lisamiseks vajutage värvinuppu - Redigeeri lemmikuid.

Lukustamiseks, lukustuse eemaldamiseks või ümbernimetamiseks vajutage nuppu 
SE OPTIONS.

Uute kanalite rühma sulgemiseks vajutage - Sulge.

#### Kanali nime otsimine

Saate otsida kanali nime kanalite loendis.

Te otsite kanalit valitud kanalite rühmas. Saate sisestada osa kanali nimest või terve nime. Otsinguväli on tõstutundetu suurtähtede ja diakriitikute suhtes.

Kanali otsimiseks tehke järgmist.

**1 -** Vajutage telekanali vaatamise ajal nuppu LIST, et avada kanalite loend.

2 - Ükskõik millises rühmas vajutage nuppu **= OPTIONS** ja klõpsake Otsi kanalit.

- **3** Sisestage tekst puldiklaviatuuriga ja klõpsake Otsi.
- **4** Teler kuvab leitud kanalid.
- 5 Uuesti otsimiseks vajutage värvinuppu  **Otsi uuesti**.

### Kanali suvandid

#### Suvandite avamine

Saate kanali vaatamise ajal seadistada mõningaid suvandeid.

Olenevalt vaadatava kanali tüübist (analoog- või digikanal) või teleri sätetest on saadaval mitmeid suvandeid.

#### Avage suvandite menüü

Vajutage kanali vaatamise ajal nuppu  $\equiv$  OPTIONS.

#### Videovalik

Digitelekanalid võivad edastada mitmeid videosignaale (mitmekanalilist saadet), erinevaid kaameranurki või vaatepunkte või mitut saadet samal kanalil. Kui sellised kanalid on saadaval, kuvab teler selle kohta teate.

#### Kaksikrežiim I-II

Kui helisignaaliga edastatakse kahte keelt, juhul kui ühte või mõlemat pole nimetatud, on see suvand saadaval.

#### Liides Common Interface

Kui CAM-liidese kaudu on juurdepääs ettemaksuga tasutavale tasulisele sisule, võite selle suvandi abil seadistada operaatori sätteid.

#### Kanali teave

Valige Kanali teave, et vaadata tehnilist teavet kanali (kas tegemist on analoog- või digikanaliga) või vaatamiseks kasutatava ühendatud seadme kohta.

#### Mono/stereo

Heli mono- või stereoheli peale lülitamiseks valige Mono/Stereo.

#### Muud suvandid

#### Kasutushõlbustus

Kasutushõlbustuse sisselülitamisel on teler valmis kasutamiseks kurtide, vaekuuljate, pimedate või vaegnägijate poolt. Lisateabe saamiseks vajutage värvinuppu - Võtmesõnad ja valige Kasutushõlbustus.

#### **Subtiitrid**

Selle suvandiga saab subtiitreid sisse või välja lülitada. Valige Sees vaigistuse ajal, et näidata subtiitreid vaid siis, kui heli on vaigistatud nupuga  $\blacksquare$ 

#### Subtiitri keel

Digisaadet vaadates võite valida ajutiselt mõne saadaoleva subtiitri keele, kui ükski teie eelistatud keeltest pole saadaval. Lisateabe saamiseks vajutage nuppu - Võtmesõnad ja valige Subtiitrid.

#### Heli keeled

Digisaadet vaadates võite valida ajutiselt mõne saadaoleva

helikeele, kui ükski teie eelistatud keeltest pole saadaval. Lisateabe saamiseks vajutage nuppu - Võtmesõnad ja valige Heli keeled.

#### HbbTV sellel kanalil

Võite blokeerida HbbTV lehed HbbTV funktsiooniga kanalist. Lisateabe saamiseks vajutage nuppu - Võtmesõnad ja valige HbbTV.

#### MHP-rakendused

MHP-rakenduste lubamine või keelamine Lisateabe saamiseks vajutage nuppu - Võtmesõnad ja valige MHP.

### Pildivorming

#### Põhiline

Kui pilt ei täida tervet ekraani, kui üla- või allossa või mõlemale küljele ilmuvad mustad ribad, võite pilti seadistada, et see täidaks terve ekraani.

Ühe terve ekraani täitmiseks mõeldud põhiseade valimiseks tehke järgmist.

1 - Vajutage nuppu **E3** (pildivorming).

**2 -** Klõpsake Täida ekraan või Mahuta ekraanile.

**3 -** Vajaduse korral vajutage menüü sulgemiseks korduvalt nuppu **D**BACK.

• Täida ekraan - pilti suurendatakse automaatselt nii, et see täidab kogu ekraani. Pilti moonutatakse minimaalselt ja subtiitrid jäävad nähtavaks. See ei sobi arvutisisendi kasutamisel. Mõne äärmiselt erineva pildivormingu puhul võivad mustad ribad endiselt nähtaval olla.

• Mahuta ekraanile - pilti suumitakse ekraani täitmiseks automaatselt ilma moonutuseta. Mustad ribad võivad jääda nähtavale. See ei sobi arvutisisendi kasutamisel.

#### **Täiustatud**

Kui kahest põhiseadest ei piisa pildi soovikohaseks vormindamiseks, võite kasutada täpsemaid seadeid. Täpsemate seadete abil vormindate pilti ekraanil käsitsi.

Võite pilti suumida, venitada ja nihutada, kuni see näeb välja selline, nagu soovite – nt puuduvad subtiitrid või keritavad tekstreklaamid. Kui vormindate pilti konkreetse allika – nt ühendatud mängukonsooli – jaoks, võite selle seade juurde naasta järgmisel mängukonsooli kasutuskorral. Teler salvestab iga ühenduse puhul tehtud viimase seadistuse.

Pildi käsitsi vormindamiseks tehke järgmist.

1 - Vajutage nuppu **1** (pildivorming).

2 - Vajutage nuppu **- Täpsem**, kui esmalt avanevad põhilised seaded.

**3 -** Pildi reguleerimiseks kasutage suvandeid Nihuta, Suumi või Venita. Eelnevalt salvestatud vormingule lülitamiseks võite ka

klõpsata Viimane seadistus. Klõpsake Võta tagasi, et naasta pildisätte juurde, mis oli Pildivormingu avamisel.

**4 -** Teler salvestab teie seaded viimase seadistusena, kui vajutate

nuppu **põhiline** või vajutate menüü sulgemiseks  $\rightarrow$  Tagasi. • Nihuta – klõpsake pildi nihutamiseks nooltel. Pilti saate

- nihutada üksnes siis, kui seda on suurendatud.
- Suumi klõpsake sissesuumimiseks nooltel.

• Venita – klõpsake pildi vertikaalselt või horisontaalselt venitamiseks nooltel.

• Viimane seadistus – klõpsake selle ühenduse (allika) jaoks tehtud viimasel seadistusel.

• Võta tagasi – klõpsake naasmiseks pildivormingusse, millega alustasite.

• Algne – kuvab sissetuleva pildi algse vormingu. See on 1:1 piksel-pikslis vormingus. Eksperdirežiim HD- ja arvutisisendi jaoks.

### Tekst / teletekst

#### Teleteksti leheküljed

Telekanalite vaatamise ajal teksti/teleteksti avamiseks vajutage nuppu TEXT.

Teleteksti sulgemiseks vajutage uuesti nuppu TEXT.

#### Teleteksti lehekülje valimine

Lehekülje valimiseks tehke järgmist. . .

- **1** Sisestage numbriklahvidega lehekülje number.
- **2** Navigeerimiseks kasutage nooleklahve.
- **3** Ekraani allosas värviliselt märgitud erifunktsioonide valimiseks

#### vajutage värvinuppu. Teleteksti alamlehed

Teleteksti iga lehekülg võib sisaldada mitmeid alamlehti. Alamlehtede numbrid kuvatakse põhilehekülje numbri kõrval oleval ribal.

Alamlehe valimiseks vajutage nuppe < või >.

#### T.O.P. teleteksti leheküljed

Mõned edastajad pakuvad T.O.P. teleteksti. T.O.P.-teleteksti avamiseks. teleteksti avamiseks teleteksti sees

vajutage nuppu  $\equiv$  OPTIONS ja valige T.O.P. ülevaade.

#### Lemmikleheküljed

Teler teeb loendi kümnest viimati avatud teleteksti leheküljest. Te saate neid hõlpsalt uuesti avada Lemmiklehekülgede veerus.

**1 -** Lemmiklehekülgede veeru kuvamiseks valige teletekstis olles tärn ekraani ülemises vasakus nurgas.

2 - Leheküljenumbri valimiseks vajutage nuppu ▼ (alla) või ▲ (üles) ja lehekülje avamiseks vajutage nuppu OK.

Võite loendi tühjendada suvandi Kustuta lemmikleheküljed abil.

#### Teletekstist otsimine

Te saate valida sõna ja teletekstist selle sõna esinemiskohti otsida.

**1 -** Avage tekstileht ja vajutage nuppu OK.

**2 -** Valige nooleklahvidega sõna või number.

**3 -** Nüüd vajutage uuesti nuppu OK, et kohe selle sõna või numbri järgmisele esinemiskohale liikuda.

**4 -** Järgmisele esinemiskohale liikumiseks vajutage uuesti nuppu OK.

**5 -** Otsingu lõpetamiseks vajutage nuppu (üles) seni, kuni midagi ei ole enam valitud.

#### Teletekst ühendatud seadmest

Mõned seadmed, mis võtavad vastu telekanaleid, võivad pakkuda ka teleteksti.

Teleteksti avamiseks ühendatud seadmest tehke järgmist. . .

1 - Vajutage **SOURCES** valige seade ja vajutage nuppu OK. 2 - Vajutage seadmes kanali vaatamise ajal nuppu **E OPTIONS**, valige suvand Kuva seadme nupud, seejärel valige nupp = ja vajutage nuppu OK.

**3 -** Seadme nuppude peitmiseks vajutage nuppu BACK.

**4 -** Teleteksti sulgemiseks vajutage uuesti nuppu BACK.

#### Digitekst (ainult Suurbritannia)

Mõned digisaadete edastajad pakuvad oma digitelevisiooni kanalitel püsivalt digiteksti või interaktiivset TV-d. See sisaldab tavalist teleteksti, mille puhul saab numbri-, värvi- ja nooleklahvide abil teha valikuid ja navigeerida.

Digiteksti sulgemiseks vajutage nuppu **BACK**.

#### Teleteksti valikud

Tekstis/teletekstis vajutage  $\equiv$  OPTIONS, et valida järgmist.

• Lehekülje fikseerimine

Alamlehtede automaatse keeramise seiskamiseks.

#### • Kaheosaline ekraan / täisekraan

Telekanali ja -teksti kõrvuti kuvamiseks.

#### • T.O.P. ülevaade

T.O.P.-teleteksti avamiseks. teleteksti.

#### • Suurendamine

Teleteksti suurendamiseks, et seda oleks mugavam lugeda.

#### • Nähtavale toomine

Lehel oleva varjatud teabe nähtavale toomiseks.

#### • Tsüklilised alamlehed

Alamlehtede tsüklisse viimiseks, kui need on saadaval.

#### • Keel

Teletekstis kasutatavate tähemärkide rühma õigesti kuvamiseks.

#### • Teletekst 2.5

Teleteksti 2.5 aktiveerimiseks, et pakkuda rohkem värve ja paremat graafikat.

#### Teleteksti seadistamine

#### Teleteksti keel

Mõnede digitelevisiooni edastajate puhul saab valida mitme teleteksti keele vahel.

Esmase ja teisese teleteksti keele määramiseks tehke järgmist. . .

1 - Vajutage nuppu  $\clubsuit$  ja seejärel nuppu < (vasakule)

#### Seadistamine.

**2 -** Klõpsake Üldsätted > Keeled ja seejärel Esmane teletekst või Teisene teletekst.

**3 -** Klõpsake teleteksti eelistatud keeltel.

**4 -** Vajaduse korral vajutage menüü sulgemiseks korduvalt

### nuppu **b BACK**.

### Teletekst 2.5

Teletekst 2.5 pakub rohkem värve ja paremat graafikat. Teletekst 2.5 aktiveeritakse tavalise tehasesättena.

Teleteksti 2.5 väljalülitamiseks tehke järgmist.

- **1** Vajutage TEXT.
- 2 Ekraanil avatud teksti/teleteksti korral vajutage **= OPTIONS**.
- **3** Klõpsake Tekst 2.5 > Väljas.

**4 -** Vajaduse korral vajutage menüü sulgemiseks korduvalt nuppu **b BACK**.

### Subtiitrid ja keeled

#### Subtiitrid

#### Sisselülitamine

Subtiitrite sisselülitamiseks vajutage SUBTIITER.

Võite subtiitrid sisse, välja või vaigistamise ajal sisse lülitada. Või subtiitrite automaatseks kuvamiseks siis, kui saade pole teie keeles (teleris valitud keeles), valige Automaatne. Selle valiku korral näidatakse subtiitreid ka siis, kui te heli vaigistate.

#### Keelesätted

Digikanalite saated võivad olla saadaval mitmes keeles subtiitritega. Võite määrata eelistatud esmase või teisese subtiitrite keele. Kui subtiitrid on nendes keeltes olemas, siis kuvab teler valitud subtiitreid.

Kui eelistatud keeltes subtiitreid pole, võite valida mõnes muus keeles subtiitri.

Esmase ja teisese subtiitrite keele määramiseks tehke järgmist.

1 - Vajutage nuppu  $\clubsuit$  ja seejärel nuppu < (vasakule) Seadistamine.

- **2** Klõpsake Üldsätted ja seejärel Keeled > Esmased
- subtiitrid või Teisesed subtiitrid.
- **3** Klõpsake soovitud keelel.
- **4** Vajaduse korral vajutage menüü sulgemiseks korduvalt nuppu **b BACK**.

Kui teie eelistatud keeltes subtiitreid pole, tehke subtiitrite keele valimiseks järgmist.

1 - Vajutage nuppu **= OPTIONS**.

**2 -** Klõpsake Subtiitri keel ja seejärel keelel, mida soovite ajutiselt kasutada.

#### Teletekstist tulevad subtiitrid

Kui olete valinud analoogkanali, peate subtiitrid tegema iga kanali jaoks käsitsi kättesaadavaks.

**1 -** Lülituge kanalile ja vajutage teleteksti kuvamiseks nuppu TEXT.

- **2** Sisestage subtiitrite leheküljenumber, tavaliselt 888.
- **3** Vajutage teleteksti sulgemiseks uuesti nuppu TEXT.

Kui valite seda analoogkanalit vaadates menüü Subtiitrid suvandi Sees, siis esitatakse subtiitreid, kui need on saadaval.

Selleks, et saada teada, kas tegemist on analoog- või digikanaliga, lülituge kanalile ja avage alammenüü Kanali teave menüüs 
SE OPTIONS.

#### Heli keeled

#### Keelesätted

Digitaalsete telekanalite saateid võidakse edastada mitmes keeles heliga. Võite määrata eelistatud esmase või teisese keele. Kui nendes keeltes heli on saadaval, lülitub teler emmale-kummale keelele.

Kui eelistatud keeltes heli pole, võite valida mõnes muus keeles heli.

Esmase ja teisese helikeele määramiseks tehke järgmist.

1 - Vajutage nuppu  $\clubsuit$  ja seejärel nuppu < (vasakule) Seadistamine.

**2 -** Klõpsake Üldsätted ja seejärel Keeled > Esmane heli või Teisene heli.

**3 -** Klõpsake soovitud keelel.

**4 -** Vajaduse korral vajutage menüü sulgemiseks korduvalt nuppu **←**BACK.

Kui ükski eelistatud helikeeltest pole saadaval, tehke helikeele valimiseks järgmist.

1 - Vajutage nuppu **= OPTIONS**.

**2 -** Klõpsake Helikeelel ja seejärel helikeelel, mida soovite ajutiselt kasutada.

#### Originaalkeel

Kui digikanal edastab ka saate või filmi algset keelt, võite seada teleri automaatselt sellele keelele lülituma.

Automaatselt algsele keelele lülitumiseks tehke järgmist.

1 - Vajutage nuppu  $\clubsuit$  ja seejärel nuppu < (vasakule) Seadistamine.

**2 -** Klõpsake Üldsätted ja seejärel Keeled > Algne keel.

**3 -** Klõpsake Sees, kui soovite vaadata dubleeritud tekstiga filmi algses keeles.

**4 -** Vajaduse korral vajutage menüü sulgemiseks korduvalt nuppu **→ BACK**.

#### Menüü keel

Teleri menüüde ja sõnumite keele muutmiseks tehke järgmist.

1 - Vajutage nuppu  $\clubsuit$  ja seejärel nuppu < (vasakule)

Seadistamine.

- **2** Klõpsake Üldsätted ja seejärel Keel > Menüü keel.
- **3** Klõpsake soovitud keelel.

**4 -** Vajaduse korral vajutage menüü sulgemiseks korduvalt nuppu **b** BACK.

#### Interaktiivne TV

#### Teave iTV kohta

Interaktiivse TV korral kombineeritakse mõnedes digiülekannetes tavapärast teleprogrammi info- või meelelahutuslehtedega. Mõnel lehel võite saatele reageerida või osaleda hääletuses, võrgus osta või maksta tellitava filmiprogrammi eest.

#### HbbTV, MHEG, . . .

Edastajad kasutavad erinevaid interaktiivse TV süsteeme: HbbTV (Hybrid Broadcast Broadband TV) või iTV (Interactive TV – MHEG). Interaktiivset TV-d nimetatakse mõnikord digitaalseks tekstiks või punaseks nupuks, kuid iga süsteem on erinev.

Lisateavet saate edastaja veebilehelt.

#### Mida vajate?

Interaktiivset TV-d pakutakse ainult digitelevisiooni kanalitel. Kõigi interaktiivse TV eeliste kasutamiseks vajate telerile kiiret (lairiba-) internetiühendust.

#### HbbTV (Hybrid Broadcast Broadband TV)

Kui telekanal pakub HbbTV lehti, peate nende lehtede vaatamiseks HbbTV teleri sätetes kõigepealt sisse lülitama.

1 - Vajutage nuppu  $\clubsuit$  ja seejärel nuppu < (vasakule)

#### Seadistamine.

- **2** Klõpsake Teleri sätted ja seejärel HbbTV.
- **3** Klõpsake Sees.

**4 -** Vajaduse korral vajutage menüü sulgemiseks korduvalt nuppu **DBACK**.

Kui te soovite konkreetsel kanalil vältida juurdepääsu HbbTV lehtedele, saate blokeerida HbbTV lehed üksnes selle kanali jaoks.

- **1** Valige kanal, mille puhul soovite HbbTV lehed blokeerida.
- 2 Vajutage **: OPTIONS** ja klõpsake HbbTV sellel kanalil.
- **3** Klõpsake Väljas.

#### iTV kasutamine

#### iTV lehtede avamine

Enamik kanaleid, mis pakuvad HbbTV-d või iTV-d, lasevad oma interaktiivse programmi avamiseks vajutada värvinuppu – (punane) või nuppu OK.

#### iTV lehtedel liikumine

iTV lehtedel saate liikuda noole-, värvi- ja numbriklahvide ning nupu <br />
BACK abil. iTV lehtedel filmide vaatamiseks saate kasutada nuppe  $\blacktriangleright$  (Esita), (Seiska) ja (Peata).

#### Digitekst (ainult Suurbritannia)

Digiteksti avamiseks vajutage nuppu TEXT. Sulgemiseks vajutage nuppu **b** BACK.

#### iTV lehtede sulgemine

Enamik iTV lehti annab teada, millist nuppu sulgemiseks kasutada. iTV lehe sulguma sundimiseks lülitage järgmisele telekanalile ja vajutage nuppu **DBACK**.

#### 13.2

## Telekava

### Mida vajate?

Telekavast võite vaadata teie kanalitel esitatavaid praeguseid ja tulevasi telesaateid. Olenevalt telekava teabe päritolust kuvatakse kas analoog- ja digikanalite teavet või ainult digikanalite teavet. Kõigi kanalite kohta pole telekava teavet saadaval.

Teler saab koguda telekava teavet telerisse alla laetud kanalite kohta. Teler ei suuda koguda telekava teavet digitaalse vastuvõtja või dekoodriga vaadatavate kanalite kohta.

### Telekava andmed

Telekava saab teavet (andmeid) edastajalt või Internetist. Mõnes piirkonnas ja mõnede kanalite puhul ei pruugi telekava teavet saadaval olla. Teler saab koguda telekava teavet telerisse alla laetud kanalite kohta. Teler ei suuda koguda telekava teavet digitaalse vastuvõtjaga või dekoodriga vaadatavate kanalite kohta.

#### Teleris on teabeks määratud Telekanalist.

Kui telekava teave pärineb Internetist, võib telekavas olla peale digikanalite ka analoogkanalite teavet. Telekava menüüs kuvatakse ka väike aken praegu vaadatava kanaliga.

#### Interneti kaudu

Kui teleril on internetiühendus, võite seada teleri telekava teavet Internetist vastu võtma.

Telekava teabe hankimise seadistamiseks tehke järgmist.

#### 1 - Vajutage nuppu  $\clubsuit$  ja seejärel

#### nuppu (vasakule) Seadistamine.

**2 -** Klõpsake Üldsätted > Telekava ja seejärel Internetist.

**3 -** Vajaduse korral vajutage menüü sulgemiseks korduvalt

#### nuppu **DBACK**.

#### Puuduvad salvestised

Kui tundub, et osad salvestised on salvestiste loendist kadunud, võib telekava teave (andmed) olla muutunud. Salvestised, mis on tehtud sättega Telekanalist, muutuvad loendis nähtamatuks, kui muudate sätteks Internetist või vastupidi. Teler võis lülituda sättele Internetist automaatselt.

Salvestiste loendis kättesaadavaks tegemiseks lülituge sättele, mis oli valitud salvestiste tegemise ajal.

### Telekava kasutamine

#### Avage Telekava

Telekava avamiseks vajutage nuppu TH TV GUIDE

Sulgemiseks vajutage uuesti nuppu TV GUIDE.

Telekava esmakordsel avamisel skannib teler kõigist telekanalitest saadete teavet. Selleks võib kuluda mitu minutit. Telekava andmed salvestatakse telerisse.

#### Saate valimine

#### Saatele lülitumine

Telekavast võite lülituda mõnele praegu näidatavale saatele. Saate valimiseks klõpsake selle nimel.

Samal päeval esitatavate hilisemate saadete vaatamiseks liikuge navigatsiooninuppudega paremale.

Saatele (kanalile) lülitumiseks valige saade ja vajutage nuppu OK.

#### Saate üksikasjade vaatamine

Valitud saate üksikasjade vaatamiseks vajutage nuppu **D** INFO.

#### Päeva muutmine

Telekavas võidakse näidata ka järgmiste päevade kava (kuni 8 päeva).

Kui telekava teave pärineb internetist, võite vajutada  $\equiv$  + ühe järgmise päeva kava vaatamiseks. Eelmisele päevale naasmiseks vajutage **: :** -.

Võite ka vajutada värvinuppu – Päev ja valida soovitud päeva.

#### Meeldetuletuse seadmine

Võite seada ekraanil teatena kuvatavaid meeldetuletusi saate alguse kohta.

Meeldetuletuse seadmiseks valige telekavast saade ja vajutage värvinuppu - Sea meeldetuletus. Saade tähistatakse kellaga  $\odot$ .

Meeldetuletuse tühistamiseks vajutage nuppu - Kustuta meeldetuletus.

Määratud meeldetuletuste loendi vaatamiseks vajutage nuppu OPTIONS ja klõpsake suvandil Kõik meeldetuletused.

#### Otsing žanri järgi

Kui teave on saadaval, võite otsida telekavas olevaid saateid žanri alusel, nt filme, spordisaateid.

Saadete otsimiseks žanri alusel vajutage nuppu  $\equiv$  OPTIONS ja klõpsake suvandil Otsi žanri järgi.

Valige žanr ja vajutage nuppu OK. Kuvatakse leitud saadete loend.

### Salvestised

Telekavast saate kohe salvestada või ajastada saate salvestamise. Salvestiste salvestamiseks ühendage USB-kõvaketas teleriga.

Salvestamise kohta lisateabe saamiseks vajutage värvinuppu - Võtmesõnad ja valige Salvestamine.

# Allikad

#### 14.1

14

# Seadmele lülitumine

Allikate loendis saate lülituda ühendatud seadmele ja vaadata selle saadet.

Ühendatud seadmele lülitumiseks tehke järgmist.

1 - Allikamenüü avamiseks vajutage nuppu **Extra SOURCES**. **2 -** Klõpsake ühendatud seadme ikoonil. Teler kuvab seadme saate.

**3 -** Teleri vaatamiseks vajutage nuppu BACK.

Allikamenüü sulgemiseks ilma seadmele lülitumata vajutage uuesti nuppu **Ex** SOURCES.

#### $14.2$

## Seadme tuvastamine

Uue seadme teleriga ühendamisel tuvastatakse seade ja te saate määrata seadme tüübi uue seadme ikooniks. Kui ühendate HDMI CEC-iga seadme, hangib seade oma ikooni automaatselt.

Kui soovite ühendatud seadmele määratud ikooni muuta, vajutage värvinuppu – Muuda tüüpi ja valige ühendatud seadmele vastav seadme tüüp.

Kui nimi ei vasta seadmele või soovite anda seadmele teatud nime, vajutage nuppu - Muuda nime. Sisestage kaugjuhtimispuldi klaviatuuri abil uus nimi.

Sobiva seadmetüübi valimine lihtsustab seadme kasutamist. Seadme tüübiga määratakse pildi- ja heliseaded, eraldusvõime, erisätted või asukoht menüüs Allikad.

Kui teleriga ühendatakse uus seade, tekib menüü Allikad ette seadme ikoon.

#### Algne nimi ja ikoon

Seadme ikooni algse nime ja tüübi taastamiseks vajutage nuppu  $\equiv$  OPTIONS ja klõpsake suvandil Algne nimi ja ikoon.

#### Ühenduste skannimine

Kõigi teleri ühenduste skannimiseks ja menüü Allikad värskendamiseks vajutage nuppu <a>>
TOPTIONS ja klõpsake suvandil Otsi ühendusi.

### 14.3 Kõik ühe vajutusega

Plaadimängijale saate kaugjuhtimispuldi abil lülituda ka ooterežiimil olevast telerist.

Play

Et käivitada plaadimängija ja teler ooterežiimilt ning alustada kohe plaadi esitamist, vajutage teleri kaugjuhtimispuldi nuppu (Esita). Seade peab olema ühendatud HDMI-kaabliga ja nii teleri kui ka seadme HDMI CEC funktsioon peab olema sisse lülitatud.

# 15 3D

15.1

# Mida vajate?

See on Aktiiv 3D teler. Sellel teleril võite vaadata 3D-saateid ja -filme täis-HD eraldusvõimega.

USB-ühenduse kaudu vaatate selle teleriga 3D-fotosid Ultra HD resolutsiooniga. Te ei saa kasutada 3D vormingut Ultra HD videote vaatamiseks.

3D-pildi vaatamiseks tehke järgmist:

- valige telekanal, mis edastab saateid 3D-vormingus;
- laenutage võrguvideokauplusest 3D-vormingus film;

• esitage 3D Blu-ray-plaadilt, USB-seadmest või arvutist 3Dvormingus filmi.

Selles teleris 3D-pildi vaatamiseks vajate ühte nendest Philips Aktiiv 3D aktiivkatikuga prillidest: . .

- PTA507
- PTA508
- PTA509
- PTA517
- PTA518
- PTA519

Kõik tüübid on lisavarustuses. Teiste tootjate aktiivsed 3D-prillid ei pruugi olla toetatud.

### 15.2 3D-prillid

### PTA509

#### Ülevaade

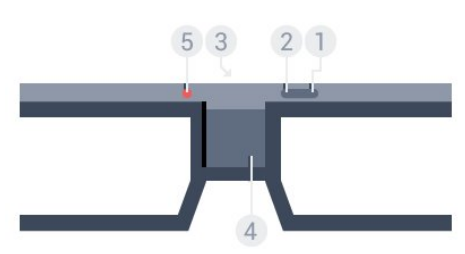

- 1 **0**, sisse-/väljalülituslüliti.
- **2** Mängija 1/2 , 1. või 2. mängija valimine.
- **3** Vastuvõtja lääts
- **4** Akupesa
- **5** LED-tuli

3D-prillide lahtipakkimisel eemaldage akupesast ka väike plastkile.

#### Sisse- ja väljalülitamine

 $3D$ -prillide sisselülitamiseks vajutage nuppu  $\Phi$ .

Prillidel kulub teleri 3D-signaali saatjaga kohandumiseks mõni sekund. Esimesel kasutamisel võib selleks kuluda kuni 15 sekundit.

#### Aku laetuse tase

3D-prillide sisselülitamisel saate vaadata aku laetuse taset.

• Kui LED-tuli vilgub oranžilt, saate prille kasutada vähemalt 2 tundi, kuid mitte üle 4 tunni.

• Kui LED-tuli vilgub oranžilt, saate prille kasutada vähemalt 2, kuid vähem kui 4 tundi.

• Kui LED-tuli vilgub punaselt, on aku peaaegu tühi ja 3D vaatamisaega on vähem kui 2 tundi.

#### Väljalülitamine

3D-prillide väljalülitamiseks vajutage nuppu **0**. LED-tuli vilgub 4 korda punaselt. Kui 3D-prillid ei võta 3D-signaali vastu 2 minuti jooksul, lülituvad prillid automaatselt välja.

#### 3D-saatja

Kontrollige, et prillide keskel olev vastuvõtja lääts saab 3D-signaali vastu võtta.

Eemaldage ka teleri 3D-saatja läheduses olevad esemed.

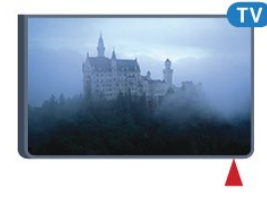

#### Mängimine, jaotatud ekraaniga mäng

Nende prillide abil saab mängida jaotatud ekraaniga mänge. Kaks mängijat vaatavad sama telerit, kuid näevad mängu ajal erinevat ekraanikuva.

Prillide seadmiseks 1. või 2. mängija ekraanikuvale lülitage prillid sisse ja seejärel vajutage mängija 1/2 nuppu.

• Kui LED-tuli on oranž ja põleb 2 sekundit, on prillid seadistatud 1. mängijale.

• Kui LED-tuli on oranž ja vilgub, on prillid seadistatud 2. mängijale.

Lisateabe saamiseks vajutage värvinuppu - Võtmesõnad ja valige Jaotatud ekraaniga mängimine.

Patareide vahetamine

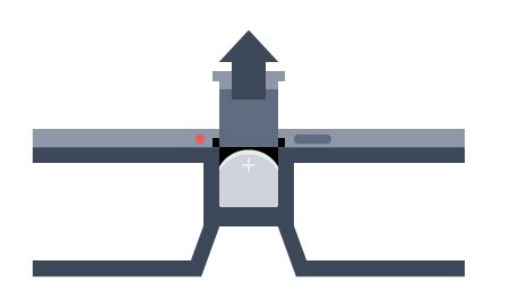

Patarei vahetamiseks vajutage väikest nuppu akukaanel ja libistage kaas lahti. Vahetage patarei välja: tüüp CR2032 (3V). Veenduge, et patarei plusspool (+) on nähtav. Pange kaas tagasi ja libistage seda allapoole, kuni see klõpsuga kinnitub.

#### Hoiatus

Aku valel asendamisel tekib plahvatusoht. Selle vältimiseks asendage aku sama tüüpi akuga.

#### Oht

• Ärge neelake patareid alla. Keemilise põletuse oht!

• See toode sisaldab münt-/nööppatareid. Selle allaneelamine võib põhjustada tõsiseid sisemisi põletushaavu vaid kahe tunni jooksul ja see võib lõppeda surmaga.

• Hoidke uued ja kasutatud patareid väljaspool laste käeulatust.

• Kui akupesa ei sulgu turvaliselt, lõpetage toote kasutamine ja hoidke see väljaspool laste käeulatust.

• Kui teil tekib patarei allaneelamise või kehasse sattumise kahtlus, pöörduge viivitamatult arsti poole.

### PTA519

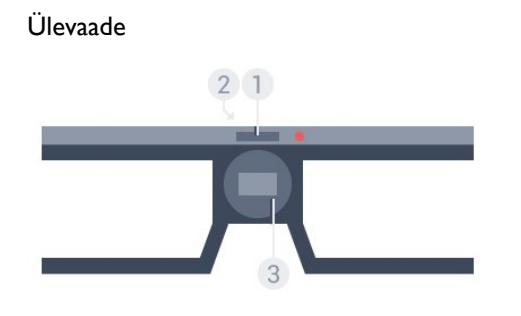

- **1** Sisse-/väljalülituslüliti 1. või 2. mängija valimine
- **2** Vastuvõtja lääts
- **3** Akupesa

3D-prillide lahtipakkimisel eemaldage akupesast ka väike plastkile.

#### Sisse- ja väljalülitamine

3D-prillide sisselülitamiseks vajutage nuppu  $\Phi$ .

Prillidel kulub teleri 3D-signaali saatjaga kohandumiseks mõni sekund. Esimesel kasutamisel võib selleks kuluda kuni 15 sekundit.

#### Aku laetuse tase

3D-prillide sisselülitamisel saate vaadata aku laetuse taset.

• Kui LED-tuli vilgub oranžilt, saate prille kasutada vähemalt 2 tundi, kuid mitte üle 4 tunni.

• Kui LED-tuli vilgub oranžilt, saate prille kasutada vähem kui 4 tundi.

• Kui LED-tuli vilgub punaselt, on aku peaaegu tühi ja 3D vaatamisaega on vähem kui 2 tundi.

#### Väljalülitamine

3D-prillide väljalülitamiseks vajutage kahe sekundi jooksul nuppu . LED-tuli vilgub 4 korda punaselt. Kui 3D-prillid ei võta 3Dsignaali vastu 2 minuti jooksul, lülituvad prillid automaatselt välja.

#### 3D-saatja

Kontrollige, et prillide keskel olev vastuvõtja lääts saab 3D-signaali vastu võtta. Eemaldage ka teleri 3D-saatja läheduses olevad esemed.

- **1** Teleri 3D-saatja
- **2** 3D-prillide 3D-vastuvõtja

#### Mängimine, jaotatud ekraaniga mäng

Nende prillide abil saab mängida jaotatud ekraaniga mänge. Kaks mängijat vaatavad sama telerit, kuid näevad mängu ajal erinevat ekraanikuva.

Prillide seadmiseks 1. või 2. mängija ekraanikuvale lülitage prillid sisse ja seejärel vajutage uuesti nuppu 1. või 2. mängija valimiseks.

• Kui LED-tuli on roheline ja põleb pidevalt 1,5 sekundit, on prillid seadistatud 1. mängijale.

• Kui LED-tuli on roheline ja vilgub, on prillid seadistatud 2. mängijale.

Lisateabe saamiseks vajutage värvinuppu - Võtmesõnad ja valige Jaotatud ekraaniga mängimine.

#### Patareide vahetamine

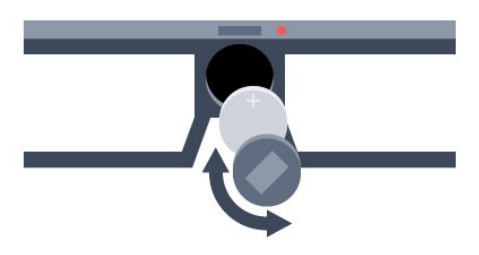

Patarei vahetamiseks keerake väikest kaant vasakule, et avada akupesa. Vahetage patarei välja: tüüp CR2032 (3V). Veenduge, et patarei plusspool (+) on nähtav. Asetage kaas oma kohale ja keerake seda sulgemiseks paremale.

#### Hoiatus

Aku valel asendamisel tekib plahvatusoht. Selle vältimiseks asendage aku sama tüüpi akuga.

#### Oht

• Ärge neelake patareid alla. Keemilise põletuse oht!

• See toode sisaldab münt-/nööppatareid. Selle allaneelamine võib põhjustada tõsiseid sisemisi põletushaavu vaid kahe tunni jooksul ja see võib lõppeda surmaga.

• Hoidke uued ja kasutatud patareid väljaspool laste käeulatust.

• Kui akupesa ei sulgu turvaliselt, lõpetage toote kasutamine ja hoidke see väljaspool laste käeulatust.

• Kui teil tekib patarei allaneelamise või kehasse sattumise kahtlus, pöörduge viivitamatult arsti poole.

### 15.3 3D-vaatamine

### 3D-pildi vaatamise alustamine

Kui teler lülitub 3D-le või kui kuvatakse teade, et 3D on saadaval, pange ette oma 3D-prillid.

Kui teler ei suuda 3D-signaali tuvastada (3D-signaali märgis puudub), näidatakse 3D-saadet ekraanil topeltpildina. Te peate 3D käsitsi sisse lülitama.

3D käsitsi sisselülitamiseks tehke järgmist.

#### **1 -** Vajutage 3D.

**2 -** Õige 3D-pildi saamiseks klõpsake sobival sättel. Võite valida Kõrvuti, Kõrvuti, ümberpööratud, Ülevalt alla ja Ülevalt alla, ümberpööratud.

3D-pildi vaatamise lõpetamiseks tehke järgmist.

- **1** Vajutage 3D.
- **2** Klõpsake 2D.

3D-sisu kuvatakse 2D formaadis ka siis, kui vahetate kanalit või ühendatud seadet.

### Automaatne lülitumine

Kui teler tuvastab esimest korda 3D-signaali, saate seadistada, kuidas soovite 3D-funktsiooni hiljem käivitada. Seda seadistust saate hiljem menüüs Seadistamine muuta.

- 3D-le automaatselt lülitumiseks valige Automaatne.
- Esmalt teavitamiseks valige Ainult teade.
- Mitte kunagi 3D-le lülitumiseks valige Mitte kunagi.

Selle seadistuse muutmiseks tehke järgmist.

1 - Vajutage nuppu  $\clubsuit$  ja seejärel

nuppu (vasakule) Seadistamine.

**2 -** Klõpsake 3D > Lülituge 3D-le ja klõpsake suvandil

Automaatne, Ainult teade või Mitte kunagi.

**3 -** Vajaduse korral vajutage menüü sulgemiseks korduvalt nuppu **← BACK**.

### 3D loomine 2D-st

2D-pildi 3D-pildiks teisendamise abil saate vaadata 3D-pilti kogu aeg. Teler loob tehislikult 3D-pildi 2D-signaalist.

2D-signaalist 3D-pildi vaatamiseks tehke järgmist.

#### **1 -** Vajutage 3D.

**2 -** Klõpsake suvandil 2D-pildi teisendamine 3D-pildiks. Pange ette 3D-prillid.

Väljalülitamiseks tehke järgmist.

- **1** Vajutage 3D.
- **2** Klõpsake suvandil 2D.

### 15.4 Optimaalne 3D-vaatamine

Parima 3D-vaatamiselamuse saamiseks soovitame järgmist.

• istuda teleriekraani kõrgusest vähemalt kolm korda kaugemal, kuid mitte kaugemal kui 6 meetrit.

• vältige fluorestsentsvalgust (nagu termoluminestsentne valgus või teatud energiasäästlikud lambipirnid, mis töötavad madalal sagedusel) ja otsest päikesevalgust, mis võivad teie 3D-kogemust mõjutada.

#### 15.5

# 3D-prillide hooldamine

• Ärge kasutage alkoholi, lahusteid või pindaktiivseid aineid sisaldavaid puhastuskemikaale ega vaha, benseeni, vedeldit, sääsetõrjevahendit või määrdeaineid. Nende kemikaalide kasutamine võib põhjustada värvimuutust või pragunemist.

• Ärge laske 3D-prillidel otsese päikesevalguse, kuumuse, tule või veega kokku puutuda. See võib põhjustada toote rikkeid või tulekahju.

• Ärge pillake 3D-prille maha ega painutage ja väänake neid.

• Kasutage prilliläätsede puhastamiseks puhast pehmet lappi (mikrokiust või puuvillasest flanellist), et vältida nende kriimustamist. Ärge pritsige puhastusvahendit otse 3D-prillidele. See võib kahjustada prillide elektroonikadetaile (aktiivkatikuga 3Dprillide puhul).

• Ärge kasutage alkoholi, lahusteid või pindaktiivseid aineid sisaldavaid puhastuskemikaale ega vaha, benseeni, vedeldit, sääsetõrjevahendit või määrdeaineid. Nende kemikaalide kasutamine võib põhjustada värvimuutust või pragunemist.

#### 15.6

## Terviseohu hoiatus

• 3D ei ole soovitatav noorematele kui kuueaastastele lastele.

• Kui teil või teie perekonnas on esinenud epilepsiat või ülitundlikkust valguse suhtes, pidage enne vilkuvate valgusallikate ja kiirete stseenide vaatamist või 3D-funktsiooni kasutamist nõu arstiga.

• Kui tunnete ebamugavust, lõpetage 3D-pildi vaatamine ja ärge tehke midagi, mis võib olla ohtlik (nt auto juhtimine), kui sümptomid pole kadunud. Kui sümptomid ei kao, pidage enne 3D-pildi vaatamist nõu arstiga.

• Ebamugavustunde, nt peapöörituse, peavalu või orientatsioonikaotuse vältimiseks soovitame 3D-pilti pikema aja jooksul mitte vaadata.

• Ärge kasutage 3D-prille millekski muuks kui 3D-teleri vaatamiseks.

• Kui kannate tavaliselt prille või kontaktläätsesid, kasutage 3Dprille nendega koos.

• Ärge jätke 3D-prille väikeste laste käeulatusse, sest nad võivad väikesed osad või aku alla neelata.

• Lapsevanemad peavad 3D-vaatamise ajal oma lapsi jälgima ja veenduma, et lastel ei esine ühtegi eespool mainitud vaevust. 3Dvaatamine ei ole soovitatav alla 6-aastastele lastele, kuna nende nägemissüsteem ei ole veel täielikult välja arenenud.

• Vältige 3D-prillide kasutamist silmapõletiku või teiste kokkupuutel levivate haiguste korral (nt konjunktiviit, täid jne). Võite 3D-prille taas kasutama hakata, kui haigus on täielikult kadunud.

# 16 Multi View

#### 16.1

# Teave Multi View' kohta

Multi View' tegumiriba võimaldab lihtsalt lülituda ühelt viimati käivitatud rakenduselt - TV, tekst, telekava, Chrome jne - teisele. Näiteks saate vaadatavalt telekanalilt otse ümber lülituda mõnda aega tagasi Google Chrome'is avatud veebilehele.

Multi View' abil saate samuti vaadata korraga kahte erinevat kanalit. Üks telekanal kuvatakse suurel ekraanil, teine väiksel ekraanil (pilt pildis).

Väikesel ekraanil puudub heli.

Multi View' ekraani ei saa kuvada 3D-pildina ega Ultra HD-na. Multi View pole saadaval analoogtelevisiooni kanalite puhul. Kõik rakendused ei toeta Multi View' vaadet.

### 16.2

# **Tegumiriba**

Tegumiriba võimaldab lülituda ühelt viimati kasutatud telerirakenduselt teisele. Tegumiriba võimaldab kuvada kuni kuut hiljutist rakendust.

Ühelt rakenduselt teisele lülitumiseks toimige järgmiselt.

1 - Vajutage nuppu **I MULTI VIEW**. Ekraani alaserva ilmub tegumiriba, millel on kuvatud hiljuti avatud rakenduste ikoonid. **2 -** Klõpsake vajaliku rakenduse ikoonile. Teler lülitub ümber antud rakendusele.

### $16.3$

# Kahe telekanali vaatamine

Multi View' abil saate vaadata korraga kahte erinevat kanalit. Teist kanalit näidatakse väikselt ekraani ülemises paremas nurgas.

Kahe telekanali korraga vaatamiseks toimige järgmiselt.

1 - Telekanali vaatamiseks vajutage nuppu

2 - Vajutage nuppu **I MULTI VIEW**. Ekraani alaserva ilmub tegumiriba.

**3 -** Klõpsake ekraanil . Sama kanal ilmub väiksemas vaates.

Väikese ekraani peitmiseks vajutage uuesti nuppu **II MULTI** VIEW ja klõpsake ekraanil  $\Box$ .

Kui kasutate telekanalite dekodeerimiseks ühte või kahte CAMmoodulit (kaks erinevate vaatamisõigustega CAM-moodulit), ei pruugita mõnda kanalit Multi View' väikesel ekraanil kuvada. Teil võivad puududa vajalikud õigused, et antud kanalit sellel tuuneril dekodeerida. Multi View ei võimalda näidata Pause TV kanaleid.

#### 16.4

## Ekraanide vahetamine

Te saate kanaleid vahetada suurelt ekraanilt väikesele ekraanile ja vastupidi.

Kanalite vahetamiseks tehke järgmist.

- 1 Vajutage nuppu **I MULTI VIEW**.
- 2 Kanalite vahetamiseks klõpsake  $\boldsymbol{G}$ .

#### 16.5

# Teletekst ja teler

Saate teleteksti vaatamise ajal kuvada Multi View' väiksele ekraanile telekanali.

Teletekstiga samaaegselt telekanali vaatamiseks toimige järgmiselt.

1 - Vajutage nuppu **D** MULTI VIEW.

**2 -** Klõpsake ekraanil . Vaadatud kanal ilmub väiksele ekraanile.

3 - Vajutage **EEE +** või **EEE** 

Väikese ekraani peitmiseks vajutage uuesti nuppu **II MULTI** VIEW ja klõpsake ekraanil  $\Box$ .

# Mängud

### 17.1 Mida vajate?

 $\overline{17}$ 

Selles teleris saate mängida mänge järgmistest allikatest:

- ühendatud mängukonsool;
- rakenduste galerii telerirakenduste menüüs;
- Internet selles teleris;
- Google Play Store, sellesse telerisse allalaetud mängud.

Rakenduste galerii mängude, veebilehelt või Google Play Store'ist alla laetud mängude jaoks peab teleril olema kiire internetiühendus (lairibaühendus). Te vajate võrgumängude mängimiseks mängupulti.

Internetiühenduse loomise kohta lisateabe saamiseks vajutage värvinuppu - Võtmesõnad ja valige Võrgu installimine.

# 17.2

# Mänguseadistused

Enne konsooli, rakenduse või veebimängu mängimise alustamist määrake telerile parimad mängusätted. See tagab mängude mängimisel kiiruse ja täpsuse.

Kui mängukonsool lisatakse menüüsse Allikas (ühenduste loendisse) seadme tüübina Mäng, rakendatakse teleris automaatselt mängu jaoks parimad sätted. Kui teie mängukonsooli tüübiks on seatud Mängija ja seda kasutatakse enamasti plaadimängijana, siis jätke seadme tüübiks Mängija.

Telerile parimate sätete käsitsi määramiseks tehke järgmist.

**1 -** Vajutage nuppu ja klõpsake Mäng.

**2 -** Klõpsake suvandil Sees. Telerile määratakse parimad mängusätted.

**3 -** Vajaduse korral vajutage menüü sulgemiseks korduvalt nuppu **DBACK**.

Kui olete mängimise lõpetanud, ärge unustage seada säte tagasi väärtusele Völjas.

### 17.3 Mängude mängimine

### Mängukonsoolil

Teleris võite mängida mängu ühendatud mängukonsoolilt.

Mängu alustamiseks tehke järgmist.

**1 -** Lülitage mängukonsool sisse.

2 - Vajutage nuppu **II SOURCES** ja klõpsake mängukonsoolil või selle ühendusel.

**3 -** Alustage mängu.

**4 -** Lõpetamiseks vajutage nuppu HOME ja valige mõni muu toiming.

Mängukonsooli ühendamise kohta lisateabe saamiseks vajutage nuppu Võtmesõnad ja valige Mängukonsool, ühendamine.

### Rakenduste lehelt

Teleris võite mängida rakenduste lehelt paigaldatud mängu.

Mängu alustamiseks tehke järgmist.

- 1 Kodumenüü avamiseks vajutage nuppu **A HOME**.
- **2** Klõpsake ülemisel ribal nuppu , et avada Rakendused. **3 -** Rakenduste lehel klõpsake selle mängu rakendusel, mida
- soovite mängida.

**4 -** Mängimise alustamiseks klõpsake mänguikoonil. Kasutage mängimiseks mängupulti.

**5 -** Lõpetamiseks vajutage nuppu HOME ja valige mõni muu toiming.

Internetiühenduse loomise kohta lisateabe saamiseks vajutage värvinuppu - Võtmesõnad ja valige Võrk, ühendamine.

### Interneti kaudu

Teleris võite mängida mängu otse Internetis.

Mängu alustamiseks tehke järgmist.

- 1 Kodumenüü avamiseks vajutage nuppu **A HOME**.
- **2** Klõpsake ülemisel ribal nuppu , et avada Rakendused.
- **3** Klõpsake rakenduste lehel internetibrauseril, nt Google Chrome'il.

**4 -** Minge Internetis veebisaidile, mis pakub mängude veebis mängimise võimalust.

**5 -** Mängimise alustamiseks klõpsake mänguikoonil. Kasutage mängimiseks mängupulti.

**6 -** Lõpetamiseks vajutage nuppu HOME ja valige mõni muu toiming.

Internetiühenduse loomise kohta lisateabe saamiseks vajutage värvinuppu - Võtmesõnad ja valige Võrk, ühendamine.

#### 17.4

# Mängupuldid

Selles teleris Internetis mängimiseks saate ühendada valitud juhtmeta mängupuldid. Teler toetab korraga kahte ühendatud mängupulti. Mängupuldi ühendamisel saate seda kohe kasutada.

Mängupulti saate kasutada ka kursori juhtimiseks.

Mängupuldi ühendamise kohta lisateabe saamiseks vajutage värvinuppu - Võtmesõnad ja valige Mängupult, ühendamine.

# 17.5 Mängimine, jaotatud ekraaniga mäng

### Teave jaotatud ekraaniga mängimise kohta

Jaotatud ekraanil mängitava kahe mängijaga mängu korral võite seada teleri mõlemat ekraanikuva täisekraanil näitama. Mõlemad mängijad näevad täisekraanil ainult oma osa mängust. Mõlema kuva näitamiseks kasutab teler 3D-tehnoloogiat.

#### Mida sa vajad

Selles teleris kahe mängijaga mängude mängimiseks vajate kahte paari aktiivkatikuga 3D-prille Philips PTA507, PTA508, PTA509, PTA517, PTA518 või PTA519.

Samuti peab mängukonsool olema ühendatud HDMI kaudu.

### Jaotatud ekraaniga mängu mängimine

Kahe mängijaga mängu alustamiseks tehke järgmist.

**1 -** Vajutage nuppu SOURCES ja klõpsake mängukonsoolil.

**2 -** Alustage mängukonsoolil mängu ning valige kahe mängijaga režiim. Valige ekraani jaotamise vaate režiim.

**3 -** Teleris vajutage nuppu ja klõpsake suvandil Mäng.

**4 -** Klõpsake Jaotatud ekraan, vasakul/paremal või Jaotatud ekraan, üleval/all vastavalt jaotatud ekraaniga mängu kuvamise vormingule. Teler kuvab mõlemad ekraanid täisekraanidena. **5 -** Kahe erineva ekraani vaatamiseks pange pähe 3D-prillid. Prillide lülitamiseks 1. mängija kuvale või 2. mängija kuvale vajutage 1. või 2. mängija valimise nuppu Player 1/2.

#### Jaotatud ekraani vaate sisse- ja väljalülitamine

Kahe mängijaga mängu ning jaotatud ekraani vaate korral on teil võimalik jaotatud ekraani ja kombineeritud vaadet vahetada, et mängu menüüd või punktisummat vaadata.

Vaadete vahetamiseks vajutage teleri kaugjuhtimispuldil nuppu OK.

#### Kahe mängijaga mängu lõpetamine

Kahe mängijaga mängu jaotatud ekraani vaate sulgemiseks vajutage nuppu **n** ja valige muu toiming.

# 18 Videod, fotod ja muusika

#### 181

# USB-ühenduse kaudu

Võite vaadata fotosid või esitada muusikat või videoid ühendatud USB-mälupulgalt või -kõvakettalt.

Ühendage USB-mälupulk või -kõvaketas sisselülitatud teleri USBporti. Teler tuvastab seadme ja esitab meediafailid loendis. Kui failide loendit automaatselt ei kuvata, vajutage nuppu **Ega** SOURCES ja klõpsake USB.

Võite otsida faili otsinguvälja abil või sirvida oma faile kaustastruktuuris, mille olete kettal loonud.

Samuti koondab teler teie meediafailid vastavalt nende tüübile –

**Wideod, @I Fotod või JJ Muusika. Värvinupu funktsioonid** ja menüü  $\equiv$  OPTIONS suvandid on seetõttu mõeldud iga tüübi jaoks.

Videote, fotode ja muusika esitamise lõpetamiseks vajutage nuppu **A HOME** ja valige mõni muu toiming.

#### Hoiatus

Kui püüate saadet seisata või salvestada ja USB-kõvaketas on ühendatud, palub teler teil USB-kõvaketta Formattida . Formattimisel kustutatakse kõik USB-kõvakettal olevad failid.

#### $\overline{182}$

# Arvutist või võrgumälust

Võite vaadata fotosid või esitada muusikat või videoid koduvõrgus olevast arvutist või võrgumälust.

Teler ja arvuti või võrgumälu peavad olema samas koduvõrgus. Peate installima arvutisse või võrgumällu meediaserveri tarkvara, nt Twonky™-i. Teie meediaserver peab olema seatud faile teleriga jagama. Teler kuvab teie failid ja kaustad nii, nagu need on meediaserveris korraldatud või nagu need on arvutis või võrgumälus korrastatud. Teleris on värvinupu funktsioonid ja menüü 
Sepremionus suvandid igat tüüpi meediafailide puhul ühesugused.

Kui meediaserver toetab failide otsimist, on otsinguväli saadaval.

Arvutis olevate failide sirvimiseks ja esitamiseks vajutage nuppu **Ex SOURCES**, klõpsake SimplyShare.

### 18.3 Mobiilseadmest

### Teave Wi-Fi Miracasti kohta

Saate vaadata fotosid või esitada muusikat ja filme Wi-Fi Miracast™-iga mobiilseadmest.

Teie teler on Wi-Fi Certified Miracast™-i seade. Miracast™-i abil saate vaadata ja jagada nutitelefoni, tahvel- või tavaarvuti ekraani teleriekraanil juhtmevabalt. Võite voogedastada videosid (heli ja pilt), jagada pilte või muud, mis on seadme ekraanil. Seadet ei pea ühendama koduvõrku. Nii teler kui ka seade peavad olema Wi-Fi Certified Miracast™-i seadmed ja neil peab olema Miracast sisse lülitatud.

Selles teleris toetab Miracasti HDCP-protokoll, mistõttu ei ole võimalik kuvada seadme saadetud tasulist koopiakaitsega sisu. Suurim toetatud video lahutusvõime on 720p 2,4 GHz Wi-Fi või 1080p 5 GHz Wi-Fi puhul.

Wi-Fi Certified Miracast™-i kohta lisateabe saamiseks avage [www.wi-fi.org](http://www.wi-fi.org)

Wi-Fi®, Wi-Fi CERTIFIED logo, Wi-Fi logo Wi-Fi Alliance'i registreeritud kaubamärgid. Wi-Fi CERTIFIED Miracast™, Miracast™ on Wi-Fi Alliance'i kaubamärgid.

### Miracasti sisselülitamine

Veenduge, et Wi-Fi Miracast on sisse lülitatud.

- 1 Vajutage nuppu  $\clubsuit$  ja seejärel nuppu < (vasakule) Seadistamine.
- **2** Klõpsake Üldsätted > Wi-Fi Miracast.
- **3** Klõpsake Sees.

**4 -** Vajaduse korral vajutage menüü sulgemiseks korduvalt nuppu **DBACK.** 

### Ekraani teleris jagamine

Nutitelefoni, tahvel- või tavaarvuti ekraani teleris jagamiseks tehke järgmist.

**1 -** Lülitage teler sisse.

**2 -** Avage seadmes selline rakendus nagu Wi-Fi Miracast, Wi-Fi Direct™, Intel®Wireless Display\* vms ja alustage teiste Miracasti seadmete otsimist.

**3 -** Leitud seadmete loendis valige teler ja ühendage.

**4 -** Teleris nõustuge teleriga ühendamise taotlusega. Teil võidakse paluda teleris sisestada seadme PIN-kood - sisestage numbrid puldi numbrinuppudega. Teil võidakse paluda sisestada PIN-kood ka seadmes. Ühendamise korral kuvab teler seadme ekraani.

**5 -** Valige seadmes videod, fotod või failid, mida soovite teleris vaadata.

\* Miracasti toetavad WiDi 3.5 ja uuemad versioonid.

Te võite leida Wi-Fi ühenduse (nt 'DIRECT\_tvname') ka muude võrguseadmete, nt oma sülearvuti, saadaolevate võrkude loendist. Ent seda ühendust saavad kasutada üksnes Wi-Fi Miracasti seadmed.

### Jagamise peatamine

Võite peatada ekraani jagamise telerist või mobiilseadmest.

#### Seadmest

Miracasti käivitamiseks kasutatava rakenduse abil võite katkestada ja lõpetada teleris seadme ekraani vaatamise. Teler naaseb viimati valitud saate juurde.

#### Telerist

Teleris seadme ekraani vaatamise peatamiseks võite teha järgmist: . .

- telesaate vaatamiseks vajutage nuppu
- teleris muu toimingu käivitamiseks vajutage nuppu

• allikamenüü avamiseks vajutage nuppu **II SOURCES** ja valige ühendatud seade.

### Seadme blokeerimine

Kui saate seadmelt esmakordselt ühendamise taotluse, võite seadme blokeerida. Nii selle seadme taotlust kui ka kõiki selle hilisemaid taotlusi eiratakse.

Seadme blokeerimiseks klõpsake Blokeeri .

#### Kõikidelt seadmetelt blokeeringu eemaldamine

Kõik varem ühendatud ja ka blokeeritud seadmed salvestatakse Wi-Fi Miracasti ühenduste loendis. Loendi tühjendamisel eemaldatakse kõikidelt blokeeritud seadmetelt blokeering.

Kõikidelt blokeeritud seadmetelt blokeeringu eemaldamiseks tehke järgmist.

1 - Vajutage nuppu  $\clubsuit$  ja seejärel nuppu < (vasakule) Seadistamine.

**2 -** Klõpsake Võrk ja seejärel Wi-Fi Miracasti ühendused. Loend tühjendatakse.

**3 -** Vajaduse korral vajutage menüü sulgemiseks korduvalt nuppu **b** BACK.

#### Varem ühendatud seadme blokeerimine

Kui soovite varem ühendatud seadme blokeerida, peate esmalt tühjendama Wi-Fi Miracasti ühenduste loendi. Pärast loendi tühjendamist peate iga seadme ühenduse uuesti kinnitama või blokeerima.

### Ekraani viivitus

Tavaline viivitus Miracasti abil ekraani jagamisel on umbes üks sekund. Viivitus võib olla pikem, kui kasutate vanemaid seadmeid, mille töötlusvõimsus on väiksem.

### 18.4

## Videod

### Videote esitamine

See, kuidas avada teleris meediafailide loendit, sõltub selle seadme tüübist, kuhu failid on salvestatud.

Video esitamiseks klõpsake meediafailide loendis video failinimel.

- Järgmisele või eelmisele videole liikumiseks vajutage nuppu  $\mathbf{H}$  +  $\sqrt{\alpha}$ i  $\mathbf{H}$  -.
- Video esitamise seiskamiseks vajutage nuppu OK. Jätkamiseks vajutage uuesti nuppu OK.
- Videos 10 sekundi võrra edasi või tagasi liikumiseks vajutage nuppu ▶ või ◀.

• Video edasi- või tagasikerimiseks vajutage nuppu >> või <4. Kerimise kiirendamiseks 2, 4, 8, 16 või 32 korda vajutage nuppu mitu korda.

- Video esitamise peatamiseks vajutage nuppu (Peata).
- Kausta naasmiseks vajutage nuppu **+ BACK**.

#### Edenemisriba

Edenemisriba kuvamiseks video esitamise ajal (nt esituskoht, kestus, pealkiri, kuupäev) vajutage nuppu **1 INFO**. Teabe varjamiseks vajutage seda nuppu uuesti.

### Video suvandid

Värvinupu funktsioonid ja suvandid video esitamiseks.

- Esita kõik kõikide selles kaustas olevate videofailide esitamine.
- Esita üks ainult selle video esitamine.
- Loend videote kuvamine failidena loendis.
- Pisipildid videote kuvamine pisipiltidena.
- Juhuesitus failide esitamine juhuslikus järjestuses.
- Subtiitrid kui subtiitrid on saadaval, võite need sisse või välja lülitada või vaigistamise ajal sisse lülitada.
- Subtiitri keel kui subtiitri keel on saadaval, valige see.
- Heli keel- kui heli keel on saadaval, valige see.
- Korda kõikide selles kaustas olevate videote esitamine ühe korra või korduvalt.

### 18.5 Fotod

### Fotode vaatamine

See, kuidas avada teleris meediafailide loendit, sõltub selle seadme tüübist, kuhu failid on salvestatud.

Foto vaatamiseks klõpsake meediafailide loendis foto failinimel.

Kui kaustas on mitu fotot, saate käivitada slaidiseansi.

Slaidiseansi käivitamiseks tehke järgmist.

- **1** Valige kaustas foto.
- 2 Vajutage värvinuppu **Slaidiseanss**.

• Järgmisele või eelmisele fotole liikumiseks vajutage  $n$ uppu  $\equiv$  $\equiv$  $+$   $\sqrt{0}i$   $\equiv$  $\equiv$  $-$ .

• Slaidiseansi peatamiseks või foto sulgemiseks vajutage nuppu **E** LIST või ■ (Peata).

Muusika esitamiseks slaidiseansi vaatamise ajal tehke järgmist.

**1 -** Käivitage muusika enne slaidiseansi käivitamist.

**2 -** Valige muusikapala või muusikapalu sisaldav kaust ja vajutage nuppu OK.

**3 -** Valige foto või fotosid sisaldav kaust ja vajutage nuppu Slaidiseanss.

#### Teave

Foto teabe (nt suuruse, tegemise kuupäeva, faili tee) vaatamiseks valige foto ja vajutage nuppu **D** INFO.

Teabe varjamiseks vajutage seda nuppu uuesti.

### Foto suvandid

Värvinupu funktsioonid ja suvandid fotode vaatamiseks.

- Slaidiseanss fotode kuvamine üksteise järel.
- Sorteeri fotode sortimine loogilises järjestuses.
- Loend fotode kuvamine loendis olevate failidena.
- Pisipildid fotode kuvamine pisipiltidena.
- Juhuesitus failide esitamine juhuslikus järjestuses.
- Korda esitage slaidiseanssi üks kord või korduvalt.
- Peata muusika taustamuusika peatamine.
- Slaidiseansi kiirus slaidiseansi kiiruse määramine.
- Slaidiseansi üleminek fotode üleminekute laadi määramine.
- Pööra foto pööramine rõht- või püstpaigutuse vormingusse.

• Sea pildiraamiks – foto pildiraamiks valimine kodumenüüs pildiraami vidinas.

### 18.6 Muusika

### Muusika esitamine

See, kuidas avada teleris meediafailide loendit, sõltub selle seadme tüübist, kuhu failid on salvestatud.

Muusikapala esitamiseks klõpsake meediafailide loendis muusikapala failinimel.

Kui kaustas on mitu muusikapala, võite kuulata neid üksteise järel.

- Järgmisele või eelmisele muusikapalale liikumiseks vajutage nuppu **===** + või **===** -.
- Muusikapala esitamise seiskamiseks vajutage nuppu OK. Jätkamiseks vajutage uuesti nuppu OK.
- Muusikapalas 10 sekundi võrra edasi või tagasi liikumiseks vajutage nuppu  $\blacktriangleright$  või <.
- Video edasi- või tagasikerimiseks vajutage nuppu >> või <<. Kerimise kiirendamiseks 2, 4, 8, 16 või 32 korda vajutage nuppu mitu korda.
- Kui vajutate nuppu = LIST või < BACK, siis muusika esitamine jätkub.
- Muusika peatamiseks vajutage nuppu (Peatamine).

#### Edenemisriba

Edenemisriba kuvamiseks muusikapala esitamise ajal (nt esituskoht, kestus, pealkiri, kuupäev) vajutage nuppu **1NFO**. Teabe varjamiseks vajutage seda nuppu uuesti.

### Muusikakuulamisvõimalused

Värvinupu funktsioonid ja suvandid muusika esitamiseks

- Esita kõik kõikide selles kaustas olevate muusikapalade esitamine.
- Esita üks ainult selle muusikapala esitamine.
- Juhuesitus failide esitamine juhuslikus järjestuses.
- Korda kõikide selles kaustas olevate muusikapalade esitamine ühe korra või korduvalt.

# Pause TV

### 19.1

19

## Mida vajate?

Saate digitelesaate seisata ja seda hiljem edasi vaadata.

Telesaate seiskamiseks:

• peab olema ühendatud selles arvutis vormindatud USBkõvaketas;

• peavad sellesse telerisse olema allalaetud digitaalsed telekanalid;

• peate saama ekraanil oleva telekava jaoks kanaliteavet;

Pause TV-d ei saa kasutada salvestamise ajal.

Lisateabe saamiseks vajutage värvinuppu - Võtmesõnad ja valige USB-kõvaketas, paigaldamine.

#### 19.2

## Saate seiskamine

#### Paus

Saate seiskamiseks ja hiljem edasi vaatamiseks tehke järgmist.

Saate seiskamiseks vajutage nuppu II (Seiska). Ekraanil kuvatakse viivuks edenemisriba.

Edenemisriba uuesti kuvamiseks vajutage veel kord nuppu II (Seiska).

Vaatamise jätkamiseks vajutage nuppu (Esita). Ekraanile kuvatakse väike  $\blacktriangleright$  ikoon, mille kohal on näidatud saate kestus.

Saadet saate seisata ajavahemikuga maksimaalselt 90 minutit.

Naasmiseks tegeliku telesaate juurde vajutage nuppu (Peata).

#### Edenemisriba

Edenemisriba kuvamiseks vajutage saate seiskamise ajal nuppu (Seiska) või saate vaatamise jätkamisel nuppu (Esita). Kui edenemisriba on ekraanil, vajutage << (Keri tagasi) või > (Keri edasi), et valida koht, kust alustada seisatud saate esitamist. Kiiruse muutmiseks vajutage neid nuppe mitu korda.

Ajal, mil te salvestate saadet USB-kõvakettale, ei saa te saadet seisata.

### Näita uuesti

Kui USB-kõvaketas on ühendatud ja vormindatud, salvestab teler vaadatava saate. Kui vahetate kanalit, eelmise kanali salvestis kustutatakse. Salvestatud saade kustutatakse ka siis, kui lülitate teleri ooterežiimile.

Kuna teler salvestab vaadatava saate, saate enamasti saadet paari

sekundi jooksul taasesitada.

Vaadatava saate taasesitamiseks tehke järgmist.

1 - Vajutage nuppu **II** (Seiska)

2 - Vajutage nuppu < (vasakule). Nuppu < saate vajutada korduvalt, kuni jõuate ülekande salvestuse alguseni või maksimaalse ajavahemikuni.

# Salvestamine

### 20.1

 $\overline{20}$ 

# Mida vajate?

Saate digitelesaate salvestada ja seda hiljem vaadata.

Telesaate salvestamiseks:

• peab olema ühendatud selles arvutis vormindatud USBkõvaketas;

• peavad sellesse telerisse olema allalaetud digitaalsed telekanalid;

• peate saama ekraanil oleva telekava jaoks kanaliteavet;

• peab teleril olema kindel kellaseade. Kui te lähtestate teleri kella käsitsi, võivad salvestised ebaõnnestuda.

Pause TV kasutamise ajal salvestada ei saa.

Mõned digitelevisiooni operaatorid ei luba kanaleid salvestada.

USB-kõvaketta ühendamise kohta lisateabe saamiseks vajutage värvinuppu - Võtmesõnad ja valige USB-kõvaketas, paigaldamine.

#### $\overline{202}$

# Saate salvestamine

### Salvesta kohe

Vaadatava saate salvestamiseks vajutage puldi nuppu · (Salvesta). Salvestamist alustatakse kohe.

Kui telekava andmed on saadaval, salvestatakse saade täielikult. Kui telekava andmed pole saadaval, kestab salvestamine vaid 30 minutit. Salvestise lõpuaega saate muuta salvestiste loendis.

Salvestamise lõpetamiseks vajutage nuppu ■ (Peata).

### Salvestamise ajastamine

Tulevase saate salvestamise saate ajastada täna või mõne päeva pärast (kõige rohkem 8 päeva pärast).

Salvestuse ajastamiseks tehke järgmist.

1 - Vajutage nuppu **III TV Guide**. Valige telekava lehel kanal ja saade, mida soovite salvestada. Kanali saadete kerimiseks vajutage nuppu  $\blacktriangleright$  (paremale) või < (vasakue). Valige värvinuppude abil soovitud päev.

2 - Kui saade on esile tõstetud, vajutage värvinuppu **Salvesta**. Saade on määratud salvestamiseks. Kui salvestamiseks ajastatud saadete ajad kattuvad, kuvatakse automaatselt hoiatus. Kui soovite saadet salvestada enda äraoleku ajal, jätke teler ooterežiimile ja lülitage USB-kõvaketas sisse.

**3 -** Teler lisab saate lõppu pisut lisaaega. Soovi korral võite ajapuhvrit pikendada.

Salvestise lõpuaja muutmiseks tehke järgmist.

- 1 Kodumenüü avamiseks vajutage nuppu **A HOME**.
- 2 Klõpsake nuppu **"• Rakendused** ja seejärel nuppu Salvestised.

3 - Valige salvestis, mida soovite muuta, ja vajutage **Seadista** kellaaega. Kui telekava teave hangitakse internetist, valige salvestis ja vajutage OK. Kui kuvatakse saate teave, vajutage **Seadista** salvestist.

### Salvestiste loend

Kõik salvestised ja plaanitud salvestised kuvatakse salvestiste loendis.

Loendi avamiseks tehke järgmist.

- 1 Kodumenüü avamiseks vajutage nuppu **A HOME**.
- 2 Klõpsake nuppu **"** Rakendused ja seejärel nuppu **Salvestised**.

Sellest loendist võite valida vaadatava salvestise, kustutada salvestatud saateid, muuta salvestuse lõpuaega või vaadata vaba salvestusruumi.

Samuti võite ajastada ka ise määratud algus- ja lõpuajaga salvestamise, mis pole seotud telekavaga.

Salvestuse ajastamiseks tehke järgmist.

1 - Vajutage nuppu **= OPTIONS** ja klõpsake Ajasta. Või kui telekava teave pärineb internetist, vajutage nuppu - Ajasta uus.

- **2** Valige kanal, kuupäev ja ajavahemik.
- **3** Salvestamise kinnitamiseks klõpsake Ajasta.

Ajastatud salvestuse eemaldamiseks tehke järgmist.

- **1** Valige tulevane salvestus salvestiste loendist.
- 2 Vajutage **Eemalda**.

### Teleri vaatamise salvestamise ajal

Kanali vaatamiseks ja samal ajal teise kanali salvestamiseks on see teler varustatud kahe tuuneriga. Ent kanaleid saab salvestamise ajal vaadata sõltuvalt teleri kanalite vastuvõtmise seadistusest.

Milliseid kanaleid saab salvestamise ajal vaadata?

Kui kasutate skrambleeritud kanalite dekodeerimiseks ühte CAMmoodulit, saate vaadata ainult neid kanaleid, mida pole vaja dekodeerida, ning salvestatavat kanalit.

Kui kasutate skrambleeritud kanalite dekodeerimiseks kahte CAM-moodulit ja mõlemal kiipkaardil on ühesugused vaatamisõigused, saate vaadata kõiki kanaleid, kaasa arvatud salvestatavat kanalit.

Kui kasutate kahte erinevate vaatamisõigustega CAM-moodulit, saate vaadata üksnes väiksemate vaatamisõigustega CAMmooduli kanaleid ja salvestatavat kanalit.

Kui kasutate Unicable'i süsteemi ja teil on vaid üks kasutusriba, saate vaadata ainult neid kanaleid, mida pole vaja dekodeerida, ning salvestatavat kanalit.

Lisateabe saamiseks vajutage värvinuppu - Võtmesõnad ja valige Kiipkaart, CAM.

20.3

## Salvestise vaatamine

Salvestise vaatamiseks tehke järgmist.

1 - Kodumenüü avamiseks vajutage nuppu **A HOME**.

2 - Klõpsake nuppu **ig Rakendused** ja seejärel nuppu Salvestised.

**3 -** Esitamise alustamiseks valige loendist salvestis ja vajutage nuppu OK. Võite kasutada ka puldi nuppe  $\blacktriangleright$  (Keri edasi), < (Keri tagasi), II (Seiska) või ■ (Peata).

Kanalid saavad piirata päevade arvu, mille jooksul salvestist on võimalik vaadata. Loendis kuvatava salvestise juures võidakse näidata salvestise aegumiseni jäänud päevade arvu.

Kui kanal takistas ajastatud salvestamist või salvestamine katkes, on salvestise juures märge Ebaõnnestunud.

Salvestise kustutamiseks tehke järgmist.

- **1** Valige salvestiste loendist salvestis.
- 2 Vajutage  **Eemalda** või  **Kustuta**.

# Skype

#### 21.1

 $\overline{21}$ 

# Teave Skype'i kohta

Kui teil on teleris Skype™, saate luua ja jagada mälestusi otse oma elutoas, isegi kui olete lähedastest eemal.

Enam ei ole vaja arvuti taga kössitada ega muretseda selle pärast, et mõni hetk jäi kaadrist välja. Saate teha tasuta Skype'i hääl- ja videokõnesid teistele Skype'iga varustatud seadmetele.

Saate rääkida oma sõpradega suurel ekraanil ja muuta oma elutoa kohaks, kus kogu perel on mõnus olla.

### $\overline{212}$ Mida sa vajad

Sellel teleril on Skype'i jaoks sisseehitatud kaamera ja mikrofon.

Enne Skype'i käivitamist peab teleril olema hea kvaliteediga internetiühendus. Võite ühendada teleri juhtmega või juhtmeta võrku.

Lisateabe saamiseks vajutage värvinuppu - Võtmesõnad ja valige Võrk, juhtmeta.

#### Skype'i konto

Skype'i kasutamiseks peate looma endale või oma perele Skype'i konto. Võite luua uue Skype'i konto teleris, kuid arvuti kasutamine on otstarbekam.

#### Skype'i krediit või Skype'i tellimused

Saate teha soodsa hinnaga kõnesid nii mobiiltelefonidele kui ka lauatelefonidele, kasutades oma Skype krediiti või omades Skype'i tellimust (külastage oma Skype'i kontot oma arvutis, telefonis või tahvelarvutis). Lisateave veebisaidil Skype.com

### 21.3 Skype'iga alustamine

### Kaamera

Teleril on sisseehitatud kaamera ja mikrofon. Kaamera asub Philipsi sõnamärgi lähedal.

Kui kaamera on Skype'i käivitamisel peidetud, libiseb see automaatselt välja. Hoolitsege selle eest, et miski ei takistaks kaamera väljalibisemist.

Skype'i videokõne ajal süttib sinine LED-tuli kaamera kõrval.

### Logi sisse

Logige oma Skype'i nime või salasõnaga Skype'i sisse. Kui teil pole veel Skype'i nime, peate looma uue Skype'i konto.

Skype'i sisselogimiseks tehke järgmist.

- **1** Kodumenüü avamiseks vajutage nuppu .
- 2 Klõpsake nuppu "**E** Rakendused ja seejärel Skype.
- **3** Skype'i esmakordsel käivitamisel saate kaamerat seadistada.

**4 -** Kui te pole selles teleris varem Skype'i sisse loginud, klõpsake Logi sisse või Lisa konto. Kui olete varem sisse loginud, klõpsake oma kontol.

**5 -** Järgige ekraanile kuvatavaid juhiseid.

#### Kas vajate abi?

Kui olete oma Skype'i nime või salasõna unustanud või teil tekib probleeme sisselogimisel, minge lehele [www.skype.com/support](http://www.skype.com/support)

### Uus Skype'i konto

Kui teil pole veel Skype'i nime ja salasõna, saate luua oma arvutis uue Skype'i konto. Pärast uue konto loomist saate kasutada telerisse sisselogimiseks oma Skype'i nime ja salasõna.

Arvutis Skype'i konto loomiseks minge lehele [www.skype.com](http://www.skype.com)

### Microsofti konto

Kui teil on Microsofti konto, saate teleris selle konto abil Skype'i sisse logida.

Microsofti kontoga sisselogimiseks tehke järgmist.

#### **1 -** Klõpsake Skype'i sisselogimislehel Logi sisse Microsofti kontoga.

- **2** Klõpsake Edasi. Teler avab Microsofti konto sisselogimislehe.
- **3** Sisestage oma Microsofti konto e-posti aadress ja salasõna.
- **4** Klõpsake Edasta.

### Skype'iga ei saa hädaabikõnesid teha

Skype ei asenda tavatelefoni ja seda ei saa kasutada hädaabikõnede tegemiseks.

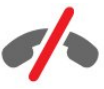

61

### 214 Skype'i menüü

Kui sisselogimine õnnestus, avaneb Skype'i menüü.

Skype'i menüükirjed on järgmised.

#### • **2** Minu profiil

Suvandis Minu profiil saate vaadata ja muuta oma isiklikku Skype'i profiili. Saate seadistada oma oleku, profiilipildi, telefoninumbri jm. Mõningaid sätteid saab muuta ainult arvutis.

#### • **B** Inimesed

Suvandis Inimesed saate teha Skype'i kõne ja hallata oma kontakte.

#### • **O** Ajalugu

Suvandis Ajalugu saate vaadata vastamata või varasemaid kõnesid või kuulata häälsõnumeid.

#### • Telefonikõned

Suvandis Telefonikõne saate helistada laua- või mobiiltelefoninumbrile, valides numbriklaviatuuril numbri. Telefoninumbrile helistamiseks peab teil olema Skype'i krediiti või Skype'i tellimus.

#### •  $\Phi$  Seadistused

Suvandis Seadistused saate muuta oma salasõna, seadistada privaatsus- ja kõneposti sätteid või vaadata blokeeritud kontakte jpm. Samuti saate seadistuste menüüs Skype'ist välja logida.

#### •  $\Box$  Tagasi telerisse

Skype'i sulgemine ja teleri vaatamise jätkamine. Kontaktid saavad siiski teile helistada.

#### $21.5$

## Inimesed

### Teie kontaktid

Suvandis Inimesed on teie Skype'i kontaktide loend.

Teie kontaktid kuvatakse nende profiilipildi ja Skype'i nimega. Kui kontaktide nime kõrval on kuvatud roheline täpp, on nad võrgus ja neile saab Skype'is helistada. Telefoninumbri abil lisatud kontaktidel ei ole rohelist täppi, kui nad on kättesaadavad.

### Kontakti lisamine

#### Skype'i kontakti lisamine

Suvandis Inimesed, teie kontaktide loendis, saate lisada uue Skype'i kontakti.

Kui teate sõbra Skype'i nime või meiliaadressi, saab Skype lihtsalt teie kontakti üles otsida. Kui te Skype'i nime või meiliaadressi ei tea, võite teda ka nime järgi otsida.

Skype'i kontakti lisamiseks tehke järgmist.

1 - Klõpsake lehel Inimesed **&+ Lisa sõber**.

**2 -** Sisestage uue kontakti Skype'i nimi või e-posti aadress. Samuti võite proovida sisestada nime. Kui olete lõpetanud, klõpsake Otsi Skype'ist.

- **3** Skype otsib teie otsitavat kontakti ja kuvab otsingutulemused.
- **4** Klõpsake soovitud kontaktil ja valige Lisa kontakt.

**5 -** Kirjutage kontaktisoov ja vajutage Saada. Skype saadab kontaktisoovi teate teie uuele kontaktile.

Kui kontakt võtab teie kontaktisoovi vastu, ilmub teie loendisse uue kontakti Skype'i nimi ja te saate oma kontaktile Skype'is helistada.

#### Telefoninumbri lisamine

Suvandis Inimesed, teie kontaktide loendis, saate lisada kontaktina telefoninumbri. Te saate teha telefoninummbrile Skype'i häälkõne. Telefonikõne tegemiseks on vaja Skype'i krediiti.

Telefoninumbri lisamiseks tehke järgmist.

- **1** Klõpsake lehel Inimesed Lisa sõber.
- **2** Klõpsake Lisa telefoninumber.
- **3** Kontakti nime sisestamiseks klõpsake Sisesta nimi. Sisestage nimi ja kui olete lõpetanud, klõpsake Salvesta.

**4 -** Klõpsake lisada soovitava telefoninumbri tüübi kõrval Lisa number.

**5 -** Klõpsake riigil. Otsige selle telefoninumbri jaoks õige riik ja klõpsake vastaval lipul.

**6 -** Sisestage kontakti telefoninumber.

**7 -** Klõpsake Salvesta. Saate lisada sellele kontaktile veel ühe telefoninumbri või kui olete lõpetanud, vajutage Lisa kontaktiks.

### Kontaktisoovi vastuvõtmine

Kui teile saadetakse Kontaktisoov, kuvatakse kontakt lehel Inimesed. Tema nime kõrval kuvatakse ikoon ...

Kontaktisoovi vastuvõtmiseks tehke järgmist.

**1 -** Klõpsake lehel Inimesed kontaktil.

**2 -** Klõpsake Nõustu. Saate nüüd helistada uuele kontaktile ja näha tema võrguolekut.

### Kontakti eemaldamine ja blokeerimine

Saate Skype'i kontakti eemaldada ja blokeerida. Kontakt ei saa teiega Skype'is ühendust võtta. Ta eemaldatakse ka teie kontaktiloendist.

Blokeeritud kontaktile ei teatata blokeerimisest. Te paistate tema kontaktiloendis välja logituna.

Võite kontaktide blokeerimise alati lõpetada. Nad lisatakse tagasi teie kontaktiloendisse.

Telefoninumbreid ei saa blokeerida. Neid saab kontaktiloendist

#### ainult eemaldada.

Kontakti blokeerimiseks ja eemaldamiseks tehke järgmist.

- **1** Klõpsake lehel Inimesed kontaktil, keda soovite blokeerida.
- **2** Klõpsake Kustuta ja blokeeri see kontakt.

**3 -** Klõpsake Eemalda. Kontakt eemaldatakse teie kontaktiloendist ja ta ei saa teiega ühendust võtta.

Kontakti blokeerimise lõpetamiseks tehke järgmist.

- **1** Klõpsake Skype'i menüüs suvandil Seadistused.
- **2** Valige Turvalisus > Halda blokeeritud kontakte.
- **3** Järgige ekraanile kuvatavaid juhiseid.

### Kontakti ümbernimetamine

Kontakti ümbernimetamiseks tehke järgmist.

- **1** Klõpsake lehel Inimesed kontaktil, keda soovite ümber nimetada.
- **2** Klõpsake kontakti nime kõrval Muuda.
- **3** Sisestage selle kontakti uus nimi ja klõpsake Salvesta.

### 21.6 Skype'iga helistamine

### Video- või häälkõne

#### Videokõne tegemine

Videokõne tegemiseks tehke järgmist.

**1 -** Valige lehel Inimesed kontakt, kellele soovite helistada. **2 -** Valige Videokõne. Kui teie kontakt on Skype'i sisse logitud, tema Skype'i kaamera on ühendatud ja ta vastab kõnele, näete seda inimest teleriekraanil.

**3 -** Kõne lõpetamiseks klõpsake Lõpeta kõne.

Kui teie Skype'i kaamera on sisse lülitatud, süttib sinine LEDmärgutuli. Teleri paremal allservas kuvatavas väikeses aknas võite määrata, mida teie kontakt näeb.

Skype'i kaamera väljalülitamiseks klõpsake · Video väljas. Tagasi sisselülitamiseks klõpsake<sup>[1]</sup> Video sees.

Mikrofoni vaigistamiseks klõpsake **valjar väljas**. Tagasi sisselülitamiseks klõpsake  **Mikrofon sees**.

#### Häälkõne tegemine

Kui kaamera on välja lülitatud, tehke häälkõne ilma videopildita.

Häälkõne tegemiseks tehke järgmist.

- **1** Klõpsake lehel Inimesed kontaktil, kellele soovite helistada.
- **2** Valige Häälkõne. Kui teie kontakt on Skype'i sisse logitud ja vastab kõnele, saate rääkida oma kontaktiga.

**3 -** Kõne lõpetamiseks klõpsake Lõpeta kõne.

Kontakt võib lisada teid mitme osalejaga häälkõnesse. Te ei saa ise osalejaid lisada.

### Telefonikõnede tegemine

Skype'iga saate teha soodsaid kõnesid ka mobiiltelefonidele ja lauatelefonidele. Helistamiseks peate ostma Skype'i krediiti või omama Skype'i tellimust.

Telefonikõne tegemiseks tehke järgmist.

**1 -** Klõpsake lehel Inimesed telefoninumbri kontaktil.

**2 -** Klõpsake numbril. Telefoninumbrile helistamiseks peab teil olema Skype'i krediiti või Skype'i tellimus. Kui teie kontakt vastab kõnele, saate rääkida oma kontaktiga.

**3 -** Kõne lõpetamiseks klõpsake Lõpeta kõne.

Skype'iga saate ka otse telefoninumbrile helistada. Saate telefoninumbri sisestada numbriklaviatuuril.

Numbriklaviatuuri avamiseks tehke järgmist.

- **1** Klõpsake Skype'i menüüs Helista telefonile.
- **2** Riigi suunakoodi lisamiseks klõpsake Vali riik. Otsige
- vajaminevat riiki ning klõpsake selle nimel ja lipul.
- **3** Pöörduge tagasi Telefonikõnede juurde.

**4 -** Telefoninumbri sisestamiseks klõpsake numbriklaviatuuril numbritel.

- **5** Klõpsake Helista.
- **6** Kõne lõpetamiseks klõpsake Lõpeta kõne.

Skype'iga ei saa hädaabikõnesid teha

Skype ei asenda tavatelefoni ja seda ei saa kasutada hädaabikõnede tegemiseks.

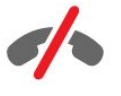

### Kõne vastuvõtmine

Kui olete Skype'i sisse logitud ja vaatate telerit, antakse teile saabuvast kõnest märku helina ja ekraanil kuvatava teatega. Selles on märgitud helistaja ja te saate selle abil kõne vastu võtta või tagasi lükata.

Kõnele vastamiseks klõpsake nuppu  $\bullet$  – Vasta videoga.

Kõnele vastamiseks, kui kaamera on välja lülitatud, klõpsake nuppu  $\bigcup$  – Vasta heliga.

Kõne tagasilükkamiseks klõpsake nuppu

### Ajalugu

Skype'i menüü lehelt Ajalugu leiate teleris tehtud kõnede loendi. Sealt leiate vastamata kõned ja saate kuulata häälsõnumeid.

See, kui kaua hoitakse teie Skype'i sündmusi loendis Ajalugu, sõltub teie kontaktide arvust ja Skype'i kasutamise intensiivsusest.

### Häälsõnumid

#### Teave häälsõnumite kohta

Kui keegi teile Skype'is helistab ja te ei saa kõnele vastata, võib ta jätta teile Skype'i häälsõnumitesse sõnumi. Kui te helistate kontaktile ja ta ei saa kõnele vastata, võite saata talle Skype'i häälsõnumi.

Häälsõnumite saatmiseks või vastuvõtmiseks peate teie või teie kontakt kõigepealt Skype'i häälsõnumid seadistama. Võite seda teha arvutis. Minge lehele [www.skype.com](http://www.skype.com)

#### Häälsõnumite salvestamine

Kui teie kontakt on häälsõnumid aktiveerinud, saate jätta talle häälsõnumi juhul, kui ta kõnele ei vasta.

Häälsõnumi salvestamiseks tehke järgmist.

- **1** Helistage kontaktile. Kui teie kõnele ei vastatud, soovitab Skype saata Häälsõnumi.
- **2** Öelge oma sõnum pärast piiksu.
- **3** Salvestamise lõpetamiseks klõpsake Lõpeta kõne.

#### Häälsõnumite esitamine

Kontakt saab saata teile häälsõnumi. Lehel Ajalugu võite esitada häälsõnumit.

Häälsõnumi esitamiseks tehke järgmist.

- **1** Klõpsake Skype'i menüüs suvandil Ajalugu.
- **2** Klõpsake Häälsõnumil, mida soovite esitada.

**3 -** Häälsõnumi esitamiseks klõpsake nupul . Võite kuulata häälsõnumit mitu korda, kui soovite.

## 21.7 Skype'i krediit

Skype'is saate osta Skype'i krediiti või Skype'i tellimuse. Kui teil on olemas Skype'i krediit või Skype'i tellimus, saate oma teleri kaudu teha soodsaid kõnesid mobiiltelefonidele ja lauatelefonidele.

#### Skype'i krediidi ostmine

Skype'i krediidi või Skype'i tellimuse ostmiseks logige oma arvutis

#### Skype'i sisse.

Ostetud Skype'i krediit on saadaval, kui teleris Skype'i sisse logite.

Krediidi summa või tellimuse teave kuvatakse kõigil lehtedel, millelt saate helistada.

#### Skype'i krediit on lõppemas

Teile teatatakse, kui krediiti on telefonikõne tegemiseks liiga vähe.

### 21.8 Skype'i sätted

### Pidage mu salasõna meeles

Kui te kasutate teleris alati sama Skype'i kontot, võite seada Skype'i sisselogimislehte vahele jätma.

Tehke linnuke sisselogimislehel suvandi Jäta salasõna meelde ees olevasse kasti. Kui te Skype'ist välja ei logi ja naasete teleri vaatamise juurde või lülitate teleri välja – avaneb Skype'i järgmisel käivituskorral leht Inimesed. Pole vaja esmalt sisse logida.

### Üldine teave

#### Skype'i krediit

Skype'i krediidi summa kontrollimiseks tehke järgmist.

Käivitage Skype ja klõpsake  $\clubsuit$  Seadistused > Üldine > Skype'i krediit.

#### Skype'i tingimused

Skype'i tingimuste või Skype'i privaatsuspõhimõtete lugemiseks tehke järgmist.

Käivitage Skype ja klõpsake  $\clubsuit$  Seadistused > Üldine > Tingimused või Privaatsuspõhimõtted.

### Turvalisus

#### Muutke salasõna

Võite oma praegust Skype'i salasõna muuta ja sisestada Skype'i konto jaoks uue salasõna.

Salasõna muutmiseks tehke järgmist.

- **1** Logige oma kontoga Skype'i sisse.
- 2 Klõpsake Skype'i menüüs suvandil  $\clubsuit$  Seadistused.
- **3** Klõpsake Turvalisus ja seejärel Muuda salasõna.
- **4** Järgige ekraanile kuvatavaid juhiseid.

#### Blokeeritud kontaktid

Saate vaadata kõikide blokeeritud kontaktide loendit. Selles loendis saate kontaktide blokeerimise lõpetada.

Loendi avamiseks tehke järgmist.

- **1** Logige oma kontoga Skype'i sisse.
- 2 Klõpsake Skype'i menüüs suvandil  $\bullet$  Seadistused.
- **3** Klõpsake Turvalisus > Halda blokeeritud kontakte.

#### Sisenevad kõned

Võite seadistada Skype'i piirama sissetulevaid Skype'i kõnesid.

Piirangu seadistamiseks tehke järgmist.

- **1** Logige oma kontoga Skype'i sisse.
- 2 Klõpsake Skype'i menüüs suvandil  $\clubsuit$  Seadistused.
- **3** Klõpsake Turvalisus > Luba kõnesid > Igaühelt või Ainult minu kontaktidelt.

#### Minu profiilipilt

Võite seada Skype'i piirama teie profiilipildi kuvamist.

Piirangu seadistamiseks tehke järgmist.

- **1** Logige oma kontoga Skype'i sisse.
- 2 Klõpsake Skype'i menüüs suvandil  $\clubsuit$  Seadistused.
- **3** Klõpsake Turvalisus > Näita minu profiilipilti > Igaühele või Ainult minu kontaktidele.

#### **Teavitused**

Võite seadistada Skype'i sissetuleva kõne, kontaktisoovi, häälsõnumi või vastamata kõne teavitused. Samuti võite seadistada sissetulevate kõnede teavituse ja helina tugevuse.

Skype'i teavituste seadistamiseks tehke järgmist.

- **1** Logige oma kontoga Skype'i sisse.
- 2 Klõpsake Skype'i menüüs suvandil  $\clubsuit$  Seadistused.
- **3** Klõpsake suvandil Teavitused.

#### Kaamera

#### Kaamera asend

Te saate kaamera vaatepunkti seadistada. Te saate kaamerakaadris sisse või välja suumida, seda panoraamida või kallutada.

Kaamera vaatepunkti seadistamiseks tehke järgmist.

**1 -** Logige oma kontoga Skype'i sisse.

```
2 - Klõpsake Skype'i menüüs suvandil # Seadistused >
Kaamera.
```
3 - Sissesuumiseks klõpsake nuppu **+** (pluss). Väljasuumimiseks klõpsake nuppu – (miinus). Kaamerakaadri nihutamiseks (panoraamimiseks) klõpsake pildil vasakul või paremal noolel. Kaamerakaadri kallutamiseks klõpsake üles- või allanooltel. **4 -** Kaamera vaatepunkti salvestamiseks klõpsake suvandil Salvesta.

#### $\frac{1}{21.9}$

### Teler tagasi

Skype'i sulgemiseks ja teleri vaatamise jätkamiseks klõpsake nuppu  $\Box$  Tagasi telerisse.

Teie kontaktid saavad siiski teile helistada.

### 21.10 Väljalogimine

Skype'ist väljalogimisel ei saa teie kontaktid teile helistada.

Väljalogimiseks tehke järgmist.

- 1 Klõpsake Skype'i menüüs suvandil # Seadistused.
- **2** Klõpsake suvandil Logi välja.

# $\overline{22}$ Multi Room

#### $\overline{221}$

# Teave Multi Roomi kohta

Funktsiooniga Multi Room saate vaadata teie kodus olevas teises teleris näidatavat telesaadet. Saade voogedastatakse ühest telerist teise. Võite voogedastada saate telerisse, millel puudub antenniühendus või oma kiipkaardi pakett. Samuti saate voogedastada salvestatud saadet ühendatud kõvakettaga telerist.

Teler, mis voogedastab saate teise telerisse, peab olema sisse lülitatud ja häälestatud kanalile või esitama salvestist.

Telesaate voogedastamine funktsiooni Multi Room abil vähendab pildi lahutusvõimet maksimaalselt 720p-ni. Raadiokanaleid ei ole võimalik voogedastada. Mõnede edastajate saated on sellise voogedastamise vältimiseks kaitstud.

### $\overline{222}$ Mida vajate?

Telesaate voogedastamiseks ühest telerist teise peab saade tulema digikanalilt.

Mõlemad telerid peavad olema ühendatud kodusesse juhtmeta võrku. Lisateabe saamiseks vajutage nuppu - Võtmesõnad ja valige Juhtmeta võrk.

Samuti peab mõlema teleri Philipsi mudeli number lõppema kaheksa või suurema arvuga - nt xxXXXxxx8 või xxXXXxxx9. Võib tekkida vajadus teleri tarkvara värskendada. Lugege vanema teleri Abi peatükist Tarkvara uuendamise kohta.

Veenduge, et mõlema teleri seadistus Lülitage sisse koos Wi-Figa (WoWLAN-iga) on teleri seadistamismenüüs sisse lülitatud.

Selles teleris selle seadistuse kontrollimiseks tehke järgmist.

1 - Vajutage nuppu  $\clubsuit$  ja seejärel nuppu (vasakule) Seadistamine. **2 -** Klõpsake Võrk ja seejärel Lülitage sisse koos Wi-Fi-ga (WoWLAN-iga).

**3 -** Klõpsake suvandil Sees.

**4 -** Vajaduse korral vajutage menüü sulgemiseks korduvalt nuppu **b BACK**.

Teler, mis voogedastab saate teise telerisse, peab olema sisse lülitatud ja häälestatud kanalile või esitama salvestist.

### $22.3$

# Multi Room funktsiooni kasutamine

### Alustamine

Kui kasutate funktsiooni Multi Room esimest korda, lülitage mõlemad telerid sisse.

Kui teler on teise teleriga ühenduse leidnud, ilmub teine teler automaatselt menüüsse Sirvi võrku, isegi kui see on ooterežiimis.

### Telekanali voogedastamine

Multi Room funktsiooniga saate vaadata hetkel teleris mängivat kanalit või avada teise teleri kanalite nimekirja. Kui valite kanali nimekirjast, lülitub ka teine teler sellele kanalile. Kui teisel teleril on paigaldatud kanalitega sisseehitatud satelliittuuner või ühendatud kõvaketas, millel on salvestised\*, saate ka neid oma telerist vaadata. Kui teine teler salvestab, on Pause TV režiimis või kasutab Skype'i, ei ole võimalik sellel teleril kanaleid vahetada.

Kanalite vaatamiseks teisest telerist tehke järgmist. . .

1. Veenduge, et teine teler on ooterežiimis\* või sisselülitatud.

2. Vajutage oma teleris nuppu **EX** SOURCES, valige Sirvi võrku ja vajutage nuppu OK.

3. Kui teler ei ole veel kodusesse võrku ühendatud, algab võrgu installimine automaatselt. Kui teler on juba ühendatud, jätkake sammuga 4.

4. Valige menüüs Sirvi võrku teise teleri nimi ja vajutage nupule OK. Kui teil on kodus mitu telerit, peate võib-olla teise teleri nime ära vahetama. Seda saab teha teises teleris.

5. Valige programm, mida soovite teises teleris vaadata. . .

• kui soovite vaadata teises teleris praegust kanalit, valige Praegune kanal ja vajutage nupule OK;

• kui soovite avada teise teleri kanalite nimekirja, valige Teleri **vaatamine** ja vajutage nupule (paremale);

• kui soovite avada teise teleri satelliitkanalite nimekirja, valige Satelliidi vaatamine ja vajutage nupule  $\blacktriangleright$  (paremale);

• kui soovite avada teise teleri salvestiste\* nimekirja, valige

Salvestiste vaatamine ja vajutage nupule  $\blacktriangleright$  (paremale);

• kanaleid saab vahetada nuppudega + ja -. Kui teine teler salvestab, on Pause TV režiimis või kasutab Skype'i, ei ole võimalik kanaleid vahetada.

\* Et lülitada sisse teine teler ooterežiimis või vaadata selle salvestisi teleriga ühendatud kõvakettalt, peab mõlemal teleril olema kaheksaga lõppev mudeli number (ekraani suurus) PFLxxx8.

### Teleri nimi

Teleri nime vahetamiseks tehke järgmist. . . Vajutage nuppu  $\bigcap$  > Seadistamine > Võrgu sätted > Teleri võrgunimi.

# Jaga seda

Puldi tagaküljel ja klaviatuuri kõrval paremal oleva nupuga Share this < (Jaga seda) saate jagada vaadatava kanali ja saate nime või selle saidi Interneti-aadressi, mida külastate. Saate jagada telekavas valitud saate pealkirja ja teavet või rakenduse nime ja selle ikooni Smart TV kaudu. Saate jagada kõiki neid asju Facebookis või Twitteris või mis tahes suhtlusvõrgustikus, mis on saadaval teie Smart TV rakenduse lehtedel

Teie teleril peab olema internetiühendus.

Selle jagamiseks, mida vaatate või olete antud hetkel valinud, tehke järgmist.

1 - Vajutage nuppu , et avada menüü **Jaga seda**.

**2 -** Valige suhtlusvõrgustik, kus soovite jagada, ja vajutage nuppu OK.

**3 -** Teler avab suhtlusvõrgustiku lehe. Olenevalt sellest, millise suhtlusvõrgustiku olete valinud, saate teadet postitada, saata või sisestada.

23

# Philipsi rakendus TV Remote

Uus Philipsi rakendus TV Remote on teie uus telesemu.

Kui teil on nutitelefonis või tahvelarvutis rakendus TV Remote, saate oma multimeediume kohe hallata. Saatke fotosid, muusikat või videosid oma suurele teleriekraanile või vaadake oma telekanaleid otse tahvelarvutis või telefonis. Tutvuge sellega, mida vaadata ja siis vaadakegi seda oma telefonis või teleris. Rakendusega TV Remote olete alati olukorra peremees. Võibolla soovite vaid pisut teleri helitugevust maha keerata.

Laadige Philipsi rakendus TV Remote oma lemmikrakenduste poest juba täna alla.

See on tasuta.

 $24$ 

Philipsi rakendus TV Remote on saadaval iOSi ja Androidi jaoks.

# Seadistus

# $\frac{1}{251}$

 $\overline{25}$ 

# Kiirsätted

Kõige sagedamini vajaminevad telerisätted on koondatud menüüsse Kiirsätted.

Menüü avamiseks tehke järgmist.

- **1** Vajutage nuppu .
- **2** Vajutage sättele, mida soovite kohandada.

**3 -** Vajaduse korral vajutage menüü sulgemiseks korduvalt nuppu **b** BACK.

### $25.2$

### **Pilt**

### Pildi stiil

#### Stiili valimine

Pildi lihtsaks seadistamiseks võite valida eelmääratud Pildistiili.

1 - Vajutage telekanali vaatamise ajal nuppu  $\clubsuit$  ja klõpsake suvandil Pildistiil.

**2 -** Klõpsake ühel loendis oleval stiilil.

**3 -** Vajaduse korral vajutage menüü sulgemiseks korduvalt nuppu **← BACK**.

Saadaolevad stiilid on järgmised.

- Isiklik esmakordsel käivitamisel määratud pildieelistused.
- Elav parim päevavalguses vaatamiseks
- Loomulik loomuliku pildi seaded
- Tavaline parim energiat säästev seade tehaseseade
- Kino parim filmide vaatamiseks
- Foto parim fotode vaatamiseks
- ISF-päev ISF-kalibreerimiseks
- ISF-öö ISF-kalibreerimiseks

#### Stiili taastamine

Kui pildistiil on valitud, saate ükskõik millist pildisätet kohandada menüüs Seadistamine > Pilt.

Valitud stiil salvestab tehtud muudatused. Soovitame kohandada üksnes stiili Isiklik pildisätteid. Suvandis Pildistiil - Isiklik on võimalik salvestada sätted iga menüüs Allikad oleva üksiku ühendatud seadme puhul eraldi.

Stiili algse seadistuse taastamiseks tehke järgmist.

1 - Vajutage nuppu  $\bullet$  ja seejärel

#### nuppu (vasakule) Seadistamine.

**2 -** Klõpsake Pilt > Pildistiil ja klõpsake pildistiilil, mida soovite taastada.

**3 -** Vajutage värvinuppu Taasta stiil. Stiil taastatakse.

**4 -** Vajaduse korral vajutage menüü sulgemiseks korduvalt nuppu **b BACK**.

#### Kodu või kauplus

Kui pildistiil lülitatakse iga teleri sisselülitamiskorra järel sättele Elav, on teleri asukohaks määratud Kauplus. Seda sätet kasutatakse kaupluses teleri tutvustamiseks.

Et määrata teleri asukohaks Kodu, tehke järgmist.

1 - Vajutage nuppu  $\bullet$  ja seejärel

nuppu (vasakule) Seadistamine.

**2 -** Klõpsake Üldsätted > Asukoht ja seejärel Kodu.

**3 -** Vajaduse korral vajutage menüü sulgemiseks korduvalt nuppu **b BACK**.

### Mäng või arvuti

Seadme ühendamisel tunneb teler selle tüübi ära ja määrab igale seadmele õige tüübinimetuse. Soovi korral saate tüübinimetust muuta. Kui seadmele on määratud õige tüübinimetus, lülitub teler menüüs Allikad seadmele lülitudes automaatselt parimale sättele.

Kui teil on sisseehitatud Blu-ray-mängijaga mängukonsool, olete võib-olla määranud tüübinimetuseks Blu-ray-plaat. Sätte Mäng või arvuti abil saate käsitsi lülituda mängimiseks parimale pildisättele. Ärge unustage sätet Mäng või arvuti teleri vaatamise juurde naasmisel välja lülitada.

Sätte käsitsi määramiseks tehke järgmist.

**1 -** Vajutage nuppu ja seejärel

nuppu (vasakule) Seadistamine.

**2 -** Klõpsake Pilt > Täpsem ja seejärel Mäng või arvuti.

**3 -** Klõpsake seadmel, mida soovite kasutada. Teleri vaatamise juurde naasmiseks klõpsake suvandil Väljas.

**4 -** Vajaduse korral vajutage menüü sulgemiseks korduvalt nuppu **b BACK**.

### Pildiseaded

#### Värvus

Värvuse abil saate reguleerida pildi värviküllastust.

Värvi reguleerimiseks tehke järgmist.

1 - Vajutage nuppu  $\bullet$  ja seejärel

nuppu < (vasakule) Seadistamine.

**2 -** Klõpsake Pilt > Värv ja seejärel klõpsake väärtuse reguleerimiseks liuguri sees.

**3 -** Vajaduse korral vajutage menüü sulgemiseks korduvalt nuppu **D** BACK.

#### Kontrastsus

Kontrastsuse abil saate reguleerida pildi kontrastsust. 3D-piltide vaatamisel on see säte lülitatud 3D-kontrastsusele.

Kontrastsuse reguleerimiseks tehke järgmist.

1 - Vajutage nuppu  $\clubsuit$  ja seejärel

nuppu (vasakule) Seadistamine.

**2 -** Klõpsake Pilt > Kontrastsus ja seejärel klõpsake väärtuse reguleerimiseks liuguri sees.

**3 -** Vajaduse korral vajutage menüü sulgemiseks korduvalt nuppu **b BACK**.

#### Teravus

Teravuse abil saate reguleerida pildi peendetailide teravuse taset.

Teravuse reguleerimiseks tehke järgmist.

**1 -** Vajutage nuppu ja seejärel

nuppu (vasakule) Seadistamine.

**2 -** Klõpsake Pilt > Teravus ja seejärel klõpsake väärtuse reguleerimiseks liuguri sees.

**3 -** Vajaduse korral vajutage menüü sulgemiseks korduvalt nuppu **← BACK**.

#### Täiustatud

#### Värvus

#### Värvivõimendus

Värvivõimenduse abil saate värvide intensiivsust ja heledavärvilisi detaile võimendada.

Taseme reguleerimiseks tehke järgmist.

1 - Vajutage nuppu  $\clubsuit$  ja seejärel

nuppu (vasakule) Seadistamine.

**2 -** Klõpsake Pilt > Täpsem > Värv > Värvivõimendus ja seejärel Maksimaalne, Keskmine, Minimaalne või Väljas. **3 -** Vajaduse korral vajutage menüü sulgemiseks korduvalt nuppu **DBACK**.

#### Värvitemperatuur

Värvitemperatuuri abil saate määrata pildile eelnevalt määratud värvitemperatuuri või valida Kohandatud, et määrata ise temperatuuriseadistus Kohandatud värvitemperatuuri abil. Värvitemperatuur ja kohandatud värvitemperatuur on kogenud kasutajatele mõeldud sätted.

Eelnevalt määratu valimiseks tehke järgmist.

1 - Vajutage nuppu  $\clubsuit$  ja seejärel

nuppu (vasakule) Seadistamine.

**2 -** Klõpsake Pilt > Täpsem > Värv > Värvitemperatuur ja seejärel Tavapärane, Soe või Jahe. Või klõpsake Kohandatud, kui soovite ise värvitemperatuuri seadistada. **3 -** Vajaduse korral vajutage menüü sulgemiseks korduvalt nuppu **DBACK**.

#### Kohandatud värvitemperatuur

Kohandatud värvitemperatuuri funktsiooni abil saate ise värvitemperatuuri määrata. Kohandatud värvitemperatuuri määramiseks valige värvitemperatuuri menüüs kõigepealt Kohandatud. Kohandatud värvitemperatuur on kogenud kasutajatele mõeldud säte.

Kohandatud värvitemperatuuri määramiseks tehke järgmist.

**1 -** Vajutage nuppu ja seejärel

nuppu (vasakule) Seadistamine.

**2 -** Väärtuse reguleerimiseks klõpsake Pilt > Täpsem > Värv > Kohandatud värvitemperatuur ja klõpsake liuguri sees. WP tähendab valget punkti ja BL musta taset. Samuti võite valida selles menüüs ühe eelnevalt määratud sätetest.

**3 -** Vajaduse korral vajutage menüü sulgemiseks korduvalt nuppu **b BACK**.

#### ISF-värvikontroll

Värvikontrolli abil saab ISF-ekspert kalibreerida teleri värviesitust. Värvikontroll on ISF-ekspertsäte.

ISF®-kalibreerimisega saate oma telerit võimalikult hästi kasutada. Kutsuge ISF-kalibreerimise ekspert koju, et leida telerile parimad pildisätted. Lisaks võib ekspert ka Ambilightile ISFkalibreerimise seadistada.

Teavet ISF-kalibreerimise kohta saate edasimüüjalt.

Kalibreerimise eelised on järgmised.

- Pilt on selgem ja teravam.
- Heledad ja tumedad osad on detailsemad.
- Mustad toonid on sügavamad ja tumedamad.
- Värvid on puhtamad ja kvaliteetsemad.
- Energiakulu on väiksem.

ISF-kalibreerimise ekspert salvestab ja lukustab ISF-sätted kahe pildistiilina.

Kui ISF-kalibreerimine on valmis, vajutage nuppu  $\clubsuit$  ja seejärel Pildistiil ja ISF-päev või ISF-öö. Teleri vaatamiseks ereda valgusega valige ISF-päev või hämaras ISF-öö.

#### ISF ainult RGB-režiimis

Ainult RGB-režiimi abil saab ISF-ekspert lülitada ekraani vaid RGB-värvidele.

#### Kontrastsus

#### Kontrasti režiimid

Kasutades Kontrasti režiimi, saate määrata taseme, mille juures ekraani intensiivsuse hämardamisega vähendatakse energiatarvet. Valige parim energiatarve või sobivaima heleduse intensiivsusega pilt.

Taseme reguleerimiseks tehke järgmist.

**1 -** Vajutage nuppu ja seejärel nuppu (vasakule) Seadistamine. **2 -** Klõpsake Pilt > Täpsem > Kontrastsus > Kontrasti režiim ja seejärel Parim võimsus, Parim pilt, Tavaline või Väljas. **3 -** Vajaduse korral vajutage menüü sulgemiseks korduvalt nuppu **b BACK**.

#### Täiuslik kontrast

Täiusliku kontrasti abil saate määrata taseme, mille juures teler parandab automaatselt pildi pimedatel, keskmise valgustusega ja valgustatud aladel olevate detailide nähtavust.

Taseme reguleerimiseks tehke järgmist.

1 - Vajutage nuppu  $\clubsuit$  ja seejärel

nuppu (vasakule) Seadistamine.

**2 -** Klõpsake Pilt > Täpsem > Kontrastsus > Täiuslik kontrast ja

seejärel Maksimaalne, Keskmine, Minimaalne või Väljas. **3 -** Vajaduse korral vajutage menüü sulgemiseks korduvalt nuppu **b** BACK.

#### Heledus

Heleduse abil saate määrata pildisignaali heleduse taseme. Heledus on kogenud kasutajatele mõeldud seadistus. Soovitame mittekogenud kasutajatel reguleerida heledust sätte Kontrastsus abil.

Taseme reguleerimiseks tehke järgmist.

1 - Vajutage nuppu  $\clubsuit$  ja seejärel

nuppu (vasakule) Seadistamine.

**2 -** Klõpsake Pilt > Täpsem > Kontrastsus > Heledus ja seejärel klõpsake väärtuse reguleerimiseks liuguri sees.

**3 -** Vajaduse korral vajutage menüü sulgemiseks korduvalt nuppu **b** BACK.

#### Video kontrastsus

Video kontrastsuse abil saate vähendada video kontrastsuse ulatust. 3D-piltide vaatamisel on see säte lülitatud 3D-video kontrastsusele. Video kontrastsus ja 3D-video kontrastsus on kogenud kasutajatele mõeldud sätted.

Taseme reguleerimiseks tehke järgmist.

**1 -** Vajutage nuppu ja seejärel nuppu (vasakule) Seadistamine.

#### **2 -** Klõpsake Pilt > Täpsem > Kontrastsus > Video

kontrastsus ja seejärel klõpsake väärtuse reguleerimiseks liuguri sees.

**3 -** Vajaduse korral vajutage menüü sulgemiseks korduvalt nuppu **DBACK.** 

#### Valgussensor

Valgussensor reguleerib pildi ja Ambilighti seadeid automaatselt vastavalt ruumi valgustustingimustele. Te võite valgussensori sisse või välja lülitada.

Sisse- või väljalülitamiseks tehke järgmist.

**1 -** Vajutage nuppu ja seejärel

nuppu (vasakule) Seadistamine.

**2 -** Klõpsake Pilt > Täpsem > Kontrastsus > Valgussensor ja seejärel Sees või Väljas.

**3 -** Vajaduse korral vajutage menüü sulgemiseks korduvalt nuppu **b BACK**.

#### Kontrastsus, gamma

Gamma abil saate määrata pildi heleduse ja kontrastsuse mittelineaarse seadistuse. Gamma on kogenud kasutajatele mõeldud seadistus.

Taseme reguleerimiseks tehke järgmist.

**1 -** Vajutage nuppu ja seejärel

nuppu (vasakule) Seadistamine.

**2 -** Klõpsake Pilt > Täpsem > Kontrastsus > Gamma ja seejärel klõpsake väärtuse reguleerimiseks liuguri sees

**3 -** Vajaduse korral vajutage menüü sulgemiseks korduvalt nuppu **DBACK.** 

#### **Teravus**

#### Ülikõrge lahutusvõime

Ülihea lahutusvõime abil lülitate sisse suurepärase teravuse ridade servadel ja kontuuridel.

Sisse- või väljalülitamiseks tehke järgmist.

1 - Vajutage nuppu  $\clubsuit$  ja seejärel

nuppu (vasakule) Seadistamine.

- **2** Klõpsake Pilt > Täpsem > Teravus > Ülihea lahutusvõime.
- **3** Klõpsake Sees või Väljas.
- **4** Vajaduse korral vajutage menüü sulgemiseks korduvalt nuppu **b BACK**.

#### Müravähendus

Müravähenduse abil saate filtreerida ja vähendada pildi müra taset.

Müravähenduse reguleerimiseks tehke järgmist.
#### **1 -** Vajutage nuppu ja seejärel

nuppu (vasakule) Seadistamine.

**2 -** Klõpsake Pilt > Täpsem > Teravus > Müravähendus.

**3 -** Klõpsake Maksimaalne, Keskmine, Minimaalne või Väljas.

**4 -** Vajaduse korral vajutage menüü sulgemiseks korduvalt nuppu **b BACK**.

#### MPEG-artefakti vähendamine

MPEG-artefakti vähenduse abil saate muuta pildi digisiirded sujuvamaks. MPEG artefaktid on enamasti piltidel näha väikeste plokkide or sakiliste servadena.

MPEG-artefaktide vähendamiseks tehke järgmist.

1 - Vajutage nuppu  $\clubsuit$  ja seejärel

nuppu (vasakule) Seadistamine.

**2 -** Klõpsake Pilt > Täpsem > Teravus > MPEG-artefakti vähendus.

**3 -** Klõpsake Maksimaalne, Keskmine, Minimaalne või Väljas. **4 -** Vajaduse korral vajutage menüü sulgemiseks korduvalt nuppu **b** BACK.

#### Liikumine

#### Perfect Natural Motion

Perfect Natural Motioni abil saate vähendada liikumisest tulenevat värinat, mida võib näha teleris näidatavates filmides. Perfect Natural Motion muudab liikumise sujuvaks ja loomulikuks.

Liikumisest tuleneva värina reguleerimiseks tehke järgmist.

1 - Vajutage nuppu  $\clubsuit$  ja seejärel

nuppu < (vasakule) Seadistamine.

**2 -** Klõpsake Pilt > Täpsem > Liikumine > Perfect Natural Motion.

**3 -** Klõpsake Maksimaalne, Keskmine, Minimaalne või Väljas. **4 -** Vajaduse korral vajutage menüü sulgemiseks korduvalt nuppu **b** BACK.

#### Clear LCD

Selge LCD abil lülitate sisse suurepärase liikumisteravuse, parema musta tooni ja suurema kontrastsuse koos selge, vaikse pildi ja laiema vaatenurgaga.

Sisse- või väljalülitamiseks tehke järgmist.

1 - Vajutage nuppu  $\clubsuit$  ja seejärel

nuppu (vasakule) Seadistamine.

**2 -** Klõpsake Pilt > Täpsem > Liikumine > Clear LCD.

**3 -** Klõpsake Sees või Väljas.

**4 -** Vajaduse korral vajutage menüü sulgemiseks korduvalt nuppu **b BACK**.

#### Pildivorming

Kui pildi üla- ja allservas või külgedel on mustad ribad, võite pildi vormingut reguleerida nii, et pilt täidaks kogu ekraani.

Pildivormingu kohta lisateabe saamiseks vajutage värvinuppu Võtmesõnad ja valige Pildivorming.

#### Kiired helisätted

Esmakordsel paigaldamisel määrasite mõned pildisätted paari lihtsa sammuga. Saate neid samme korrata kiirete pildisätete abil. Nende sammude läbimiseks veenduge, et teler saab häälestada telekanalile või näidata saadet ühendatud seadmest.

Pildi seadistamiseks mõne lihtsa sammuga tehke järgmist.

- 1 Vajutage nuppu  $\clubsuit$  ja seejärel nuppu < (vasakule) Seadistamine.
- **2** Klõpsake Pilt ja seejärel Kiired pildisätted.
- **3** Klõpsake soovitud pildisättel ja minge järgmisele sättele.
- **4** Lõpuks klõpsake Valmis.

**5 -** Vajaduse korral vajutage menüü sulgemiseks korduvalt nuppu **b** BACK.

Kui olete kiirete pildisätetega lõpetanud, saate käivitada Kiired helisätted teleri heli hõlpsaks seadistamiseks.

### Kaupluse asukoht

Kui teler on üles seatud kauplusesse, saate seadistada teleriekraani kuvama kaupluse ribareklaami. Pildistiil seadistatakse automaatselt sättele Elav. Automaatne Väljalülituse taimer lülitatakse välja.

Et seadistada teleri asukohaks kauplus, tehke järgmist.

1 - Vajutage nuppu  $\clubsuit$  ja seejärel nuppu < (vasakule)

#### Seadistamine.

- **2** Klõpsake Üldsätted ja seejärel Asukoht.
- **3** Klõpsake Kauplus.

**4 -** Vajaduse korral vajutage menüü sulgemiseks korduvalt nuppu **DBACK**.

Kui kasutate telerit kodus, määrake teleri asukohaks Kodu.

#### Kaupluse seadistused

Kui teler on seadistatud režiimi Kauplus, saate seadistada spetsiaalse demo kättesaadavuse kaupluses kasutamiseks.

1 - Vajutage nuppu  $\clubsuit$  ja seejärel

nuppu (vasakule) Seadistamine.

**2 -** Vajutage Üldsätted ja klõpsake seejärel Kaupluse demod.

**3 -** Vajutage Off või klõpsake Funktsiooni edenemisriba nagu kaupluse demos.

**4 -** Vajaduse korral vajutage menüü sulgemiseks korduvalt nuppu **b** BACK.

### 25.3 Heli

### **Helistiil**

#### Stiili valimine

Heli lihtsaks reguleerimiseks võite Helistiili abil eelmääratud sätteid kasutada.

**1 -** Vajutage telekanali vaatamise ajal nuppu ja klõpsake suvandil Helistiil.

**2 -** Klõpsake ühel loendis oleval stiilil.

**3 -** Vajaduse korral vajutage menüü sulgemiseks korduvalt nuppu **b BACK**.

Saadaolevad stiilid on järgmised.

- Isiklik esmakordsel käivitamisel määratud helieelistused.
- Algne kõige neutraalsem helisäte.
- Kino parim filmide vaatamiseks
- Muusika parim muusika kuulamiseks
- Mäng parim mängimiseks

• Uudised – parim kõne kuulamiseks

#### Stiili taastamine

Kui helistiil on valitud, saate ükskõik millist helisätet kohandada menüüs Seadistamine > Heli.

Valitud stiil salvestab tehtud muudatused. Soovitame kohandada üksnes stiili *Isiklik* helisätteid. Suvandis Helistiil - Isiklik on võimalik salvestada sätted iga menüüs Allikad oleva ühendatud seadme puhul eraldi.

Stiili algse seadistuse taastamiseks tehke järgmist.

**1 -** Vajutage nuppu ja seejärel

nuppu (vasakule) Seadistamine.

**2 -** Klõpsake Heli > Helistiil ja klõpsake helistiilil, mida soovite taastada.

**3 -** Vajutage värvinuppu Taasta stiil. Stiil taastatakse.

**4 -** Vajaduse korral vajutage menüü sulgemiseks korduvalt nuppu **DBACK**.

### **Helisätted**

#### Bass

Bassi abil saate reguleerida heli madalate toonide taset.

Taseme reguleerimiseks tehke järgmist.

1 - Vajutage nuppu  $\clubsuit$  ja seejärel

nuppu < (vasakule) Seadistamine.

**2 -** Klõpsake Heli > Bass ja seejärel klõpsake väärtuse

reguleerimiseks liuguri sees.

**3 -** Vajaduse korral vajutage menüü sulgemiseks korduvalt

nuppu **D** BACK.

#### Kõrged toonid

Kõrged toonid abil saate reguleerida heli kõrgete toonide taset.

Taseme reguleerimiseks tehke järgmist.

**1 -** Vajutage nuppu ja seejärel

nuppu (vasakule) Seadistamine.

**2 -** Klõpsake Heli > Kõrged toonid ja seejärel klõpsake väärtuse reguleerimiseks liuguri sees.

**3 -** Vajaduse korral vajutage menüü sulgemiseks korduvalt nuppu **DBACK**.

#### Ruumiheli režiim

Funktsiooni Ruumiheli režiim abil saate seadistada teleri kõlarite heli efekti. Valides 2D-pildi vaatamiseks helirežiimi Incredible Surround, lülitub teler 3D-pildi vaatamise alguses automaatselt režiimile Incredible Surround 3D. Kui te ei soovi, et teler lülituks automaatselt, valige Väljas režiimis Automaatne 3D ruumiline heli.

Ruumiheli režiimi seadistamiseks tehke järgmist.

1 - Vajutage nuppu  $\clubsuit$  ja seejärel

- nuppu (vasakule) Seadistamine.
- **2** Klõpsake Heli > Ruumiheli režiim.
- **3** Klõpsake Stereo, Incredible Surround või Incredible Surround 3D.

**4 -** Vajaduse korral vajutage menüü sulgemiseks korduvalt nuppu **b BACK**.

#### Auto Surround 3D

Automaatse 3D ruumilise heli abil saate blokeerida selle, et teler lülitub automaatselt Incredible Surround 3D helile, kui teler lülitatakse 3D-pildi vaatamisele.

Sisse- või väljalülitamiseks tehke järgmist.

1 - Vajutage nuppu  $\clubsuit$  ja seejärel

nuppu (vasakule) Seadistamine.

- **2** Klõpsake Heli > Automaatne 3D ruumiline heli.
- **3** Klõpsake Sees või Väljas.
- **4** Vajaduse korral vajutage menüü sulgemiseks korduvalt nuppu **b** BACK.

#### Kõrvaklappide helitugevus

Kõrvaklappide helitugevuse abil saate ühendatud kõrvaklappide helitugevust eraldi seadistada.

Helitugevuse reguleerimiseks tehke järgmist.

1 - Vajutage nuppu  $\clubsuit$  ja seejärel nuppu (vasakule) Seadistamine. **2 -** Klõpsake Heli > Kõrvaklappide helitugevus ja seejärel

klõpsake väärtuse reguleerimiseks liuguri sees.

**3 -** Vajaduse korral vajutage menüü sulgemiseks korduvalt nuppu **b** BACK.

#### Täiustatud

#### Automaatne helitugevuse ühtlustamine

Automaatse helitugevuse ühtlustamise abil saate seadistada teleri automaatselt ühtlustama helitugevuse järske erinevusi, tavaliselt reklaamide alguses või kanalite ümberlülitamisel.

Sisse- või väljalülitamiseks tehke järgmist.

**1 -** Vajutage nuppu ja seejärel nuppu (vasakule) Seadistamine. **2 -** Klõpsake Heli > Täpsem > Automaatne helitugevuse ühtlustamine.

**3 -** Klõpsake Sees või Väljas.

**4 -** Vajaduse korral vajutage menüü sulgemiseks korduvalt nuppu **b** BACK.

#### Clear Sound

Selge heli abil parandate kõne heli. Parim uudiste vaatamiseks. Saate kõneparanduse sisse või välja lülitada.

Sisse- või väljalülitamiseks tehke järgmist.

1 - Vajutage nuppu  $\clubsuit$  ja seejärel

- nuppu (vasakule) Seadistamine.
- **2** Klõpsake Heli > Täpsem > Selge heli.

**3 -** Klõpsake Sees või Väljas.

**4 -** Vajaduse korral vajutage menüü sulgemiseks korduvalt nuppu **b** BACK.

#### HDMI ARC

Kui te ei vaja HDMI-ühenduste loomiseks helitagastuskanalit (ARC), võite ARC signaali välja lülitada.

Lisateabe saamiseks vajutage - Võtmesõnad ja valige HDMI ARC.

#### Heliväljundi vorming

Heliväljundi vormingus saate seada teleri heli väljundsignaali kodukinosüsteemi helitöötlusfunktsioonide jaoks sobivaks.

Lisateabe saamiseks vajutage nuppu - Võtmesõnad ja valige Heliväljundi vorming.

#### Heliväljundi tasandamine

Heliväljundi tasandamisfunktsiooniga võite tasandada kodukinosüsteemi helitugevuse teleri helitugevusele vastavaks, kui neid ümber lülitate.

Lisateabe saamiseks vajutage nuppu - Võtmesõnad ja valige Heliväljundi tasandamine.

#### Heliväljundi viivitus

Kui määrate kodukinosüsteemis heli sünkroonimise viivituse, peate heli ja pildi sünkroonimiseks teleri heliväljundi viivituse välja lülitama.

Lisateabe saamiseks vajutage nuppu - Võtmesõnad ja valige Heliväljundi viivitus.

#### Heliväljundi nihe

Kui te ei saa kodukinosüsteemis viivitust määrata, võite seada selle teleris funktsiooniga Heliväljundi nihe.

Lisateabe saamiseks vajutage nuppu - Võtmesõnad ja valige Heliväljundi nihe.

### Kõlarid

Juhtmeta kõlarid

#### Mida vajate?

Teleriga saab ühendada juhtmeta kõlari - basskõlari või Soundbar kõlari.

Teleriga saab ühendada ja teleriheli mängivad mitmed Philipsi valitud juhtmeta kõlarid. Telerile sobivate juhtmeta kõlarite kohta lisateabe saamiseks tutvuge Philipsi veebilehega

- [www.philips.com/tv](http://www.philips.com/tv)

Teleriheli esitamiseks juhtmeta kõlariga peate juhtmeta kõlari teleriga siduma. Teleriga saab siduda kuni 10 juhtmeta kõlarit, kuid korraga saab heli esitada vaid ühest juhtmeta kõlarist. Ühendades teleriga basskõlari, esitatakse heli teleris ja basskõlaris. Ühendades SoundBar kõlari, esitatakse heli üksnes SoundBar kõlaris.

Juhtmeta kõlari sidumise kohta lisateabe saamiseks vajutage värvinuppu - Võtmesõnad ja valige Juhtmeta kõlarid, ühendamine.

#### Kõlari valimine

Kui seote juhtmeta kõlari teleriga, saate valida kõlari teleri heli esitama.

Et valida juhtmeta kõlar teleri heli esitama, tehke järgmist.

#### **1 -** Vajutage nuppu ja seejärel

nuppu (vasakule) Seadistamine.

**2 -** Klõpsake Heli > Täpsem > Teleri kõlarid.

**3 -** Klõpsake juhtmeta kõlari nimel. Teleri kõlarid lülitatakse välja.

Kui valite juhtmeta basskõlari, jäävad teleri kõlarid sisselülitatuks.

**4 -** Vajaduse korral vajutage menüü sulgemiseks korduvalt nuppu **← BACK**.

Kohe juhtmeta kõlaritele lülitumiseks tehke järgmist.

- 1 Vajutage teleri vaatamise ajal nuppu  $\clubsuit$ .
- **2** Klõpsake Kõlarid ja seejärel klõpsake juhtmeta kõlari nimel.

**3 -** Vajaduse korral vajutage menüü sulgemiseks korduvalt nuppu **b BACK**.

### Kõlari eemaldamine

Seotud kõlarite loendist saab juhtmeta kõlari lahti ühendada ja kustutada.

Juhtmeta kõlari lahti ühendamiseks ja kustutamiseks toimige järgmiselt.

1 - Vajutage nuppu  $\clubsuit$  ja seejärel

nuppu (vasakule) Seadistamine.

**2 -** Klõpsake Heli > Juhtmeta kõlarid > Eemalda kõlar.

**3 -** Klõpsake loendis, et märkida ära juhtmeta kõlar, mida soovite eemaldada.

**4 -** Klõpsake Eemalda.

**5 -** Vajaduse korral vajutage menüü sulgemiseks korduvalt nuppu **b** BACK.

### Basskõlari helitugevus

Juhtmeta basskõlari ühendamisel saate basskõlari helitugevus veidi suurendada või vähendada.

Et helitugevust veidi reguleerida, tehke järgmist.

**1 -** Vajutage nuppu ja seejärel

nuppu (vasakule) Seadistamine.

**2 -** Klõpsake Heli > Juhtmeta kõlarid > Basskõlari

helitugevus ja seejärel klõpsake väärtuse reguleerimiseks liuguri sees.

**3 -** Vajaduse korral vajutage menüü sulgemiseks korduvalt nuppu **DBACK**.

### Probleemid

### Ühenduse kadumine

• Paigutage juhtmeta kõlar telerist kuni 5 meetri kaugusele.

• Kohtades, kus on palju juhtmeta seadmeid, nt korterid, kus on palju juhtmeta ruutereid, võib juhtmeta ühenduses esineda tõrkeid. Hoidke ruuter ja juhtmeta kõlar telerile võimalikult lähedal.

### Heli ja pildi ebakõla

• Mõnedel juhtmeta kõlarisüsteemil võib esineda probleeme heli ja video sünkroonimisel. Soovitame kasutada Philipsi juhtmeta

kõlareid.

### Kodukinosüsteem

Võite edastada teleri heli ühendatud heliseadmesse kodukinosüsteemi või helisüsteemi.

Saate valida, kus te soovite teleri heli kuulata ja kuidas soovite seda kontrollida.

- Väljas valimisel lülitate teleri kõlarid püsivalt välja.
- Sees valimisel on teleri kõlarid alati sees.

Tänu HDMI CEC-iga ühendatud heliseadmele saate kasutada ühte EasyLinki sätetest.

• EasyLinki valimisel edastab teler oma heli heliseadmesse. Teler lülitab oma kõlarid välja, kui seade esitab heli.

• EasyLinki automaatse käivitamise valimisel lülitab teler heliseadme sisse, edastab teleri heli seadmesse ja lülitab teleri kõlarid välja.

EasyLinki või EasyLinki automaatse käivitamise valimisel saate siiski vajadusel lülitada teleri kõlaritele.

Teleri kõlarite seadistamiseks tehke järgmist.

1 - Vajutage nuppu  $\bullet$  ja seejärel

nuppu (vasakule) Seadistamine.

**2 -** Klõpsake Heli > Täpsem > Teleri kõlarid.

**3 -** Klõpsake Väljas, Sees, EasyLink või EasyLinki automaatne käivitamine.

**4 -** Vajaduse korral vajutage menüü sulgemiseks korduvalt nuppu **DBACK**.

Kohe kõlaritele lülitumiseks tehke järgmist.

- 1 Vajutage teleri vaatamise ajal nuppu  $\clubsuit$ .
- **2** Klõpsake Kõlarid ja seejärel TV või Helisüsteem.

**3 -** Vajaduse korral vajutage menüü sulgemiseks korduvalt nuppu **DBACK**.

# TV asend

Algse seadistuse käigus määratakse selleks sätteks Telerialusel või Seinale kinnitatud. Kui olete pärast seda teleri asendit muutnud, muutke seda sätet parima heli esitamiseks.

- 1 Vajutage nuppu  $\clubsuit$  ja seejärel
- nuppu (vasakule) Seadistamine.
- **2** Klõpsake Üldsätted > Teleri paigutamine.
- **3** Klõpsake Teleri alusel või Seinale kinnitatud.

**4 -** Vajaduse korral vajutage menüü sulgemiseks korduvalt nuppu **DBACK**.

### 25.4 Ambilight

### Ambilight, sees või väljas

Võite määrata Ambilighti stiili. Saadaval on mitu dünaamilist stiili ja üks staatiline stiil – püsiv värv. Staatilise stiili puhul saate ise värvi valida. Võite Ambilighti ka välja lülitada.

Ambilighti stiili seadistamiseks tehke järgmist.

1 - Vajutage nuppu **(C** (Ambilight).

**2 -** Klõpsake eelistatud Ambilighti stiilil. Kui klõpsate suvandil Staatiline, kuvatakse värvipalett. Staatilise värvi määramiseks klõpsake paletis oleval värvil. Ambilighti väljalülitamiseks klõpsake Väljas.

Lisaks sättele Väljas on saadaval järgmised stiilid.

- Tavaline
- Loomulik
- Kaasahaarav
- Elav
- Mäng
- Mugavus
- Lõõgastuge
- ISF
- Staatiline

### Ambilighti seaded

#### Ambilighti heledus

Ambilighti heleduse abil saate määrata Ambilighti heleduse taseme.

Taseme reguleerimiseks tehke järgmist.

1 - Vajutage nuppu  $\bullet$  ja seejärel

nuppu < (vasakule) Seadistamine.

**2 -** Klõpsake Ambilight > Heledus ja seejärel klõpsake väärtuse reguleerimiseks liuguri sees.

**3 -** Vajaduse korral vajutage menüü sulgemiseks korduvalt nuppu **DBACK**.

#### Ambilighti küllastus

#### Ambilighti küllastuse puhul saate määrata Ambilighti värviküllastuse taseme.

Taseme reguleerimiseks tehke järgmist.

1 - Vajutage nuppu  $\clubsuit$  ja seejärel

nuppu (vasakule) Seadistamine.

**2 -** Klõpsake Ambilight > Küllastus ja seejärel klõpsake väärtuse reguleerimiseks liuguri sees.

**3 -** Vajaduse korral vajutage menüü sulgemiseks korduvalt nuppu <br /> **BACK.** 

#### Ambilight+hue

#### Mida vajate?

Tänu Ambilight+huele saate seada oma Philips hue lambid järgima teleri Ambilighti värve. Tänu Philips hue lampidele on Ambilighti efekt nähtav kogu ruumis. Kui teil ei ole veel Philips hue lampe, ostke Philips hue stardikomplekt (sisaldab hue silda ja kolme hue lampi) ning paigaldage lambid ja sild. Täiendavad Philips hue lambid saate osta eraldi.

Ambilight+hue paigaldamiseks telerisse vajate:

- Philips hue silda;
- paari Philips hue lampi;
- et teler oleks ühendatud teie koduvõrku.

Saate kogu Ambilight+hue seadistuse ära teha teleris ning selleks pole vaja Ambilight+hue rakendust.

Kui laadite hiljem oma nutitelefoni või tahvelarvutisse tasuta Ambilight+hue rakenduse, saate kasutada seda rakendust teatud Ambilight+hue sätete reguleerimiseks.

#### Konfigureerimine

#### Konfigureerimissammud

Philips hue lampide konfigureerimiseks Ambilight+hue lampidena järgige järgmistel lehekülgedel toodud samme.

- **1** Võrk
- **2** Hue sild
- **3** Hue lambid
- **4** Lambi konfigureerimine

#### Võrk

Esimese sammuna valmistate teleri ette, et see leiaks üles Philips hue silla.

Teler ja Philips hue sild peavad kasutama sama võrku. Ühendage Philips hue sild Etherneti kaabli abil ruuteri külge võrguruuter, mida teler kasutab. Lülitage hue lambid sisse.

Konfigureerimise alustamiseks tehke järgmist.

**1 -** Vajutage nuppu (Ambilight) ja klõpsake ükskõik millisel Ambilighti stiilil.

2 - Vajutage nuppu  $\clubsuit$  ja seejärel

nuppu (vasakule) Seadistamine.

**3 -** Klõpsake Ambilight > Ambilight+hue ja klõpsake

#### Sisselülitamine.

**4 -** Klõpsake Konfigureeri.

**5 -** Kui teler on ühendatud koduvõrku, hakkab see kohe otsima Philips hue silda.

Kui teler ei ole veel võrku ühendatud, hakkab see kõigepealt võrku seadistama. Te peate teleri oma koduvõrku ühendama.

Kui teler on võrku ühendatud, avage leht Hue sild.

Teleri koduvõrku ühendamise kohta lisateabe saamiseks vajutage värvinuppu - Võtmesõnad ja valige Võrk, juhtmeta.

#### Hue sild

Järgmise sammuna ühendate teleri Philips hue sillaga. Telerit on võimalik ühendada vaid ühe hue sillaga.

Hue sillaga ühendamiseks tehke järgmist.

**1 -** Kui teler on ühendatud teie koduvõrku, kuvab see saadaolevad hue sillad. Kui teler ei leidnud veel teie hue silda, võite klõpsata suvandil Skanni uuesti.

Kui teler leidis vaid teie ainsa hue silla, klõpsake nuppu Edasi. Kui saadaval on rohkem kui üks hue sild, klõpsake soovitud hue sillal ja seejärel klõpsake nuppu Edasi.

**2 -** Nüüd minge Philips hue silla peale ja vajutage seadme keskel olevat ühendamisnuppu. See ühendab hue silla teleriga. Tehke seda 30 sekundi jooksul. Teler annab kinnituse, kui hue sild on teleriga ühendatud.

**3 -** Selle kinnituseks klõpsake nuppu OK.

Pärast Philips hue silla ühendamist teleriga minge lehele Hue lambid.

#### Hue lambid

Järgmise sammuna valite Philips hue lambid, mis peavad järgima Ambilighti.

Ambilight+hue jaoks saate välja valida kuni 9 Philips hue lampi.

Ambilight+hue jaoks lampide valimiseks tehke järgmist.

**1 -** Klõpsake menüüs Konfigureeri Ambilight+hue'd Hue lambid.

**2 -** Märkige ära lambid, mis peavad hakkama Ambilighti järgima.

Lambi märkimiseks klõpsake lambi nimel.

**3 -** Kui olete valmis, klõpsake nuppu OK.

Kui lambid on Ambilight+hue jaoks märgistatud, minge lehele Konfigureeri lamp.

#### Lambi konfigureerimine

Seejärel konfigureerite iga Philips hue lampi.

Iga hue lambi konfigureerimiseks tehke järgmist.

**1 -** Klõpsake menüüs Konfigureeri Ambilight+hue'd lambi nimel. Valitud lamp hakkab vilkuma.

**2 -** Kõigepealt tehke kindlaks, kus paikneb lamp teleriga võrreldes. Nurga õige seadistus saadab lambini õiged Ambilighti värvid. Paigutuse reguleerimiseks klõpsake liuguri sees.

**3 -** Teiseks tehke kindlaks lambi ja teleri vaheline kaugus. Mida kaugemal asub lamp telerist, seda nõrgemad on Ambilighti värvid. Kauguse reguleerimiseks klõpsake liuguri sees.

**4 -** Lõpuks määrake lambi heledus. Heleduse reguleerimiseks klõpsake liuguri sees.

**5 -** Lambi konfigureerimise lõpetamiseks klõpsake nuppu OK.

**6 -** Menüüs Konfigureeri Ambilight+hue'd saate teha sedasama

iga lambiga.

**7 -** Kui kõik Ambilight+hue lambid on konfigureeritud, klõpsake nuppu Valmis.

Ambilight+hue on kasutusvalmis.

Saate Ambilight+hue konfiguratsiooni hiljem alati muuta. Konfiguratsiooni muutmiseks vajutage nuppu  $\clubsuit$  ja klõpsake Seadistamine > Ambilight > Ambilight+hue > Konfigureeri.

#### Sulandumine

Sulandumise abil saate reguleerida Ambilight+hue lampide Ambilighti efekti taset.

Ambilight+hue sulandumise reguleerimiseks tehke järgmist.

1 - Vajutage nuppu  $\clubsuit$  ja seejärel

nuppu (vasakule) Seadistamine.

**2 -** Klõpsake Ambilight > Ambilight+hue > Sulandumine ja seejärel klõpsake väärtuse reguleerimiseks liuguri sees. **3 -** Vajaduse korral vajutage menüü sulgemiseks korduvalt nuppu **b BACK**.

#### Vaata konfiguratsiooni

Menüüs Vaata konfiguratsiooni saate vaadata olemasolevat Ambilight+hue konfiguratsiooni: millist võrku kasutate, mitu lampi on ühendatud jne.

Olemasoleva Ambilight+hue seadistuse vaatamiseks tehke järgmist.

1 - Vajutage nuppu  $\bullet$  ja seejärel

nuppu (vasakule) Seadistamine.

**2 -** Klõpsake Ambilight > Ambilight+hue > Vaata konfiguratsiooni.

**3 -** Vajaduse korral vajutage menüü sulgemiseks korduvalt nuppu **b BACK**.

#### Täpsemad Ambilighti sätted

#### Seina värv

Funktsiooni Seina värv abil saate neutraliseerida värvitud seina mõju Ambilighti värvidele. Valige teleri taga oleva seina värv ja teler kohandab Ambilighti värve nii, et need vastaksid soovitule.

Seina värvi valimiseks tehke järgmist. . .

1 - Vajutage nuppu  $\boldsymbol{\Sigma}$  ja seejärel

nuppu (vasakule) Seadistamine.

**2 -** Klõpsake Ambilight > Täpsem > Seina värv.

**3 -** Klõpsake värvipaletis värvil, mis sobib teleri taga oleva seina värviga.

**4 -** Vajaduse korral vajutage menüü sulgemiseks korduvalt nuppu **b** BACK.

#### Teleri väljalülitamine

Teleri väljalülitamise abil saate määrata, kas Ambilight lülitub teleri väljalülitamisel kohe välja või kustub aeglaselt. Aeglane kustumine jätab teile veidi aega tavalise valgustuse sisselülitamiseks.

Ambilighti väljalülitumisviisi valimiseks tehke järgmist.

**1 -** Vajutage nuppu ja seejärel

nuppu (vasakule) Seadistamine.

**2 -** Klõpsake Ambilight > Täpsem > Teleri väljalülitamine. **3 -** Klõpsake Kustumine väljalülitumiseni või Kohene väljalülitamine.

**4 -** Vajaduse korral vajutage menüü sulgemiseks korduvalt nuppu **b** BACK.

#### Salongivalgustus

Kui teler on ooterežiimil, võite Ambilighti sisse lülitada ja luua ruumis Salongivalgustuse efekti.

Ambilighti sisselülitamiseks ooterežiimil olevas teleris vajutage  $n$ uppu  $\left(\Box\right)$  (Ambilight).

Salongivalgustuse muutmiseks vajutage uuesti nuppu (Ambilight).

Salongivalgustuse väljalülitamiseks vajutage nuppu (C (Ambilight) ja hoidke seda paar sekundit all.

Eelnevalt määratud salongivalgustuse meeleoluvärvi valimiseks tehke järgmist.

1 - Vajutage nuppu  $\clubsuit$  ja seejärel

- nuppu (vasakule) Seadistamine.
- **2** Klõpsake Ambilight > Täpsem > Salongivalgustus.
- **3** Klõpsake soovitud meeleolul.

**4 -** Vajaduse korral vajutage menüü sulgemiseks korduvalt nuppu **b** BACK.

Nutitelefonis või tahvelarvutis oleva Philipsi rakenduse TV Remote abil saate ise seadistada salongivalgustuse värvide vahetumise. Klõpsake meeleolude loendis rakendusel TV Remote, et kasutada viimasena loodud salongivalgustust salongivalgustuse meeleoluna. Kui teler on ooterežiimil ja teie nutitelefon või tahvelarvuti on ühendatud samasse koduvõrku, saate muuta praegust salongivalgustuse meeleolu seadistust oma mobiilseadmes.

#### Salongivalgustus+hue

Kui paigaldasite Ambilight+hue, saate lasta hue lampidel järgida Ambilighti salongivalgustust. Tänu Philips hue lampidele on salongivalgustuse efekt nähtav kogu ruumis. Ambilight+hue konfigureerimise korral lülituvad hue lambid automaatselt sisse ja järgivad salongivalgustust. Kui te ei soovi, et hue lambid järgivad salongivalgustust, saate lambid välja lülitada.

Hue lampide väljalülitamiseks tehke järgmist.

#### **1 -** Vajutage nuppu ja seejärel

nuppu (vasakule) Seadistamine.

- **2** Klõpsake Ambilight > Täpsem > Salongivalgustus+hue.
- **3** Klõpsake Väljas.

**4 -** Vajaduse korral vajutage menüü sulgemiseks korduvalt nuppu **b BACK**.

#### ISF-i häälestus

Kui telerit kalibreerib ISF-ekspert, on võimalik kalibreerida staatilist Ambiligihti värvi. Kalibreerimiseks saate valida ükskõik millise soovikohase värvi. Kui ISF-kalibreerimine on valmis, saate valida ISF-i staatilise värvi.

ISF-i staatilise värvi valimiseks tehke järgmist.

Vajutage **(C**) (Ambilight) ja klõpsake ISF.

Lisateabe saamiseks vajutage nuppu - Võtmesõnad ja valige ISF®-kalibreerimine.

# $25.5$ Üldsätted

### Lapselukk

Lapseluku PIN-koodi kasutatakse kanalite või saadete lukustamiseks või lukust vabastamiseks.

Luku koodi määramiseks või olemasoleva koodi muutmiseks tehke järgmist.

1 - Vajutage nuppu  $\clubsuit$  ja seejärel nuppu < (vasakule) Seadistamine.

#### **2 -** Valige Üldsätted > Määra kood või Muuda koodi ja vajutage nuppu OK.

**3 -** Sisestage vabalt valitav neljakohaline kood. Kui kood on juba määratud, sisestage kehtiv lapseluku kood ja seejärel kaks korda uus kood.

**4 -** Vajaduse korral vajutage menüü sulgemiseks korduvalt nuppu **b BACK**.

Uus kood on seadistatud.

#### Olete oma lapseluku PIN-koodi unustanud?

Kui olete PIN-koodi unustanud, võite kehtiva koodi tühistada ja määrata uue koodi.

1 - Vajutage nuppu  $\bigstar$  ja seejärel nuppu < (vasakule) Seadistamine.

**2 -** Valige Üldsätted > Määra kood või Muuda koodi ja vajutage nuppu OK.

**3 -** Sisestage tühistamiskood 8888.

**4 -** Nüüd sisestage uus lapseluku PIN-kood ja sisestage see uuesti kinnitamiseks.

**5 -** Vajaduse korral vajutage menüü sulgemiseks korduvalt nuppu **b** BACK.

Uus kood on seadistatud.

### Kell

Kellaaja teadasaamiseks vajutage nuppu **A**. Kodumenüü kuvab alati kellaaja.

Mõnes riigis ei saada digisaadete edastajad UTC (koordineeritud universaalaja) teavet. Suveaja kehtima hakkamist võidakse ignoreerida ja teler võib näidata ebaõiget kellaaega.

Salvestades telekavas ajastatud saateid soovitame kellaaega ja kuupäeva käsitsi mitte muuta. Mõnedes riikides on mõnede võrguteenuse pakkujate puhul Kella seadistus peidetud, et vältida ebaõiget kellaseadistust

Teleri kella õigeks seadmiseks tehke järgmist.

1 - Vajutage nuppu  $\bigstar$  ja seejärel nuppu < (vasakule).

**2 -** Valige Üldsätted > Kell ja seejärel Riigist sõltuv.

**3 -** Valige Suve- ja talveaeg ning seejärel sobiv säte.

Kellaaja ja kuupäeva käsitsi muutmiseks valige Käsitsi. Seejärel valige Kellaaeg või Kuupäev.

**4 -** Vajaduse korral vajutage menüü sulgemiseks korduvalt nuppu **DBACK**.

### Kanalite logod

Mõnedes riikides võib teler kuvada kanalite logosid. Kui te ei soovi neid logosid näha, võite need välja lülitada.

Logode väljalülitamiseks tehke järgmist.

- 1 Vajutage nuppu  $\bullet$  ja seejärel nuppu < (vasakule).
- **2** Valige Üldsätted > Kanalite logod ja vajutage nuppu OK.
- **3** Valige suvand Väljas ja vajutage klahvi OK.

**4 -** Vajaduse korral vajutage menüü sulgemiseks korduvalt nuppu **DBACK**.

# 25.6 Ökoseaded

### Energia säästmine

Ökoseaded koondavad keskkonnasäästlikke seadeid.

#### Energia säästmine

Energia säästmise valimisel lülitab teler automaatselt suvandile Pildistiil - Tavaline, mis on parim energiat säästev seade pildi ja Ambilighti puhul.

Teleri energia säästmisele seadmiseks tehke järgmist.

1 - Vajutage nuppu  $\bigstar$  ja klõpsake Ökosätted.

**2 -** Klõpsake Energia säästmine, pildistiil seadistatakse automaatselt sättele Tavaline.

**3 -** Vajaduse korral vajutage menüü sulgemiseks korduvalt nuppu **b BACK**.

### Ekraani väljalülitamine

Kui kuulate vaid muusikat, võite teleriekraani energia säästmiseks välja lülitada.

Ainult teleri ekraani väljalülitamiseks tehke järgmist.

- 1 Vajutage nuppu  $\bigstar$  ja klõpsake Ökosätted.
- **2** Klõpsake Lülita ekraan välja.

Ekraani uuesti sisselülitamiseks vajutage ükskõik millist kaugjuhtimispuldi nuppu.

### Valgussensor

Energia säästmiseks vähendab ümbritseva valguse andur teleri eredust, kui valgus hämardub. Sisseehitatud valgusandur reguleerib automaatselt pildi ja Ambilighti ruumi valgustingimustele vastavaks.

Ainult teleri ekraani väljalülitamiseks tehke järgmist.

- 1 Vajutage nuppu  $\bullet$  ja klõpsake Ökosätted.
- **2** Klõpsake Valgussensor. Valgussensori ees kuvatakse ikoon
- , kui see on sisse lülitatud.

### Väljalülituse taimer

Kui teler võtab vastu signaali, kuid te ei vajuta nelja tunni vätlel puldi nuppe, lülitub teler energia säästmiseks automaatselt välja. Teler lülitub automaatselt välja ka siis, kui teler ei leia signaali ja ei saa kaugjuhtimispuldilt käske 10 minuti jooksul.

Kui kasutate telerit monitorina või kasutate teleri vaatamiseks digivastuvõtjat (digiboks, STB) ja teleri kaugjuhtimispulti ei vaja, blokeerige automaatne väljalülitamine.

Väljalülituse taimeri väljalülitamiseks tehke järgmist.

1 - Vajutage nuppu  $\bigstar$  ja klõpsake Ökosätted.

**2 -** Klõpsake Väljalülituse taimeril. Väärtuse reguleerimiseks klõpsake liuguri sees. Väärtus 0 (väljas) blokeerib automaatse väljalülitamise.

Väljalülituse taimeri ees kuvatakse ikoon  $I$ , kui see on sisse lülitatud.

#### $25.7$

# Kasutushõlbustus

### Sisselülitamine

Kasutushõlbustuse sisselülitamisel on teler valmis kasutamiseks kurtide, vaegkuuljate, pimedate ja vaegnägijate poolt.

#### Sisselülitamine

Kui te funktsiooni Kasutushõlbustus esmakordsel kasutamisel

sisse ei lülitanud, võite seda teha menüüs Seadistamine. Kasutushõlbustuse sisselülitamiseks tehke järgmist.

1 - Vajutage nuppu  $\bigstar$  ja seejärel nuppu < (vasakule) Seadistamine.

**2 -** Valige Kasutushõlbustus ja

- seejärel Kasutushõlbustuse järgmine samm
- **3** Valige suvand Sees ja vajutage klahvi OK.

**4 -** Vajaduse korral vajutage menüü sulgemiseks korduvalt nuppu **b** BACK.

Kui olete kasutushõlbustuse sisse lülitanud, lisatakse kasutushõlbustus ka suvandite menüüsse.

### Klahvitoon

Klahvitooni valimisel saate helilist tagasisidet igal kaugjuhtimispuldi nupuvajutusel. Klahvitooni helitugevust ei saa muuta.

Klahvitooni sisselülitamiseks tehke järgmist.

1. Vajutage telekanali vaatamise ajal nuppu  $\equiv$  OPTIONS, valige

- Kasutushõlbustus ja vajutage nuppu OK.
- 2. Valige Klahvitoon ja seejärel suvand Sees.

Kui menüüs Suvandid pole alammenüüd Kasutushõlbustus, lülitage Kasutushõlbustus menüüs Seadistamine sisse. Lisateabe saamiseks vajutage nuppu - Võtmesõnad ja valige Kasutushõlbustus.

### Hääljuhtimine

#### Mida vajate?

Hääljuhtimise abil saab teie nutitelefon või tahvelarvuti öelda teleri ekraanile ilmuvat teksti. See funktsioon ütleb teile, mis kanalile olete lülitunud, või loeb ette järgmisena sellel kanalil näidatava saate teabe. Hääljuhtimise funktsioon ütleb kanali, saate ja telekava teavet.

Teie nutitelefoni või tahvelarvutisse peab olema installitud rakendus Text-To-Speech (TTS, tekst kõneks). Teler peab olema seotud teie koduvõrgus oleva nutitelefoni või tahvelarvutiga.

Kasutushõlbustuse menüüs sisselülitatud hääljuhtimise funktsiooni abil saadab teler TTS-teabe ükskõik millisesse koduvõrgus olevasse nutitelefoni või tahvelarvutisse. Kui mobiilseadmes olev TTS-rakendus on sisse lülitatud, muundatakse tekst kõneks.

Teler saadab TTS-teabe teleris määratud keeles. Nutitelefon või tahvelarvuti ütlevad teksti selles keeles. Mobiilseadmes endas määratud keel võib olla erinev.

Hääljuhtimine toimib ainult noolega navigeerimise teel.

#### Sisselülitamine

Hääljuhtimise sisselülitamiseks tehke järgmist.

- 1 Vajutage nuppu  $\clubsuit$  ja seejärel nuppu < (vasakule) Seadistamine.
- **2** Valige Kasutushõlbustus > Hääljuhtimine.
- **3** Valige suvand Sees ja vajutage klahvi OK.

**4 -** Vajaduse korral vajutage menüü sulgemiseks korduvalt nuppu **b BACK**.

Kõik muud seaded, nt see, milline on hääl, hääle kiirus või kõne helitugevus, määratakse mobiilseadme TTS-rakenduses.

#### Öeldud teave ja tekst

Öeldakse järgmist teavet või teksti:

- kanali nimi või number, kui vahetatakse kanalit;
- telesaate algusaeg;
- praeguse või järgmise telesaate andmed;
- juhised nooltega navigeerimiseks;
- helikirjelduse tekst, kui on saadaval;
- helitugevuse tase helitugevuse reguleerimisel;
- menüü Suvandid ja selle elemendid;
- kodumenüüs navigeerimine.

### Vaegkuuljad

Mõned digitelekanalid edastavad vaegkuuljatele kohandatud eriheli ja subtiitreid. Kui funktsioon Vaegkuuljad on sisse lülitatud, lülitub teler automaatselt kohandatud helile ja subtiitritele, kui need on saadaval. Enne kui saate funktsiooni Vaegkuuljad sisse lülitada, peate sisse lülitama funktsiooni Kasutushõlbustus.

#### Sisselülitamine

Menüü Vaegkuuljad sisse lülitamiseks tehke järgmist.

1 - Vajutage telekanali vaatamise ajal nuppu **EX** OPTIONS, valige Kasutushõlbustus ja vajutage nuppu OK.

**2 -** Valige menüü Vaegkuuljad suvand Sees ja vajutage nuppu OK.

Vaegkuuljate helikeele saadavuse kontrollimiseks vajutage nuppu  $\equiv$  **OPTIONS**, valige Heli keel ja otsige märkega  $\frac{1}{2}$  tähistatud helikeelt.

Kui menüüs Suvandid pole alammenüüd Kasutushõlbustus, lülitage Kasutushõlbustus menüüs Seadistamine sisse. Lisateabe saamiseks vajutage nuppu - Võtmesõnad ja valige Kasutushõlbustus.

### Helikommentaar

#### Sisselülitamine

Digitelekanalid võivad edastada erilist helikommentaari, mis kirjeldab ekraanil toimuvat.

Vaegnägijate heli ja efektide seadistamiseks tuleb kõigepealt sisse lülitada Helikirjeldus.

Enne kui saate helikirjelduse sisse lülitada, peate sisse lülitama ka valiku Kättesaadavus menüüs Seadistamine.

Helikirjelduse funktsiooni valimisel lisanduvad tavalisele helile jutustaja kommentaarid.

Kommentaaride sisselülitamiseks (kui need on saadaval) tehke järgmist.

1 - Vajutage telekanali vaatamise ajal nuppu **E** OPTIONS.

**2 -** Valige Kasutushõlbustus > Helikirjeldus ja vajutage nuppu OK.

**3 -** Valige suvand Sees ja vajutage klahvi OK.

Saate kontrollida, kas helikommentaarid on saadaval. Valige menüüs Suvandid alammenüü Heli keel ja leidke märkega o<sup>+</sup> tähistatud helikeel.

#### Erinev helitugevus

Võite muuta tavalist helitugevust ja helikommentaaride helitugevust.

Helitugevuse muutmiseks tehke järgmist.

1 - Vajutage nuppu  $\boldsymbol{\ddot{x}}$  ja seejärel nuppu < (vasakule) Seadistamine.

**2 -** Valige Kasutushõlbustus > Helikirjeldus > Erinev helitugevus ja vajutage nuppu OK.

**3 -** Liigutage liugurit üles- ja allanoolega.

**4 -** Kinnituseks vajutage nuppu OK.

**5 -** Vajaduse korral vajutage menüü sulgemiseks korduvalt nuppu **b** BACK.

Kui on saadaval heli keel täiendavate helikommentaaridega, võite selle seadistuse leida ka menüüst  $\equiv$  OPTIONS > Kasutushõlbustus > Erinev helitugevus.

#### Heliefektid

Mõnes helikommentaaris võib olla lisaheliefekte, nt stereoefektid või heli hajutamine.

Heliefektide (kui on saadaval) sisselülitamiseks tehke järgmist.

1 - Vajutage nuppu  $\bigstar$  ja seejärel nuppu < (vasakule) Seadistamine.

**2 -** Valige Kasutushõlbustus > Helikirjeldus > Heliefektid ja vajutage nuppu OK.

**3 -** Valige suvand Sees ja vajutage nuppu OK.

**4 -** Vajaduse korral vajutage menüü sulgemiseks korduvalt nuppu **b** BACK.

#### Kõne

. .

Kõne puhul võivad helikommentaarile lisanduda ka subtiitrid.

Subtiitrite (kui need on saadaval) sisselülitamiseks tehke järgmist.

1 - Vajutage nuppu  $\clubsuit$  ja seejärel nuppu < (vasakule) Seadistamine.

**2 -** Valige Kasutushõlbustus > Helikirjeldus > Kõne ja vajutage nuppu OK.

**3 -** Valige Kirjeldav või Subtiitrid ja vajutage nuppu OK.

**4 -** Vajaduse korral vajutage menüü sulgemiseks korduvalt nuppu **DBACK**.

### 25.8

# Võrk

Lisateabe saamiseks vajutage värvinuppu - Võtmesõnad ja valige Võrk.

#### $75.9$

# Antenni/kaabli paigaldamine

### Värskenda kanaleid

#### Automaatne kanali uuendus

Kui võtate vastu digikanaleid, saate valida seadistuse, mille korral värskendab teler automaatselt neid kanaleid.

Teler värskendab kanaleid ja salvestab uued kanalid kord päevas (kell 06.00). Uued kanalid salvestatakse kanalite loendisse ja tähistatakse märgiga  $\bigstar$ . Signaalita kanalid eemaldatakse. Kanalite automaatseks värskendamiseks peab teler olema ooterežiimil. Võite automaatse kanali värskendamise välja lülitada.

Automaatse värskendamise väljalülitamiseks tehke järgmist.

1 - Vajutage nuppu  $\clubsuit$  ja seejärel nuppu (vasakule) Seadistamine. **2 -** Klõpsake Antenni/kaabli paigaldamine > Automaatne kanali värskendamine ja klõpsake Väljas. **3 -** Vajaduse korral vajutage menüü sulgemiseks korduvalt

nuppu **DBACK**.

Uute kanalite leidmisel või kanalite värskendamisel või eemaldamisel kuvatakse teleri käivitamisel teade. Et see teade ei ilmuks iga kanali värskenduse järel, saate selle välja lülitada.

Teate väljalülitamiseks tehke järgmist.

1 - Vajutage nuppu  $\bullet$  ja seejärel nuppu < (vasakule) Seadistamine. **2 -** Klõpsake Antenni/kaabli paigaldamine > Kanali värskendusteade ja klõpsake Väljas.

**3 -** Vajaduse korral vajutage menüü sulgemiseks korduvalt nuppu **DBACK**.

#### Kanali käsitsi värskendamine

Võite kanali värskendamist alati ise alustada.

Kanali käsitsi värskendamise alustamiseks tehke järgmist.

1 - Vajutage nuppu  $\clubsuit$  ja seejärel

nuppu < (vasakule) Seadistamine.

**2 -** Klõpsake Antenni/kaabli paigaldamine > Otsi kanaleid ja klõpsake Värskenda.

**3 -** Järgige ekraanile kuvatavaid juhiseid. Värskendamiseks võib kuluda mõni minut.

#### Uued kanalid

Uued kanalid on kanalite loendis tähistatud märgiga  $\bigstar$ .

Ainult uute kanalite loendi avamiseks tehke järgmist.

1 - Kanalite loendi avamiseks vajutage nuppu **= LIST**.

2 - Vajutage nuppu **= OPTIONS** ja klõpsake **Kuva uued** kanalid. Võite kanali märkida lemmikuks, lukustada või ümber

nimetada.

**3 -** Uute kanalite loendi sulgemiseks vajutage värvinuppu Sulge.

### Installi kanalid uuesti

#### Installi kanalid uuesti

Võite kõik kanalid uuesti paigaldada ja jätta muud teleri sätted muutmata.

Kui määratud on lapseluku kood, peate selle enne kanalite uuesti paigaldamist sisestama.

Kanalite uuesti paigaldamiseks tehke järgmist.

#### **1 -** Vajutage nuppu ja seejärel

nuppu (vasakule) Seadistamine.

**2 -** Klõpsake Antenni/kaabli paigaldamine > Otsi kanaleid ja seejärel Paigalda uuesti.

**3 -** Järgige ekraanile kuvatavaid juhiseid. Paigaldamiseks võib kuluda mõni minut.

#### Teleri paigaldamine

Võite teleri täielikult uuesti seadistada. Teler on täielikult uuesti seadistatud.

Teleri täielikult uuesti seadistamiseks tehke järgmist.

1 - Vajutage nuppu  $\bullet$  ja seejärel

nuppu (vasakule) Seadistamine.

**2 -** Klõpsake Üldsätted ja seejärel Seadista teler uuesti.

**3 -** Järgige ekraanile kuvatavaid juhiseid. Paigaldamiseks võib kuluda mõni minut.

#### Tehaseseaded

Võite taastada teleri pildi, heli ja Ambilighti algsed sätted (tehaseseaded).

Algsete sätete taastamiseks tehke järgmist.

1 - Vajutage nuppu  $\clubsuit$  ja seejärel

nuppu (vasakule) Seadistamine.

**2 -** Klõpsake Üldsätted ja seejärel Tehaseseaded.

**3 -** Vajaduse korral vajutage menüü sulgemiseks korduvalt nuppu **b** BACK.

### Kanaliloendi koopia

#### **Tutvustus**

Kanalite loendi koopia on mõeldud edasimüüjatele ja kogenud kasutajatele. Mõnedes riikides saab kanalite loendi koopiat kasutada vaid satelliitkanalite kopeerimiseks.

Kanalite loendi koopia abil saate kopeerida ühte telerisse salvestatud kanalid teise sama tootesarja Philipsi telerisse. Kanalite loendi kopeerimisel väldite aeganõudvat kanaliotsingut, sest saate telerisse laadida eelseadistatud kanalite loendi. Kasutage vähemalt 1 GB USB-mälupulka.

#### Nõuded

• Mõlemad telerid on sama aasta mudelivalikust.

• Mõlemal teleril on sama riistvaratüüp. Kontrollige riistvara tüüpi teleri tagaküljel asuvalt tüübisildilt. Tavaliselt on selle tähis Q . . . LA.

• Mõlemal teleril on ühilduvad tarkvaraversioonid.

#### Praegune tarkvara versioon

Teleri tarkvara praeguse versiooni kontrollimiseks valige menüüs Seadistamine > Värskenda tarkvara > Praeguse tarkvara teave.

#### Kanalite loendi kopeerimine

Kanalite loendi kopeerimiseks tehke järgmist.

**1 -** Lülitage teler sisse. Sellesse telerisse peaks olema paigaldatud kanalid.

- **2** Ühendage USB-mälupulk.
- **3** Vajutage nuppu ja seejärel
- nuppu (vasakule) Seadistamine.

**4 -** Klõpsake Üldsätted > Kanalite loendi koopia ja seejärel Kopeerige USB-seadmesse. Kanalite loendi

kopeerimiseks võidakse teilt paluda lapseluku PIN-koodi sisestamist.

- **5** Kui kopeerimine on valmis, eemaldage USB-mälupulk.
- **6** Vajaduse korral vajutage menüü sulgemiseks korduvalt

#### nuppu **← BACK**.

Nüüd saate laadida kopeeritud kanalite loendi teise Philipsi telerisse.

#### Kanalite loendi üleslaadimine

#### Seadistamata teleritesse

Olenevalt sellest, kas teler on juba seadistatud või mitte, peate kasutama erinevat kanalite loendi üleslaadimise viisi.

#### Kanalite laadimine seadistamata telerisse

**1 -** Installimise alustamiseks ühendage toitepistik seinakontakti ja valige keel ning riik. Kanalite otsimise võite vahele jätta. Lõpetage paigaldamine.

**2 -** Ühendage USB-mälupulk, millel on teise teleri kanalite loend.

3 - Kanalite loendi üleslaadimiseks vajutage nuppu  $\clubsuit$  ja seejärel nuppu (vasakule) Seadistamine.

**4 -** Klõpsake Üldsätted > Kanalite loendi koopia ja

seejärel Kopeeri telerisse. Teilt võidakse paluda selle teleri lapseluku PIN-koodi sisestamist.

**5 -** Teler annab teada, kui kanalite loend on edukalt telerisse kopeeritud. Eemaldage USB-mälupulk.

#### Seadistatud teleritesse

Olenevalt sellest, kas teler on juba seadistatud või mitte, peate kasutama erinevat kanalite loendi üleslaadimise viisi.

#### Juba seadistatud telerisse

1 - Kontrollige teleri riigi sätet. (Selleks vajutage nuppu  $\clubsuit$  ja seejärel < (vasakule) Seadistamine. Klõpsake Antenni/kaabli paigaldamine ja seejärel Paigalda kanalid uuesti. Vajutage nuppu  $\blacktriangleleft$  BACK ja hiljem nuppu Tühista, et paigaldamise režiimist väljuda.)

Kui riik on õige, jätkake juhisega 2.

Kui riik pole õige, peate teleri sätteid muutma. Selleks vajutage nuppu  $\bullet$  ja seejärel

nuppu (vasakule) Seadistamine. Klõpsake Antenni/kaabli paigaldamine ja seejärel Paigalda kanalid uuesti. Valige õige riik ja jätke kanaliotsing vahele. Lõpetage paigaldamine. Kui olete lõpetanud, jätkake juhisega 2.

**2 -** Ühendage USB-mälupulk, millel on teise teleri kanalite loend.

3 - Kanalite loendi üleslaadimiseks vajutage nuppu  $\ddot{\mathbf{X}}$  ja seejärel < (vasakule) Seadistamine.

**4 -** Klõpsake Üldsätted > Kanalite loendi koopia ja

seejärel Kopeeri telerisse. Teilt võidakse paluda selle teleri lapseluku PIN-koodi sisestamist.

**5 -** Teler annab teada, kui kanalite loend on edukalt telerisse kopeeritud. Eemaldage USB-mälupulk.

### DVB-T või DVB-C

#### DVB-T või DVB-C vastuvõtt

Kanalite paigaldamisel, vahetult enne kanaliotsingut, valisite antenni (DVB-T) või kaabli (DVB-C). Antenn DVB-T otsib maapealseid analoogkanaleid ja digitaalseid DVB-T kanaleid. Kaabel (DVB-C) otsib analoog- ja digikanaleid, mida pakub kaabellevivõrgu DVB-C operaator.

#### DVB-C-kanalite paigaldamine

Kasutamise lihtsustamiseks määratakse DVB-C sätted automaatselt.

Kui teie DVB-C operaator teatas teile kindlad DVB-C väärtused, võrgu ID või sageduse, sisestage need väärtused, kui teler neid paigaldamisel küsib.

#### Kanalinumbrite vastuolu

Mõnes riigis võib erinevatel telekanalitel olla sama kanalinumber. Seadistamise ajal näitab teler kanalinumbrite vastuolude loendit. Mitme kanaliga numbri puhul peate valima kanali, mille soovite salvestada.

#### DVB-sätted

#### Võrgu sagedusrežiim

Kui kavatsete telekanalite otsimiseks kasutada sageduse skannimisel kiirotsingu meetodit, valige automaatrežiim. Teler kasutab ühte eelnevalt määratud võrgu sagedustest (või lähtestamiskanalit), mida kasutavad enamik teie riigi kaabliteenuse pakkujaid.

Kui saite kanalite otsimiseks kindla võrgusageduse väärtuse, valige Käsitsirežiim.

#### Võrgu sagedus

Kui võrgu sagedusrežiim on seatud käsitsirežiimi, saate siia sisestada kaabliteenuse operaatorilt saadud sümbolikiiruse väärtuse. Kasutage väärtuse sisestamiseks numbriklahve.

#### Sageduse skannimine

Valige kanalite otsingu meetod. Saate valida kiirema kiirotsingu meetodi ja kasutada eelnevalt määratud sätteid, mida kasutavad enamik teie riigi kaabliteenuse operaatoritest.

Kui selle tulemusena ei paigaldata ühtegi kanalit või mõned kanalid on puudu, saate valida laiendatud täisotsingu meetodi. See meetod võtab kanalite otsimiseks ja paigaldamiseks rohkem aega.

#### Sagedussammu suurus

Teler otsib kanaleid 8 Mhz suuruste sammudena.

Kui selle tulemusena ei leita kanaleid või mõned kanalid on puudu, saate otsida väiksemate 1 MHz suuruste sammudega. 1 MHz sammude kasutamine kanalite otsimiseks ja paigaldamiseks võtab rohkem aega.

#### Digikanalid

Kui teate, et teie kaabliteenuse operaator ei paku digikanaleid, saate digikanalite otsimise vahele jätta.

Valige Väljas.

#### Analoogkanalid

Kui teate, et teie kaabliteenuse operaator ei paku analoogkanaleid, saate analoogkanalite otsimise vahele jätta.

Valige Väljas.

#### Tasuta/kodeeritud

Kui teil on tellitud tasulised teleteenused ja tingimusjuurdepääsu (CAM) moodul, valige Vaba + skrambleeritud. Kui te pole tellinud tasulisi kanaleid või teenuseid, võite valida Ainult vabakanalid.

Lisateabe saamiseks vajutage värvinuppu - Võtmesõnad ja valige CAM - tingimusjuurdepääsu moodul.

#### Vastuvõtu kvaliteet

Võite vaadata digikanali kvaliteeti ja signaalitugevust. Kui teil on oma antenn, võite seda vastuvõtu parandamiseks ümber paigutada.

Digikanali vastuvõtu kvaliteedi kontrollimiseks tehke järgmist.

1. Valige kanal.

2. Vajutage nuppu  $\clubsuit$  ja seejärel < (vasakule) Seadistamine. 3. Klõpsake Üldsätted > Antenni/kaabli paigaldamine ja klõpsake Vastuvõtutest.

Kuvatakse selle kanali digivastuvõtt. Kui vastuvõtt on nõrk, võite antenni ümber paigutada. Selle sageduse signaalikvaliteedi kontrollimiseks valige Otsi ja vajutage OK.

Kasutage puldi numbrinuppe kindla digisageduse sisestamiseks. Võite ka valida sageduse, seada noolenuppude  $\triangleleft$  ja  $\triangleright$  abil numbrile ning muuta numbrit nuppude ▲ ja ▼ abil. Sageduse kontrollimiseks valige Otsi.

Kui kasutate kanalite vastuvõtuks DVB-C-d, on saadaval valikud Sümbolikiiruse režiim ja Eelnevalt määratud sümbolikiirused. Valige sümbolikiiruse režiimiks Automaatne, kui teie kaabliteenuse operaator ei ole teile andnud kindlat

sümbolikiiruse väärtust. Sisestage sümbolikiiruse väärtus numbrinuppude abil.

### Käsitsi installimine

Analoogtelekanaleid saate ükshaaval käsitsi seadistada.

Analoogkanalite käsitsi paigaldamiseks tehke järgmist.

#### 1. Vajutage nuppu  $\clubsuit$  ja seejärel < (vasakule) Seadistamine. 2. Klõpsake Üldsätted > Antenni/kaabli paigaldamine ja seejärel Käsitsi paigaldamine.

#### • Süsteem

Teleri süsteemi seadistamiseks klõpsake suvandil Süsteem. Valige riik või maailmajagu, kus te asute.

#### • Otsi kanalit

Kanali leidmiseks klõpsake suvandil Otsi kanalit. Klõpsake Otsi. Võite sageduse ka ise sisestada. Kui vastuvõtt on nõrk, vajutage uuesti nuppu Otsi. Kui soovite kanali salvestada, klõpsake Valmis.

#### • Hoiundamine

Võite salvestada kanali praeguse või uue kanalinumbriga. Valige Salvesta praegune kanal või Salvesta uue kanalina.

Neid samme korrake seni, kuni olete kõik saadaolevad analoogkanalid leidnud.

#### 25.10

# Satelliitkanalite paigaldamine

### Satelliitkanalite paigaldamine

#### Teave satelliitkanalite paigaldamise kohta

Sellel teleril on kaks sisseehitatud DVB-S/DVB-S2 tuunerit.

#### Kuni 4 satelliiti

Sellele telerile saate paigaldada kuni 4 satelliiti (4 LNB-d). Valige paigaldamise alguses salvestatavate satelliitide arv. See kiirendab paigaldamist.

#### Unicable

Antenni teleriga ühendamiseks võite kasutada Unicable'i süsteemi. Võite paigaldamise alguses valida Unicable'i ühe või kahe satelliidi jaoks.

#### MDU - mitmiksalvestusseade

Sisseehitatud satelliittuunerid toetavad Astra satelliitide MDU-d ja Eutelsati satelliidi Digiturki. Türksati MDU-d ei toetata.

#### Paigaldamise alustamine

Enne paigaldamist kontrollige, et satelliitantenn oleks õigesti ühendatud ja suunatud.

Satelliitkanalite paigaldamise alustamiseks tehke järgmist.

1 - Vajutage nuppu  $\clubsuit$  ja seejärel nuppu < (vasakule) Seadistamine.

**2 -** Klõpsake Satelliitkanalite paigaldamine ja seejärel Alusta.

**3 -** Klõpsake Paigalda satelliitkanalid ja vajutage kinnituseks Paigalda uuesti. Teler kuvab praeguse paigaldamise seadistuse. Kui soovite seda seadistust muuta, klõpsake Seadistused. Jätkake sammuga 3b.

Kui te ei soovi seadistust muuta, klõpsake Otsi. Jätkake sammuga 5.

3b. Teleri on kaks sisseehitatud satelliittuunerit. Vastavalt sellele, mitu satelliitantenni kaablit on ühendatud - üks või kaks valige Üks tuuner või Kaks tuunerit. Kui kasutate ühe kaabli süsteemi (Unicable või MDU), valige alati Kaks tuunerit. **4 -** Valige Paigaldussüsteemis salvestatavate satelliitide arv või valige üks Unicable'i süsteemidest. Kui valite Unicable'i, võite valida kasutajariba numbrid ja sisestada kasutajariba sagedused iga tuuneri jaoks. Mõnedes riikides saate iga LNB teatud täpsemaid sätteid reguleerida suvandis Rohkem seadistusi.

**5 -** Teler otsib antenni levialasse jäävaid satelliite. Selleks võib kuluda mõni minut. Satelliidi leidmise korral kuvatakse ekraanil selle nimi ja vastuvõtutugevus.

**6 -** Kui teler leidis soovitud satelliidid, klõpsake Paigalda.

**7 -** Kui satelliit pakub kanalite pakette, kuvab teler selle satelliidi puhul pakutavad paketid. Klõpsake soovitud paketil. Mõned paketid pakuvad saadaolevate kanalite kiiret või täielikku paigaldamist, valige üks neist kahest. Teler paigaldab satelliitkanalid ja raadiojaamad.

**8 -** Satelliidi seadistuse ning paigaldatud kanalite ja raadiojaamade salvestamiseks klõpsake Valmis.

#### Satelliitide CAM-moodulid

Kui kasutate satelliitkanalite vaatamiseks tingimusjuurdepääsu (CAM) moodulit koos kiipkaardiga, soovitame satelliitkanaleid paigaldada siis, kui CAM-moodul on telerisse sisestatud.

Enamikku CAM-mooduleid kasutatakse kanalite dekodeerimiseks.

Uusimad CAM-moodulid (CI+ 1.3 koos kasutajaprofiiliga) võimaldavad paigaldada ise kõik satelliitkanalid telerisse. CAMmoodul laseb teil ise paigaldada oma satelliite ja kanaleid. Need CAM-moodulid mitte ainult ei paigalda ja dekodeeri kanaleid, vaid tegelevad ka korrapäraste kanali värskendustega.

#### Kanalite paketid

Satelliidid võivad pakkuda kanalite pakette, mis sisaldavad tasuta (vabaesitusega) kanaleid, ja võimaldavad riigile sobivat sortimist. Mõned satelliidid pakuvad tellimuspakette - tasuliste kanalite kogu.

Tellimuspaketi valimisel võib teler paluda teil valida kiire või täieliku paigalduse vahel.

Ainult paketi kanalite paigaldamiseks valige Kiire ning paketi ja ka kõigi muude saadaolevate kanalite paigaldamiseks valige Täielik.

Tellimuspakettide puhul soovitame kiiret paigaldust. Kui teil on lisasatelliite, mis ei kuulu tellimuspaketti, siis soovitame täielikku paigaldust. Kõik paigaldatud kanalid lisatakse kanalite loendisse Kõik.

#### Unicable'i seadistus

#### Unicable'i süsteem

Antenni teleriga ühendamiseks võite kasutada ühe kaabliga süsteemi, MDUd või Unicable'i süsteemi. Ühe kaabliga süsteem kasutab üht kaablit satelliitantenni ühendamiseks kõigi süsteemi kuuluvate satelliittuuneritega. Tavaliselt kasutatakse ühe kaabliga süsteemi korterelamutes. Unicable'i süsteemi kasutamise korral palub teler teil paigalduse ajal määrata kasutajariba numbri ja vastava sageduse. Sellesse telerisse saate Unicable'i abil paigaldada 1 või 2 satelliiti.

Kui märkate pärast Unicable'i paigaldamist, et mõned kanalid on puudu, võis Unicable'i süsteemis samaaegselt toimuda teine paigaldamine. Puuduvate kanalite paigaldamiseks korrake paigaldusprotsessi.

#### Kasutajariba number

Unicable'i süsteemi puhul peavad kõik ühendatud satelliittuunerid olema nummerdatud (nt 0, 1, 2, 3 jne).

Olemasolevad kasutajaribad ja nende numbri leiate Unicable'i jaotuskarbilt. Mõnikord tähistatakse kasutajariba lühendiga UB. On olemas sellised Unicable'i jaotuskarbid, milles on 4 või 8 kasutajariba. Kui valite sätetes Unicable'i, palub teler teil määrata iga sisseehitatud satelliittuunerile ainulaadse kasutajariba numbri. Satelliittuuneril ei saa olla sama kasutajariba number nagu mõnel muul Unicable'i süsteemi kuuluval satelliittuuneril.

#### Kasutajariba sagedus

Lisaks ainulaadsele kasutajariba numbrile vajab sisseehitatud satelliitvastuvõtja valitud kasutajariba numbri sagedust. Enamasti kuvatakse need sagedused Unicable'i jaotuskarbil kasutajariba numbri kõrval.

### Automaatne kanali uuendus

Kui võtate vastu digisatelliitkanaleid, saate valida seadistuse, mille korral värskendab teler automaatselt neid kanaleid.

Teler värskendab kanaleid ja salvestab uued kanalid kord päevas (kell 06.00). Uued kanalid salvestatakse kanalite loendisse ja tähistatakse märgiga  $\bigstar$ . Signaalita kanalid eemaldatakse ning kui satelliitoperaator paigutab oma paketis kanaleid ümber, värskendatakse telekanalite loendit. Kanalite automaatseks värskendamiseks peab teler olema ooterežiimil. Võite automaatse kanali värskendamise välja lülitada.

Automaatse värskendamise väljalülitamiseks tehke järgmist.

1 - Vajutage nuppu  $\bullet$  ja seejärel

nuppu (vasakule) Seadistamine.

**2 -** Klõpsake Satelliitkanalite paigaldamine > Automaatne kanali värskendamine ja klõpsake Väljas.

**3 -** Vajaduse korral vajutage menüü sulgemiseks korduvalt nuppu **b** BACK.

Võite seadistada teleri värskendama üksnes konkreetse satelliidi kanaleid.

Värskendatavate satelliitide tähistamiseks tehke järgmist.

1 - Vajutage nuppu  $\bullet$  ja seejärel nuppu (vasakule) Seadistamine. **2 -** Klõpsake Satelliitkanalite paigaldamine ja

seejärel Automaatse värskendamise valik. Märkimiseks või märgistuse eemaldamiseks klõpsake satelliitide loendis satelliidil. **3 -** Vajaduse korral vajutage menüü sulgemiseks korduvalt nuppu **b** BACK.

Mõnes riigis värskendatakse kanaleid automaatselt teleri vaatamise ajal või siis, kui teler on ooterežiimil.

### Kanali käsitsi värskendamine

Võite kanali värskendamist alati ise alustada.

Kanali käsitsi värskendamise alustamiseks tehke järgmist.

1 - Vajutage nuppu  $\clubsuit$  ja seejärel

nuppu < (vasakule) Seadistamine.

**2 -** Klõpsake Satelliitkanalite paigaldamine > Otsi kanaleid ja seejärel Värskenda kanaleid.

**3 -** Järgige ekraanile kuvatavaid juhiseid. Värskendamiseks võib kuluda mõni minut.

### Satelliidi lisamine

Võite lisada oma praegusele satelliidipaigaldusele lisasatelliidi. Paigaldatud satelliidid ja nende kanalid jäävad muutumatuks. Mõned satelliidioperaatorid ei luba satelliiti lisada.

Lisasatelliiti tuleks käsitleda lisana - selle näol ei ole tegu põhisatelliiditellimuse ega põhisatelliidiga, mille kanalite paketti te kasutate. Tavaliselt lisaksite 4. satelliidi, kui teil on kolm satelliiti juba lisatud. Kui teil on paigaldatud neli satelliiti, võiksite kaaluda esmalt ühe eemaldamist, et oleks võimalik uut satelliiti lisada.

#### Seadistus

Kui teil on praegu paigaldatud 1 või 2 satelliiti, ei pruugi teie kehtivad paigaldussätted võimaldada lisasatelliidi lisamist. Kui peate paigaldussätteid muutma, tuleb kõik satelliidid uuesti paigaldada. Te ei saa kasutada funktsiooni Lisa satelliit, kui sätteid on vaja muuta.

Satelliidi lisamiseks tehke järgmist.

**1 -** Vajutage nuppu ja seejärel

#### nuppu (vasakule) Seadistamine.

**2 -** Klõpsake Satelliitkanalite paigaldamine > Otsi satelliiti ja seejärel Lisa satelliit. Kuvatakse praegused satelliidid.

- **3** Klõpsake Otsi. Teler otsib uusi satelliite.
- **4** Kui teler leidis ühe või mitu satelliiti, valige Paigalda. Teler paigaldab leitud satelliitide kanalid.
- **5** Kanalite ja raadiojaamade salvestamiseks klõpsake Valmis.

### Satelliidi eemaldamine

Võite eemaldada oma praegusest satelliidipaigaldusest ühe või mitu satelliiti. Satelliit eemaldatakse koos kanalitega. Mõned satelliidioperaatorid ei luba satelliiti eemaldada.

Satelliitide eemaldamiseks tehke järgmist.

1 - Vajutage nuppu  $\bullet$  ja seejärel

nuppu (vasakule) Seadistamine.

**2 -** Klõpsake Satelliitkanalite paigaldamine > Otsi satelliiti ja

- seejärel Eemalda satelliit. Kuvatakse praegused satelliidid. **3 -** Märkimiseks või märgistuse eemaldamiseks klõpsake eemaldatava(te)l satelliidil (satelliitidel).
- **4** Klõpsake Eemalda. Satelliidi eemaldatakse.

**5 -** Satelliidi eemaldamise suvandi sulgemiseks klõpsake Välju.

### Käsitsi installimine

Käsitsi paigaldamine on mõeldud kogenud kasutajatele.

Käsitsi paigaldamist saate kasutada uute kanalite kiireks lisamiseks satelliittransponderilt. Te peate teadma transponderi sagedust ja polarisatsiooni. Teler paigaldab kõik kõnealuse transponderi kanalid. Kui transponder oli paigaldatud varem, teisaldatakse kõik selle kanalid - endised ja uued - kõikide kanalite loendi lõppu. Käsitsi paigaldamist ei saa kasutada siis, kui satelliitide arvu tuleb muuta. Sel juhul peate suvandi Paigalda satelliidid abil tegema täieliku paigalduse.

Transponderi paigaldamiseks tehke järgmist.

1 - Vajutage nuppu  $\clubsuit$  ja seejärel

nuppu (vasakule) Seadistamine.

**2 -** Klõpsake Satelliitkanalite paigaldamine ja seejärel Käsitsi paigaldamine.

**3 -** Kui teil on paigaldatud rohkem kui üks satelliit, valige satelliit/LNB, millele soovite kanaleid lisada.

**4 -** Määrake vajaminev polarisatsioon. Kui Sümbolikiiruse režiim on seatud Käsitsirežiimi, saate sisestada Sümbolikiiruse all toodud sümbolikiiruse käsitsi. Sisestage Sagedus ja alustage transponderi otsimist.

**5 -** Transponderi leidmisel klõpsake Salvesta uue transponderi salvestamiseks valitud LNB-l.

**6 -** Käsitsi paigaldamise režiimist väljumiseks klõpsake Välju.

### LNB seaded

Mõnedes riikides võite reguleerida iga LNB mõningaid ekspertsätteid

#### LNB vool

LNB voolu sätteks on vaikimisi seatud Sees.

#### 22 kHz toon

Tooni sätteks on vaikimisi seatud Automaatne.

#### Madal LO sagedus / kõrge LO sagedus

Kohaliku ostsillaatori (LO) sagedusteks on seatud standardväärtused. Reguleerige väärtusi üksnes erandlike seadmete korral, mis vajavad teistsuguseid väärtusi.

### Probleemid

#### Teler ei suuda soovitud satelliite leida või paigaldab sama satelliiti kaks korda

• Kontrollige, et paigaldamise alguses oleks Sätete all määratud õige satelliitide arv. Võite seadistada teleri otsima ühte, kahte või 3/4 satelliiti.

#### Kahe peaga LNB ei suuda leida teist satelliiti

• Kui teler leiab ühe satelliidi, kuid ei suuda leida teist, pöörake antenni mõne kraadi võrra. Suunake antenn nii, et esimesel satelliidil oleks kõige tugevam signaal. Kontrollige esimese satelliidi signaalitugevuse näidikut ekraanil. Kui esimene satelliit on seadistatud tugevaima signaali peale, valige teise satelliidi leidmiseks Otsi uuesti.

• Kontrollige, et säteteks oleks määratud Kaks satelliiti.

#### Paigaldamise sätete muutmine ei lahendanud probleemi

• Kõik sätted, satelliidid ja kanalid salvestatakse alles paigaldamise lõpus, kui olete lõpetanud.

#### Kõik satelliitkanalid on kadunud.

• Unicable'i süsteemi kasutamisel kontrollige, et määrasite Unicable'i sätetes mõlemale sisseehitatud tuunerile kaks ainulaadset kasutajariba numbrit. Võib juhtuda, et mõni muu Unicable'i süsteemi satelliitvastuvõtja kasutab sama kasutajariba numbrit.

#### Tundub, et mõned satelliitkanalid on kanalite loendist kadunud.

• Kui tundub, et osa satelliitkanaleid on kadunud või ümber paigutatud, siis võis edastaja muuta nende kanalite transponderi asukohta. Kanalite asukoha taastamiseks kanalite loendis võiksite proovida kanalite paketti värskendada.

#### Mul ei saa satelliiti eemaldada

• Tellimuspakettide puhul ei ole võimalik satelliiti eemaldada. Satelliidi eemaldamiseks peate uuesti läbi tegema täieliku

paigalduse ja valima teise paketi.

#### Mõnikord on vastuvõtt nõrk

- Kontrollige, kas satelliitantenn on kindlalt kinnitatud. Tugev tuul võib antenni liigutada.
- Lumi ja vihm võivad signaali nõrgendada.

# Tarkvara

26.1

 $\overline{26}$ 

# Tarkvara uuendamine

### Värskendus USB-lt

Võib tekkida vajadus teleri tarkvara värskendada. Tarkvara laadimiseks USB-seadmest telerisse vajate kiire internetiühendusega arvutit ja USB-mälupulka. Kasutage USBmälupulka, millel on vähemalt 500 MB vaba mälumahtu. Veenduge, et kirjutuskaitse on välja lülitatud.

Teleri tarkvara värskendamiseks tehke järgmist.

1 - Vajutage nuppu  $\clubsuit$  ja seejärel

nuppu < (vasakule) Seadistamine.

**2 -** Klõpsake Värskenda tarkvara.

#### Tuvastage teler

**1 -** Sisestage USB-mälupulk ühte teleri küljel olevasse USB-porti.

**2 -** Klõpsake Käivita. Tuvastusfail kirjutatakse USB-mälupulgale.

#### Laadige all tarkvara.

**1 -** Sisestage USB-mälupulk arvutisse.

**2 -** Otsige USB-mälupulgal üles fail nimega update.htm

(värskenda.htm) ja topeltklõpsake sellel.

#### **3 -** Klõpsake Saada tuvastusfail.

**4 -** Kui uus tarkvara on saadaval, laadige zip-fail alla.

**5 -** Allalaadimise järel pakkige fail lahti ja kopeerige fail nimega autorun.upg USB-mälupulgale. Ärge pange seda faili mõnda kausta.

#### Värskendage teleri tarkvara.

**1 -** Sisestage USB-mälupulk uuesti telerisse. Värskendus käivitub automaatselt. Palun oodake. Ärge vajutage ühtegi puldi nuppu ega eemaldage USB-mälupulka.

**2 -** Pärast värskendamist lülitub teler välja ja uuesti sisse. Ekraanile kuvatakse teade Operation successful (Toiming edukalt lõpetatud). Nüüd saate telerit jälle kasutada.

Kui värskendamise ajal toimub voolukatkestus, ärge kunagi eemaldage USB-mälupulka telerist. Toite taastumisel tarkvara värskendamine jätkub.

Teleri tarkvara juhusliku värskendamise vältimiseks kustutage fail autorun.upg USB-mälupulgalt.

### Värskenda internetist

Kui teler on ühendatud internetiga, võite saada teate teleri tarkvara värskendamise kohta. Vajalik on kiire (lairiba-) internetiühendus. Sellise teate saamisel soovitame teil värskendustoiming läbi viia.

Ekraanil oleva teate korral klõpsake Värskenda ja järgige ekraanile kuvatavaid juhiseid.

Pärast värskendamistoimingut lülitub teler välja ja siis

automaatselt uuesti sisse. Oodake, kuni teler on uuesti sisse lülitunud. Ärge kasutage teleri toitelülitit  $\Phi$ .

Ise tarkvara värskenduse otsimiseks tehke järgmist.

**1 -** Vajutage nuppu ja seejärel

nuppu (vasakule) Seadistamine.

**2 -** Klõpsake Värskenda tarkvara > Otsi värskendusi ja seejärel Internet. Järgige ekraanile kuvatavaid juhiseid.

### $76.2$

# Tarkvara versioon

Teleri praeguse tarkvaraversiooni vaatamiseks tehke järgmist.

**1 -** Vajutage nuppu ja seejärel

nuppu (vasakule) Seadistamine.

**2 -** Klõpsake Värskenda tarkvara ja seejärel Praeguse tarkvara teave ja vaadake Versiooni.

**3 -** Vajaduse korral vajutage menüü sulgemiseks korduvalt nuppu **← BACK**.

### 26.3

# Avatud lähtekoodiga tarkvara

Selles teleris kasutatakse avatud lähtekoodiga tarkvara. TP Vision Europe B.V. võimaldab tellida teleris kasutatud autoriõigusega kaitstud avatud lähtekoodiga tarkvarapakettide lähtekoodi koopia, kui selle avaldamine on litsentsidega nõutud.

See pakkumine kehtib selle teabe saajale kuni kolm aastat toote ostmisest.

Lähtekoodi saamiseks kirjutage palun inglise keeles aadressile ... . .

Intellectual Property Dept. TP Vision Europe B.V. Prins Bernhardplein 200 1097 JB Amsterdam The Netherlands

### 26.4

# Open Source License

README for the source code of the parts of TP Vision Europe B.V. TV software that fall under open source licenses.

This is a document describing the distribution of the source code used on the TP Vision Europe B.V. TV, which fall either under the GNU General Public License (the GPL), or the GNU Lesser General Public License (the LGPL), or any other open source license. Instructions to obtain copies of this software can be found in the Directions For Use.

TP Vision Europe B.V. MAKES NO WARRANTIES WHATSOEVER, EITHER EXPRESS OR IMPLIED, INCLUDING ANY WARRANTIES OF MERCHANTABILITY OR FITNESS FOR A PARTICULAR PURPOSE, REGARDING THIS

SOFTWARE. TP Vision Europe B.V. offers no support for this software. The preceding does not affect your warranties and statutory rights regarding any TP Vision Europe B.V. product(s) you purchased. It only applies to this source code made available to you.

#### Android (4.2.2)

This tv contains the Android Jelly Bean Software.Android is a Linux-based operating system designed primarily for touchscreen mobile devices such as smartphones and tablet computers. This software will also be reused in TPVision Android based TV's.The original download site for this software is :

https://android.googlesource.com/This piece of software is made available under the terms and conditions of the Apache license version 2, which can be found below. Android APACHE License Version 2 (http://source.android.com/source/licenses.html)

#### Busybox (1.1.194)

The original download site for this software is : http://www.busybox.net/This piece of software is made available under the terms and conditions of the GPL v2 license.

#### linux kernel (3.4.70)

This tv contains the Linux Kernel.The original download site for this software is : http://www.kernel.org/.This piece of software is made available under the terms and conditions of the GPL v2 license, which can be found below. Additionally, following exception applies : "NOTE! This copyright does \*not\* cover user programs that use kernel services by normal system calls this is merely considered normal use of the kernel, and does \*not\* fall under the heading of "derived work". Also note that the GPL below is copyrighted by the Free Software Foundation, but the instance of code that it refers to (the linux kernel) is copyrighted by me and others who actually wrote it. Also note that the only valid version of the GPL as far as the kernel is concerned is this particular version of the license (ie v2, not v2.2 or v3.x or whatever), unless explicitly otherwise stated. Linus Torvalds"

#### libcurl (7.21.7)

libcurl is a free and easy-to-use client-side URL transfer library, supporting DICT, FILE, FTP, FTPS, Gopher, HTTP, HTTPS, IMAP, IMAPS, LDAP, LDAPS, POP3, POP3S, RTMP, RTSP, SCP, SFTP, SMTP, SMTPS, Telnet and TFTP. libcurl supports SSL certificates, HTTP POST, HTTP PUT, FTP uploading, HTTP form based upload, proxies, cookies, user+password authentication (Basic, Digest, NTLM, Negotiate, Kerberos), file transfer resume, http proxy tunneling and more!The original download site for this software is :

http://curl.haxx.se/libcurl/COPYRIGHT AND PERMISSION NOTICE Copyright (c) 1996 - 2010, Daniel Stenberg, daniel@haxx.se. All rights reserved.Permission to use, copy, modify, and distribute this software for any purposewith or without fee is hereby granted, provided that the above copyrightnotice and this permission notice appear in all copies.THE SOFTWARE IS PROVIDED "AS IS", WITHOUT WARRANTY OF ANY KIND, EXPRESS ORIMPLIED, INCLUDING BUT NOT LIMITED TO THE WARRANTIES OF MERCHANTABILITY,FITNESS FOR A PARTICULAR PURPOSE AND NONINFRINGEMENT OF THIRD PARTY RIGHTS.

INNO EVENT SHALL THE AUTHORS OR COPYRIGHT HOLDERS BE LIABLE FOR ANY CLAIM,DAMAGES OR OTHER LIABILITY, WHETHER IN AN ACTION OF CONTRACT, TORT OROTHERWISE, ARISING FROM, OUT OF OR IN CONNECTION WITH THE SOFTWARE OR THE USEOR OTHER DEALINGS IN THE SOFTWARE.Except as contained in this notice, the name of a copyright holder shall notbe used in advertising or otherwise to promote the sale, use or other dealingsin this Software without prior written authorization of the copyright holder.

#### libfreetype (2.4.2)

FreeType is a software development library, available in source and binary forms, used to render text on to bitmaps and provides support for other font-related operationsThe original download site for this software is :

https://github.com/julienr/libfreetype-androidFreetype License

#### libjpeg (8a)

This package contains C software to implement JPEG image encoding, decoding, and transcoding.This software is based in part on the work of the Independent JPEG

Group.----------------------The authors make NO WARRANTY or representation, either express or implied,with respect to this software, its quality, accuracy, merchantability, orfitness for a particular purpose. This software is provided "AS IS", and you,its user, assume the entire risk as to its quality and accuracy.This software is copyright (C) 1991-1998, Thomas G. Lane.All Rights Reserved except as specified below.Permission is hereby granted to use, copy, modify, and distribute thissoftware (or portions thereof) for any purpose, without fee, subject to theseconditions:(1) If any part of the source code for this software is distributed, then thisREADME file must be included, with this copyright and no-warranty noticeunaltered; and any additions, deletions, or changes to the original filesmust be clearly indicated in accompanying documentation.(2) If only executable code is distributed, then the

accompanyingdocumentation must state that "this software is based in part on the work ofthe Independent JPEG Group".(3) Permission for use of this software is granted only if the user acceptsfull responsibility for any undesirable consequences; the authors acceptNO LIABILITY for damages of any kind.These conditions apply to any software derived from or based on the IJG code,not just to the unmodified library. If you use our work, you ought toacknowledge us.Permission is NOT granted for the use of any IJG author's name or company namein advertising or publicity relating to this software or products derived fromit. This software may be referred to only as "the Independent JPEG Group'ssoftware".We specifically permit and encourage the use of this software as the basis ofcommercial products, provided that all warranty or liability claims areassumed by the product vendor.

#### libpng (1.4.1)

libpng is the official Portable Network Graphics (PNG) reference library (originally called pnglib). It is a platform-independent library that contains C functions for handling PNG images. It supports almost all of PNG's features, is extensible.The original download site for this software is :

#### https://github.com/julienr/libpng-androidlibpng license

#### openssl (1.0.1e)

OpenSSL is an open-source implementation of the SSL and TLS protocols. The core library, written in the C programming language, implements the basic cryptographic functions and provides various utility functions.The original download site for this software is : http://openssl.org/OpenSSL license

#### Zlib compression library (1.2.7)

zlib is a general purpose data compression library. All the code is thread safe. The data format used by the zlib library is described by RFCs (Request for Comments) 1950 to 1952 in the files http://tools.ietf.org/html/rfc1950 (zlib format), rfc1951 (deflate format) and rfc1952 (gzip format) Developed by Jean-loup Gailly and Mark Adler(C) 1995-2012 Jean-loup Gailly and Mark Adler This software is provided 'as-is', without any express or implied warranty. In no event will the authors be held liable for any damages arising from the use of this software. Permission is granted to anyone to use this software for any purpose, including commercial applications, and to alter it and redistribute it freely, subject to the following restrictions: 1. The origin of this software must not be misrepresented; you must not claim that you wrote the original software. If you use this software in a product, an acknowledgment in the product documentation would be appreciated but is not required. 2. Altered source versions must be plainly marked as such, and must not be misrepresented as being the original software. 3. This notice may not be removed or altered from any source distribution. Jeanloup Gailly Mark Adler jloup@gzip.org madler@alumni.caltech.edu

#### dvbsnoop (1.2)

dvbsnoop is a DVB / MPEG stream analyzer program.For generating CRC32 values required for composing PAT, PMT, EIT sectionsThe original download site for this software is : https://git hub.com/a4tunado/dvbsnoop/blob/master/src/misc/crc32.cGPL v2 http://dvbsnoop.sourceforge.net/dvbsnoop.html

#### ezxml (0.8.6)

ezXML is a C library for parsing XML documents.The original download site for this software is :

http://ezxml.sourceforge.net.Copyright 2004, 2005 Aaron Voisine. This piece of software is made available under the terms and conditions of the MIT license, which can be found below.

#### Protobuf (2.0a)

Protocol Buffers are a way of encoding structured data in an efficient yet extensible format. Google uses Protocol Buffers for almost all of its internal RPC protocols and file formats.The original download site for this software is :

http://code.google.com/p/protobufCopyright 2008, Google Inc.All rights reserved.Redistribution and use in source and binary forms, with or withoutmodification, are permitted provided that the following conditions aremet: \* Redistributions of source code must retain the above copyrightnotice, this list of conditions and the following disclaimer. \* Redistributions in binary form must reproduce the abovecopyright notice, this list of conditions and the following disclaimerin the documentation and/or other materials provided with thedistribution. \* Neither

the name of Google Inc. nor the names of itscontributors may be used to endorse or promote products derived fromthis software without specific prior written permission.THIS SOFTWARE IS PROVIDED BY THE COPYRIGHT HOLDERS AND CONTRIBUTORS"AS IS" AND ANY EXPRESS OR IMPLIED WARRANTIES, INCLUDING, BUT NOTLIMITED TO, THE IMPLIED WARRANTIES OF MERCHANTABILITY AND FITNESS FORA PARTICULAR PURPOSE ARE DISCLAIMED. IN NO EVENT SHALL THE COPYRIGHTOWNER OR CONTRIBUTORS BE LIABLE FOR ANY DIRECT, INDIRECT, INCIDENTAL,SPECIAL, EXEMPLARY, OR CONSEQUENTIAL DAMAGES (INCLUDING, BUT NOTLIMITED TO, PROCUREMENT OF SUBSTITUTE GOODS OR SERVICES; LOSS OF USE,DATA, OR PROFITS; OR BUSINESS INTERRUPTION) HOWEVER CAUSED AND ON ANYTHEORY OF LIABILITY, WHETHER IN CONTRACT, STRICT LIABILITY, OR TORT(INCLUDING NEGLIGENCE OR OTHERWISE) ARISING IN ANY WAY OUT OF THE USEOF THIS SOFTWARE, EVEN IF ADVISED OF THE POSSIBILITY OF SUCH DAMAGE.Code generated by the Protocol Buffer compiler is owned by the ownerof the input file used when generating it. This code is notstandalone and requires a support library to be linked with it. Thissupport library is itself covered by the above license.

#### guava (11.0.2)

The Guava project contains several of Google's core libraries that we rely on in our lava-based projects: collections, caching, primitives support, concurrency libraries, common annotations, string processing, I/O, and so forth.The original download site for this software is : http://code.google.com/This piece of software is made available under the terms and conditions of the Apache License version 2.

#### gSoap (2.7.15)

The gSOAP toolkit is an open source C and C++ software development toolkit for SOAP/XML Web services and generic (non-SOAP) C/C++ XML data bindings.Part of the software embedded in this product is gSOAP software. Portions created by gSOAP are Copyright 2001-2009 Robert A. van Engelen, Genivia inc. All Rights Reserved. THE SOFTWARE IN THIS PRODUCT WAS IN PART PROVIDED BY GENIVIA INC AND ANY EXPRESS OR IMPLIED WARRANTIES, INCLUDING, BUT NOT LIMITED TO, THE IMPLIED WARRANTIES OF MERCHANTABILITY AND FITNESS FOR A PARTICULAR PURPOSE ARE DISCLAIMED. IN NO EVENT SHALL THE AUTHOR BE LIABLE FOR ANY DIRECT, INDIRECT, INCIDENTAL, SPECIAL, EXEMPLARY, OR CONSEQUENTIAL DAMAGES (INCLUDING, BUT NOT LIMITED TO, PROCUREMENT OF SUBSTITUTE GOODS OR SERVICES; LOSS OF USE, DATA, OR PROFITS; OR BUSINESS INTERRUPTION) HOWEVER CAUSED AND ON ANY THEORY OF LIABILITY, WHETHER IN CONTRACT, STRICT LIABILITY, OR TORT (INCLUDING NEGLIGENCE OR OTHERWISE) ARISING IN ANY WAY OUT OF THE USE OF THIS SOFTWARE, EVEN IF ADVISED OF THE POSSIBILITY OF SUCH DAMAGE.

restlet (2.1.4)

Restlet is a lightweight, comprehensive, open source REST framework for the Java platform. Restlet is suitable for both server and client Web applications. It supports major Internet transport, data format, and service description standards like HTTP and HTTPS, SMTP, XML, JSON, Atom, and WADL.The original download site for this software is : http://restlet.orgThis piece of software is made available under the terms and conditions of the Apache License version 2.

Opera Web Browser (SDK 3.5) This TV contains Opera Browser Software.

#### dlmalloc (2.7.2)

Opera uses Doug Lea's memory allocatorThe original download site for this software is :

http://gee.cs.oswego.edu/dl/html/malloc.html

#### double-conversion

Opera uses double-conversion library by Florian Loitsch, faster double : string conversions (dtoa and strtod).The original download site for this software is :

http://code.google.com/p/double-conversionCopyright 2006-2011, the V8 project authors. All rights reserved.Redistribution and use in source and binary forms, with or withoutmodification, are permitted provided that the following conditions aremet: \* Redistributions of source code must retain the above copyright notice, this list of conditions and the following disclaimer. \* Redistributions in binary form must reproduce the above copyright notice, this list of conditions and the following disclaimer in the documentation and/or other materials provided with the distribution. \* Neither the name of Google Inc. nor the names of its contributors may be used to endorse or promote products derived from this software without specific prior written permission.THIS SOFTWARE IS PROVIDED BY THE COPYRIGHT HOLDERS AND CONTRIBUTORS"AS IS" AND ANY EXPRESS OR IMPLIED WARRANTIES, INCLUDING, BUT NOTLIMITED TO, THE IMPLIED WARRANTIES OF MERCHANTABILITY AND FITNESS FORA PARTICULAR PURPOSE ARE DISCLAIMED. IN NO EVENT SHALL THE COPYRIGHTOWNER OR CONTRIBUTORS BE LIABLE FOR ANY DIRECT, INDIRECT, INCIDENTAL,SPECIAL, EXEMPLARY, OR CONSEQUENTIAL DAMAGES (INCLUDING, BUT NOTLIMITED TO, PROCUREMENT OF SUBSTITUTE GOODS OR SERVICES; LOSS OF USE,DATA, OR PROFITS; OR BUSINESS INTERRUPTION) HOWEVER CAUSED AND ON ANYTHEORY OF LIABILITY, WHETHER IN CONTRACT, STRICT LIABILITY, OR TORT(INCLUDING NEGLIGENCE OR OTHERWISE) ARISING IN ANY WAY OUT OF THE USEOF THIS SOFTWARE, EVEN IF ADVISED OF THE POSSIBILITY OF SUCH DAMAGE.

#### EMX (0.9c)

Opera uses EMX, which is an OS/2 port of the gcc suite. Opera uses modified versions of the sprintf and sscanf methods from this C library.\* The emx libraries are not distributed under the GPL. Linking an \* application with the emx libraries does not cause the executable \* to be covered by the GNU General Public License. You are allowed \* to change and copy the emx library sources if you keep the copyright \* message intact. If you

improve the emx libraries, please send your \* enhancements to the emx author (you should copyright your \* enhancements similar to the existing emx libraries).

#### freetype (2.4.8)

Opera uses freetype FreeType 2 is a software-font engine that is designed to be small, efficient, highly customizable and portable, while capable of producing high-quality output (glyph images).The original download site for this software is : http://www.freetype.org/freetype2/index.htmlFreetype License

#### HKSCS (2008)

Opera uses HKSCS: The Government of the Hong Kong Special Administrative Region HKSCS mappingsThe original download site for this software is : http://www.ogcio.gov.hkBefore downloading the Software or Document provided on this Web page, you should read the following terms (Terms of Use). By downloading the Software and Document, you are deemed to agree to these terms.1. The Government of the Hong Kong Special Administrative Region (HKSARG) has the right to amend or vary the terms under this Terms of Use from time to time at its sole discretion.2. By using the Software and Document, you irrevocably agree that the HKSARG may from time to time vary this Terms of Use without further notice to you and you also irrevocably agree to be bound by the most updated version of the Terms of Use.3. You have the sole responsibility of obtaining the most updated version of the Terms of Use which is available in the "Digital 21" Web site (http://www.ogcio.gov.hk/en/business /tech\_promotion/ccli/terms/terms.htm).4. By accepting this Terms of Use, HKSARG shall grant you a non-exclusive license to use the Software and Document for any purpose, subject to clause 5 below.5. You are not allowed to make copies of the Software and Document except it is incidental to and necessary for the normal use of the Software. You are not allowed to adapt or modify the Software and Document or to distribute, sell, rent, or make available to the public the Software and Document, including copies or an adaptation of them.6. The Software and Document are protected by copyright. The licensors of the Government of Hong Kong Special Administrative Region are the owners of all copyright works in the Software and Document. All rights reserved.7. You understand and agree that use of the Software and Document are at your sole risk, that any material and/or data downloaded or otherwise obtained in relation to the Software and Document is at your discretion and risk and that you will be solely responsible for any damage caused to your computer system or loss of data or any other loss that results from the download and use of the Software and Document in any manner whatsoever.8. In relation to the Software and Document, HKSARG hereby disclaims all warranties and conditions, including all implied warranties and conditions of merchantability, fitness for a particular purpose and noninfringement.9. HKSARG will not be liable for any direct, indirect, incidental, special or consequential loss of any kind resulting from the use of or the inability to use the Software and Document even if HKSARG has been advised of the possibility of such loss.10. You agree not to sue HKSARG and agree to indemnify, defend and hold harmless HKSARG, its officers and employees from any and all third party claims, liability, damages and/or costs

(including, but not limited to, legal fees) arising from your use of the Software and Document, your violation of the Terms of Use or infringement of any intellectual property or other right of any person or entity.11. The Terms of Use will be governed by and construed in accordance with the laws of Hong Kong.12. Any waiver of any provision of the Terms of Use will be effective only if in writing and signed by HKSARG or its representative.13. If for any reason a court of competent jurisdiction finds any provision or portion of the Terms of Use to be unenforceable, the remainder of the Terms of Use will continue in full force and effect.14. The Terms of Use constitute the entire agreement between the parties with respect to the subject matter hereof and supersedes and replaces all prior or contemporaneous understandings or agreements, written or oral, regarding such subject matter.15.In addition to the licence granted in Clause 4, HKSARG hereby grants you a non-exclusive limited licence to reproduce and distribute the Software and Document with the following conditions:(i) not for financial gain unless it is incidental;(ii) reproduction and distribution of the Software and Document in complete and unmodified form; and(iii) when you distribute the Software and Document, you agree to attach the Terms of Use and a statement that the latest version of the Terms of Use is available from the "Office of the Government Chief Information Officer" Web site (http://www.ogcio.gov.hk/en /business/tech\_promotion/ccli/terms/terms.htm).

#### IANA (Dec 30 2013)

Opera uses Internet Assigned Numbers Authority: Character encoding tag names and numbers.The original download site for this software is : https://www.iana.org

#### $ICU(3)$

Opera uses ICU : International Components for Unicode: Mapping table for GB18030The original download site for this software is : http://site.icu-project.org/http://source.icuproject.org/repos/icu/icu/trunk/license.html

#### MozTW (1.0)

Opera uses MoxTW : MozTW project: Big5-2003 mapping tables.The original download site for this software is : https://moztw.orgThis piece of software is made available under the terms and conditions of CCPL

#### NPAPI (0.27)

Opera uses NPAPI : Netscape 4 Plugin API: npapi.h, npfunctions.h, npruntime.h and nptypes.h. Distributed as part of the Netscape 4 Plugin SDK.The original download site for this software is : wiki.mozilla.orgThis piece of software is made available under the terms and conditions of mozilla licencse as described below.

#### openssl (1.0.0g)

Opera uses OpenSSL, which is an open-source implementation of the SSL and TLS protocols. The core library, written in the C programming language, implements the basic cryptographic functions and provides various utility functions.The original download site for this software is : http://openssl.org/OpenSSL license

#### Unicode (4.0)

Opera uses Unicode : Data from the Unicode character

database.The original download site for this software is : www.unicode.orghttp://www.unicode.org/copyright.html

#### Webp (0.2.0)

Opera uses Webp : libwebp is a library for decoding images in the WebP format. Products may use it to decode WebP images. The turbo servers will eventually re-decode images to WebP. The original download site for this software is : https://developers.google.com/speed/webp/?csw=1 https://chromium.googlesource.com/webm/libwebp/Additional IP Rights Grant (Patents)"This implementation" means the copyrightable works distributed byGoogle as part of the WebM Project.Google hereby grants to you a perpetual, worldwide, non-exclusive,no-charge, royalty-free, irrevocable (except as stated in this section)patent license to make, have made, use, offer to sell, sell, import,transfer, and otherwise run, modify and propagate the contents of thisimplementation of VP8, where such license applies only to those patentclaims, both currently owned by Google and acquired in the future,licensable by Google that are necessarily infringed by thisimplementation of VP8. This grant does not include claims that would beinfringed only as a consequence of further modification of thisimplementation. If you or your agent or exclusive licensee institute ororder or agree to the institution of patent litigation against anyentity (including a cross-claim or counterclaim in a lawsuit) allegingthat this implementation of VP8 or any code incorporated within thisimplementation of VP8 constitutes direct or contributory patentinfringement, or inducement of patent infringement, then any patentrights granted to you under this License for this implementation of VP8shall terminate as of the date such litigation is filed.

#### FaceBook SDK (3.0.1)

This TV contains Facebook SDK. The Facebook SDK for Android is the easiest way to integrate your Android app with Facebook's platform. The SDK provides support for Login with Facebook authentication, reading and writing to Facebook APIs and support for UI elements such as pickers and dialogs. The original download site for this software is :

https://developer.facebook.com/docs/androidThis piece of software is made available under the terms and conditions of the Apache License version 2.

#### iptables (1.4.7)

iptables is a user space application program that allows a system administrator to configure the tables provided by the Linux kernel firewall (implemented as different Netfilter modules) and the chains and rules it stores. Different kernel modules and programs are currently used for different protocols; iptables applies to IPv4The original download site for this software is : https://android.googlesource.comThis piece of software is made available under the terms and conditions of the GPL v2.

#### libyuv (814)

libyuv is an open source project that includes YUV conversion and scaling functionality.The original download site for this software is : http://code.google.com/p/libyuvThis piece of software is made available under the terms and conditions BSD.

Audio Codec FLAC (1.2.1)

This TV uses FLAC in libddlacodecso.FLAC stands for Free Lossless Audio Codec, an audio format similar to MP3, but lossless, meaning that audio is compressed in FLAC without any loss in quality.The original download site for this software is : http://www.xiph.orgThis piece of software is made available under the terms and conditions of the BSD license, which can be found below.

#### Audio Codec SRC (1.8.1)

This TV uses Audio Codec SRC which is used by libamphal.so.The original download site for this software is : https://ccrma.stanford.edu/~jos/resample/This piece of software is made available under the terms and conditions of the LGPL v2, which can be found below.

#### Audio Codec Vorbis (1.3.3)

This TV uses Audio Codec Vorbis which is used by libamphal.so.The original download site for this software is : http://www.xiph.orgThis piece of software is made available under the terms and conditions of BSD Style.

#### Flick Runtime Library (2.1)

This TV uses Flick Runtime Library.The original download site for this software is : http://www.cs.utah.edu/flux/This piece of software is made available under the terms and conditions of the BSD Style License.

#### ffmpeg (1.1.1)

This TV uses FFmpeg. FFmpeg is a complete, cross-platform solution to record, convert and stream audio and video.The original download site for this software is : http://ffmpeg.orgThis piece of software is made available under the terms and conditions of the GPL v2 license, which can be found below.

#### tinyxml (2.4.0)

This TV uses tinyxml.TinyXML is a simple, small, efficient, C++ XML parser that can be easily integrating into other programs.The original download site for this software is : http://www.grinninglizard.com/tinyxml/This software is provided 'as-is', without any express or impliedwarranty. In no event will the authors be held liable for anydamages arising from the use of this software.Permission is granted to anyone to use this software for anypurpose, including commercial applications, and to alter it andredistribute it freely, subject to the following restrictions:1. The origin of this software must not be misrepresented; you mustnot claim that you wrote the original software. If you use thissoftware in a product, an acknowledgment in the product documentationwould be appreciated but is not required.2. Altered source versions must be plainly marked as such, andmust not be misrepresented as being the original software.3. This notice may not be removed or altered from any sourcedistribution..

#### Marvell Bootloader (NA)

Developed by Marvell SemiconductorsThis piece of software is made available under the terms and conditions of the GPL v2 license, which can be found below.

#### DirectFB (1.6.1)

DirectFB is a thin library that provides hardware graphics acceleration.The original download site for this software is : http://www.directfb.org/This piece of software is made available under the terms and conditions of the LGPL v2.1 license, which can be found below.

#### fusion (8.10.3)

Fusion provides an implementation of abstractions needed for multi-threaded/multi-process programming: .The original download site for this software is : http://www.directfb.org/This piece of software is made available under the terms and conditions of the LGPL v2.1 license, which can be found below.

#### live555 (NA)

Live555 provides RTP/RTCP/RTSP client.The original download site for this software is : http://www.live555.comThis piece of software is made available under the terms and conditions of the LGPL v2.1 license, which can be found below.

#### Google Mocking Framework (NA)

Google C++ Mocking Framework (or Google Mock for short) is a library for writing and using C++ mock classes. GThe original download site for this software is :

http://code.google.com/p/googlemock/Copyright 2008, Google Inc.All rights reserved.Redistribution and use in source and binary forms, with or withoutmodification, are permitted provided that the following conditions aremet: \* Redistributions of source code must retain the above copyrightnotice, this list of conditions and the following disclaimer. \* Redistributions in binary form must reproduce the abovecopyright notice, this list of conditions and the following disclaimerin the documentation and/or other materials provided with thedistribution. \* Neither the name of Google Inc. nor the names of itscontributors may be used to endorse or promote products derived fromthis software without specific prior written permission.THIS SOFTWARE IS PROVIDED BY THE COPYRIGHT HOLDERS AND CONTRIBUTORS"AS IS" AND ANY EXPRESS OR IMPLIED WARRANTIES, INCLUDING, BUT NOTLIMITED TO, THE IMPLIED WARRANTIES OF MERCHANTABILITY AND FITNESS FORA PARTICULAR PURPOSE ARE DISCLAIMED. IN NO EVENT SHALL THE COPYRIGHTOWNER OR CONTRIBUTORS BE LIABLE FOR ANY DIRECT, INDIRECT, INCIDENTAL,SPECIAL, EXEMPLARY, OR CONSEQUENTIAL DAMAGES (INCLUDING, BUT NOTLIMITED TO, PROCUREMENT OF SUBSTITUTE GOODS OR SERVICES; LOSS OF USE,DATA, OR PROFITS; OR BUSINESS INTERRUPTION) HOWEVER CAUSED AND ON ANYTHEORY OF LIABILITY, WHETHER IN CONTRACT, STRICT LIABILITY, OR TORT(INCLUDING NEGLIGENCE OR OTHERWISE) ARISING IN ANY WAY OUT OF THE USEOF THIS SOFTWARE, EVEN IF ADVISED OF THE POSSIBILITY OF SUCH DAMAGE.

#### Bluetooth Stack (Bluedroid)

This TV uses Bluetooth stack.The original download site for this software is :This piece of software is made available under the terms and conditions of Android Apache License Version 2.

#### D-BUS (1.2.1)

D-Bus is a simple system for interprocess communication and coordination.The original download site for this software is : http://dbus.freedesktop.orgThis piece of software is made

available under the terms and conditions of GPL V2.

#### EXIF (NA)

Exif JPEG header manipulation tool.The original download site for this software is :

http://www.sentex.net/~mwandel/jhead/Portions of this source code are in the public domainCopyright (c) 2008, The Android Open Source ProjectAll rights reserved.Redistribution and use in source and binary forms, with or withoutmodification, are permitted provided that the following conditionsare met: \* Redistributions of source code must retain the above copyright notice, this list of conditions and the following disclaimer. \* Redistributions in binary form must reproduce the above copyright notice, this list of conditions and the following disclaimer in the documentation and/or other materials provided with the distribution. \* Neither the name of The Android Open Source Project nor the names of its contributors may be used to endorse or promote products derived from this software without specific prior written permission.THIS SOFTWARE IS PROVIDED BY THE COPYRIGHT HOLDERS AND CONTRIBUTORS"AS IS" AND ANY EXPRESS OR IMPLIED WARRANTIES, INCLUDING, BUT NOTLIMITED TO, THE IMPLIED WARRANTIES OF MERCHANTABILITY AND FITNESSFOR A PARTICULAR PURPOSE ARE DISCLAIMED. IN NO EVENT SHALL THECOPYRIGHT OWNER OR CONTRIBUTORS BE LIABLE FOR ANY DIRECT, INDIRECT,INCIDENTAL, SPECIAL, EXEMPLARY, OR CONSEQUENTIAL DAMAGES (INCLUDING,BUT NOT LIMITED TO, PROCUREMENT OF SUBSTITUTE GOODS OR SERVICES; LOSSOF USE, DATA, OR PROFITS; OR BUSINESS INTERRUPTION) HOWEVER CAUSEDAND ON ANY THEORY OF LIABILITY, WHETHER IN CONTRACT, STRICT LIABILITY,OR TORT (INCLUDING NEGLIGENCE OR OTHERWISE) ARISING IN ANY WAY OUTOF THE USE OF THIS SOFTWARE, EVEN IF ADVISED OF THE POSSIBILITY OFSUCH DAMAGE.

#### EXPAT (2.1.0)

EXPAT is a XML Parser.The original download site for this software is : http://expat.sourceforge.netCopyright (c) 1998, 1999, 2000 Thai Open Source Software Center Ltd and Clark CooperCopyright (c) 2001, 2002, 2003, 2004, 2005, 2006 Expat maintainers.Permission is hereby granted, free of charge, to any person obtaininga copy of this software and associated documentation files (the"Software"), to deal in the Software without restriction, including without limitation the rights to use. copy, modify, merge, publish,distribute, sublicense, and/or sell copies of the Software, and topermit persons to whom the Software is furnished to do so, subject tothe following conditions:The above copyright notice and this permission notice shall be includedin all copies or substantial portions of the Software.THE SOFTWARE IS PROVIDED "AS IS", WITHOUT WARRANTY OF ANY KIND,EXPRESS OR IMPLIED, INCLUDING BUT NOT LIMITED TO THE WARRANTIES OFMERCHANTABILITY, FITNESS FOR A PARTICULAR PURPOSE AND NONINFRINGEMENT.IN NO EVENT SHALL THE AUTHORS OR COPYRIGHT HOLDERS BE LIABLE FOR ANYCLAIM, DAMAGES OR OTHER LIABILITY, WHETHER IN AN ACTION OF CONTRACT,TORT OR OTHERWISE,

#### ARISING FROM, OUT OF OR IN CONNECTION WITH THESOFTWARE OR THE USE OR OTHER DEALINGS IN THE SOFTWARE.

#### neven face recognition library (NA)

This TV uses neven face recognition library which is used for face recognitionThis piece of software is made available under the terms and conditions of Android Apache License version 2.

#### Unicode (4.8.1.1)

This TV uses Unicode which specifies the representation of textThe original download site for this software is : http://icuproject.orgICU License - ICU 1.8.1 and laterCOPYRIGHT AND PERMISSION NOTICECopyright (c) 1995-2008 International Business Machines Corporation and othersAll rights reserved.Permission is hereby granted, free of charge, to any person obtaining a copy of this software and associated documentation files (the "Software"), to deal in the Software without restriction, including without limitation the rights to use, copy, modify, merge, publish, distribute, and/or sell copies of the Software, and to permit persons to whom the Software is furnished to do so, provided that the above copyright notice(s) and this permission notice appear in all copies of the Software and that both the above copyright notice(s) and this permission notice appear in supporting documentation.THE SOFTWARE IS PROVIDED "AS IS", WITHOUT WARRANTY OF ANY KIND, EXPRESS OR IMPLIED, INCLUDING BUT NOT LIMITED TO THE WARRANTIES OF MERCHANTABILITY, FITNESS FOR A PARTICULAR PURPOSE AND NONINFRINGEMENT OF THIRD PARTY RIGHTS. IN NO EVENT SHALL THE COPYRIGHT HOLDER OR HOLDERS INCLUDED IN THIS NOTICE BE LIABLE FOR ANY CLAIM, OR ANY SPECIAL INDIRECT OR CONSEQUENTIAL DAMAGES, OR ANY DAMAGES WHATSOEVER RESULTING FROM LOSS OF USE, DATA OR PROFITS, WHETHER IN AN ACTION OF CONTRACT, NEGLIGENCE OR OTHER TORTIOUS ACTION, ARISING OUT OF OR IN CONNECTION WITH THE USE OR PERFORMANCE OF THIS SOFTWARE.Except as contained in this notice, the name of a copyright holder shall not be used in advertising or otherwise to promote the sale, use or other dealings in this Software without prior written authorization of the copyright holder.All trademarks and registered trademarks mentioned herein are the property of their respective owners.

#### IPRoute2 (NA)

IPRoute2 is used for TCP/IP,Networking and Traffic control.The original download site for this software is : http://www.linuxfoun dation.org/collaborate/workgroups/networking/iproute2This piece of software is made available under the terms and conditions of GPL V2.

#### mtpd (NA)

mtpd is used for VPN Network.The original download site for this software is : http://libmtp.sourceforge.net/This piece of software is made available under the terms and conditions of Apache License version 2.0.

#### MDNS Responder (NA)

MDNS Responder. The mDNSResponder project is a

component of Bonjour,Apple's ease-of-use IP networking initiative.The original download site for this software is : http://w ww.opensource.apple.com/tarballs/mDNSResponder/This piece of software is made available under the terms and conditions of Apache License version 2.0.

#### NFC (NA)

NFC Semiconductor's NFC Library. Near Field Communication (NFC) is a set of short-range wireless technologies, typically requiring a distance of 4cm or less to initiate a connection. NFC allows you to share small payloads of data between an NFC tag and an Android-powered device, or between two Androidpowered devices.This piece of software is made available under the terms and conditions of Apache License version 2.0.

#### Skia (NA)

Skia is a complete 2D graphic library for drawing Text, Geometries, and Images.The original download site for this software is : http://code.google.com/p/skia/// Copyright (c) 2011 Google Inc. All rights reserved.//// Redistribution and use in source and binary forms, with or without// modification, are permitted provided that the following conditions are// met://// \* Redistributions of source code must retain the above copyright// notice, this list of conditions and the following disclaimer.// \* Redistributions in binary form must reproduce the above// copyright notice, this list of conditions and the following disclaimer// in the documentation and/or other materials provided with the// distribution.// \* Neither the name of Google Inc. nor the names of its// contributors may be used to endorse or promote products derived from// this software without specific prior written permission.//// THIS SOFTWARE IS PROVIDED BY THE COPYRIGHT HOLDERS AND CONTRIBUTORS// "AS IS" AND ANY EXPRESS OR IMPLIED WARRANTIES, INCLUDING, BUT NOT// LIMITED TO, THE IMPLIED WARRANTIES OF MERCHANTABILITY AND FITNESS FOR// A PARTICULAR PURPOSE ARE DISCLAIMED. IN NO EVENT SHALL THE COPYRIGHT// OWNER OR CONTRIBUTORS BE LIABLE FOR ANY DIRECT, INDIRECT, INCIDENTAL,// SPECIAL, EXEMPLARY, OR CONSEQUENTIAL DAMAGES (INCLUDING, BUT NOT// LIMITED TO, PROCUREMENT OF SUBSTITUTE GOODS OR SERVICES; LOSS OF USE,// DATA, OR PROFITS; OR BUSINESS INTERRUPTION) HOWEVER CAUSED AND ON ANY// THEORY OF LIABILITY, WHETHER IN CONTRACT, STRICT LIABILITY, OR TORT// (INCLUDING NEGLIGENCE OR OTHERWISE) ARISING IN ANY WAY OUT OF THE USE// OF THIS SOFTWARE, EVEN IF ADVISED OF THE POSSIBILITY OF SUCH DAMAGE.================= ======================================

==================

Sonic Audio Synthesis library (NA) The original download site for this software is : http://www.sonivoxmi.com/This piece of software is made available under the terms and conditions of Apache License version 2.0.

#### Sqlite (3071100)

The original download site for this software is : www.sqlite.org.This piece of software is made available under the terms and conditions of Apache License version 2.0.

Nuance Speech Recognition engine (NA) The original download site for this software is : http://www.nuance.com/This piece of software is made available under the terms and conditions of Apache License version 2.0.

C++Standard Template Library library (5)

This TV uses Implementation of the C++ Standard Template Library.The original download site for this software is : http://stlport.sourceforge.netBoris Fomitchev grants Licensee a non-exclusive, non-transferable, royalty-free license to use STLport and its documentation without fee.By downloading, using, or copying STLport or any portion thereof, Licensee agrees to abide by the intellectual property laws and all other applicable laws of the United States of America, and to all of the terms and conditions of this Agreement.Licensee shall maintain the following copyright and permission notices on STLport sources and its documentation unchanged :Copyright 1999,2000 Boris FomitchevThis material is provided "as is", with absolutely no warranty expressed or implied. Any use is at your own risk.Permission to use or copy this software for any purpose is hereby granted without fee, provided the above notices are retained on all copies. Permission to modify the code and to distribute modified code is granted, provided the above notices are retained, and a notice that the code was modified is included with the above copyright notice.The Licensee may distribute binaries compiled with STLport (whether original or modified) without any royalties or restrictions.The Licensee may distribute original or modified STLport sources, provided that:The conditions indicated in the above permission notice are met;The following copyright notices are retained when present, and conditions provided in accompanying permission notices are met :Copyright 1994 Hewlett-Packard CompanyCopyright 1996,97 Silicon Graphics Computer Systems, Inc.Copyright 1997 Moscow Center for SPARC Technology.Permission to use, copy, modify, distribute and sell this software and its documentation for any purpose is hereby granted without fee, provided that the above copyright notice appear in all copies and that both that copyright notice and this permission notice appear in supporting documentation. Hewlett-Packard Company makes no representations about the suitability of this software for any purpose. It is provided "as is" without express or implied warranty.Permission to use, copy, modify, distribute and sell this software and its documentation for any purpose is hereby granted without fee, provided that the above copyright notice appear in all copies and that both that copyright notice and this permission notice appear in supporting documentation. Silicon Graphics makes no representations about the suitability of this software for any purpose. It is provided "as is" without express or implied warranty.Permission to use, copy, modify, distribute and sell this software and its documentation for any purpose is hereby granted without fee, provided that the above copyright notice appear in all copies and that both that copyright notice and this permission notice appear in supporting documentation. Moscow Center for SPARC Technology makes no representations about the suitability of this software for any purpose. It is provided "as is" without express or implied warranty

#### svox (NA)

The original download site for this software is :

http://www.nuance.com/This piece of software is made available under the terms and conditions of Apache License version 2.0.

#### tinyalsa (NA)

This TV uses tinyalsa: a small library to interface with ALSA in the Linux kernelThe original download site for this software is : http://github.com/tinyalsaCopyright 2011, The Android Open Source ProjectRedistribution and use in source and binary forms, with or withoutmodification, are permitted provided that the following conditions are met: \* Redistributions of source code must retain the above copyright notice, this list of conditions and the following disclaimer. \* Redistributions in binary form must reproduce the above copyright notice, this list of conditions and the following disclaimer in the documentation and/or other materials provided with the distribution. \* Neither the name of The Android Open Source Project nor the names of its contributors may be used to endorse or promote products derived from this software without specific prior written permission.THIS SOFTWARE IS PROVIDED BY The Android Open Source Project ``AS IS'' ANDANY EXPRESS OR IMPLIED WARRANTIES, INCLUDING, BUT NOT LIMITED TO, THEIMPLIED WARRANTIES OF MERCHANTABILITY AND FITNESS FOR A PARTICULAR PURPOSEARE DISCLAIMED. IN NO EVENT SHALL The Android Open Source Project BE LIABLEFOR ANY DIRECT, INDIRECT, INCIDENTAL, SPECIAL, EXEMPLARY, OR CONSEQUENTIALDAMAGES (INCLUDING, BUT NOT LIMITED TO, PROCUREMENT OF SUBSTITUTE GOODS ORSERVICES; LOSS OF USE, DATA, OR PROFITS; OR BUSINESS INTERRUPTION) HOWEVERCAUSED AND ON ANY THEORY OF LIABILITY, WHETHER IN CONTRACT, STRICTLIABILITY, OR TORT (INCLUDING NEGLIGENCE OR OTHERWISE) ARISING IN ANY WAYOUT OF THE USE OF THIS SOFTWARE, EVEN IF ADVISED OF THE POSSIBILITY OF SUCHDAMAGE.

#### Vorbis Decompression Library (NA)

This TV uses Tremolo ARM-optimized Ogg Vorbis decompression library. Vorbis is a general purpose audio and music encoding format contemporary to MPEG-4's AAC and TwinVQ, the next generation beyond MPEG audio layer 3The original download site for this software is :

http://wss.co.uk/pinknoise/tremoCopyright (c) 2002-2008 Xiph.org FoundationRedistribution and use in source and binary forms, with or withoutmodification, are permitted provided that the following conditionsare met:- Redistributions of source code must retain the above copyrightnotice, this list of conditions and the following disclaimer.- Redistributions in binary form must reproduce the above copyrightnotice, this list of conditions and the following disclaimer in thedocumentation and/or other materials provided with the distribution.- Neither the name of the Xiph.org Foundation nor the names of itscontributors may be used to endorse or promote products derived fromthis software without specific prior written permission.THIS SOFTWARE IS PROVIDED BY THE COPYRIGHT HOLDERS AND CONTRIBUTORS``AS IS'' AND ANY EXPRESS OR IMPLIED WARRANTIES, INCLUDING, BUT NOTLIMITED TO, THE IMPLIED WARRANTIES OF MERCHANTABILITY AND FITNESS FORA PARTICULAR PURPOSE ARE DISCLAIMED. IN NO EVENT SHALL THE FOUNDATIONOR CONTRIBUTORS BE LIABLE FOR ANY DIRECT, INDIRECT, INCIDENTAL,SPECIAL, EXEMPLARY, OR CONSEQUENTIAL DAMAGES (INCLUDING, BUT NOTLIMITED TO, PROCUREMENT OF SUBSTITUTE GOODS OR SERVICES; LOSS OF USE,DATA, OR PROFITS; OR BUSINESS INTERRUPTION) HOWEVER CAUSED AND ON ANYTHEORY OF LIABILITY, WHETHER IN CONTRACT, STRICT LIABILITY, OR TORT(INCLUDING NEGLIGENCE OR OTHERWISE) ARISING IN ANY WAY OUT OF THE USEOF THIS SOFTWARE, EVEN IF ADVISED OF THE POSSIBILITY OF SUCH DAMAGE.

#### Webkit (12.0.7.42)

This TV uses WebkitThe original download site for this software is : http://www.webkit.orgThis piece of software is made available under the terms and conditions of LGPL version 2.

#### wpa\_supplicant\_Daemon (v0.6)

Library used by legacy HAL to talk to wpa\_supplicant daemonThe original download site for this software is : http://hostap.epitest.fi/wpa\_supplicant/This piece of software is made available under the terms and conditions of GPL version 2.

#### dnsmasq

Dnsmasq is a lightweight, easy to configure DNS forwarder and DHCP serverThe original download site for this software is : https://android.googlesource.com/platform/external/dnmasqThis piece of software is made available under the terms and conditions of the LGPL v2.1 license, which can be found below.

TP Vision Europe B.V. is grateful to the groups and individuals above for their contributions.

#### GNU GENERAL PUBLIC LICENSE

\_\_\_\_\_\_\_\_\_\_\_\_\_\_\_\_\_\_\_\_\_\_\_\_\_\_\_\_\_\_\_\_\_

Version 2, June 1991 Copyright (C) 1989, 1991 Free Software Foundation, Inc. 51 Franklin Street, Fifth Floor, Boston, MA 02110-1301, USA

Everyone is permitted to copy and distribute verbatim copies of this license document, but changing it is not allowed. Preamble

The licenses for most software are designed to take away your freedom to share and change it. By contrast, the GNU General Public License is intended to guarantee your freedom to share and change free software--to make sure the software is free for all its users. This General Public License applies to most of the Free Software Foundation's software and to any other program whose authors commit to using it. (Some other Free Software Foundation software is covered by the GNU Lesser General Public License instead.) You can apply it to your programs, too. When we speak of free software, we are referring to freedom, not price. Our General Public Licenses are designed to make sure that you have the freedom to distribute copies of free software (and charge for this service if you wish), that you receive source code or can get it if you want it, that you can change the software or use pieces of it in new free programs;

and that you know you can do these things.

To protect your rights, we need to make restrictions that forbid anyone to deny you these rights or to ask you to surrender the rights. These restrictions translate to certain responsibilities for you if you distribute copies of the software, or if you modify it. For example, if you distribute copies of such a program, whether gratis or for a fee, you must give the recipients all the rights that you have. You must make sure that they, too, receive or can get the source code. And you must show them these terms so they know their rights.

We protect your rights with two steps: (1) copyright the software, and (2) offer you this license which gives you legal permission to copy, distribute and/or modify the software. Also, for each author's protection and ours, we want to make certain that everyone understands that there is no warranty for this free software. If the software is modified by someone else and passed on, we want its recipients to know that what they have is not the original, so that any problems introduced by others will not reflect on the original authors' reputations. Finally, any free program is threatened constantly by software patents. We wish to avoid the danger that redistributors of a free program will individually obtain patent licenses, in effect making the program proprietary. To prevent this, we have made it clear that any patent must be licensed for everyone's free use or not licensed at all.

The precise terms and conditions for copying, distribution and modification follow.

#### TERMS AND CONDITIONS FOR COPYING, DISTRIBUTION AND MODIFICATION

0. This License applies to any program or other work which contains a notice placed by the copyright holder saying it may be distributed under the terms of this General Public License. The "Program", below, refers to any such program or work, and a "work based on the Program" means either the Program or any derivative work under copyright law: that is to say, a work containing the Program or a portion of it, either verbatim or with modifications and/or translated into another language. (Hereinafter, translation is included without limitation in the term "modification".) Each licensee is addressed as "you".

Activities other than copying, distribution and modification are not covered by this License; they are outside its scope. The act of running the Program is not restricted, and the output from the Program is covered only if its contents constitute a work based on the Program (independent of having been made by running the Program). Whether that is true depends on what the Program does.

1. You may copy and distribute verbatim copies of the Program's source code as you receive it, in any medium, provided that you conspicuously and appropriately publish on each copy an appropriate copyright notice and disclaimer of warranty; keep intact all the notices that refer to this License and to the absence of any warranty; and give any other recipients of the Program a copy of this License along with the Program. You may charge a fee for the physical act of transferring a copy, and you may at your option offer warranty protection in exchange for a fee.

2. You may modify your copy or copies of the Program or any portion of it, thus forming a work based on the Program, and

copy and distribute such modifications or work under the terms of Section 1 above, provided that you also meet all of these conditions:

a) You must cause the modified files to carry prominent notices stating that you changed the files and the date of any change. b) You must cause any work that you distribute or publish, that in whole or in part contains or is derived from the Program or any part thereof, to be licensed as a whole at no charge to all third parties under the terms of this License.

c) If the modified program normally reads commands interactively when run, you must cause it, when started running for such interactive use in the most ordinary way, to print or display an announcement including an appropriate copyright notice and a notice that there is no warranty (or else, saying that you provide a warranty) and that users may redistribute the program under these conditions, and telling the user how to view a copy of this License. (Exception: if the Program itself is interactive but does not normally print such an announcement, your work based on the Program is not required to print an announcement.)

These requirements apply to the modified work as a whole. If identifiable sections of that work are not derived from the Program, and can be reasonably considered independent and separate works in themselves, then this License, and its terms, do not apply to those sections when you distribute them as separate works. But when you distribute the same sections as part of a whole which is a work based on the Program, the distribution of the whole must be on the terms of this License, whose permissions for other licensees extend to the entire whole, and thus to each and every part regardless of who wrote it.

Thus, it is not the intent of this section to claim rights or contest your rights to work written entirely by you; rather, the intent is to exercise the right to control the distribution of derivative or collective works based on the Program.

In addition, mere aggregation of another work not based on the Program with the Program (or with a work based on the Program) on a volume of a storage or distribution medium does not bring the other work under the scope of this License. 3. You may copy and distribute the Program (or a work based

on it, under Section 2) in object code or executable form under the terms of Sections 1 and 2 above provided that you also do one of the following:

a) Accompany it with the complete corresponding machinereadable source code, which must be distributed under the terms of Sections 1 and 2 above on a medium customarily used for software interchange; or,

b) Accompany it with a written offer, valid for at least three years, to give any third party, for a charge no more than your cost of physically performing source distribution, a complete machine-readable copy of the corresponding source code, to be distributed under the terms of Sections 1 and 2 above on a medium customarily used for software interchange; or, c) Accompany it with the information you received as to the offer to distribute corresponding source code. (This alternative is allowed only for noncommercial distribution and only if you received the program in object code or executable form with such an offer, in accord with Subsection b above.)

The source code for a work means the preferred form of the work for making modifications to it. For an executable work, complete source code means all the source code for all modules it contains, plus any associated interface definition files, plus the scripts used to control compilation and installation of the executable. However, as a special exception, the source code distributed need not include anything that is normally distributed (in either source or binary form) with the major components (compiler, kernel, and so on) of the operating system on which the executable runs, unless that component itself accompanies the executable.

If distribution of executable or object code is made by offering access to copy from a designated place, then offering equivalent access to copy the source code from the same place counts as distribution of the source code, even though third parties are not compelled to copy the source along with the object code. 4. You may not copy, modify, sublicense, or distribute the Program except as expressly provided under this License. Any attempt otherwise to copy, modify, sublicense or distribute the Program is void, and will automatically terminate your rights under this License. However, parties who have received copies, or rights, from you under this License will not have their licenses terminated so long as such parties remain in full compliance. 5. You are not required to accept this License, since you have not signed it. However, nothing else grants you permission to modify or distribute the Program or its derivative works. These actions are prohibited by law if you do not accept this License. Therefore, by modifying or distributing the Program (or any work based on the Program), you indicate your acceptance of this License to do so, and all its terms and conditions for copying, distributing or modifying the Program or works based on it.

6. Each time you redistribute the Program (or any work based on the Program), the recipient automatically receives a license from the original licensor to copy, distribute or modify the Program subject to these terms and conditions. You may not impose any further restrictions on the recipients' exercise of the rights granted herein. You are not responsible for enforcing compliance by third parties to this License.

7. If, as a consequence of a court judgment or allegation of patent infringement or for any other reason (not limited to patent issues), conditions are imposed on you (whether by court order, agreement or otherwise) that contradict the conditions of this License, they do not excuse you from the conditions of this License. If you cannot distribute so as to satisfy simultaneously your obligations under this License and any other pertinent obligations, then as a consequence you may not distribute the Program at all. For example, if a patent license would not permit royalty-free redistribution of the Program by all those who receive copies directly or indirectly through you, then the only way you could satisfy both it and this License would be to refrain entirely from distribution of the Program.

If any portion of this section is held invalid or unenforceable under any particular circumstance, the balance of the section is intended to apply and the section as a whole is intended to apply in other circumstances.

It is not the purpose of this section to induce you to infringe any patents or other property right claims or to contest validity of

any such claims; this section has the sole purpose of protecting the integrity of the free software distribution system, which is implemented by public license practices. Many people have made generous contributions to the wide range of software distributed through that system in reliance on consistent application of that system; it is up to the author/donor to decide if he or she is willing to distribute software through any other system and a licensee cannot impose that choice.

This section is intended to make thoroughly clear what is believed to be a consequence of the rest of this License. 8. If the distribution and/or use of the Program is restricted in certain countries either by patents or by copyrighted interfaces, the original copyright holder who places the Program under this License may add an explicit geographical distribution limitation excluding those countries, so that distribution is permitted only in or among countries not thus excluded. In such case, this License incorporates the limitation as if written in the body of this License.

9. The Free Software Foundation may publish revised and/or new versions of the General Public License from time to time. Such new versions will be similar in spirit to the present version, but may differ in detail to address new problems or concerns. Each version is given a distinguishing version number. If the Program specifies a version number of this License which applies to it and "any later version", you have the option of following the terms and conditions either of that version or of any later version published by the Free Software Foundation. If the Program does not specify a version number of this License, you may choose any version ever published by the Free Software Foundation.

10. If you wish to incorporate parts of the Program into other free programs whose distribution conditions are different, write to the author to ask for permission. For software which is copyrighted by the Free Software Foundation, write to the Free Software Foundation; we sometimes make exceptions for this. Our decision will be guided by the two goals of preserving the free status of all derivatives of our free software and of promoting the sharing and reuse of software generally. NO WARRANTY

11. BECAUSE THE PROGRAM IS LICENSED FREE OF CHARGE, THERE IS NO WARRANTY FOR THE PROGRAM, TO THE EXTENT PERMITTED BY APPLICABLE LAW. EXCEPT WHEN OTHERWISE STATED IN WRITING THE COPYRIGHT HOLDERS AND/OR OTHER PARTIES PROVIDE THE PROGRAM "AS IS" WITHOUT WARRANTY OF ANY KIND, EITHER EXPRESSED OR IMPLIED, INCLUDING, BUT NOT LIMITED TO, THE IMPLIED WARRANTIES OF MERCHANTABILITY AND FITNESS FOR A PARTICULAR PURPOSE. THE ENTIRE RISK AS TO THE QUALITY AND PERFORMANCE OF THE PROGRAM IS WITH YOU. SHOULD THE PROGRAM PROVE DEFECTIVE. YOU ASSUME THE COST OF ALL NECESSARY SERVICING, REPAIR OR CORRECTION.

12. IN NO EVENT UNLESS REQUIRED BY APPLICABLE LAW OR AGREED TO IN WRITING WILL ANY COPYRIGHT HOLDER, OR ANY OTHER PARTY WHO MAY MODIFY AND/OR REDISTRIBUTE THE PROGRAM AS PERMITTED ABOVE, BE LIABLE TO YOU FOR DAMAGES, INCLUDING

ANY GENERAL, SPECIAL, INCIDENTAL OR CONSEQUENTIAL DAMAGES ARISING OUT OF THE USE OR INABILITY TO USE THE PROGRAM (INCLUDING BUT NOT LIMITED TO LOSS OF DATA OR DATA BEING RENDERED INACCURATE OR LOSSES SUSTAINED BY YOU OR THIRD PARTIES OR A FAILURE OF THE PROGRAM TO OPERATE WITH ANY OTHER PROGRAMS), EVEN IF SUCH HOLDER OR OTHER PARTY HAS BEEN ADVISED OF THE POSSIBILITY OF SUCH DAMAGES.

#### GNU LESSER GENERAL PUBLIC LICENSE

\_\_\_\_\_\_\_\_\_\_\_\_\_\_\_\_\_\_\_\_\_\_\_\_\_\_\_\_\_\_\_\_

#### Version 2.1, February 1999

Copyright (C) 1991, 1999 Free Software Foundation, Inc. 51 Franklin Street, Fifth Floor, Boston, MA 02110-1301 USA Everyone is permitted to copy and distribute verbatim copies of this license document, but changing it is not allowed.

[This is the first released version of the Lesser GPL. It also counts as the successor of the GNU Library Public License, version 2, hence the version number 2.1.] Preamble

The licenses for most software are designed to take away your freedom to share and change it. By contrast, the GNU General Public Licenses are intended to guarantee your freedom to share and change free software--to make sure the software is free for all its users.

This license, the Lesser General Public License, applies to some specially designated software packages--typically libraries--of the Free Software Foundation and other authors who decide to use it. You can use it too, but we suggest you first think carefully about whether this license or the ordinary General Public License is the better strategy to use in any particular case, based on the explanations below.

When we speak of free software, we are referring to freedom of use, not price. Our General Public Licenses are designed to make sure that you have the freedom to distribute copies of free software (and charge for this service if you wish); that you receive source code or can get it if you want it; that you can change the software and use pieces of it in new free programs; and that you are informed that you can do these things. To protect your rights, we need to make restrictions that forbid distributors to deny you these rights or to ask you to surrender these rights. These restrictions translate to certain responsibilities for you if you distribute copies of the library or if you modify it. For example, if you distribute copies of the library, whether gratis or for a fee, you must give the recipients all the rights that we gave you. You must make sure that they, too, receive or can get the source code. If you link other code with the library, you must provide complete object files to the recipients, so that they can relink them with the library after making changes to the library and recompiling it. And you must show them these terms so they know their rights.

We protect your rights with a two-step method: (1) we copyright the library, and (2) we offer you this license, which gives you legal permission to copy, distribute and/or modify the library.

To protect each distributor, we want to make it very clear that

there is no warranty for the free library. Also, if the library is modified by someone else and passed on, the recipients should know that what they have is not the original version, so that the original author's reputation will not be affected by problems that might be introduced by others.

Finally, software patents pose a constant threat to the existence of any free program. We wish to make sure that a company cannot effectively restrict the users of a free program by obtaining a restrictive license from a patent holder. Therefore, we insist that any patent license obtained for a version of the library must be consistent with the full freedom of use specified in this license.

Most GNU software, including some libraries, is covered by the ordinary GNU General Public License. This license, the GNU Lesser General Public License, applies to certain designated libraries, and is quite different from the ordinary General Public License. We use this license for certain libraries in order to permit linking those libraries into non-free programs. When a program is linked with a library, whether statically or using a shared library, the combination of the two is legally speaking a combined work, a derivative of the original library. The ordinary General Public License therefore permits such linking only if the entire combination fits its criteria of freedom. The Lesser General Public License permits more lax criteria for linking other code with the library.

We call this license the "Lesser" General Public License because it does Less to protect the user's freedom than the ordinary General Public License. It also provides other free software developers Less of an advantage over competing non-free programs. These disadvantages are the reason we use the ordinary General Public License for many libraries. However, the Lesser license provides advantages in certain special circumstances.

For example, on rare occasions, there may be a special need to encourage the widest possible use of a certain library, so that it becomes a de-facto standard. To achieve this, non-free programs must be allowed to use the library. A more frequent case is that a free library does the same job as widely used nonfree libraries. In this case, there is little to gain by limiting the free library to free software only, so we use the Lesser General Public License.

In other cases, permission to use a particular library in non-free programs enables a greater number of people to use a large body of free software. For example, permission to use the GNU C Library in non-free programs enables many more people to use the whole GNU operating system, as well as its variant, the GNU/Linux operating system.

Although the Lesser General Public License is Less protective of the users' freedom, it does ensure that the user of a program that is linked with the Library has the freedom and the wherewithal to run that program using a modified version of the Library.

The precise terms and conditions for copying, distribution and modification follow. Pay close attention to the difference between a "work based on the library" and a "work that uses the library". The former contains code derived from the library, whereas the latter must be combined with the library in order to run.

#### TERMS AND CONDITIONS FOR COPYING, DISTRIBUTION AND MODIFICATION

0. This License Agreement applies to any software library or other program which contains a notice placed by the copyright holder or other authorized party saying it may be distributed under the terms of this Lesser General Public License (also called "this License"). Each licensee is addressed as "you". A "library" means a collection of software functions and/or data prepared so as to be conveniently linked with application programs (which use some of those functions and data) to form executables.

The "Library", below, refers to any such software library or work which has been distributed under these terms. A "work based on the Library" means either the Library or any derivative work under copyright law: that is to say, a work containing the Library or a portion of it, either verbatim or with modifications and/or translated straightforwardly into another language. (Hereinafter, translation is included without limitation in the term "modification".)

"Source code" for a work means the preferred form of the work for making modifications to it. For a library, complete source code means all the source code for all modules it contains, plus any associated interface definition files, plus the scripts used to control compilation and installation of the library. Activities other than copying, distribution and modification are not covered by this License; they are outside its scope. The act of running a program using the Library is not restricted, and output from such a program is covered only if its contents constitute a work based on the Library (independent of the use of the Library in a tool for writing it). Whether that is true depends on what the Library does and what the program that uses the Library does.

1. You may copy and distribute verbatim copies of the Library's complete source code as you receive it, in any medium, provided that you conspicuously and appropriately publish on each copy an appropriate copyright notice and disclaimer of warranty; keep intact all the notices that refer to this License and to the absence of any warranty; and distribute a copy of this License along with the Library.

You may charge a fee for the physical act of transferring a copy, and you may at your option offer warranty protection in exchange for a fee.

2. You may modify your copy or copies of the Library or any portion of it, thus forming a work based on the Library, and copy and distribute such modifications or work under the terms of Section 1 above, provided that you also meet all of these conditions:

 $\Box$  a) The modified work must itself be a software library.  $\Box$  b) You must cause the files modified to carry prominent notices stating that you changed the files and the date of any change.

 $\Box$  c) You must cause the whole of the work to be licensed at no charge to all third parties under the terms of this License.  $\Box$  d) If a facility in the modified Library refers to a function or a table of data to be supplied by an application program that uses the facility, other than as an argument passed when the facility is invoked, then you must make a good faith effort to ensure that, in the event an application does not supply such function or

table, the facility still operates, and performs whatever part of its purpose remains meaningful.

(For example, a function in a library to compute square roots has a purpose that is entirely well-defined independent of the application. Therefore, Subsection 2d requires that any application-supplied function or table used by this function must be optional: if the application does not supply it, the square root function must still compute square roots.)

These requirements apply to the modified work as a whole. If identifiable sections of that work are not derived from the Library, and can be reasonably considered independent and separate works in themselves, then this License, and its terms, do not apply to those sections when you distribute them as separate works. But when you distribute the same sections as part of a whole which is a work based on the Library, the distribution of the whole must be on the terms of this License. whose permissions for other licensees extend to the entire whole, and thus to each and every part regardless of who wrote it.

Thus, it is not the intent of this section to claim rights or contest your rights to work written entirely by you; rather, the intent is to exercise the right to control the distribution of derivative or collective works based on the Library.

In addition, mere aggregation of another work not based on the Library with the Library (or with a work based on the Library) on a volume of a storage or distribution medium does not bring the other work under the scope of this License.

3. You may opt to apply the terms of the ordinary GNU General Public License instead of this License to a given copy of the Library. To do this, you must alter all the notices that refer to this License, so that they refer to the ordinary GNU General Public License, version 2, instead of to this License. (If a newer version than version 2 of the ordinary GNU General Public License has appeared, then you can specify that version instead if you wish.) Do not make any other change in these notices. Once this change is made in a given copy, it is irreversible for that copy, so the ordinary GNU General Public License applies to all subsequent copies and derivative works made from that copy.

This option is useful when you wish to copy part of the code of the Library into a program that is not a library.

4. You may copy and distribute the Library (or a portion or derivative of it, under Section 2) in object code or executable form under the terms of Sections 1 and 2 above provided that you accompany it with the complete corresponding machinereadable source code, which must be distributed under the terms of Sections 1 and 2 above on a medium customarily used for software interchange.

If distribution of object code is made by offering access to copy from a designated place, then offering equivalent access to copy the source code from the same place satisfies the requirement to distribute the source code, even though third parties are not compelled to copy the source along with the object code. 5. A program that contains no derivative of any portion of the Library, but is designed to work with the Library by being compiled or linked with it, is called a "work that uses the Library". Such a work, in isolation, is not a derivative work of the Library, and therefore falls outside the scope of this License.

However, linking a "work that uses the Library" with the Library creates an executable that is a derivative of the Library (because it contains portions of the Library), rather than a "work that uses the library". The executable is therefore covered by this License. Section 6 states terms for distribution of such executables. When a "work that uses the Library" uses material from a header file that is part of the Library, the object code for the work may be a derivative work of the Library even though the source code is not. Whether this is true is especially significant if the work can be linked without the Library, or if the work is itself a library. The threshold for this to be true is not precisely defined by law. If such an object file uses only numerical parameters, data structure layouts and accessors, and small macros and small inline functions (ten lines or less in length), then the use of the object file is unrestricted, regardless of whether it is legally a derivative work. (Executables containing this object code plus portions of the Library will still fall under Section 6.) Otherwise, if the work is a derivative of the Library, you may distribute the object code for the work under the terms of Section 6. Any executables containing that work also fall under Section 6, whether or not they are linked directly with the Library itself.

6. As an exception to the Sections above, you may also combine or link a "work that uses the Library" with the Library to produce a work containing portions of the Library, and distribute that work under terms of your choice, provided that the terms permit modification of the work for the customer's own use and reverse engineering for debugging such modifications. You must give prominent notice with each copy of the work that the Library is used in it and that the Library and its use are covered by this License. You must supply a copy of this License. If the work during execution displays copyright notices, you must include the copyright notice for the Library among them, as well as a reference directing the user to the copy of this License. Also, you must do one of these things:

 $\Box$  a) Accompany the work with the complete corresponding machine-readable source code for the Library including whatever changes were used in the work (which must be distributed under Sections 1 and 2 above); and, if the work is an executable linked with the Library, with the complete machinereadable "work that uses the Library", as object code and/or source code, so that the user can modify the Library and then relink to produce a modified executable containing the modified Library. (It is understood that the user who changes the contents of definitions files in the Library will not necessarily be able to recompile the application to use the modified definitions.)  $\Box$  b) Use a suitable shared library mechanism for linking with the Library. A suitable mechanism is one that (1) uses at run time a copy of the library already present on the user's computer system, rather than copying library functions into the executable, and (2) will operate properly with a modified version of the library, if the user installs one, as long as the modified version is interface-compatible with the version that the work was made with.

 $\Box$  c) Accompany the work with a written offer, valid for at least three years, to give the same user the materials specified in Subsection 6a, above, for a charge no more than the cost of performing this distribution.

 $\Box$  d) If distribution of the work is made by offering access to copy from a designated place, offer equivalent access to copy the above specified materials from the same place.  $\Box$  e) Verify that the user has already received a copy of these materials or that you have already sent this user a copy. For an executable, the required form of the "work that uses the Library" must include any data and utility programs needed for reproducing the executable from it. However, as a special exception, the materials to be distributed need not include anything that is normally distributed (in either source or binary form) with the major components (compiler, kernel, and so on) of the operating system on which the executable runs, unless that component itself accompanies the executable.

It may happen that this requirement contradicts the license restrictions of other proprietary libraries that do not normally accompany the operating system. Such a contradiction means you cannot use both them and the Library together in an executable that you distribute.

7. You may place library facilities that are a work based on the Library side-by-side in a single library together with other library facilities not covered by this License, and distribute such a combined library, provided that the separate distribution of the work based on the Library and of the other library facilities is otherwise permitted, and provided that you do these two things:  $\Box$  a) Accompany the combined library with a copy of the same work based on the Library, uncombined with any other library facilities. This must be distributed under the terms of the Sections above.

 $\Box$  b) Give prominent notice with the combined library of the fact that part of it is a work based on the Library, and explaining where to find the accompanying uncombined form of the same work.

8. You may not copy, modify, sublicense, link with, or distribute the Library except as expressly provided under this License. Any attempt otherwise to copy, modify, sublicense, link with, or distribute the Library is void, and will automatically terminate your rights under this License. However, parties who have received copies, or rights, from you under this License will not have their licenses terminated so long as such parties remain in full compliance.

9. You are not required to accept this License, since you have not signed it. However, nothing else grants you permission to modify or distribute the Library or its derivative works. These actions are prohibited by law if you do not accept this License. Therefore, by modifying or distributing the Library (or any work based on the Library), you indicate your acceptance of this License to do so, and all its terms and conditions for copying, distributing or modifying the Library or works based on it. 10. Each time you redistribute the Library (or any work based on the Library), the recipient automatically receives a license from the original licensor to copy, distribute, link with or modify the Library subject to these terms and conditions. You may not impose any further restrictions on the recipients' exercise of the rights granted herein. You are not responsible for enforcing compliance by third parties with this License.

11. If, as a consequence of a court judgment or allegation of patent infringement or for any other reason (not limited to patent issues), conditions are imposed on you (whether by court order, agreement or otherwise) that contradict the conditions of this License, they do not excuse you from the conditions of this License. If you cannot distribute so as to satisfy simultaneously your obligations under this License and any other pertinent obligations, then as a consequence you may not distribute the Library at all. For example, if a patent license would not permit royalty-free redistribution of the Library by all those who receive copies directly or indirectly through you, then the only way you could satisfy both it and this License would be to refrain entirely from distribution of the Library.

If any portion of this section is held invalid or unenforceable under any particular circumstance, the balance of the section is intended to apply, and the section as a whole is intended to apply in other circumstances.

It is not the purpose of this section to induce you to infringe any patents or other property right claims or to contest validity of any such claims; this section has the sole purpose of protecting the integrity of the free software distribution system which is implemented by public license practices. Many people have made generous contributions to the wide range of software distributed through that system in reliance on consistent application of that system; it is up to the author/donor to decide if he or she is willing to distribute software through any other system and a licensee cannot impose that choice.

This section is intended to make thoroughly clear what is believed to be a consequence of the rest of this License. 12. If the distribution and/or use of the Library is restricted in certain countries either by patents or by copyrighted interfaces, the original copyright holder who places the Library under this License may add an explicit geographical distribution limitation excluding those countries, so that distribution is permitted only in or among countries not thus excluded. In such case, this License incorporates the limitation as if written in the body of this License.

13. The Free Software Foundation may publish revised and/or new versions of the Lesser General Public License from time to time. Such new versions will be similar in spirit to the present version, but may differ in detail to address new problems or concerns.

Each version is given a distinguishing version number. If the Library specifies a version number of this License which applies to it and "any later version", you have the option of following the terms and conditions either of that version or of any later version published by the Free Software Foundation. If the Library does not specify a license version number, you may choose any version ever published by the Free Software Foundation. 14. If you wish to incorporate parts of the Library into other free programs whose distribution conditions are incompatible with these, write to the author to ask for permission. For software which is copyrighted by the Free Software Foundation, write to the Free Software Foundation; we sometimes make exceptions for this. Our decision will be guided by the two goals of preserving the free status of all derivatives of our free software and of promoting the sharing and reuse of software generally. NO WARRANTY

15. BECAUSE THE LIBRARY IS LICENSED FREE OF CHARGE, THERE IS NO WARRANTY FOR THE LIBRARY, TO THE EXTENT PERMITTED BY APPLICABLE LAW. EXCEPT WHEN OTHERWISE STATED IN WRITING THE COPYRIGHT HOLDERS AND/OR OTHER PARTIES PROVIDE THE LIBRARY "AS IS" WITHOUT WARRANTY OF ANY KIND, EITHER EXPRESSED OR IMPLIED, INCLUDING, BUT NOT LIMITED TO, THE IMPLIED WARRANTIES OF MERCHANTABILITY AND FITNESS FOR A PARTICULAR PURPOSE. THE ENTIRE RISK AS TO THE QUALITY AND PERFORMANCE OF THE LIBRARY IS WITH YOU. SHOULD THE LIBRARY PROVE DEFECTIVE, YOU ASSUME THE COST OF ALL NECESSARY SERVICING, REPAIR OR CORRECTION. 16. IN NO EVENT UNLESS REQUIRED BY APPLICABLE LAW OR AGREED TO IN WRITING WILL ANY COPYRIGHT HOLDER, OR ANY OTHER PARTY WHO MAY MODIFY AND/OR REDISTRIBUTE THE LIBRARY AS PERMITTED ABOVE, BE LIABLE TO YOU FOR DAMAGES, INCLUDING ANY GENERAL, SPECIAL, INCIDENTAL OR CONSEQUENTIAL DAMAGES ARISING OUT OF THE USE OR INABILITY TO USE THE LIBRARY (INCLUDING BUT NOT LIMITED TO LOSS OF DATA OR DATA BEING RENDERED INACCURATE OR LOSSES SUSTAINED BY YOU OR THIRD PARTIES OR A FAILURE OF THE LIBRARY TO OPERATE WITH ANY OTHER SOFTWARE), EVEN IF SUCH HOLDER OR OTHER PARTY HAS BEEN ADVISED OF THE POSSIBILITY OF SUCH DAMAGES.

#### BSD LICENSE

Redistribution and use in source and binary forms, with or without modification, are permitted provided that the following conditions are met:

1. Redistributions of source code must retain the above copyright notice, this list of conditions and the following disclaimer.

\_\_\_\_\_\_\_\_\_\_\_\_\_\_\_\_\_\_\_\_\_\_\_\_\_\_\_\_\_\_\_

2. Redistributions in binary form must reproduce the above copyright notice, this list of conditions and the following disclaimer in the documentation and/or other materials provided with the distribution.

3. All advertising materials mentioning features or use of this software must display the following acknowledgement: This product includes software developed by the University of California, Berkeley and its contributors.

4. Neither the name of the University nor the names of its contributors may be used to endorse or promote products derived from this software without specific prior written permission.

THIS SOFTWARE IS PROVIDED BY THE REGENTS AND CONTRIBUTORS ``AS IS'' AND ANY EXPRESS OR IMPLIED WARRANTIES, INCLUDING, BUT NOT LIMITED TO, THE IMPLIED WARRANTIES OF MERCHANTABILITY AND FITNESS FOR A PARTICULAR PURPOSE ARE DISCLAIMED. IN NO EVENT SHALL THE REGENTS OR CONTRIBUTORS BE LIABLE FOR ANY DIRECT, INDIRECT, INCIDENTAL, SPECIAL, EXEMPLARY, OR CONSEQUENTIAL DAMAGES (INCLUDING, BUT NOT LIMITED TO, PROCUREMENT OF SUBSTITUTE GOODS OR SERVICES; LOSS OF USE, DATA, OR PROFITS; OR BUSINESS INTERRUPTION) HOWEVER CAUSED AND ON ANY THEORY OF LIABILITY, WHETHER IN CONTRACT, STRICT LIABILITY, OR TORT (INCLUDING

NEGLIGENCE OR OTHERWISE) ARISING IN ANY WAY OUT OF THE USE OF THIS SOFTWARE, EVEN IF ADVISED OF THE POSSIBILITY OF SUCH DAMAGE.

#### **MIT LICENSE**

Permission is hereby granted, free of charge, to any person obtaining

\_\_\_\_\_\_\_\_\_\_\_\_\_\_\_\_\_\_\_\_\_\_\_\_\_\_\_\_\_\_

a copy of this software and associated documentation files (the "Software"), to deal in the Software without restriction, including without limitation the rights to use, copy, modify, merge, publish, distribute, sublicense, and/or sell copies of the Software, and to permit persons to whom the Software is furnished to do so, subject to

the following conditions:

The above copyright notice and this permission notice shall be included

in all copies or substantial portions of the Software.

THE SOFTWARE IS PROVIDED "AS IS", WITHOUT WARRANTY OF ANY KIND, EXPRESS OR IMPLIED, INCLUDING BUT NOT LIMITED TO THE WARRANTIES OF MERCHANTABILITY, FITNESS FOR A PARTICULAR PURPOSE AND NONINFRINGEMENT. IN NO EVENT SHALL THE AUTHORS OR COPYRIGHT HOLDERS BE LIABLE FOR ANY CLAIM, DAMAGES OR OTHER LIABILITY, WHETHER IN AN ACTION OF CONTRACT, TORT OR OTHERWISE, ARISING FROM, OUT OF OR IN CONNECTION WITH THE SOFTWARE OR THE USE OR OTHER DEALINGS IN THE SOFTWARE.

Apache License Version 2.0, January 2004 http://www.apache.org/licenses/

\_\_\_\_\_\_\_\_\_\_\_\_\_\_\_\_\_\_\_\_\_\_\_\_\_\_\_\_\_

TERMS AND CONDITIONS FOR USE, REPRODUCTION, AND DISTRIBUTION

1. Definitions.

"License" shall mean the terms and conditions for use, reproduction,

and distribution as defined by Sections 1 through 9 of this document.

"Licensor" shall mean the copyright owner or entity authorized by

the copyright owner that is granting the License.

"Legal Entity" shall mean the union of the acting entity and all other entities that control, are controlled by, or are under common

control with that entity. For the purposes of this definition, "control" means (i) the power, direct or indirect, to cause the direction or management of such entity, whether by contract or otherwise, or (ii) ownership of fifty percent (50%) or more of the

outstanding shares, or (iii) beneficial ownership of such entity.

"You" (or "Your") shall mean an individual or Legal Entity exercising permissions granted by this License.

"Source" form shall mean the preferred form for making modifications, including but not limited to software source code,

documentation

source, and configuration files.

"Object" form shall mean any form resulting from mechanical transformation or translation of a Source form, including but not limited to compiled object code, generated documentation, and conversions to other media types.

"Work" shall mean the work of authorship, whether in Source or Object form, made available under the License, as indicated by a copyright notice that is included in or attached to the work (an example is provided in the Appendix below).

"Derivative Works" shall mean any work, whether in Source or **Object** 

form, that is based on (or derived from) the Work and for which the

editorial revisions, annotations, elaborations, or other modifications

represent, as a whole, an original work of authorship. For the purposes

of this License, Derivative Works shall not include works that remain

separable from, or merely link (or bind by name) to the interfaces of,

the Work and Derivative Works thereof.

"Contribution" shall mean any work of authorship, including the original version of the Work and any modifications or additions

to that Work or Derivative Works thereof, that is intentionally submitted to Licensor for inclusion in the Work by the copyright owner

or by an individual or Legal Entity authorized to submit on behalf of

the copyright owner. For the purposes of this definition, "submitted"

means any form of electronic, verbal, or written communication sent

to the Licensor or its representatives, including but not limited to communication on electronic mailing lists, source code control systems,

and issue tracking systems that are managed by, or on behalf of, the

Licensor for the purpose of discussing and improving the Work, but

excluding communication that is conspicuously marked or otherwise

designated in writing by the copyright owner as "Not a Contribution."

"Contributor" shall mean Licensor and any individual or Legal Entity

on behalf of whom a Contribution has been received by Licensor and

subsequently incorporated within the Work.

2. Grant of Copyright License. Subject to the terms and conditions of

this License, each Contributor hereby grants to You a perpetual, worldwide, non-exclusive, no-charge, royalty-free, irrevocable copyright license to reproduce, prepare Derivative Works of, publicly display, publicly perform, sublicense, and distribute the Work and such Derivative Works in Source or Object form.

3. Grant of Patent License. Subject to the terms and conditions of

this License, each Contributor hereby grants to You a perpetual, worldwide, non-exclusive, no-charge, royalty-free, irrevocable (except as stated in this section) patent license to make, have made,

use, offer to sell, sell, import, and otherwise transfer the Work, where such license applies only to those patent claims licensable by such Contributor that are necessarily infringed by their Contribution(s) alone or by combination of their Contribution(s) with the Work to which such Contribution(s) was submitted. If You

institute patent litigation against any entity (including a cross-claim or counterclaim in a lawsuit) alleging that the Work or a Contribution incorporated within the Work constitutes direct

or contributory patent infringement, then any patent licenses granted to You under this License for that Work shall terminate as of the date such litigation is filed.

4. Redistribution. You may reproduce and distribute copies of the

Work or Derivative Works thereof in any medium, with or without

modifications, and in Source or Object form, provided that You meet the following conditions:

(a) You must give any other recipients of the Work or Derivative Works a copy of this License; and

(b) You must cause any modified files to carry prominent notices

stating that You changed the files; and

(c) You must retain, in the Source form of any Derivative Works that You distribute, all copyright, patent, trademark, and attribution notices from the Source form of the Work, excluding those notices that do not pertain to any part of the Derivative Works; and

(d) If the Work includes a "NOTICE" text file as part of its distribution, then any Derivative Works that You distribute must include a readable copy of the attribution notices contained within such NOTICE file, excluding those notices that do not pertain to any part of the Derivative Works, in at least one of the following places: within a NOTICE text file distributed as part of the Derivative Works; within the Source form or documentation, if provided along with the Derivative Works; or, within a display generated by the Derivative Works, if and

wherever such third-party notices normally appear. The contents of the NOTICE file are for informational purposes only and do not modify the License. You may add Your own attribution notices within Derivative Works that You distribute, alongside or as an addendum to the NOTICE text from the Work, provided

that such additional attribution notices cannot be construed as modifying the License.

You may add Your own copyright statement to Your modifications and

may provide additional or different license terms and conditions for use, reproduction, or distribution of Your modifications, or for any such Derivative Works as a whole, provided Your use, reproduction, and distribution of the Work otherwise complies with

the conditions stated in this License.

5. Submission of Contributions. Unless You explicitly state otherwise,

any Contribution intentionally submitted for inclusion in the Work

by You to the Licensor shall be under the terms and conditions of

this License, without any additional terms or conditions.

Notwithstanding the above, nothing herein shall supersede or modify

the terms of any separate license agreement you may have executed

with Licensor regarding such Contributions.

6. Trademarks. This License does not grant permission to use the trade

names, trademarks, service marks, or product names of the Licensor,

except as required for reasonable and customary use in describing the

origin of the Work and reproducing the content of the NOTICE file.

7. Disclaimer of Warranty. Unless required by applicable law or agreed to in writing, Licensor provides the Work (and each Contributor provides its Contributions) on an "AS IS" BASIS, WITHOUT WARRANTIES OR CONDITIONS OF ANY KIND, either express or

implied, including, without limitation, any warranties or conditions

of TITLE, NON-INFRINGEMENT, MERCHANTABILITY, or FITNESS FOR A

PARTICULAR PURPOSE. You are solely responsible for determining the

appropriateness of using or redistributing the Work and assume any

risks associated with Your exercise of permissions under this License.

8. Limitation of Liability. In no event and under no legal theory, whether in tort (including negligence), contract, or otherwise, unless required by applicable law (such as deliberate and grossly negligent acts) or agreed to in writing, shall any Contributor be

liable to You for damages, including any direct, indirect, special, incidental, or consequential damages of any character arising as a result of this License or out of the use or inability to use the Work (including but not limited to damages for loss of goodwill, work stoppage, computer failure or malfunction, or any and all other commercial damages or losses), even if such Contributor has been advised of the possibility of such damages.

9. Accepting Warranty or Additional Liability. While redistributing

the Work or Derivative Works thereof, You may choose to offer,

and charge a fee for, acceptance of support, warranty, indemnity, or other liability obligations and/or rights consistent with this License. However, in accepting such obligations, You may act only

on Your own behalf and on Your sole responsibility, not on behalf

of any other Contributor, and only if You agree to indemnify, defend, and hold each Contributor harmless for any liability incurred by, or claims asserted against, such Contributor by reason

of your accepting any such warranty or additional liability.

END OF TERMS AND CONDITIONS

APPENDIX: How to apply the Apache License to your work.

To apply the Apache License to your work, attach the following boilerplate notice, with the fields enclosed by brackets "[]" replaced with your own identifying information. (Don't include the brackets!) The text should be enclosed in the appropriate comment syntax for the file format. We also recommend that a file or class name and description of purpose be included on the same "printed page" as the copyright notice for easier identification within third-party archives.

Copyright [yyyy] [name of copyright owner]

Licensed under the Apache License, Version 2.0 (the "License"); you may not use this file except in compliance with the License. You may obtain a copy of the License at

http://www.apache.org/licenses/LICENSE-2.0

Unless required by applicable law or agreed to in writing, software

distributed under the License is distributed on an "AS IS" BASIS, WITHOUT WARRANTIES OR CONDITIONS OF ANY KIND, either express or implied.

See the License for the specific language governing permissions and

limitations under the License.

\_\_\_\_\_\_\_\_\_\_\_\_\_\_\_\_\_\_\_\_\_\_\_\_\_\_\_\_\_

This copy of the libpng notices is provided for your convenience. In case of

any discrepancy between this copy and the notices in the file png.h that is

included in the libpng distribution, the latter shall prevail.

COPYRIGHT NOTICE, DISCLAIMER, and LICENSE:

If you modify libpng you may insert additional notices immediately following this sentence.

This code is released under the libpng license.

libpng versions 1.2.6, August 15, 2004, through 1.4.1, February 25, 2010, are

Copyright (c) 2004, 2006-2007 Glenn Randers-Pehrson, and are distributed according to the same disclaimer and license as libpng-1.2.5

with the following individual added to the list of Contributing Authors

Cosmin Truta

libpng versions 1.0.7, July 1, 2000, through 1.2.5 - October 3, 2002, are

Copyright (c) 2000-2002 Glenn Randers-Pehrson, and are distributed according to the same disclaimer and license as libpng-1.0.6

with the following individuals added to the list of Contributing Authors

Simon-Pierre Cadieux Eric S. Raymond Gilles Vollant

and with the following additions to the disclaimer:

There is no warranty against interference with your enjoyment of the

library or against infringement. There is no warranty that our efforts or the library will fulfill any of your particular purposes or needs. This library is provided with all faults, and the entire risk of satisfactory quality, performance, accuracy, and effort is with

the user.

libpng versions 0.97, January 1998, through 1.0.6, March 20, 2000, are

Copyright (c) 1998, 1999 Glenn Randers-Pehrson, and are distributed according to the same disclaimer and license as libpng-0.96,

with the following individuals added to the list of Contributing Authors:

Tom Lane Glenn Randers-Pehrson Willem van Schaik

libpng versions 0.89, June 1996, through 0.96, May 1997, are Copyright (c) 1996, 1997 Andreas Dilger

Distributed according to the same disclaimer and license as libpng-0.88,

with the following individuals added to the list of Contributing Authors:

John Bowler Kevin Bracey Sam Bushell Magnus Holmgren Greg Roelofs Tom Tanner

libpng versions 0.5, May 1995, through 0.88, January 1996, are Copyright (c) 1995, 1996 Guy Eric Schalnat, Group 42, Inc.

For the purposes of this copyright and license, "Contributing Authors"

is defined as the following set of individuals:

Andreas Dilger Dave Martindale Guy Eric Schalnat Paul Schmidt Tim Wegner

The PNG Reference Library is supplied "AS IS". The Contributing Authors

and Group 42, Inc. disclaim all warranties, expressed or implied, including, without limitation, the warranties of merchantability and of

fitness for any purpose. The Contributing Authors and Group 42, Inc.

assume no liability for direct, indirect, incidental, special, exemplary,

or consequential damages, which may result from the use of the PNG

Reference Library, even if advised of the possibility of such damage.

Permission is hereby granted to use, copy, modify, and distribute this

source code, or portions hereof, for any purpose, without fee, subject

to the following restrictions:

1. The origin of this source code must not be misrepresented.

2. Altered versions must be plainly marked as such and must not be misrepresented as being the original source.

3. This Copyright notice may not be removed or altered from any

source or altered source distribution.

The Contributing Authors and Group 42, Inc. specifically permit, without

fee, and encourage the use of this source code as a component to

supporting the PNG file format in commercial products. If you use this

source code in a product, acknowledgment is not required but would be

appreciated.

A "png\_get\_copyright" function is available, for convenient use in "about"

boxes and the like:

printf("%s",png\_get\_copyright(NULL));

Also, the PNG logo (in PNG format, of course) is supplied in the files "pngbar.png.jpg" and "pngbar.jpg (88x31) and "pngnow.png.jpg" (98x31).

Libpng is OSI Certified Open Source Software. OSI Certified Open Source is a

certification mark of the Open Source Initiative.

Glenn Randers-Pehrson glennrp at users.sourceforge.net February 25, 2010

\_\_\_\_\_\_\_\_\_\_\_\_\_\_\_\_\_\_\_\_\_\_\_\_\_\_\_\_\_

This software is based in part on the work of the FreeType Team.

----------------------

----------------------------

The FreeType Project LICENSE

2006-Jan-27

Copyright 1996-2002, 2006 by David Turner, Robert Wilhelm, and Werner Lemberg

#### Introduction

============

The FreeType Project is distributed in several archive packages; some of them may contain, in addition to the FreeType font engine,

various tools and contributions which rely on, or relate to, the FreeType Project.

This license applies to all files found in such packages, and which do not fall under their own explicit license. The license affects thus the FreeType font engine, the test programs, documentation and makefiles, at the very least.

This license was inspired by the BSD, Artistic, and IJG (Independent JPEG Group) licenses, which all encourage inclusion

and use of free software in commercial and freeware products alike. As a consequence, its main points are that:

o We don't promise that this software works. However, we will be

interested in any kind of bug reports. (`as is' distribution)

o You can use this software for whatever you want, in parts or full form, without having to pay us. (`royalty-free' usage)

o You may not pretend that you wrote this software. If you use it, or only parts of it, in a program, you must acknowledge somewhere in your documentation that you have used the FreeType code. (`credits')

We specifically permit and encourage the inclusion of this software, with or without modifications, in commercial products. We disclaim all warranties covering The FreeType Project and assume no liability related to The FreeType Project.

Finally, many people asked us for a preferred form for a credit/disclaimer to use in compliance with this license. We thus encourage you to use the following text: """"

Portions of this software are copyright  $\Box$  <year> The FreeType Project (www.freetype.org). All rights reserved. """

Please replace <year> with the value from the FreeType version you

actually use.

Legal Terms ===========

#### 0. Definitions --------------

Throughout this license, the terms `package', `FreeType Project', and `FreeType archive' refer to the set of files originally distributed by the authors (David Turner, Robert Wilhelm, and Werner Lemberg) as the `FreeType Project', be they named as alpha.

beta or final release.

`You' refers to the licensee, or person using the project, where `using' is a generic term including compiling the project's source code as well as linking it to form a `program' or `executable'. This program is referred to as `a program using the FreeType engine'.

This license applies to all files distributed in the original FreeType Project, including all source code, binaries and documentation, unless otherwise stated in the file in its original, unmodified form as distributed in the original archive. If you are unsure whether or not a particular file is covered by this license, you must contact us to verify this.

The FreeType Project is copyright (C) 1996-2000 by David Turner,

Robert Wilhelm, and Werner Lemberg. All rights reserved except as

specified below.

1. No Warranty --------------

THE FREETYPE PROJECT IS PROVIDED `AS IS' WITHOUT WARRANTY OF ANY KIND, EITHER EXPRESS OR IMPLIED, INCLUDING, BUT NOT

LIMITED TO, WARRANTIES OF MERCHANTABILITY AND FITNESS FOR A PARTICULAR

PURPOSE. IN NO EVENT WILL ANY OF THE AUTHORS OR COPYRIGHT HOLDERS

BE LIABLE FOR ANY DAMAGES CAUSED BY THE USE OR THE INABILITY TO

USE, OF THE FREETYPE PROJECT.

2. Redistribution

-----------------

This license grants a worldwide, royalty-free, perpetual and irrevocable right and license to use, execute, perform, compile, display, copy, create derivative works of, distribute and sublicense the FreeType Project (in both source and object code forms) and derivative works thereof for any purpose; and to authorize others to exercise some or all of the rights granted herein, subject to the following conditions:

o Redistribution of source code must retain this license file (`FTL.TXT') unaltered; any additions, deletions or changes to the original files must be clearly indicated in accompanying documentation. The copyright notices of the unaltered, original files must be preserved in all copies of source files.

o Redistribution in binary form must provide a disclaimer that states that the software is based in part of the work of the FreeType Team, in the distribution documentation. We also encourage you to put an URL to the FreeType web page in your documentation, though this isn't mandatory.

These conditions apply to any software derived from or based on

the FreeType Project, not just the unmodified files. If you use our work, you must acknowledge us. However, no fee need be paid

to us.

3. Advertising

--------------

Neither the FreeType authors and contributors nor you shall use the name of the other for commercial, advertising, or promotional

purposes without specific prior written permission.

We suggest, but do not require, that you use one or more of the

following phrases to refer to this software in your documentation

or advertising materials: `FreeType Project', `FreeType Engine', `FreeType library', or `FreeType Distribution'.

As you have not signed this license, you are not required to accept it. However, as the FreeType Project is copyrighted material, only this license, or another one contracted with the authors, grants you the right to use, distribute, and modify it. Therefore, by using, distributing, or modifying the FreeType Project, you indicate that you understand and accept all the terms

of this license.

4. Contacts -----------

There are two mailing lists related to FreeType:

o freetype@nongnu.org

Discusses general use and applications of FreeType, as well as future and wanted additions to the library and distribution. If you are looking for support, start in this list if you haven't found anything to help you in the documentation.

o freetype-devel@nongnu.org

Discusses bugs, as well as engine internals, design issues, specific licenses, porting, etc.

Our home page can be found at

\_\_\_\_\_\_\_\_\_\_\_\_\_\_\_\_\_\_\_\_\_\_\_\_\_\_\_\_\_

http://www.freetype.org

--- end of FTL.TXT ---
### LICENSE ISSUES

==============

The OpenSSL toolkit stays under a dual license, i.e. both the conditions of

the OpenSSL License and the original SSLeay license apply to the toolkit.

See below for the actual license texts. Actually both licenses are BSD-style

Open Source licenses. In case of any license issues related to **OpenSSL** 

please contact openssl-core@openssl.org.

### OpenSSL License

---------------

/\* ===================================== ===============================

\* Copyright (c) 1998-2011 The OpenSSL Project. All rights reserved.

\*

\* Redistribution and use in source and binary forms, with or without

- \* modification, are permitted provided that the following conditions
- \* are met:
- \*

\* 1. Redistributions of source code must retain the above copyright

\* notice, this list of conditions and the following disclaimer. \*

\* 2. Redistributions in binary form must reproduce the above copyright

- \* notice, this list of conditions and the following disclaimer in
- \* the documentation and/or other materials provided with the \* distribution.
- \*
- \* 3. All advertising materials mentioning features or use of this \* software must display the following acknowledgment:

\* "This product includes software developed by the OpenSSL Project

\* for use in the OpenSSL Toolkit. (http://www.openssl.org/)" \*

\* 4. The names "OpenSSL Toolkit" and "OpenSSL Project" must not be used to

\* endorse or promote products derived from this software without

\* prior written permission. For written permission, please contact

\* openssl-core@openssl.org.

\*

\* 5. Products derived from this software may not be called "OpenSSL"

\* nor may "OpenSSL" appear in their names without prior written

\* permission of the OpenSSL Project.

\*

\* 6. Redistributions of any form whatsoever must retain the following

\* acknowledgment:

\* "This product includes software developed by the OpenSSL Project

\* for use in the OpenSSL Toolkit (http://www.openssl.org/)"

\* \* THIS SOFTWARE IS PROVIDED BY THE OpenSSL PROJECT ``AS IS'' AND ANY \* EXPRESSED OR IMPLIED WARRANTIES, INCLUDING, BUT NOT LIMITED TO, THE \* IMPLIED WARRANTIES OF MERCHANTABILITY AND FITNESS FOR A PARTICULAR \* PURPOSE ARE DISCLAIMED. IN NO EVENT SHALL THE OpenSSL PROJECT OR \* ITS CONTRIBUTORS BE LIABLE FOR ANY DIRECT, INDIRECT, INCIDENTAL, \* SPECIAL, EXEMPLARY, OR CONSEQUENTIAL DAMAGES (INCLUDING, BUT \* NOT LIMITED TO, PROCUREMENT OF SUBSTITUTE GOODS OR SERVICES; \* LOSS OF USE, DATA, OR PROFITS; OR BUSINESS INTERRUPTION) \* HOWEVER CAUSED AND ON ANY THEORY OF LIABILITY, WHETHER IN CONTRACT, \* STRICT LIABILITY, OR TORT (INCLUDING NEGLIGENCE OR OTHERWISE) \* ARISING IN ANY WAY OUT OF THE USE OF THIS SOFTWARE, EVEN IF ADVISED \* OF THE POSSIBILITY OF SUCH DAMAGE. \* ===================================== ================================== \* \* This product includes cryptographic software written by Eric

- Young
- \* (eay@cryptsoft.com). This product includes software written by Tim
- \* Hudson (tjh@cryptsoft.com).

\* \*/

\*

Original SSLeay License

-----------------------

/\* Copyright (C) 1995-1998 Eric Young (eay@cryptsoft.com) \* All rights reserved.

\* This package is an SSL implementation written

\* by Eric Young (eay@cryptsoft.com).

\* The implementation was written so as to conform with Netscapes SSL.

\* \* This library is free for commercial and non-commercial use as long as

\* the following conditions are aheared to. The following conditions

\* apply to all code found in this distribution, be it the RC4, RSA,

\* lhash, DES, etc., code; not just the SSL code. The SSL documentation

\* included with this distribution is covered by the same copyright terms

<span id="page-109-0"></span>\* except that the holder is Tim Hudson (tjh@cryptsoft.com). \*

\* Copyright remains Eric Young's, and as such any Copyright notices in

\* the code are not to be removed.

\* If this package is used in a product, Eric Young should be given attribution

\* as the author of the parts of the library used.

\* This can be in the form of a textual message at program startup or

\* in documentation (online or textual) provided with the package.

\*

\* Redistribution and use in source and binary forms, with or without

\* modification, are permitted provided that the following conditions

\* are met:

\* 1. Redistributions of source code must retain the copyright

\* notice, this list of conditions and the following disclaimer.

\* 2. Redistributions in binary form must reproduce the above copyright

\* notice, this list of conditions and the following disclaimer in the \* documentation and/or other materials provided with the

distribution.

\* 3. All advertising materials mentioning features or use of this software

\* must display the following acknowledgement:

\* "This product includes cryptographic software written by

\* Eric Young (eay@cryptsoft.com)"

\* The word 'cryptographic' can be left out if the rouines from the library

\* being used are not cryptographic related :-).

\* 4. If you include any Windows specific code (or a derivative thereof) from

\* the apps directory (application code) you must include an acknowledgement:

\* "This product includes software written by Tim Hudson (tjh@cryptsoft.com)"

\*

\* THIS SOFTWARE IS PROVIDED BY ERIC YOUNG ``AS IS'' AND

\* ANY EXPRESS OR IMPLIED WARRANTIES, INCLUDING, BUT NOT LIMITED TO, THE

\* IMPLIED WARRANTIES OF MERCHANTABILITY AND FITNESS FOR A PARTICULAR PURPOSE

\* ARE DISCLAIMED. IN NO EVENT SHALL THE AUTHOR OR CONTRIBUTORS BE LIABLE

\* FOR ANY DIRECT, INDIRECT, INCIDENTAL, SPECIAL,

EXEMPLARY, OR CONSEQUENTIAL

\* DAMAGES (INCLUDING, BUT NOT LIMITED TO, PROCUREMENT OF SUBSTITUTE GOODS

\* OR SERVICES; LOSS OF USE, DATA, OR PROFITS; OR

BUSINESS INTERRUPTION)

\* HOWEVER CAUSED AND ON ANY THEORY OF LIABILITY, WHETHER IN CONTRACT, STRICT

\* LIABILITY, OR TORT (INCLUDING NEGLIGENCE OR

OTHERWISE) ARISING IN ANY WAY

\* OUT OF THE USE OF THIS SOFTWARE, EVEN IF ADVISED OF THE POSSIBILITY OF

\* SUCH DAMAGE.

\* \* The licence and distribution terms for any publically available version or

\* derivative of this code cannot be changed. i.e. this code cannot simply be

- \* copied and put under another distribution licence
- \* [including the GNU Public Licence.]

\*/

## 26.5

# Teated

Teil on võimalik saada teateid oma teleri jaoks kättesaadava uue tarkvara või teiste tarkvaraga seotud küsimuste kohta.

Nende teadete lugemiseks toimige järgmiselt.

1 - Vajutage nuppu  $\bullet$  ja seejärel

nuppu (vasakule) Seadistamine.

- **2** Klõpsake Tarkvara uuendamine ja klõpsake Teated.
- **3** Klõpsake teadet, mida soovite lugeda

**4 -** Vajaduse korral vajutage menüü sulgemiseks korduvalt nuppu **D** BACK.

# 27.1

<span id="page-110-0"></span> $\overline{27}$ 

# Keskkonnahoidlik

# Euroopa energiamärgis

Euroopa energiamärgis annab teavet selle toote energiasäästuklassi kohta. Mida rohelisem on toote energiasäästuklass, seda vähem energiat see tarbib. Märgiselt leiate energiasäästuklassi, selle toote keskmise energiatarbimise kasutamisel ja keskmise aastase energiatarbimise. Samuti leiate selle toote energiatarbimise väärtused oma riigi Philipsi veebilehelt www.philips.com/TV.

# Ökomärgis

Philips teeb pidevalt tööd selle nimel, et vähendada oma uuenduslike toodete keskkonnamõju. Meie jõupingutused keskkonnahoidlikkuse vallas hõlmavad tootmist, ohtlike ainete vähendamist, energiatõhusust, kasutusest kõrvaldamise juhiseid ja toodete taaskasutust.

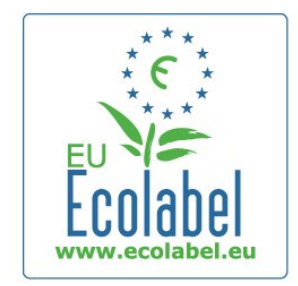

Tänu keskkonna säästmiseks tehtud pingutustele anti sellele telerile Euroopa ökomärgis lill (www.ecolabel.eu). Üksikasjalikku teavet selle teleri ooterežiimi energiatarbe, garantiipoliitika, varuosade ja teleri ringlussevõtu kohta vt oma riigi Philipsi veebisaidilt www.philips.com

## Kasutusest kõrvaldamine

### Kasutatud toote ja patareide kasutusest kõrvaldamine

Teie toode on kavandatud ja toodetud kvaliteetsetest materjalidest ning detailidest, mida saab ümber töötada ja taaskasutada.

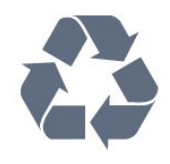

Kui tootele on kinnitatud selline läbikriipsutatud ratastega prügikasti märk, tähendab see, et tootele kohaldatakse ELi direktiivi 2002/96/EÜ.

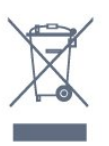

Palun tutvuge kohaliku elektriliste ja elektrooniliste toodete kogumissüsteemiga.

Järgige kohalikke seadusi ja ärge visake kasutatud tooteid tavaliste olmejäätmete hulka. Kasutatud toodete õigel viisil kasutusest kõrvaldamine aitab ära hoida võimalikke kahjulikke tagajärgi keskkonnale ja inimese tervisele.

Toode sisaldab patareisid, mille suhtes kehtib ELi direktiiv 2006/66/EÜ ja mida ei tohi visata tavaliste olmejäätmete hulka.

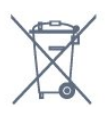

Palun tutvuge kasutatud patareide eraldi kogumist puudutavate kohalike seadustega, sest patareide õigel viisil kasutusest kõrvaldamine aitab ära hoida võimalikke kahjulikke tagajärgi keskkonnale ja inimese tervisele.

# $\overline{272}$ Võimsus

Toote tehnilisi andmeid võidakse ette teatamata muuta. Toote täpsemad tehnilised andmed leiate veebilehelt [www.philips.com/support.](http://www.philips.com/support)

### Võimsus

- Toide: 220–240 V +/–10% vahelduvvool
- Ümbritsev temperatuur: 5-35 °C
- Energiatarve ooterežiimis: < 0,3 W

• Energiasäästu võimalused: valgussensor, ökorežiim, pildi väljalülitamine (raadio kuulamisel), automaatne väljalülitustaimer, ökoseadete menüü.

Toote tüübisildile märgitud nimivõimsus iseloomustab toote energiatarvet tavalise kodukasutuse tingimustes (IEC 62087 Ed.2). Sulgudes näidatud maksimaalset nimivõimsust kasutatakse elektriohutuse tarbeks (IEC 60065 Ed. 7.2).

### 27.3

# Operatsioonisüsteem

Android OS

4.2.2 Jelly Bean

## <span id="page-111-0"></span>27.4 Vastuvõtt

- Antennisisend: 75 oomi, koaksiaalne (IEC75)
- Tuuneri sagedusriba: hüpersagedusriba, S-kanal, UHF (ultrakõrgsagedus), VHF (ülikõrgsagedus)
- DVB: DVB-T (kaabellevi, antenn) COFDM 2K/8K, DVB-T2: ainult teleritüüpidele ,,. . . T/12", DVB-C (kaabel) QAM
- Analoogvideo taasesitus: SECAM, PAL
- Digitaalne video taasesitus: MPEG2 SD/HD (ISO/IEC
- 13818-2), MPEG4 SD/HD (ISO/IEC 14496-10)
- Digitaalne heli taasesitus (ISO/IEC 13818-3)
- Satelliitantenni sisend: 75 oomi, F-tüüp
- Sisendi sagedusvahemik: 950-2150 MHz
- Sisendi tasemevahemik: 25-65 dBm
- DVB-S/S2 QPSK, sümbolikiirus 2 kuni 45M sümbolit, SCPC ja MCPC

• LNB : DiSEqC 1.0, toetab 1 kuni 4 LNB-d, polaarsusvalik 14/18 V, ribavalik 22 kHz, toonipurske režiim, LNB pinge 300 mA (max)

### 27.5

# Ekraan

## Tüüp

### Ekraani diagonaalsuurus

- 55PUS8809: 140 cm / 55 tolli
- 55PUS8909C: 140 cm / 55 tolli
- 55PUS9109: 140 cm / 55 tolli
- 65PUS9109: 165 cm / 65 tolli
- 65PUS9809: 165 cm / 65 tolli

### Ekraani lahutusvõime

• 3840 x 2160p

## Sisendi lahutusvõime

### Videovormingud

Lahutusvõime – värskendussagedus

- $480i 60 Hz$
- $480p 60 Hz$
- $576i 50 Hz$
- 576p 50 Hz
- 720p 50 Hz, 60 Hz
- 1080i 50 Hz, 60 Hz
- 1080p 24 Hz, 25 Hz, 30 Hz.
- 2160p 24 Hz, 25 Hz, 30 Hz, 50 Hz, 60 Hz

### Arvutivormingud

Lahutusvõimed (muu hulgas)

- $640 \times 480 p 60 Hz$
- 800  $\times$  600 p 60 Hz
- 1024  $\times$  768 p 60 Hz
- 1280  $\times$  768 p 60 Hz
- 1360  $\times$  765 p 60 Hz
- 1360  $\times$  768 p 60 Hz
- 1280  $\times$  1024 p 60 Hz
- 1920  $\times$  1080 p 60 Hz
- 3840 x 2160p 24 Hz, 25 Hz, 30 Hz, 50 Hz, 60 Hz

### 27.6

# Mõõtmed ja massid

## 9000 seeria

### 55PUS9109

- ilma telerialuseta:
- laius 1227 mm kõrgus 698 mm sügavus 54 mm kaal ±20 kg • koos teleri alusega:
- kõrgus 753 mm sügavus 220 mm kaal ±22 kg

### 65PUS9109

- ilma telerialuseta:
- laius 1450 mm kõrgus 827 mm sügavus 54 mm kaal ±35 kg
- koos teleri alusega:

kõrgus 892 mm - sügavus 260 mm - kaal ±37,5 kg

### 65PUS9809

- ilma telerialuseta:
- laius 1495 mm kõrgus 839 mm sügavus 80 mm kaal ±35 kg
- koos teleri alusega:

kõrgus 904 mm - sügavus 271 mm - kaal ±36 kg

Mõõtmed on ümardatud.

# 27.7

# Ühenduvus

### Teleri külg

- 2 x HDMI sisend ARC-ga HDMI 2.0
- $\bullet$  2  $\times$  USB 2.0
- 2 x ühisliidese pesa CI+/CAM

### Teleri tagakülg

- Helisisend (DVI HDMI) ministereopistik 3,5 mm
- SCART: Audio L/R, CVBS-sisend, RGB
- YPbPr: Y Pb Pr, Audio L/R
- Võrk LAN RJ45

### Teleri põhi

- HDMI 1 sisend ARC-ga HDMI 2.0 HDCP 2.2
- HDMI sisend ARC-ga HDMI 2.0
- $\cdot$  1  $\times$  USB 2.0
- Heliväljund optiline Toslink
- Kõrvaklapid 3,5 mm ministereopistik
- Antenn (75 $\Omega$ ), kaks tuunerit
- Sateliittuuner 1
- Satelliittuuner 2

# <span id="page-112-0"></span>27.8

# Heli

- 3D wOOx
- HD Stereo
- Väljundvõimsus (RMS): 30W (xxPUS7909: 25W)
- Dolby® Digital Plus
- DTS Premium Sound ™

# 27.9 Multimeedia

### Ühendused

- USB 2.0
- Ethernet LAN RJ-45
- Wi-Fi 802.11b/g/n (sisseehitatud)

### Toetatavad USB-failisüsteemid

• FAT 16, FAT 32, NTFS

### Toetatud meediaserverid

• Konteinervormingud: 3GP, AVCHD, AVI, DivX®, MPEG-PS, MPEG-TS, MPEG-4, Matroska (MKV), Quicktime (MOV, M4V, M4A), Windows Media (ASF/WMV/WMA)

• Videokodekid: DivX®, MPEG-1, MPEG-2, MPEG-4 Part 2, MPEG-4 Part 10 AVC (H264), VC-1, WMV9

• Audiokodekid:AAC, HE-AAC (v1/v2), AMR-NB, Dolby Digital, Dolby Digital Plus, DTS Premium Sound™, MPEG-1/2/2.5 Layer I/II/III (sisaldab MP3), WMA (v2 to v9.2), WMA Pro (v9/v10)

• Subtiitrid:

– Vormingud : SAMI, SubRip (SRT), SubViewer (SUB), MicroDVD (TXT), mplayer2 (TXT), TMPlayer (TXT) – Märkide kodeerimised: UTF-8, Kesk- ja Ida-Euroopa (Windows-1250), kirillitsa (Windows-1251), kreeka (Windows-1253), türgi (Windows-1254), Lääne-Euroopa

(Windows-1252)

- Pildikodekid: JPEG, JPS, MPO
- Piirangud:

– Suurim toetatav kogu bitikiirus meediumifaili kohta on 30 Mbps.

– Suurim toetatav video bitikiirus meediumifaili kohta on 20 Mbps.

– Toetatakse MPEG-4 AVC (H.264), k.a High Profile @ L4.1. – Toetatakse VC-1, k.a Advanced Profile @ L3.

### Wi-Fi Miracast-i™ sertifikaadiga

See teler toetab üksnes WiDi 4.x seadmeid.

### Toetatud meediaserveri tarkvara (DMS)

• Arvuti – Microsoft Windows XP, Vista või Windows 7 – Saate kasutada iga DLNA-sertifikaadiga® meediaserveri

tarkvara.

- Microsoft Windows Media Player
- Mac OS X
- Saate kasutada iga DLNA-sertifikaadiga® meediaserveri tarkvara.
- Mobiilseadmed

– Philips TV Remote app - iOS, Android Koostalitlusvõime ja jõudlus võivad olenevalt mobiilseadme funktsioonidest ja kasutatud tarkvarast erineda.

### ESD eeskirjad

See seade vastab ESD eeskirjade A-tingimustele. Juhul, kui seade ei taastu failide jagamise režiimis elektrostaatilise lahenduse tõttu, on vajalik kasutaja sekkumine.

# Tugi

<span id="page-113-0"></span> $\overline{28}$ 

# 28.1 Registreeri

Registreerige oma teler ja nautige tervet hulka eeliseid, nagu täielik tootetugi (sh allalaadimised), eelisõigusega juurdepääs uusi tooteid puudutavale infole, eripakkumised ja allahindlused, võimalus võita auhindu ja isegi osaleda uusi tooteid puudutavates küsitlustes.

Minge veebisaidile www.philips.com/welcome.

### 28.2

# Veaotsing

## Kanalid

### Paigaldamisel ei leitud ühtki digikanalit.

Veendumaks, et teler toetab teie riigis DVB-T-d või DVB-C-d, vt tehnilisi andmeid.

Veenduge, et kõik juhtmed on korralikult ühendatud ja valitud on õige võrk.

### Varem paigaldatud kanalid ei ilmu kanalite loendisse.

Kontrollige, kas valitud on õige kanalite loend.

# Üldine teave

### Teler ei lülitu sisse

• Eemaldage toitejuhe pistikupesast. Oodake üks minut ja seejärel ühendage see tagasi.

• Veenduge, et toitejuhe on kindlalt ühendatud.

### Kriuksuv hääl käivitamisel või väljalülitamisel

Kui lülitate teleri sisse, välja või ooterežiimile, siis kuulete telerist kriuksuvat häält. Kriuksuv hääl tuleneb teleri normaalsest paisumisest ja kokkutõmbumisest, kui see jahtub ja soojeneb. See ei mõjuta jõudlust.

### Teler ei reageeri kaugjuhtimispuldi signaalidele.

Teler vajab käivitumiseks veidi aega. Selle aja jooksul ei reageeri teler kaugjuhtimispuldile ega teleril olevatele juhtseadistele. See on normaalne käitumine.

Kui teler ei reageeri jätkuvalt kaugjuhtimispuldile, saate mobiiltelefoni kaamera abil kontrollida, kas kaugjuhtimispult töötab. Seadke telefon kaamerarežiimi ja suunake

kaugjuhtimispult kaameraläätse suunas. Kui vajutate puldil ükskõik millist nuppu ja märkate kaameras infrapuna-LEDi virvendust, on pult töökorras. Telerit peab kontrollima.

Kui te virvendust ei märka, võib pult olla katki või on patareid

### tühjad.

Seda puldi kontrollimeetodit ei saa kasutada nende pultide puhul, mis on teleriga seotud juhtmevabalt.

### Teler läheb pärast Philipsi tervituskuva tagasi ooterežiimi.

Kui teler on ooterežiimis, kuvatakse Philipsi tervituskuva ja seejärel naaseb teler ooterežiimi. See on normaalne käitumine. Kui teler on vooluvõrgust väljas ja ühendatakse uuesti toiteallikaga, kuvatakse tervituskuva järgmisel käivituskorral. Teler ooterežiimist sisselülitamiseks vajutage puldil või teleril olevaid nuppe.

### Ooterežiimi tuli vilgub.

Eemaldage toitejuhe pistikupesast. Enne toitejuhtme uuesti ühendamist oodake viis minutit. Kui vilkumine kordub, võtke ühendust Philipsi teleri kasutajatoega.

## Pilt

### Pilt puudub / on moonutatud

- Kontrollige, kas antenn on teleriga õigesti ühendatud.
- Kontrollige, kas allikaks on valitud õige seade.
- Kontrollige, kas väline seade või allikas on õigesti ühendatud.

### Heli on kuulda, kuid pilti ei kuvata

• Kontrollige, kas pildisätted on õiged.

### Vastuvõtt on antenniühenduse puhul halb

• Kontrollige, kas antenn on teleriga õigesti ühendatud.

• Kõlarid, maandamata elektriseadmed, neoonvalgustus, kõrged hooned ja muud suured objektid võivad mõjutada vastuvõtu kvaliteeti. Kui võimalik, siis proovige vastuvõtu kvaliteeti parandada antenni suunda muutes või seadmeid televiisorist kaugemale paigutades.

• Kui ainult ühe kanali vastuvõtt on halb, siis reguleerige seda kanalit.

### Seadme pildikvaliteet on halb

- Kontrollige, kas seade on õigesti ühendatud.
- Kontrollige, kas pildisätted on õiged.

### Pildisätted muutuvad mingi aja möödudes.

Kontrollige, kas teleri asukohaks on mööratud Kodu. Selles režiimis saate sätteid muuta ja salvestada.

### Kuvatakse ribareklaam

Kontrollige, kas teleri asukohaks on määratud Kodu.

### Pilt ei sobi ekraanile

Valige muu pildivorming. Vajutage nuppu

### Pildivorming muutub kanaleid vahetades pidevalt.

Valige muu pildivorming kui automaatne.

### Pildi asend on vale

Mõningate seadmete pildisignaalid ei pruugi ekraaniga õigesti sobituda. Kontrollige ühendatud seadme signaaliväljundit.

### <span id="page-114-0"></span>Arvutiekraani kuva ei ole stabiilne

Kontrollige, kas arvutil on toetatud lahutusvõime ja värskendussagedus.

## Heli

### Heli puudub või on halb helikvaliteet

Kui helisignaali ei tuvastata, lülitab teler automaatselt heliväljundi välja — see ei ole seadme häire.

- Veenduge, et helisätted on õiged.
- Veenduge, et kõik juhtmed on korralikult ühendatud.
- Veenduge, et heli ei ole vaigistatud või helitugevuseks ei ole määratud 0.
- Kontrollige, kas teleri heliväljund on ühendatud kodukino helisisendiga.

Kodukino kõlaritest peaks kostuma heli.

• Mõne seadme puhul peate võib-olla HDMI-heliväljundi käsitsi sisse lülitama. Kui HDMI-heli on juba aktiveeritud, kuid heli pole ikka kuulda, proovige määrata seadme digitaalseks helivorminguks PCM-i (impulss-koodmodulatsioon). Juhiseid vt seadmega kaasasolevatest dokumentidest.

# Ühendused

### **HDMI**

• Pange tähele, et HDCP (kõrge läbilaskevõimega digitaalse sisu kaitse) tugi võib pikendada teleri HDMI-seadme andmete kuvamise aega.

• Kui teler ei tunne HDMI-seadet ära ja pilti ei kuvata, siis proovige allikas teise seadme vastu vahetada ja uuesti tagasi.

• Kui tekivad vahelduvad helikatkestused, kontrollige HDMIseadme väljundisätete õigsust.

• Kui kasutateHDMI-DVI-adaptrit või HDMI-DVI-kaablit, kontrollige, kas liidesega AUDIO IN (ainult minipistik) on ühendatud eraldi helikaabel (kui on saadaval).

### EasyLink ei toimi

• Kontrolliga, kas HDMI-seadmed ühilduvad standardiga HDMI-CEC. EasyLinki funktsioonid töötavad ainult HDMI-CEC-iga ühilduvate seadmetaga.

### Ei kuvata helitugevuse ikooni

• See on normaalne, kui on ühendatud HDMI-CEC heliseade.

Ei kuvata USB-seadmel olevaid pilte, videosid ja muusikat • Kontrollige, kas USB-mäluseade ühildub standardiga Mass Storage Class (massmälu klass), nagu on kirjeldatud mäluseadme dokumentides.

- Kontrollige, kas USB-mäluseade ühildub teleriga.
- Kontrollige, kas teler toetab neid heli- ja pildifailivorminguid.

### USB-failide ebaühtlane esitus

• USB-mäluseadme edastamiskiirus võib piirata andmete telerisse edastamise kiirust, põhjustades kehva taasesitust.

## Menüü on vales keeles

### Menüü on vales keeles

Muutke menüü tagasi soovitud keelde.

- **1** Vajutage nuppu .
- **2** Klõpsake (vasakule).
- **3 Klõpsake viis korda ▼ (alla).**
- **4** Klõpsake kolm korda (paremale), valige oma keel ja vajutage OK.

**5 -** Vajaduse korral vajutage menüü sulgemiseks korduvalt nuppu **←**BACK.

# 28.3 Kasutusjuhend

Sellel teleril on ekraanil kuvatav abi.

### Abi avamine

Abimenüü koheseks avamiseks vajutage nuppu $\bullet$  (sinine). Abimenüüs avatakse peatükk, mis on kõige asjakohasem sellele, mida te teete või mis on valitud teleris. Teemade tähestikulises järjestuses otsimiseks valige Võtmesõnad.

Abiteabe lugemiseks peatükkidena valige Raamat.

Enne abiteemades toodud juhiste täitmist sulgege Abi. Abimenüü sulgemiseks vajutage värvinuppu $\blacksquare$  Sulge.

Mõne toimingu puhul (nt teletekst) on värvinuppudel kindel funktsioon ja neid ei saa kasutada menüü Abi avamiseks.

### Teleri abiteabe lugemine tahvelarvutis, nutitelefonis või arvutis

Et pikemaid juhiseid oleks lihtsam jälgida ja täita, võite teleri abiteabe PDF-vormingus alla laadida ja lugeda seda nutitelefonis, tahvel- või lauaarvutis. Samuti võite asjaomase abimenüü lehe arvutis välja printida.

Abi (kasutusjuhendi) allalaadimiseks avage veebisait [www.philips.com/support.](http://www.philips.com/support)

MRVL\_20140918 MRVL\_20170427

## 28.4

# Võrguabi

Philipsi teleriga seotud probleemide lahendamiseks võite pöörduda meie võrgutoe poole. Võite valida oma keele ja sisestada oma tootemudeli numbri.

### Minge veebisaidile www.philips.com/support

Klienditoe lehelt leiate oma riigi telefoninumbri, millele helistades saate meiega ühendust võtta ning ka vastuseid korduma kippuvatele küsimustele. Mõnes riigis saate rääkida meie

<span id="page-115-0"></span>edasimüüjaga ja küsida küsimusi otse või saata neid e-postiga. Võite alla laadida teleri uue tarkvara või kasutusjuhendi, et seda arvutis lugeda.

## 28.5

# Philipsiga ühenduse võtmine

Tootetoe ja remonditeenuse saamiseks helistage oma riigi klienditeeninduskeskusse. Telefoninumbri leiate teleriga kaasas olevast dokumentatsioonist.

Võite ka kasutada meie veebisaiti www.philips.com/support.

### Teleri mudeli number ja seerianumber

Teil võidakse paluda öelda ka teleri tootemudeli number ja seerianumber. Need numbrid leiate pakendi sildilt või teleri tagaküljel või põhjal asuvalt tüübisildilt.

### A Hoiatus

Ärge proovige telerit ise parandada. See võib põhjustada tõsiseid vigastusi või jäädavaid kahjustusi telerile või teie garantii tühistamise.

# Ohutus ja hooldus

## $\frac{1}{29.1}$

<span id="page-116-0"></span> $\overline{29}$ 

# **Ohutus**

# Tähtis!

Enne teleri kasutamist lugege kõik ohutusjuhised mõttega läbi. Juhiste eiramisest tingitud kahjudele garantii ei laiene.

# Elektrilöögi või tulekahju oht!

• Vältige igal juhul teleri kokkupuudet vihmapiiskade või veega. Ärge kunagi asetage teleri lähedusse vedelikke sisaldavaid anumaid (nt vaase).

Kui teleri peale või sisse satub vedelik, eemaldage teler kohe vooluvõrgust.

Võtke ühendust Philipsi teleri kasutajatoega ja laske teler enne selle kasutamist kontrollida.

• Ärge kunagi jätke telerit, kaugjuhtimispulti ega patareisid liigse kuumuse kätte. Ärge kunagi asetage neid põleva küünla, lahtise leegi ega teiste kuumaallikate lähedusse, sh otsese päikesevalguse kätte.

• Ärge kunagi asetage esemeid teleri ventilatsiooni- või muudesse avaustesse.

• Ärge asetage raskeid esemeid toitekaabli peale.

• Toitepistikud ei tohi olla välise surve all. Logisevad pistikud võivad põhjustada kaarlahendusi ja tulekahju. Veenduge, et toitekaabel ei satu surve alla, kui te teleri ekraani pöörate.

• Teleri eemaldamiseks vooluvõrgust ühendage teleri toitepistik pistikupesast lahti. Toidet lahti ühendades tõmmake alati pistikust, mitte kaablist. Veenduge, et teil on alati toitepistikule ja -kaablile ning pistikupesale vaba juurdepääs.

# Vigastuse või teleri kahjustamise oht!

• Rohkem kui 25 kg või 55 naela kaaluva teleri tõstmiseks ja kandmiseks on vaja kahte inimest.

• Kui paigaldate teleri alusele, kasutage ainult komplektis olevat alust. Kinnitage alus kindlalt teleri külge.

Asetage teler lamedale, tasasele pinnale, mis on suuteline selle raskust kandma.

• Seinale paigaldamisel veenduge, et konstruktsioon peab teleri massile kindlalt vastu. TP Vision ei vastuta valest paigaldamisest tingitud õnnetuse, vigastuse või kahju eest.

• Mõned selle toote osad on valmistatud klaasist. Kahjustuste ja vigastuste vältimiseks käsitsege toodet hoolikalt.

### Teleri kahjustamise oht!

Enne teleri ühendamist vooluvõrku veenduge, et toitepinge vastab teleri tagaküljel toodud väärtusele. Ärge kunagi ühendage telerit sellest väärtusest erineva pingega vooluvõrku.

# Laste vigastuse oht!

Järgige neid ettevaatusabinõusid, et vältida teleri ümberkukkumist ja seeläbi laste vigastamist.

- Ärge kunagi paigutage telerit pinnale, mis on kaetud riide või muu äratõmmatava materjaliga.
- Veenduge, et ükski teleri osa ei ulatu üle aluspinna nurga.

• Ärge kunagi asetage telerit kõrgele mööbliesemele (näiteks raamaturiiulile) ilma nii mööblieset kui ka telerit seina või sobiva toe külge kinnitamata.

• Rääkige lastega ohtudest, mis võivad kaasneda mööblile ronimisega, et telerini ulatuda.

### Patareide allaneelamise oht!

Kaugjuhtimispult võib sisaldada mündikujulisi patareisid, mida lapsed võivad kergesti alla neelata. Hoidke need patareid alati väljaspool laste käeulatust!

# Ülekuumenemise oht!

Ärge kunagi paigaldage telerit kitsasse ja suletud paika. Jätke kindlasti teleri ümber vähemalt 10 cm jagu õhutusruumi. Veenduge, et kardinad või muud esemed ei kataks kunagi teleri ventilatsiooniavasid kinni.

# Äike

Eemaldage enne äikesevihma algust teler vooluvõrgust ja antenni küljest.

Äikesevihmade ajal ärge kunagi puudutage telerit, selle toitejuhet ega antenni kaablit.

# Kuulmiskahjustuse oht!

Vältige kõrvaklappide kasutamist suure helitugevusega või kaua aega järjest.

# Madalad temperatuurid

Kui telerit transporditakse madalamal temperatuuril kui 5 °C või 41 °F, pakkige teler enne pistikupessa ühendamist lahti ja oodake, kuni teleri temperatuur ühtlustub toatemperatuuriga.

## Niiskus

Väga harva võib juhtuda, et temperatuuri ja niiskuse tõttu tekib teleri klaasist esiosa sisse vähene kondensaat. Selle vältimiseks hoidke teler otsesest päikesevalgusest, kuumusest ja liigsest niiskusest eemal. Kui aga kondensaat siiski tekib, kaob see iseenesest, kui lasete teleril paar tundi töötada.

<span id="page-117-0"></span>Kondensaadist tulenev niiskus ei kahjusta telerit ega põhjusta selle talitlushäireid.

# 29.2 Ekraanihooldus

• Ärge kunagi puudutage, lükake, hõõruge ega lööge ekraani mõne esemega.

• Eemaldage teler enne puhastamist pistikupesast.

• Puhastage telerit ja raami pehme niiske lapiga ning pühkige seda ettevaatlikult. Ärge puudutage teleri tagaküljel olevaid Ambilighti LED-e. Ärge puhastage telerit alkoholi, kemikaalide või majapidamises kasutatavate puhastusvahenditega.

• Et vältida moonutusi ja värvide hajumist, pühkige veetilgad võimalikult kiiresti ära.

• Võimaluse korral hoiduge liikumatutest kujutistest. Liikumatud kujutised on sellised, mis jäävad ekraanile pikemaks ajaks, nt ekraanile kuvatud menüüd, mustad ribad, kellaaja ekraanikuvad. Kui olete sunnitud liikumatuid kujutisi kasutama, vähendage ekraani kahjustuste vältimiseks ekraani kontrastsust ja heledust.

# <span id="page-118-0"></span>Kasutustingimused, autoriõigused ja litsentsid

### $\overline{301}$

# Kasutustingimused - teler

2014 © TP Vision Europe B.V. Kõik õigused kaitstud.

Selle toote tõi turule TP Vision Europe B.V. või üks tema filiaalidest (edaspidi TP Vision), kes on toote valmistaja. TP Vision annab garantii telerile, mille pakendis oli see brošüür. Philips ja Philips Shield Emblem on ettevõtte Koninklijke Philips N.V. registreeritud kaubamärgid.

Tehnilisi andmeid võidakse ette teatamata muuta. Kaubamärgid kuuluvad ettevõttele Koninklijke Philips N.V või teistele omanikele. TP Vision jätab endale õiguse tooteid igal ajal muuta ilma kohustuseta varasemaid laovarusid vastavalt kohandada.

Teleri pakendis olevat trükimaterjali ja teleri mällu salvestatud või Philipsi veebilehelt alla laaditud kasutusjuhendit peetakse piisavaks süsteemi eesmärgipäraseks kasutusamiseks.

Selles juhendis sisalduvat teavet peetakse piisavaks süsteemi eesmärgipäraseks kasutamiseks. Kui toodet või selle eraldi mooduleid kasutatakse otstarbel, mida pole selles juhendis kirjeldatud, siis tuleb saada kinnitus sellise kasutuse sobilikkuse ja võimalikkuse kohta. TP Vision Europe B.V. garanteerib, et materjal ise ei riku ühtegi Ameerika Ühendriikide patenti. Otseselt ega kaudselt ei anta ühtegi täiendavat garantiid. TP Vision Europe B.V. ei vastuta ühegi dokumendis esineda võiva vea eest ega ühegi dokumendi sisust põhjustatud probleemi eest. Philipsile edastatud vead kohandatakse ja avaldatakse Philipsi tugiteenuse veebisaidil nii kiiresti kui võimalik. Garantiitingimused Vigastuse, teleri kahjustuse või garantii tühistamise oht! Ärge kunagi proovige telerit ise parandada. Kasutage telerit ja selle lisaseadmeid ainult tootja poolt ettenähtud viisil. Teleri tagaküljele trükitud hoiatusmärk tähistab elektrilöögi ohtu. Ärge kunagi eemaldage teleri katet. Võtke hooldamise või parandamise asjus alati ühendust Philipsi teleri klienditeenindusega. Kõik selles juhendis keelatud toimingud või kohandamised ja monteerimistoimingud, mida selles juhendis ei ole soovitatud või lubatud, tühistavad garantii. Pikslite omadused Sellele vedelkristallekraaniga/LED-idega tootel on suur arv värvipiksleid. Ehkki tootel on efektiivseid piksleid 99,999% või rohkem, võivad ekraanile pidevalt ilmuda mustad või heledad (punased, rohelised või sinised) täpid. See on ekraani strukturaalne omadus (mis vastab üldistele tööstusstandarditele) ja see ei ole häire. CE-vastavus See toode on vastavuses direktiivide 2006/95/EÜ (madalpinge), 2004/108/EÜ (elektromagnetiline ühilduvus) ja 2011/65/EL (ROHS) põhinõuete ja muude asjakohaste sätetega. Vastavus elektromagnetväljade standarditele TP Vision Europe B.V.

toodab ja müüb mitmeid tarbijatele suunatud tooteid, mis on üldjuhul suutelised väljastama ja vastu võtma elektromagnetilisi signaale, nagu kõik elektroonilised seadmed. Üks Philipsi peamistest äripõhimõtetest on jälgida meie toodete puhul kõiki vajalikke tervise- ja ohutusalaseid nõudeid, vastata kõigile kehtivatele seaduslikele nõuetele ning jääda toote tootmisprotsessi ajal kõigi kehtivate EMF-standardite raamesse. Philips on pühendunud sellele, et välja arendada, toota ja turustada tooteid, mis ei põhjusta tervisekahjustusi. TP Vision kinnitab, et kui ettevõtte tooteid kasutatakse õigesti ning eesmärgipäraselt, on nende ohutu kasutamine tõestatud teadusliku tõendusmaterjali põhjal. Philips osaleb aktiivselt rahvusvaheliste elektromagnetvälja- ja ohutusstandardite väljatöötamises, mis võimaldab Philipsil näha ette tulevikus tekkivaid standardiseeritud nõudeid ning oma tooted neile varakult vastavaks muuta.

 $\overline{302}$ 

# Autoriõigused ja litsentsid

**HDMI** 

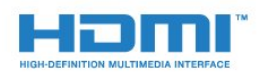

### **HDMI®**

HDMI ja HDMI High-Definition Multimedia Interface ning HDMIi logo on ettevõtte HDMI Licensing LLC kaubamärgid või registreeritud kaubamärgid Ameerika Ühendriikides ja teistes riikides.

# Dolby

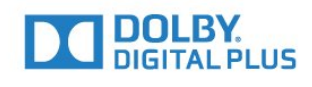

### Dolby®

Toodetud ettevõtte Dolby Laboratories litsentsi alusel. Dolby ja kahe D-ga märk on ettevõtte Dolby Laboratories kaubamärgid.

## DTS Premium Sound ™

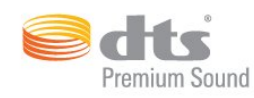

### DTS Premium Sound ™

DTS patentide kohta vt http://patents.dts.com. Toodetud DTS Licensing Limitedi litsentsi alusel. DTS, sümbol & DTS koos sümboliga on registreeritud kaubamärgid ja DTS 2.0 kanal on DTS, Inc. © DTS, Inc.-i kaubamärk. All Rights Reserved.

### Skype

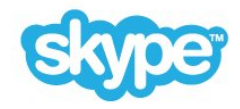

### Skype™

© 2014 Skype ja/või Microsoft. Skype'i nimi, seotud kaubamärgid ja logod ning logo "S" on Skype'i või tema sidusettevõtete kaubamärgid.

Skype on Skype'i või sellega seotud ettevõtete kaubamärk. Olgugi, et toodet on kontrollitud ja see vastab heli- ja videokvaliteedi osas meie sertifitseerimise standarditele, puudub sellel Skype'i, Skype Communications S.a.r.l.-i või mõne nendega seotud ettevõtte kinnitus.

### Java

Java ja kõik Javal põhinevad kaubamärgid on Oracle'i ja/või selle filiaalide registreeritud kaubamärgid Ameerika Ühendriikides ja teistes riikides.

## Microsoft

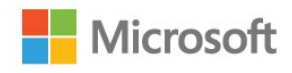

Windows Media

Windows Media on Microsoft Corporationi registreeritud kaubamärk või kaubamärk Ameerika Ühendriikides ja/või teistes riikides.

### Microsoft PlayReady

Sisu omanikud kasutavad Microsoft PlayReady™ sisu juurdepääsu tehnoloogiat oma intellektuaalse omandi, sh autoriõigustega kaitstud sisu kaitsmiseks.

Selles seadmes kasutatakse tehnoloogiat PlayReady, mis võimaldab kasutada PlayReady ja/või WMDRM-i kopeerimiskaitsega sisu. Kui seadmes ei järgita sisu kasutamise piiranguid, võivad sisu omanikud nõuda Microsoftilt seadme PlayReady kaitsega sisu esitamise õiguse tühistamist. Tühistamine ei tohiks mõjutada kopeerimiskaitseta sisu või muu juurdepääsupiirangu tehnoloogiaga kaitstud sisu. Sisu omanikud võivad nõuda sisule juurdepääsuks PlayReady värskendamist. Kui te värskendusest keeldute, ei pruugi värskendust vajava sisu kasutamine olla võimalik.

## Wi-Fi Alliance

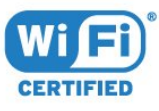

Wi-Fi®, Wi-Fi CERTIFIED logo, Wi-Fi logo Wi-Fi Alliance'i registreeritud kaubamärgid. Wi-Fi CERTIFIED Miracast™, Miracast™ on Wi-Fi Alliance'i kaubamärgid.

## MHEG tarkvara

MHEG tarkvara (edaspidi Tarkvara), mida selles teleris on kasutatud (edaspidi Toode), et saaksite kasutada interaktiivseid teleri omadusi, kuulub ettevõttele S&T CLIENT SYSTEMS LIMITED (edaspidi Omanik). Tarkvara tohib kasutada ainult koos Tootega.

## Muud kaubamärgid

Kõik muud registreeritud ja registreerimata kaubamärgid kuuluvad nende vastavatele omanikele.

# Indeks

### 3

[3D](#page-47-0) *48* [3D, 2D-pildi teisendamine 3D-pildiks](#page-49-0) *50* [3D, optimaalne vaatamine](#page-49-0) *50* [3D, prillid PTA509](#page-47-0) *48* [3D, prillid PTA519](#page-48-0) *49* [3D, terviseohu hoiatus](#page-49-0) *50* [3D, vaatamine](#page-49-0) *50* [3D-tagantvalguse kontrastsus](#page-70-0) *71* [3D-vaatamine](#page-47-0) *48*

### A

[Allikad](#page-46-0) *47* [Ambilight+hue](#page-76-0) *77* [Ambilight, salongivalgustus](#page-78-0) *79* [Ambilight, salongivalgustus+hue](#page-78-0) *79* [Ambilight, seaded](#page-76-0) *77* [Ambilight, sees või väljas](#page-76-0) *77* [Ambilight, seina värv](#page-77-0) *78* [Ambilight, teleri paigutamine](#page-5-0)  *6* [Ambilight, teleri väljalülitamine](#page-78-0) *79* [Ambilighti stiil](#page-76-0) *77* [Android OS, versioon](#page-110-0) *111* [Antenni ühendamine, nõuanded](#page-10-0) *11* [Antenniühendus](#page-6-0)  *7* [Arvuti, ühendamine](#page-19-0) *20* [Asukoht](#page-72-0) *73* [Audio Out – Optical, nõuanded](#page-11-0) *12* [Auto Surround 3D](#page-73-0) *74* [Automaatne helitugevuse ühtlustamine](#page-74-0) *75* [Automaatne kanali uuendus](#page-81-0) *82* [Automaatne väljalülitamine](#page-22-0) *23* [Avatud lähtekoodiga tarkvara](#page-88-0) *89*

# Ö

[Ökoseaded](#page-79-0) *80*

## Ü

[Ühendamine, DVD-mängija](#page-15-0) *16* [Ühendused, loend](#page-46-0) *47* [Ühenduvusjuhend](#page-10-0) *11* [Ühisliidese \(CI\) pesa](#page-12-0) *13*

### B

[Bass](#page-73-0) *74* [Blu-ray-plaat, ühenda](#page-15-0) *16*

### C

[Chrome™](#page-33-0) *34* [CI+](#page-12-0) *13* [Clear LCD](#page-72-0) *73* [Clear Sound](#page-74-0) *75*

### $\Box$

[Digiboks, ühendamine](#page-13-0) *14* [Digitekst](#page-41-0) *42* [DMR, digitaalmeedia visualiseerija](#page-8-0)  *9* [DVB \(Digital Video Broadcast\)](#page-83-0) *84* [DVD-mängija](#page-15-0) *16* [DVI, ühendamine](#page-10-0) *11*

[DVI-ühendus](#page-11-0) *12*

### E

[EasyLink](#page-11-0) *12* [EasyLink HDMI CEC](#page-10-0) *11* [EasyLink, ühendus](#page-10-0) *11* [EasyLinki sätted](#page-12-0) *13* [Ekraani täitmine](#page-41-0) *42* [Ekraanihooldus](#page-117-0) *118* [Ekraanile kuvatav spikker](#page-114-0) *115* [Energiatarbe kontroll](#page-79-0) *80* [ESD](#page-112-0) *113* [Euroopa ökomärgis](#page-110-0) *111* [Euroopa energiamärgis](#page-110-0) *111*

### F

[Filmi laenutamine](#page-36-0) *37* [Fotod, vaatamine](#page-56-0) *57* [Fotokaamera, ühendamine](#page-18-0) *19*

### G

[Gamma](#page-71-0) *72* [Gesture Control](#page-29-0) *30* [Google Chrome™](#page-33-0) *34*

### H

[Hääljuhtimine](#page-80-0) *81* [HbbTV \(Hybrid Broadcast Broadband TV\)](#page-43-0) *44* [HDCP, kopeerimiskaitse](#page-10-0) *11* [HDMI ARC](#page-10-0) *11* [HDMI CEC](#page-11-0) *12* [HDMI Ultra HD](#page-10-0) *11* [HDMI-ühendus, nõuanded](#page-10-0) *11* [Heledus](#page-71-0) *72* [Heledus, Philipsi logo](#page-22-0) *23* [Heli, probleemid](#page-114-0) *115* [Helikeel](#page-43-0) *44* [Helikirjeldus](#page-81-0) *82* [Helikommentaar](#page-81-0) *82* [Helistiil](#page-73-0) *74* [Heliväljundi nihe](#page-15-0) *16* [Heliväljundi tasandamine](#page-15-0) *16* [Heliväljundi viivitus](#page-14-0) *15* [Heliväljundi vorming](#page-15-0) *16* [Hiir, ühendamine](#page-18-0) *19*

### I

[Incredible Surround](#page-73-0) *74* [Infrapunaandur](#page-28-0) *29* [Interaktiivne TV, mida sa vajad](#page-43-0) *44* [Interaktiivne TV, teave](#page-43-0) *44* [Internetibrauser](#page-33-0) *34* [Internetimälu, kustutamine](#page-8-0)  *9* [ISF®-kalibreerimine](#page-70-0) *71*

### I

[iTV](#page-43-0) *44*

### J

[Jaga seda](#page-67-0) *68* [Jaotatud ekraaniga mängimine](#page-53-0) *54*

[Juhtmega võrk](#page-7-0)  *8* [Juhtmeta helitehnika](#page-74-0) *75* [Juhtmeta kõlarid, ühendamine](#page-21-0) *22* [Juhtmeta kõlarid, teave](#page-74-0) *75* [Juhtmeta kõlarid, valimine](#page-74-0) *75*

### K

[Kaamera](#page-29-0) *30* [Kanal](#page-38-0) *39* [Kanal, antenni/kaabli paigaldamine](#page-81-0) *82* [Kanal, automaatne kanali värskendamine](#page-81-0) *82* [Kanal, ümbernimetamine](#page-39-0) *40* [Kanal, kanali käsitsi värskendamine](#page-82-0) *83* [Kanal, lülitumine](#page-38-0) *39* [Kanal, lukustamine](#page-39-0) *40* [Kanal, otsimine](#page-40-0) *41* [Kanal, probleemid](#page-113-0) *114* [Kanal, satelliitkanalite paigaldamine](#page-84-0) *85* [Kanal, suvandid](#page-40-0) *41* [Kanal, teisaldamine](#page-39-0) *40* [Kanal, uuesti paigaldamine](#page-82-0) *83* [Kanal, uus](#page-40-0) *41* [Kanali värskendusteade](#page-81-0) *82* [Kanalid, vaadake kahte kanalit](#page-51-0) *52* [Kanalide loend, rühmad](#page-38-0) *39* [Kanaliloendi koopia](#page-82-0) *83* [Kanalite ümberpaigutamine](#page-39-0) *40* [Kanalite loend](#page-38-0) *39* [Kanalite loend, avamine](#page-38-0) *39* [Kanalite loend, lemmikud](#page-38-0) *39* [Kanalite loend, teave](#page-38-0) *39* [Kanalite logod](#page-79-0) *80* [Kasutusest kõrvaldamine](#page-110-0) *111* [Kasutushõlbustus](#page-79-0) *80* [Kasutushõlbustus, hääljuhtimine](#page-80-0) *81* [Kasutushõlbustus, vaegkuuljad](#page-80-0) *81* [Kasutusjuhend](#page-114-0) *115* [Kasutustingimused, rakendused](#page-35-0) *36* [Kasutustingimused, teler](#page-118-0) *119* [Kaugjuhtimispuldi sidumine](#page-28-0) *29* [Kaugjuhtimispult, Azerty](#page-27-0) *28* [Kaugjuhtimispult, klaviatuur](#page-27-0) *28* [Kaugjuhtimispult, kursor](#page-25-0) *26* [Kaugjuhtimispult, mikrofon](#page-26-0) *27* [Kaugjuhtimispult, nuppude ülevaade](#page-24-0) *25* [Kaugjuhtimispult, Qwerty](#page-27-0) *28* [Kaugjuhtimispult, Qwerty ja Azerty](#page-26-0) *27* [Kaugjuhtimispult, Qwerty ja kirillitsa](#page-26-0) *27* [Kaugjuhtimispult, rõhumärgid ja sümbolid](#page-27-0) *28* [Kaugjuhtimispult, sidumine](#page-28-0) *29* [Kaugjuhtimispult, suurtähed](#page-27-0) *28* [Kaupluse asukohas](#page-72-0) *73* [Kaupluse asukoht](#page-72-0) *73* [Kaupuse demod](#page-72-0) *73* [Käsitsi installimine](#page-84-0) *85* [Kõlarid, juhtmeta](#page-74-0) *75* [Kõrged toonid](#page-73-0) *74* [Kõrvaklapid](#page-20-0) *21* [Kõrvaklappide helitugevus](#page-73-0) *74* [Küpsised, kustutamine](#page-9-0) *10* [Küpsised, kustutamine](#page-34-0) *35* [Keel, algne](#page-43-0) *44* [Keel, heli-](#page-43-0) *44* [Keel, menüüd ja sõnumid](#page-43-0) *44*

[Kell](#page-79-0) *80* [Kiipkaart, CAM](#page-12-0) *13* [Kiired helisätted](#page-72-0) *73* [Kiired pildisätted](#page-72-0) *73* [Kiirsätted](#page-69-0) *70* [Klaviatuur, ühendamine](#page-17-0) *18* [Klaviatuuri sisestusmeetodid](#page-34-0) *35* [Klienditeenindus](#page-115-0) *116* [Kodukinosüsteem, ühenda](#page-14-0) *15* [Kodukinosüsteem, heli](#page-75-0) *76* [Kodukinosüsteem, heli tasandamine](#page-15-0) *16* [Kodukinosüsteem, mitme kanaliga](#page-15-0) *16* [Kodukinosüsteem, probleemid](#page-15-0) *16* [Kodumenüü](#page-31-0) *32* [Kodumenüü, ülevaade](#page-31-0) *32* [Kodumenüü, otsing](#page-31-0) *32* [Kontrastsus](#page-70-0) *71* [Kontrastsus, gamma](#page-71-0) *72* [Kontrastsus, heledus](#page-71-0) *72* [Kontrastsus, kontrasti režiim](#page-71-0) *72* [Kontrastsus, täiuslik kontrast](#page-71-0) *72* [Kontrastsus, valgussensor](#page-71-0) *72* [Kontrastsus, video kontrastsus](#page-71-0) *72* [Kordus-TV](#page-37-0) *38* [Kursor](#page-25-0) *26* [Kursor, kasutamine](#page-25-0) *26* [Kursor, kiirus](#page-25-0) *26* [Kursor, teave](#page-25-0) *26* [Kursor, väljalülitamine](#page-26-0) *27* [Kustuta interneti mälu](#page-34-0) *35*

### L

[Lapseluku PIN-kood](#page-78-0) *79* [Lemmikkanalite loend](#page-38-0) *39* [Liikumine, Clear LCD](#page-72-0) *73* [Liikumine, Perfect Natural Motion](#page-72-0) *73*

### M

[Mahuta ekraanile](#page-41-0) *42* [Mäng või arvuti, seade](#page-69-0) *70* [Mängimine](#page-52-0) *53* [Mängimine, jaotatud ekraaniga mäng](#page-53-0) *54* [Mängud, parimad sätted](#page-52-0) *53* [Mängude mängimine](#page-52-0) *53* [Mängukonsool, ühendamine](#page-16-0) *17* [Mängupult, ühendamine](#page-16-0) *17* [Mõõtmed ja massid](#page-111-0) *112* [Müravähendus](#page-71-0) *72* [Meediafailid, arvutist või võrgumälust](#page-54-0) *55* [Meediafailid, mobiilseadmest](#page-54-0) *55* [Meediafailid, USB-kettalt](#page-54-0) *55* [Meediaseadmed](#page-54-0) *55* [Menüü keel](#page-43-0) *44* [Miracast™](#page-54-0) *55* [Miracast™, sisselülitamine](#page-54-0) *55* [MPEG-artefakti vähendamine](#page-72-0) *73* [Multi Room](#page-65-0) *66* [Multi Room, kasutamine](#page-65-0) *66* [Multi View](#page-51-0) *52* [Mustad ribad](#page-41-0) *42* [Muusika, esitamine](#page-56-0) *57*

### N

[Näita reklaamriba](#page-72-0) *73* [Näita uuesti](#page-57-0) *58*

### O

[Ohutusjuhised](#page-116-0) *117* [Ooterežiim](#page-22-0) *23* [Originaalkeel](#page-43-0) *44* [Otsing](#page-31-0) *32*

### P

[Paigaldamine, antenn/kaabel](#page-81-0) *82* [Parandamine](#page-115-0) *116* [Patareid, kaugjuhtimispult](#page-28-0) *29* [Pause TV](#page-57-0) *58* [Põhimenüü](#page-22-0) *23* [Perfect Natural Motion](#page-72-0) *73* [Philips hue](#page-76-0) *77* [Philipsi logo, heledus](#page-22-0) *23* [Philipsi rakendus TV Remote](#page-68-0) *69* [Philipsiga ühenduse võtmine](#page-115-0) *116* [Pildi stiil](#page-69-0) *70* [Pildiraam](#page-34-0) *35* [Pildivorming](#page-41-0) *42* [Pilt pildis](#page-51-0) *52* [Pilt, nihutamine](#page-41-0) *42* [Pilt, probleemid](#page-113-0) *114* [Pilt, suumimine](#page-41-0) *42* [Pilt, teravus](#page-70-0) *71* [Pilt, venitamine](#page-41-0) *42* [PIN-kood](#page-78-0) *79* [Praegu teleris](#page-32-0) *33* [Praegu teleris, kasutamine](#page-32-0) *33* [Probleemid](#page-113-0) *114* [Punane nupp](#page-43-0) *44*

### R

[Raadiojaamad](#page-38-0) *39* [Rakendus, vaba mälu](#page-34-0) *35* [Rakenduse kontod](#page-34-0) *35* [Rakendused](#page-33-0) *34* [Rakendused, lukustamine](#page-34-0) *35* [Rakenduste haldamine](#page-34-0) *35* [Registreerige oma toode](#page-113-0) *114* [Ruumiheli režiim](#page-73-0) *74*

### S

[Saated, soovitused](#page-32-0) *33* [Sageduse skannimine](#page-83-0) *84* [Sagedussammu suurus](#page-84-0) *85* [Salongivalgustus](#page-78-0) *79* [Salvestamine, mida vajate](#page-58-0) *59* [Salvestamine, salvesta kohe](#page-58-0) *59* [Salvestamine, salvestiste loend](#page-58-0) *59* [Salvestamine, salvestuse ajastamine](#page-58-0) *59* [Salvestis, telekava andmed](#page-44-0) *45* [Salvestis, vaatamine](#page-59-0) *60* [Satelliiitkanalite paigaldamine](#page-84-0) *85* [Satelliit, automaatne kanali värskendamine](#page-85-0) *86* [Satelliit, kanali käsitsi värskendamine](#page-86-0) *87* [Satelliit, kanalite paketid](#page-85-0) *86* [Satelliit, mitmiksalvestusseade](#page-84-0) *85* [Satelliit, satelliidi eemaldamine](#page-86-0) *87* [Satelliit, satelliidi lisamine](#page-86-0) *87* [Satelliit, Unicable](#page-85-0) *86* [Satelliitantenn, ühendamine](#page-6-0)  *7* [Satelliitide CAM-moodulid](#page-85-0) *86* [Satelliitvastuvõtja, ühendamine](#page-14-0) *15* [Sünkroonige heli ja video](#page-14-0) *15*

[SCART-ühendused, nõuanded](#page-11-0) *12* [Seadme ikoon](#page-46-0) *47* [Sees ja väljas](#page-22-0) *23* [SimplyShare \(arvuti või võrgumälu\)](#page-54-0) *55* [Sisendi lahutusvõime](#page-111-0) *112* [Sisselülitamine](#page-22-0) *23* [Skype, automaatne sisselogimine](#page-63-0) *64* [Skype, häälkõne](#page-62-0) *63* [Skype, häälsõnumid](#page-63-0) *64* [Skype, kaamera](#page-60-0) *61* [Skype, kaamera paigutamine](#page-64-0) *65* [Skype, kõne vastuvõtmine](#page-62-0) *63* [Skype, kontaktid](#page-61-0) *62* [Skype, krediit](#page-63-0) *64* [Skype, menüü](#page-61-0) *62* [Skype, Microsofti konto](#page-60-0) *61* [Skype, mida sa vajad](#page-60-0) *61* [Skype, privaatsuspõhimõtted](#page-63-0) *64* [Skype, sisselogimine](#page-60-0) *61* [Skype, tagasi telerisse](#page-64-0) *65* [Skype, telefonidele helistamine](#page-62-0) *63* [Skype, tingimused](#page-63-0) *64* [Skype, uus konto](#page-60-0) *61* [Skype, vastamata kõned](#page-63-0) *64* [Skype, väljalogimine](#page-64-0) *65* [Skype, videokõne](#page-62-0) *63* [Skype™, teave](#page-60-0) *61* [Subtiitrid](#page-42-0) *43* [Suvandid kanalil](#page-40-0) *41*

### T

[Taasesitusvormingud](#page-112-0) *113* [Tagantvalguse kontrastsus](#page-70-0) *71* [Tarkvara, värskendamine](#page-88-0) *89* [Teated](#page-31-0) *32* [Teated](#page-109-0) *110* [Tehaseseaded](#page-82-0) *83* [Telekava](#page-44-0) *45* [Telekava, andmed/teave](#page-44-0) *45* [Telekava, meeldetuletus](#page-44-0) *45* [Teleri kõlarid](#page-75-0) *76* [Teleri keel](#page-43-0) *44* [Teleri klahvid](#page-22-0) *23* [Teleri paigaldamine](#page-82-0) *83* [Teleri uuesti seadistamine](#page-82-0) *83* [Teleri vaatamine](#page-38-0) *39* [Teleri või patareide kasutusest kõrvaldamine](#page-110-0) *111* [Teleri võrgunimi](#page-8-0)  *9* [Teletekst](#page-41-0) *42* [Teravus](#page-70-0) *71* [Teravus, ülihea lahutusvõime](#page-71-0) *72* [Teravus, müravähendus](#page-71-0) *72* [Teravus, MPEG-artefakti vähendus](#page-72-0) *73* [Toetatud meediaserverid](#page-112-0) *113* [Toiteühendus](#page-5-0)  *6* [Tugi, veebi-](#page-114-0) *115* [TV asend](#page-75-0) *76* [TV Remote App](#page-68-0) *69* [TV valikvideod](#page-37-0) *38*

#### $\cup$

[Ultra HD, ühendus](#page-10-0) *11* [Unetaimer](#page-22-0) *23* [Unicable](#page-85-0) *86* [USB-hiir](#page-18-0) *19*

[USB-kõvaketas, kettaruum](#page-17-0) *18* [USB-kõvaketas, paigaldamine](#page-17-0) *18* [USB-klaviatuur](#page-17-0) *18* [USB-mälupulk, ühendamine](#page-18-0) *19*

### V

[Vaatamiskaugus](#page-5-0)  *6* [Vaegkuuljad](#page-79-0) *80* [Vaegkuuljad](#page-80-0) *81* [Vaegnägijad](#page-79-0) *80* [Vaegnägijad](#page-81-0) *82* [Valgussensor](#page-71-0) *72* [Vanemakontrolli reiting](#page-39-0) *40* [Vanusepiirang](#page-39-0) *40* [Vastuvõtu kvaliteet](#page-84-0) *85* [Vastuvõtutest](#page-84-0) *85* [Väljalülituse taimer](#page-22-0) *23* [Värv, värvitemperatuur](#page-70-0) *71* [Värv, värvivõimendus](#page-70-0) *71* [Värvus](#page-69-0) *70* [Võrgu installimine](#page-7-0)  *8* [Võrgu sagedus](#page-83-0) *84* [Võrgu sagedusrežiim](#page-83-0) *84* [Võrk, ühendamine](#page-7-0)  *8* [Võrk, DHCP](#page-7-0)  *8* [Võrk, internetimälu kustutamine](#page-9-0) *10* [Võrk, juhtmega](#page-7-0)  *8* [Võrk, juhtmeta](#page-7-0)  *8* [Võrk, probleemid](#page-7-0)  *8* [Võrk, salasõna](#page-7-0)  *8* [Võrk, sätete vaatamine](#page-8-0)  *9* [Võrk, sätted](#page-8-0)  *9* [Võrk, staatiline IP](#page-8-0)  *9* [Võrk, teleri võrgunimi](#page-9-0) *10* [Võrk, Wi-Fi Smart Screen](#page-8-0)  *9* [Veaotsing](#page-113-0) *114* [Veebi-TV](#page-37-0) *38* [Veebitugi](#page-114-0) *115* [Videod, esitamine](#page-55-0) *56* [Videod, fotod ja muusika](#page-54-0) *55* [Videokauplused](#page-36-0) *37* [Videolaenutus](#page-36-0) *37* [Videovalik](#page-40-0) *41* [Vidinad](#page-34-0) *35* [Vidinad](#page-33-0) *34* [Voice](#page-26-0) *27*

#### W

[Wi-Fi](#page-7-0)  *8* [Wi-Fi Miracast-i™ sertifikaadiga](#page-54-0) *55* [Wi-Fi Smart Screen](#page-8-0)  *9* [Wireless võrk](#page-7-0)  *8* [WoWLAN](#page-8-0)  *9* [WPS - PIN-kood](#page-7-0)  *8* [WPS – Wi-Fi kaitstud häälestus](#page-7-0)  *8*

### Y

[YPbPr-ühendused, nõuanded](#page-11-0) *12*

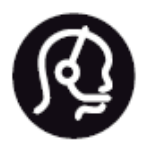

# Contact information

**Argentina** 0800 444 7749 Buenos Aires 0810 444 7782

**België / Belgique** 070 700 035 (0,15€/min.)

**Bosna i Hercegovina** 033 941 251 (Lokalni poziv)

**Brazil** 0800 701 0245 Sao Paulo 2938 0245

**Бълария** 02 4916 273 (Национален номер)

**Česká republika** 228880895 (Místní tarif)

**Danmark** 3525 8314

**Deutchland** 0180 501 04 69 (0,14€/Min.)

**Ελλάδα** 2111983028 (Εθνική κλήση)

**España** 902 88 10 83 (0,10€ + 0,08€/min.)

**Estonia** 6683061 (Kohalikud kõned)

**France** 01 57 32 40 50 (local)

**Hrvatska** 01 777 66 01 (Lokalni poziv) **Italia** 0245 28 70 14 (chiamata nazionale)

**Ireland** 0818 210 140 (national call)

**Northern Ireland** 0844 338 04 88 (5p/min BT landline)

**Kaзaкcтaн** 8 10 800 2000 00 04 (free)

**Latvia** 6616 3263 (Vietējais tarifs)

**Lithuania** 8 5 214 0293 (Vietinais tarifais)

**Luxembourg / Luxemburg** 2487 1100 (Nationale Ruf / appel national)

**Magyarország** 06 1 700 8151 (Belföldi hívás)

**Nederland** 0900 202 08 71 (0,10€/min.)

**Norge** 22 97 19 14

**Österreich** 0820 40 11 33 (0,145€/Min.)

**Polska** 22 397 15 04 (Połączenie lokalne)

**Portugal** 707 78 02 25 (0,12€/min. - Móvel 0,30€/min.)

**Romānä** 031 6300042 (Tarif local)

**Россия** 8-800-22 00004 (бесплатно)

**Suisse / Schweiz / Svizzera** 0848 000 291 (0,081 CHF/Min.)

**Србија** 011 321 6840 (Lokalni poziv)

**Slovakia** 2 332 154 93 (Vnútroštátny hovor)

**Slovenija** 1 888 83 12 (Lokalni klic)

**Suomi** 09 88 62 50 40

> **Sverige** 08 5792 9096 (lokalsamtal)

**ประเทศไทย (Thailand)** 02 652 7650

**Türkiye** 444 8 445

**United Kingdom** 0844 338 04 88 (5p/min BT landline)

**Україна** 0-800-500-480 (безкоштовно)

www.philips.com/support

Non-contractual images / Images non contractuelles / Außervertragliche Bilder

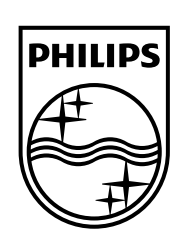

Specifications are subject to change without notice. Philips and the Philips' shield emblem are registered trademarks of Koninklijke Philips N.V. and are used under license from Koninklijke Philips Electronics N.V. All registered and unregistered trademarks are property of their respective owners. 2014 © TP Vision Europe B.V. All rights reserved.

www.philips.com